# **HUAWEI Mate50 Pro Podręcznik użytkownika**

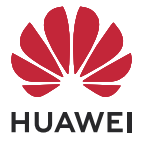

## **Spis treści**

## **[Funkcje podstawowe](#page-3-0)**

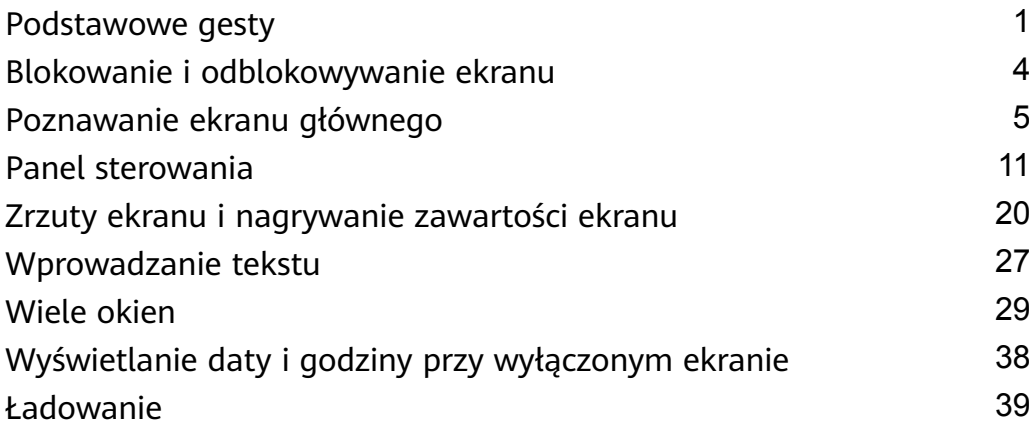

## **[Inteligentne funkcje](#page-43-0)**

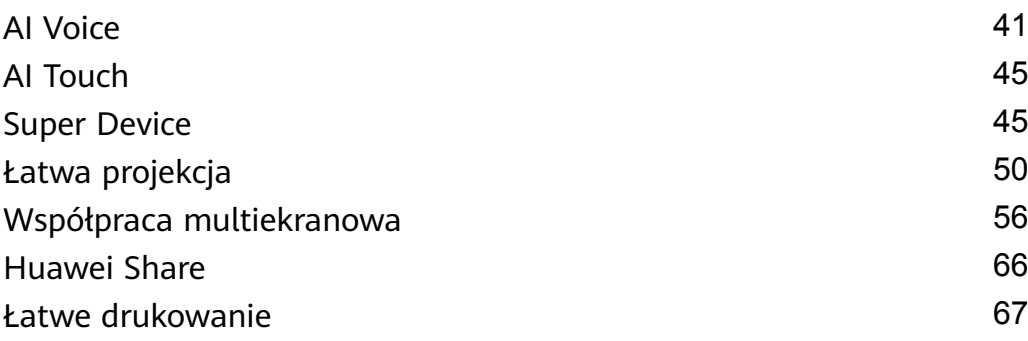

## **[Aparat i Galeria](#page-70-0)**

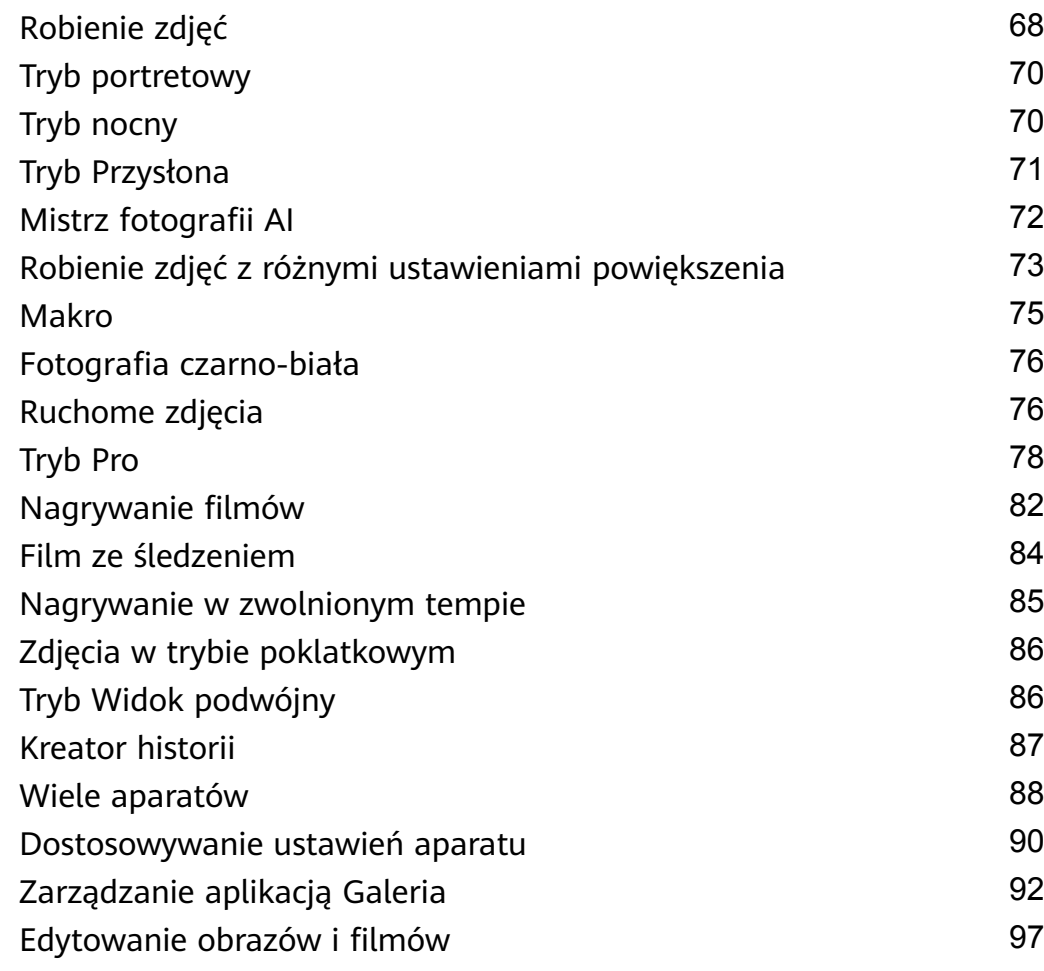

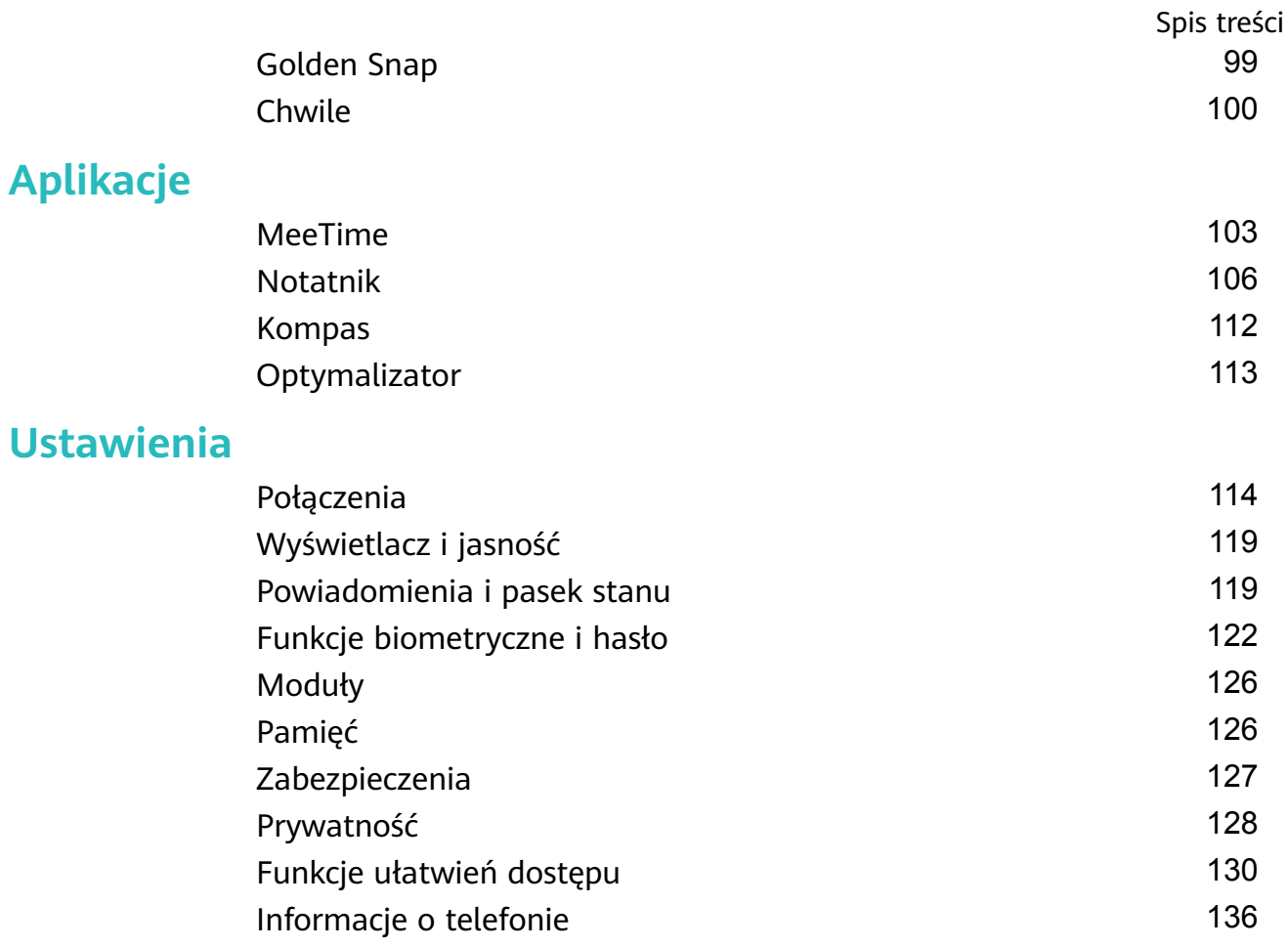

## <span id="page-3-0"></span>**Funkcje podstawowe**

## **Podstawowe gesty**

#### **Podstawowe gesty i skróty**

#### **Gesty nawigacyjne w systemie**

 $\overline{a}$ 

 $\overline{a}$ 

Wybierz kolejno **Ustawienia** > **System i aktualizacje** > **Nawigacja systemowa** i upewnij się, że wybrano opcję **Gesty**.

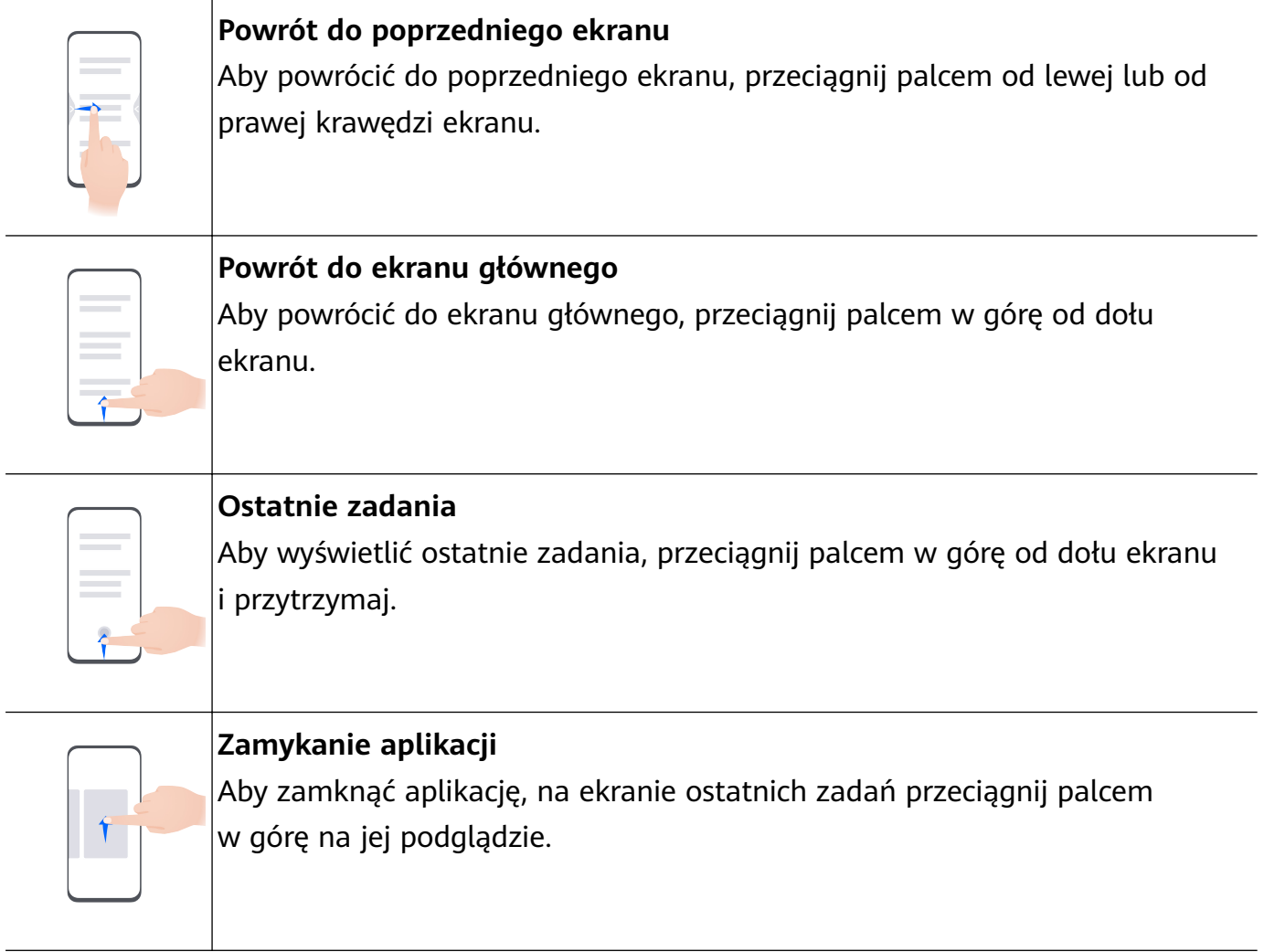

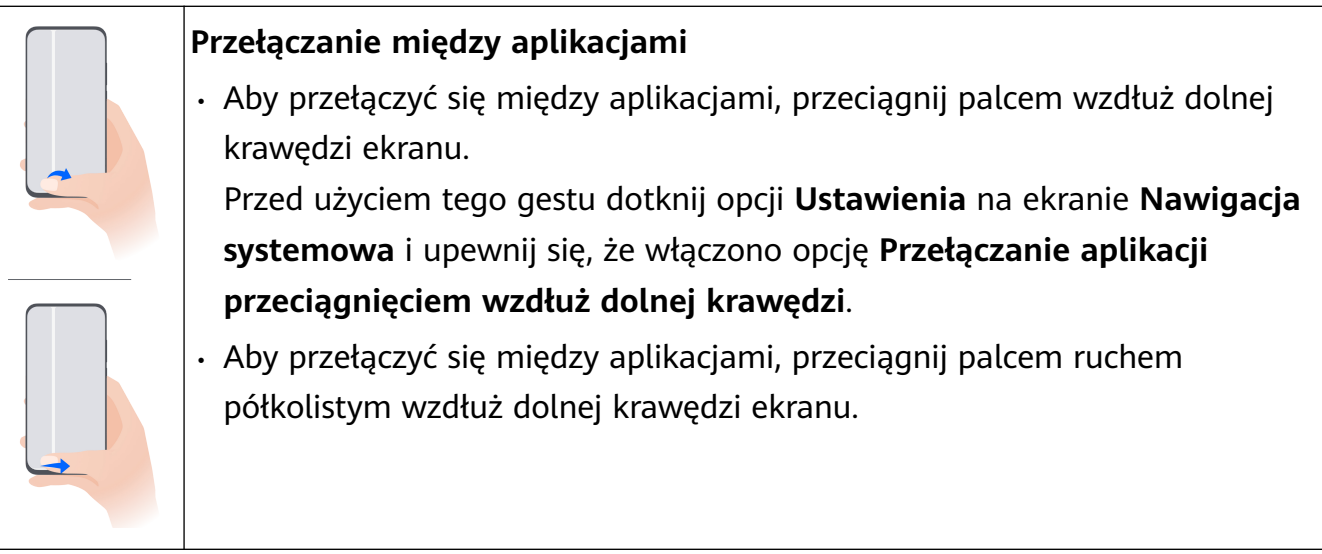

Jeśli urządzenie nie ma przełącznika **Przełączanie aplikacji przeciągnięciem wzdłuż dolnej krawędzi**, odpowiednia funkcja nie jest obsługiwana.

#### **Gesty knykciem**

Przed rozpoczęciem korzystania z gestów knykciem użyj dowolnej z poniższych metod, aby upewnić się, że wszystkie niezbędne funkcje zostały włączone (w zależności od modelu urządzenia):

- Wybierz kolejno **Ustawienia** > **Funkcje ułatwień dostępu** > **Skróty i gesty** i włącz opcje **Zrób zrzut ekranu** oraz **Nagraj ekran**.
- Wybierz kolejno **Ustawienia** > **Funkcje ułatwień dostępu** > **Sterowanie ruchem** > **Zrób zrzut ekranu** i włącz opcję **Inteligentny zrzut ekranu**.

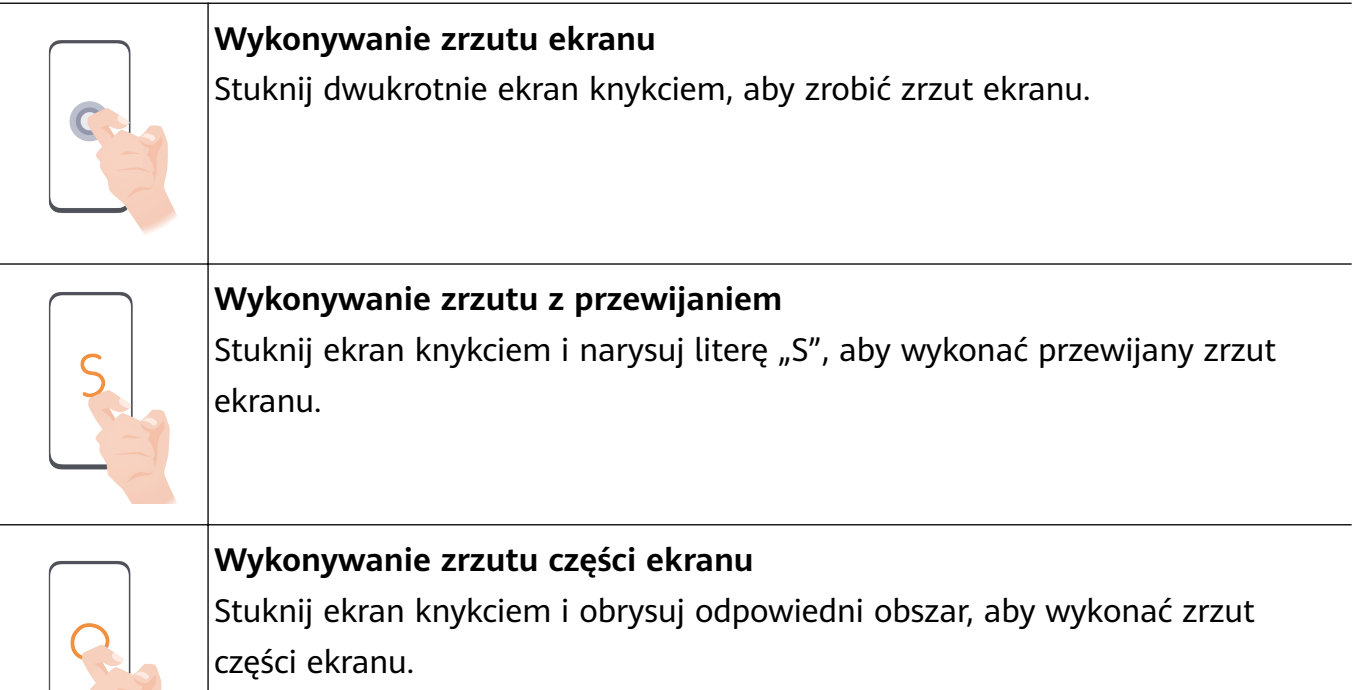

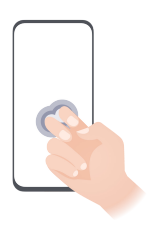

#### **Nagrywanie zawartości ekranu**

Stuknij dwukrotnie ekran dwoma knykciami, aby rozpocząć lub zakończyć nagrywanie zawartości ekranu.

#### **Więcej gestów**

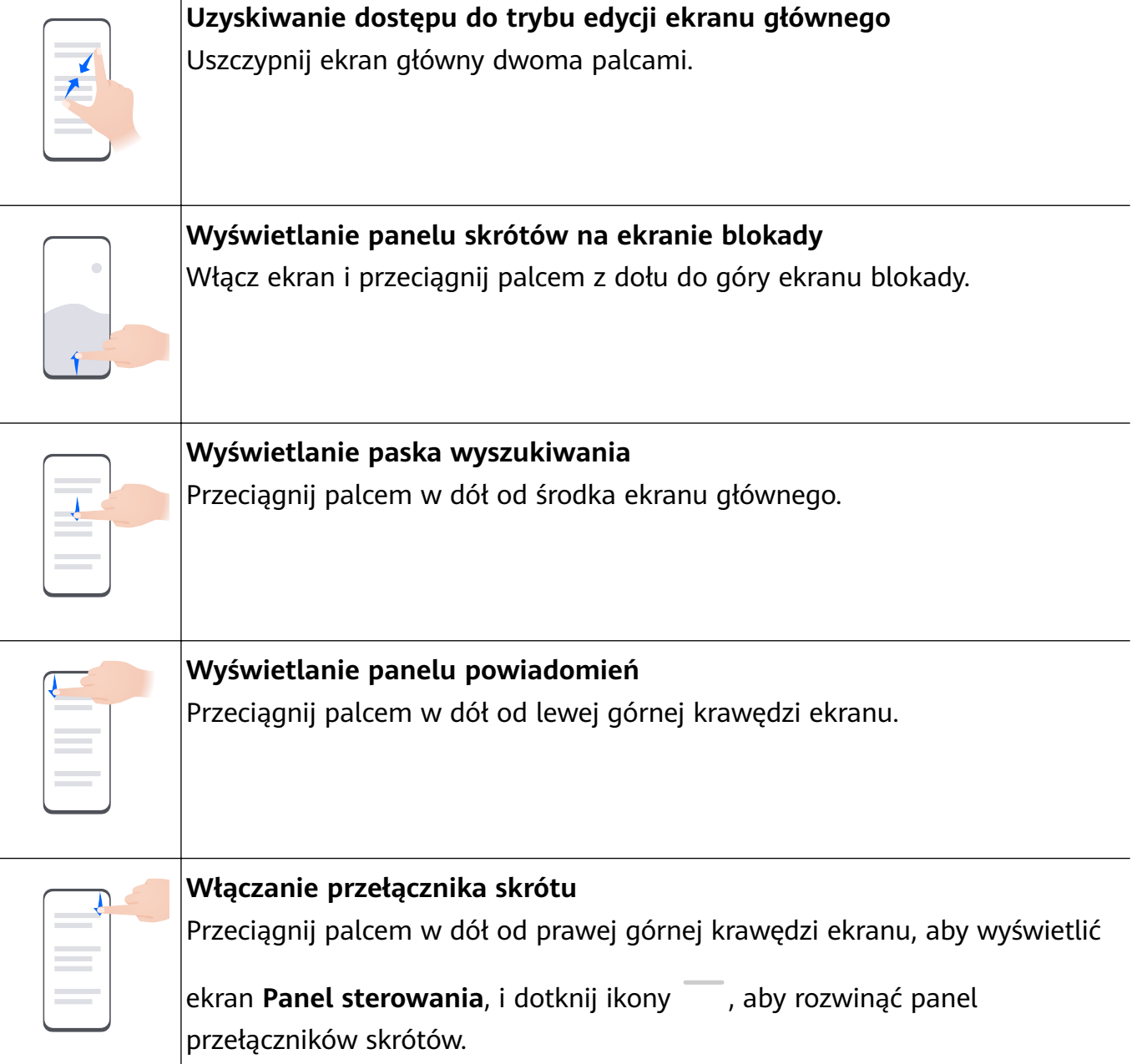

#### <span id="page-6-0"></span>**Przyciski skrótów**

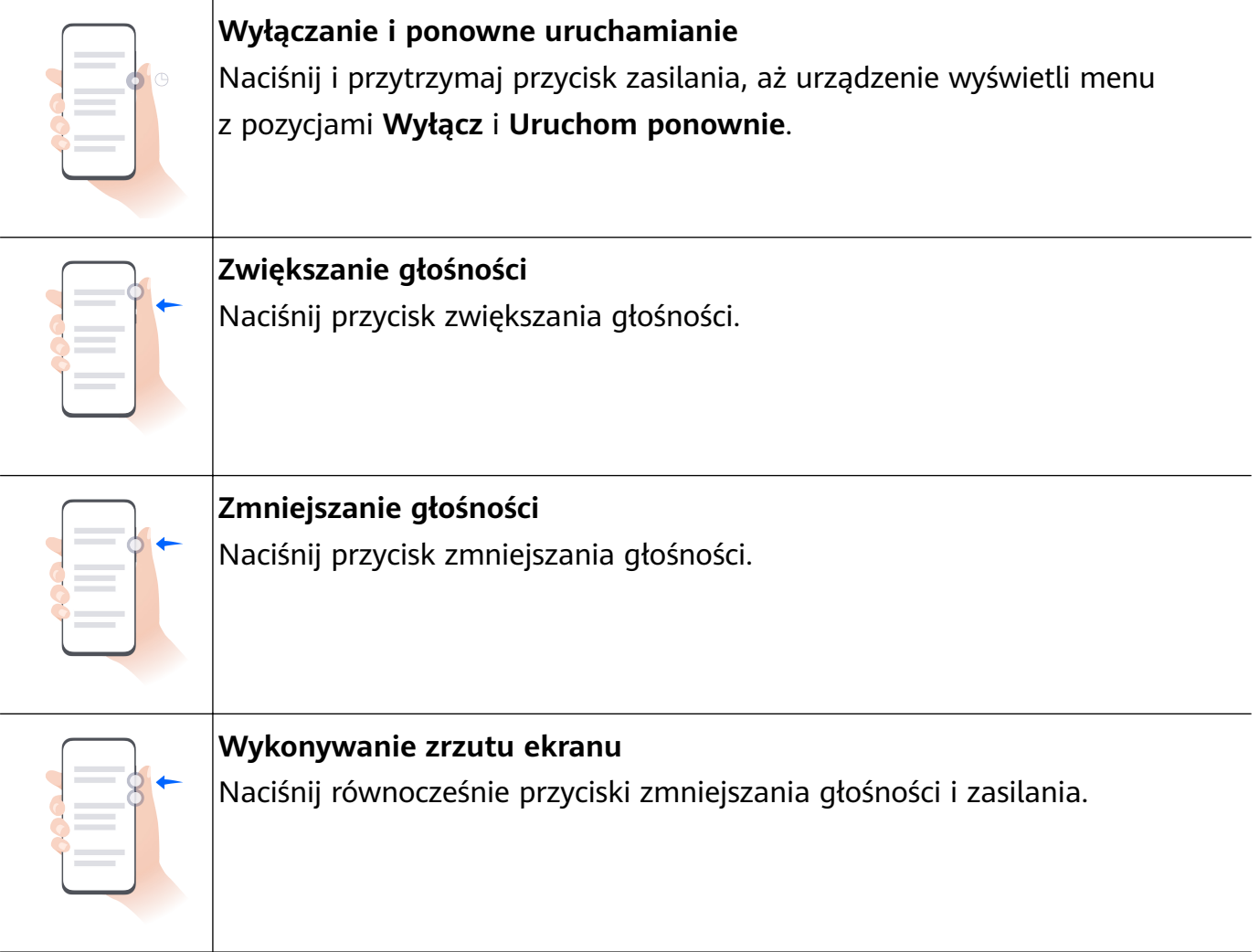

Niektóre produkty nie mają przycisków głośności.

## **Blokowanie i odblokowywanie ekranu**

#### **Blokowanie i odblokowywanie ekranu**

#### **Blokowanie ekranu**

#### **Automatyczne blokowanie:**

Ekran urządzenia zostanie automatycznie zablokowany, jeśli przez określony czas nie będą na nim wykonywane żadne operacje.

Możesz wybrać kolejno **Ustawienia** > **Wyświetlacz i jasność** > **Uśpij po** i ustawić czas braku aktywności ekranu.

#### **Ręczne blokowanie ekranu:**

Ekran można zablokować ręcznie, korzystając z jednej z poniższych metod:

- Naciśnij przycisk zasilania.
- Uszczypnij ekran główny dwoma palcami, dotknij pozycji **Widżety usług**, przeciągnij palcem w dół do samego dołu, dotknij pozycji **Widżety**, dotknij ikony **Blokada ekranu**

<span id="page-7-0"></span>i przytrzymaj ją, po czym dotknij pozycji **Dodaj do ekranu głównego**. Następnie dotknij ikony **Blokada ekranu**, aby zablokować ekran.

Upewnij się, że urządzenie zostało zaktualizowane do najnowszej wersji.

#### **Funkcja Nie wyłączaj ekranu, gdy patrzę**

Możesz włączyć opcję niewyłączania ekranu, gdy na niego patrzysz, na przykład podczas czytania.

Wybierz kolejno **Ustawienia** > **Funkcje ułatwień dostępu** > **Inteligentna detekcja** i upewnij się, że włączono funkcję **Nie wyłączaj ekranu, gdy patrzę**.

#### **Włączanie ekranu**

Ekran można włączać przy użyciu następujących metod :

- Naciśnij przycisk zasilania.
- Wybierz kolejno **Ustawienia** > **Funkcje ułatwień dostępu** > **Skróty i gesty** > **Wybudź ekran**, a następnie włącz funkcję **Podnieś, aby wybudzić**, **Dotknij dwukrotnie, aby wybudzić** lub **Pokaż wnętrze dłoni, aby wybudzić** i korzystaj z niej.
- Jeśli urządzenie nie ma tej opcji, dana funkcja nie jest obsługiwana.

#### **Odblokowywanie ekranu**

**Odblokowywanie za pomocą hasła**: po włączeniu ekranu przeciągnij palcem w górę od środka ekranu, aby wyświetlić panel, w którym można wprowadzić hasło ekranu blokady.

**Odblokowywanie za pomocą twarzy**: po włączeniu ekranu zbliż twarz do ekranu. Po rozpoznaniu twarzy urządzenie odblokuje się automatycznie.

**Odblokowywanie za pomocą odcisku palca**: dotknij zarejestrowanym palcem strefy czytnika odcisków palców. Jeśli urządzenie jest wyposażone w ekranowy czytnik odcisków palców, koniecznie najpierw wybudź ekran.

## **Poznawanie ekranu głównego**

#### **Korzystanie z widżetów usług**

Widżety usług pozwalają wykonywać następujące działania:

- Wyświetlanie podglądu aplikacji lub uzyskiwanie do nich dostępu, na przykład wyświetlanie prognozy pogody lub odtwarzanie muzyki.
- Wybieranie różnych stylów i układów widżetów usług w celu dostosowania ekranu głównego.
- Układanie i łączenie wielu widżetów usług w celu zaoszczędzenia miejsca na ekranie głównym, uproszczenia wyglądu ekranu głównego i ułatwienia nawigacji.

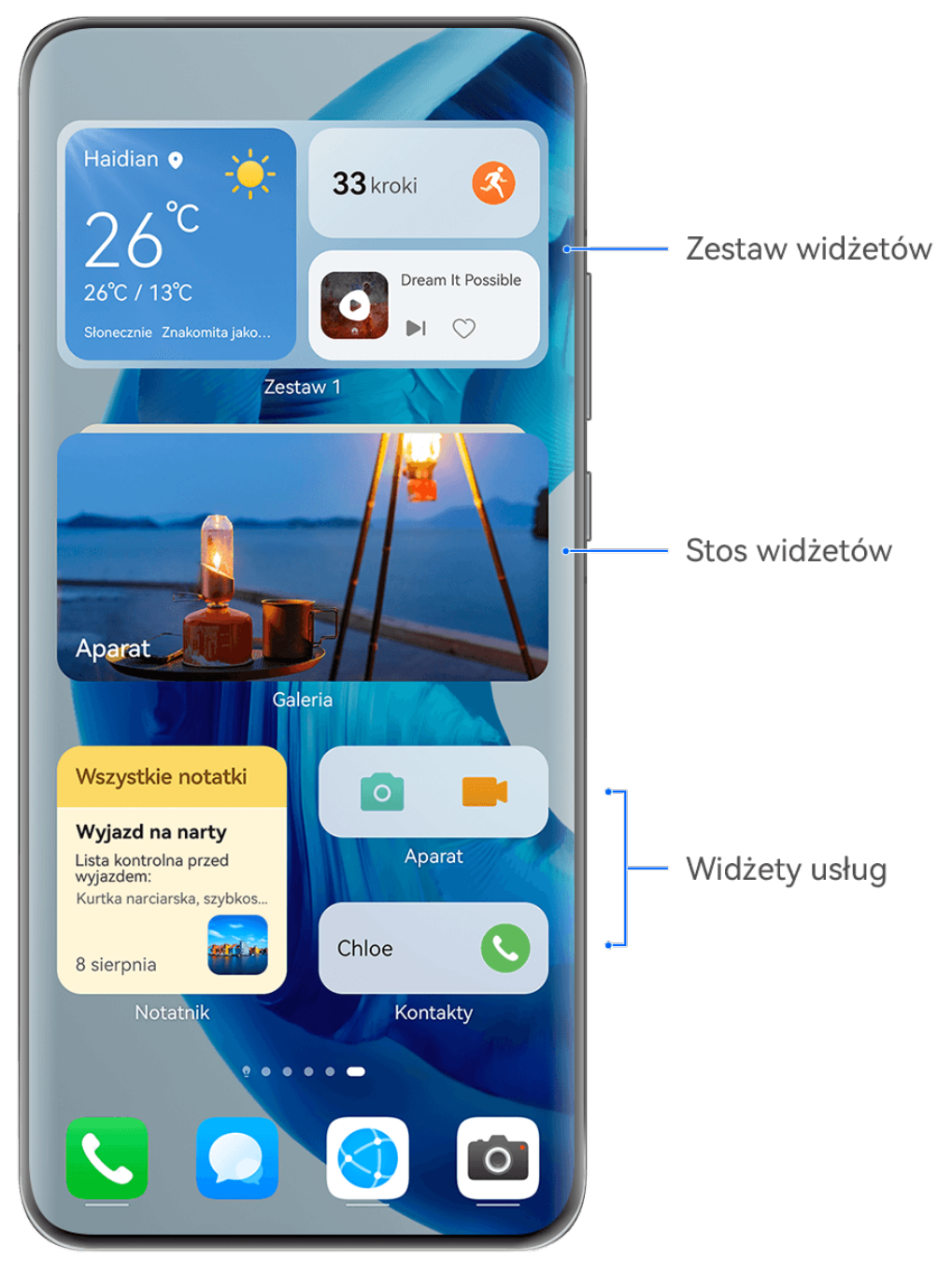

**Illustracje mają jedynie charakter poglądowy.** 

Widżety usług są obsługiwane przez aplikacje z widocznym paskiem widżetów na dole. Aby usunąć pasek widżetów, wybierz kolejno **Ustawienia** > **Ekran główny i tapeta** > **Ustawienia ekranu głównego** > **Pokaż paski widżetów**.

Czasem ta funkcja nie jest obsługiwana, na przykład wtedy, gdy urządzenie działa w trybie prostym.

#### **Dodawanie widżetów usług do ekranu głównego**

Widżety usług możesz dodać do ekranu głównego przy użyciu dowolnej z poniższych metod:

• Przeciągnij palcem w górę po ikonie aplikacji, aby rozwinąć jej widżet usługi, a następnie

dotknij ikony w celu dodania widżetu usługi do ekranu głównego.

- Przeciągnij palcem w górę po ikonie aplikacji, aby rozwinąć widżet usługi, dotknij widżetu usługi i przytrzymaj go, dotknij pozycji **Więcej widżetów usług**, wybierz odpowiedni styl i dotknij pozycji **Dodaj do ekranu głównego**.
- Dotknij ikony aplikacji i przytrzymaj ją, dotknij pozycji **Widżety usług**, wybierz odpowiedni styl i dotknij pozycji **Dodaj do ekranu głównego**.
- Uszczypnij ekran główny dwoma palcami, dotknij pozycji **Widżety usług**, wybierz odpowiedni widżet usługi i dotknij pozycji **Dodaj do ekranu głównego**. Możesz też dotknąć żądanego widżetu usługi i przytrzymać go, a następnie przeciągnąć do dowolnego pustego obszaru na ekranie głównym.

Upewnij się, że urządzenie zostało zaktualizowane do najnowszej wersji.

Jeśli na bieżącym ekranie nie ma miejsca, widżet zostanie przypięty na następnym ekranie. Jeśli nie ma miejsca na żadnym ekranie, na prawo od bieżącego ekranu zostanie utworzony nowy ekran dla widżetu usługi.

Możesz też dotknąć widżetu usługi i przytrzymać go na ekranie **Więcej widżetów usług**, a następnie przeciągnąć do dowolnego pustego obszaru na ekranie głównym. Jeśli podczas przeciągania widżetu usługi zdecydujesz, że nie chcesz go dodawać do ekranu głównego, przeciągnij go do strefy cofania u góry ekranu.

- Widżetów usług nie można przypinać do folderów.
	- W trybie **Klasyczny** nie można przeciągnąć palcem w górę po ikonie aplikacji, aby rozwinąć widżet usługi.

#### **Ustaw widżety usług w stos**

Ustaw w stos widżety usług o tym samym rozmiarze, aby zaoszczędzić miejsce na ekranie głównym i uprościć jego wygląd.

- **1** W tym celu dotknij widżetu usług i przytrzymaj go, przeciągnij go na inny widżet usług o tym samym rozmiarze, a następnie zwolnij, aby ustawić je w stos, gdy oba widżety całkowicie się na siebie nałożą. Przeciągaj w dół lub w górę, aby przełączać między widżetami.
- **2** Przeciągaj dalej w dół, aby rozwinąć stos. Z tego miejsca możesz wykonać następujące operacje w przypadku dowolnego pojedynczego widżetu usług:
	- **Przypinanie widżetu usługi na górze**: dotknij widżetu usług i przypnij go na górze stosu.
	- **Dostosowywanie położenia widżetu usługi**: dotknij widżetu usług i przytrzymaj go, a następnie przeciągnij, aby zmienić jego położenie.
	- **Wyciąganie widżetu usług ze stosu**: dotknij widżetu usług i przytrzymaj go, przeciągnij do lewej lub prawej krawędzi ekranu, poczekaj, aż widżet usług zostanie przeniesiony, a następnie przeciągnij go na dowolny pusty obszar ekranu głównego.
	- **Usuwanie widżetu usług ze stosu**: przeciągnij palcem w lewo na widżecie usług.

Możesz także dotknąć stosu widżetów usług i przytrzymać go, aby edytować lub usunąć górny widżet usług.

#### **Łączenie widżetów usług**

Połącz widżety usług o różnych rozmiarach i dodaj często używane skróty do zestawów widżetów, aby utworzyć skróty dla często używanych funkcji.

- **1** Zestaw widżetów możesz dodać na dowolny z następujących sposobów:
	- Dotknij widżetu usługi i przytrzymaj go, przeciągnij go na inny widżet usługi o dowolnym rozmiarze, aż częściowo się na siebie nałożą, a następnie zwolnij, aby utworzyć połączenie, gdy tylny panel zostanie rozwinięty.
	- Uszczypnij ekran główny dwoma palcami, wybierz kolejno **Widżety usług** > **Zestawy widżetów**, dotknij zestawu widżetów, który chcesz dodać, i przytrzymaj go, po czym

dotknij pozycji **Dodaj do ekranu głównego**. Możesz też dotknąć ikony <sup>--</sup>, wybrać

ulubione widżety usług w celu dostosowania własnego zestawu i dotknąć ikony  $\checkmark$ . Upewnij się, że urządzenie zostało zaktualizowane do najnowszej wersji.

- **2** Dotknij zestawu widżetów i przytrzymaj go. W tym miejscu możesz wykonać następujące czynności:
	- Dotknij opcji **Edytuj zestaw**, aby dodać albo usunąć elementy **Widżety usług** lub
		- **Skróty**. Dotknij ikony  $\boxed{\bullet}$ ,  $\boxed{\bullet}$  lub  $\boxed{\bullet}$ , aby zmienić rozmiar szablonu. Przytrzymaj i przeciągnij, aby dostosować położenie dodanej zawartości.
	- Dotknij opcji **Zmień nazwę**, aby edytować nazwę zestawu widżetów.
	- Dotknij opcji **Usuń zestaw**, aby usunąć zestaw widżetów.

Jeśli w zestawie widżetów jest wolne miejsce, możesz przeciągnąć inny widżet usługi, aby dodać go do tego zestawu. Jeśli nie ma wystarczającej ilości miejsca dla zestawu widżetów, możesz wybrać opcję **Edytuj zestaw** i zmienić rozmiar szablonu na większy.

Możesz także dotknąć widżetu usługi i przytrzymać go, aby go edytować lub usunąć.

Niektórych widżetów usług nie można edytować.

#### **Edytowanie i usuwanie widżetów usług**

#### **Edytowanie widżetów usług:**

Dotknij widżetu usługi i przytrzymaj go, a następnie wybierz pozycję **Edytuj**, aby ustawić, które informacje będą wyświetlane dla widżetu. Na przykład możesz wybrać miejscowości w widżecie usługi Pogoda lub wybrać strefę czasową dla widżetu usługi Zegar.

#### **Usuwanie widżetów usług:**

Dotknij widżetu usługi i przytrzymaj go, a następnie wybierz pozycję **Usuń**, aby usunąć go z ekranu głównego.

- Jeśli odinstalujesz określone aplikacje, powiązane widżety usług także zostaną usunięte.
	- Niektórych widżetów usług nie można edytować.

#### **Tworzenie i używanie dużych folderów**

Duże foldery ułatwiają porządkowanie ikon aplikacji na ekranie głównym. Aby uzyskać wymarzony układ ekranu głównego, nie rozwijaj folderu, tylko bezpośrednio otwórz aplikację przez dotknięcie jej ikony, a następnie odpowiednio dostosuj rozmiar folderu.

#### **Tworzenie dużego folderu**

- **1** Dotknij ikony aplikacji i przytrzymaj ją, a następnie przeciągnij na inną ikonę, aby utworzyć nowy folder.
- **2** Dotknij folderu i przytrzymaj go, aby przełączać się między trybami wyświetlania. Na przykład możesz dotknąć nowego folderu i przytrzymać go, a następnie wybrać pozycję **Powiększ** z wyświetlonego menu, aby utworzyć duży folder.
- **3** Możesz dotknąć prawego dolnego rogu dużego folderu, aby go otworzyć, a następnie dotknąć nazwy folderu, aby ją zmienić. Możesz też zmienić nazwę folderu, dotykając go i przytrzymując, a następnie wybierając pozycję **Zmień nazwę**.

#### **Operacje w dużym folderze**

W dużych folderach można wykonywać następujące operacje:

- **Dostosowywanie rozmiaru folderu**: Dotknij dużego folderu i przytrzymaj go, a gdy zostanie wyświetlone menu podręczne, zabierz palec. Przeciągnij niebieskie krawędzie lub rogi wokół folderu, aby dostosować jego rozmiar. Aby zakończyć operację, dotknij dowolnego pustego miejsca na ekranie głównym.
- **Otwieranie i zamykanie folderów**: Dotknij prawego dolnego rogu dużego folderu, aby go otworzyć. Dotknij pustego obszaru w folderze, aby go zamknąć. Jeśli w dużym folderze znajduje się zbyt wiele ikon aplikacji, których nie można wyświetlić na jednej stronie, w prawym dolnym rogu folderu jest wyświetlana ikona stosu. Możesz dotknąć tej ikony, aby otworzyć folder.
- **Dodawanie i usuwanie aplikacji**: Otwórz duży folder, dotknij ikony  $\dashv$ , a następnie stosownie do potrzeb dodaj lub usuń aplikacje. Jeśli usuniesz zaznaczenie wszystkich aplikacji w folderze, folder zostanie usunięty.
- **Przełączanie trybów wyświetlania**: Dotknij folderu i przytrzymaj go, aby przełączyć się między standardowym a dużym rozmiarem na ekranie. Na przykład możesz dotknąć folderu standardowego i przytrzymać go, a następnie wybrać pozycję **Powiększ** z wyświetlanego menu, aby utworzyć duży folder.

#### **Ikony powiadomień i stanu**

Ikony stanu sieci mogą się różnić w zależności od regionu i operatora sieci. Obsługiwane funkcje zależą od modelu urządzenia. Niektóre z przedstawionych ikon mogą nie mieć zastosowania w przypadku używanego urządzenia.

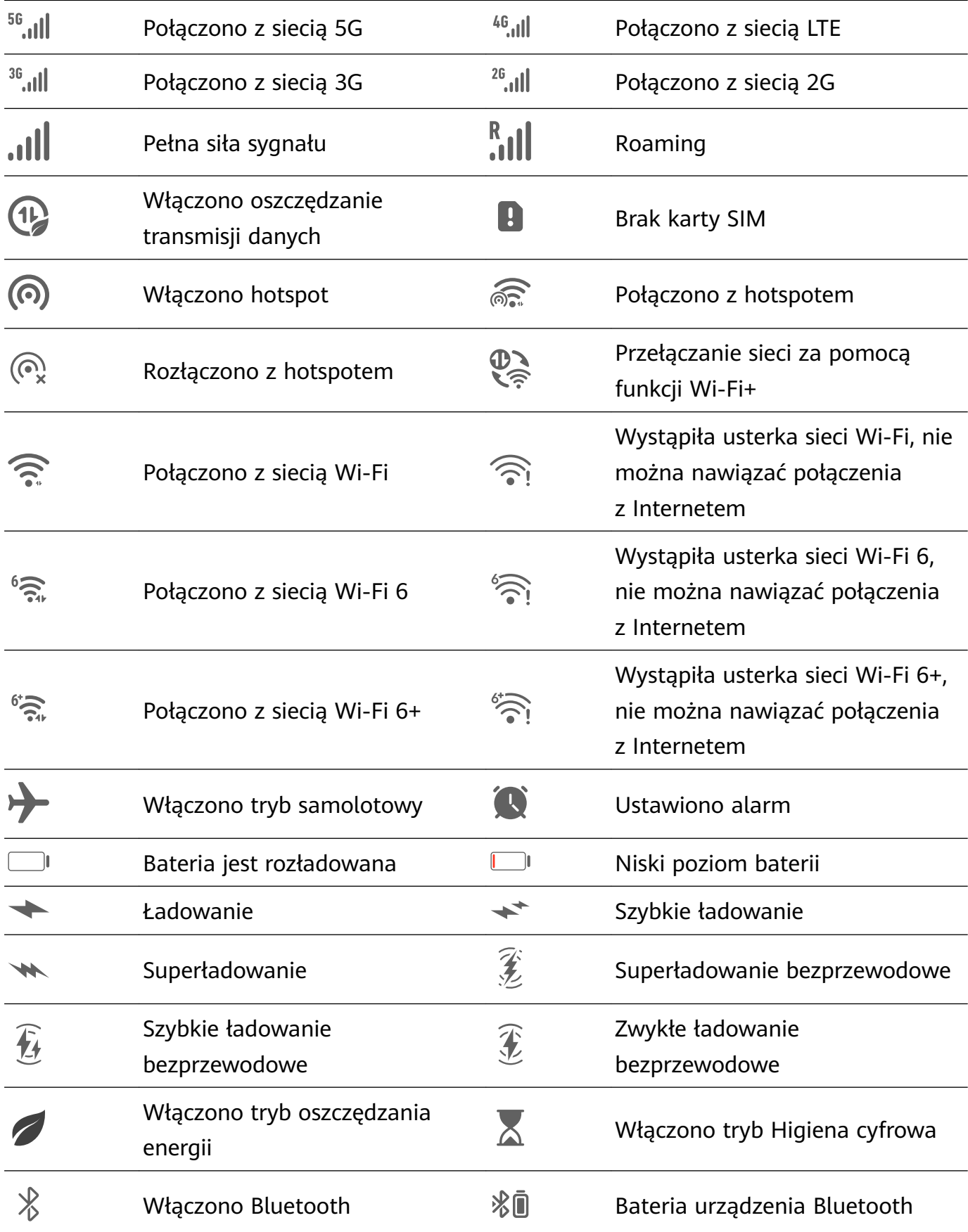

<span id="page-13-0"></span>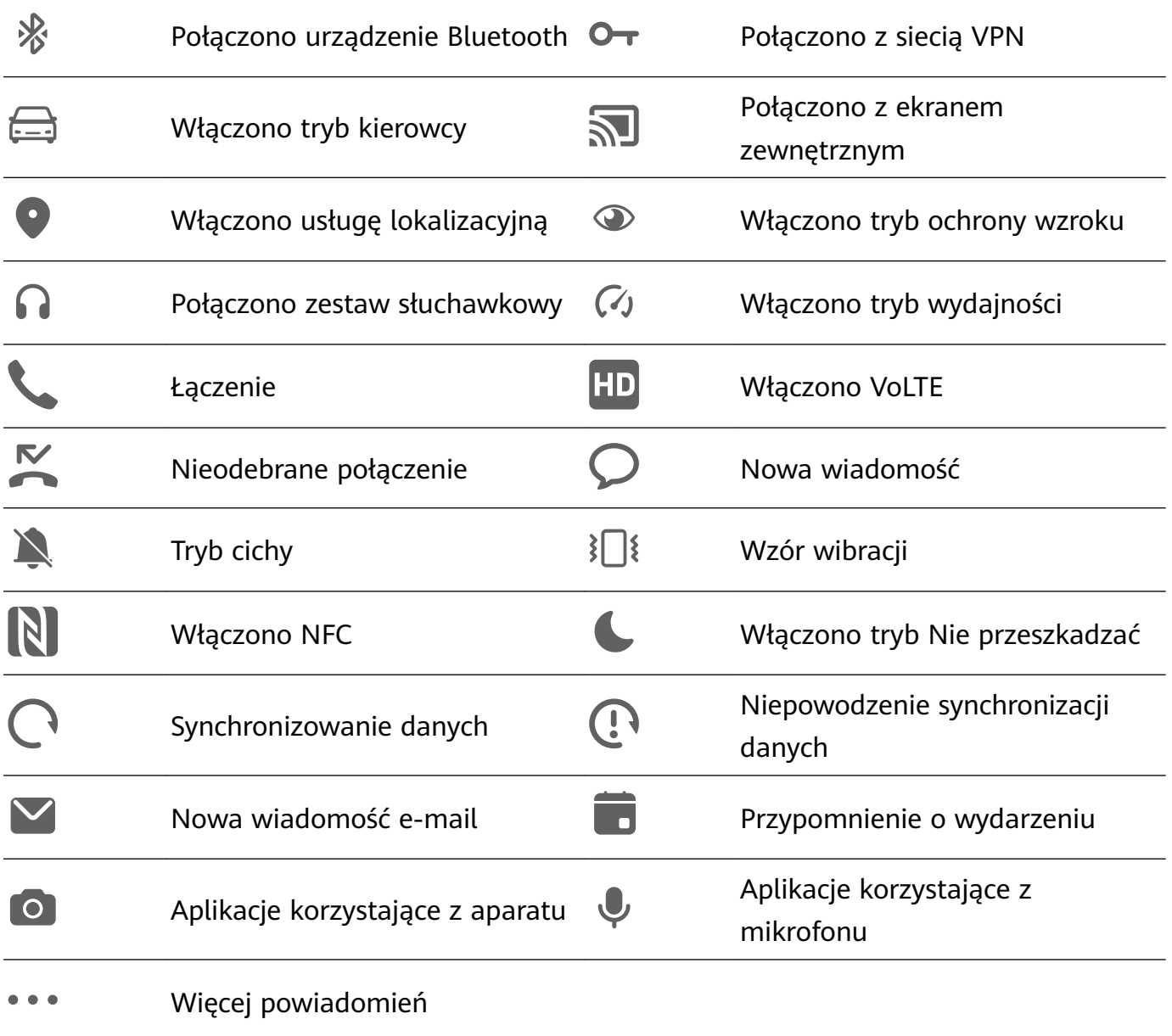

## **Panel sterowania**

#### **Wprowadzenie do ekranu Panel sterowania**

Ekran **Panel sterowania** ułatwia zarządzanie i sterowanie odtwarzaniem dźwięku, skrótami oraz funkcją **Super Device**.

Przeciągnij palcem w dół od prawej górnej krawędzi ekranu, aby wyświetlić ekran **Panel sterowania** i uzyskać dostęp do następujących funkcji:

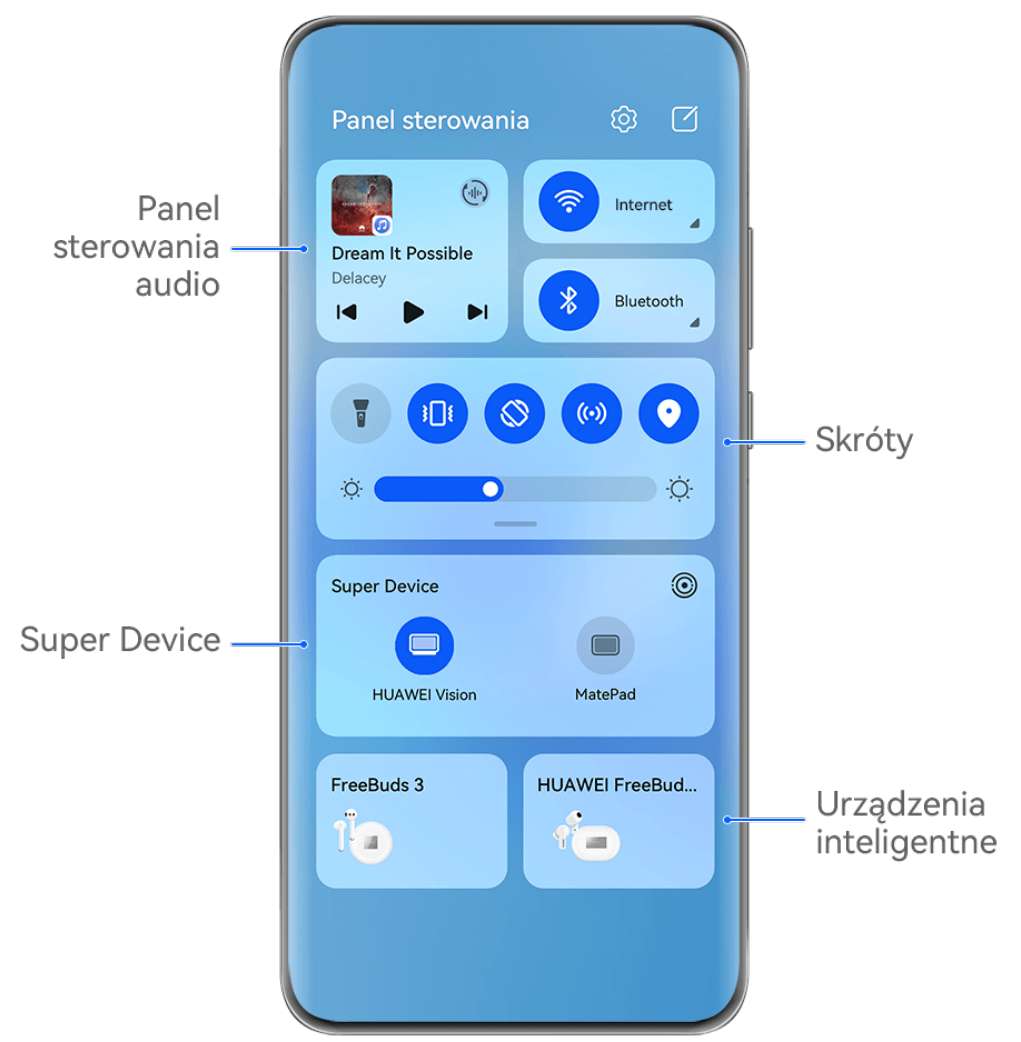

Ilustracje mają jedynie charakter poglądowy.

- **Panel sterowania audio:** umożliwia sterowanie odtwarzaniem dźwięku oraz przełączanie ostatnio używanych aplikacji i urządzeń multimedialnych (takich jak urządzenia Vision i zestawy słuchawkowe Bluetooth).
- Skróty: umożliwiają włączanie, wyłączanie i konfigurowanie często używanych funkcji.
- **Super Device**: umożliwia współpracę z tabletami, laptopami, produktami Vision i innymi urządzeniami, co pozwala na bezproblemowe transferowanie filmów oraz korzystanie z innych funkcji komunikacji między urządzeniami.
- **Urządzenia inteligentne**: umożliwiają zarządzanie i sterowanie urządzeniami oraz scenami, które zostały dodane w aplikacji **AI Life**.

#### **Używanie przełączników skrótów**

#### **Włączanie przełącznika skrótu**

Przeciągnij palcem w dół od prawej górnej krawędzi ekranu, aby wyświetlić ekran **Panel**

sterowania, i dotknij ikony, aby rozwinąć panel przełączników skrótów.

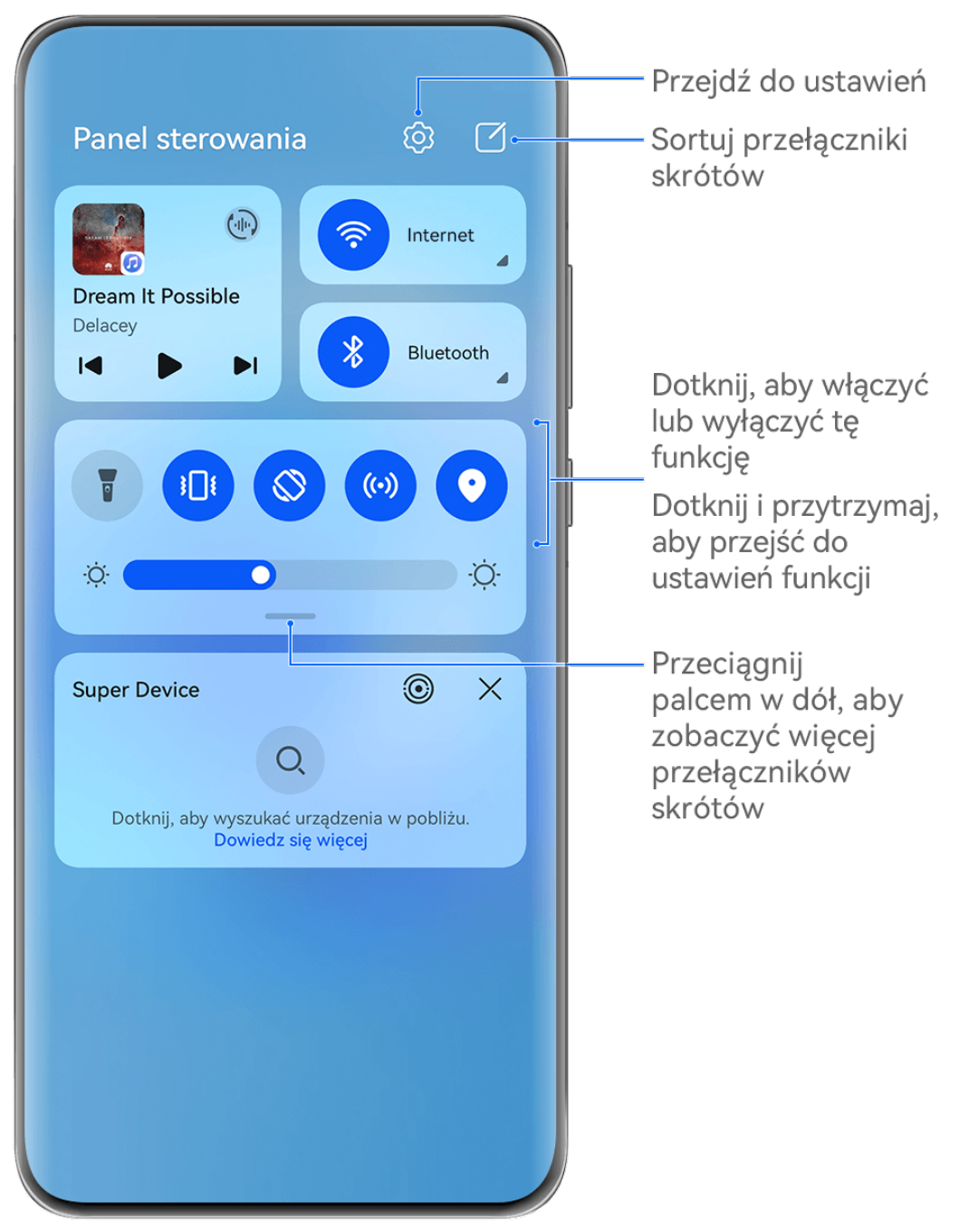

- Ilustracje mają jedynie charakter poglądowy.
- Dotknij przełącznika skrótu, aby włączyć lub wyłączyć powiązaną funkcję.
- Dotknij przełącznika skrótu i przytrzymaj go, aby uzyskać dostęp do ekranu ustawień odpowiedniej funkcji (o ile dana funkcja to obsługuje).
- Dotknij ikony  $\widetilde{\mathbb{Q}}$ , aby uzyskać dostęp do ekranu ustawień systemu.

#### **Dostosowywanie skrótów**

Przeciągnij palcem w dół od prawej górnej krawędzi ekranu, aby wyświetlić **Panel**

**sterowania**, wybierz kolejno  $\Box$  > **Edytuj przełączniki**, a następnie dotknij przełącznika skrótu i przytrzymaj go, aby przenieść przełącznik do preferowanego położenia, po czym dotknij pozycji **Gotowe**.

#### **Panel sterowania audio**

Zarządzaj odtwarzaniem i w dowolnym momencie przełączaj aplikacje do słuchania, a nawet transferuj strumieniowe transmisje audio na inne urządzenia, takie jak zestaw słuchawkowy lub głośnik.

#### **Zarządzanie odtwarzaniem i bezproblemowe przełączanie aplikacji dźwiękowych**

Gdy jest otwartych wiele aplikacji dźwiękowych (takich jak **Muzyka**), użyj panelu sterowania dźwiękiem, aby zarządzać odtwarzaniem i swobodnie przełączać aplikacje dźwiękowe.

- **1** Przeciągnij palcem w dół od prawej górnej krawędzi urządzenia, aby wyświetlić ekran **Panel sterowania**, a następnie dotknij karty sterowania odtwarzaniem u góry ekranu.
- **2** Aplikacje dźwiękowe (używane obecnie i ostatnio) zostaną wyświetlone na karcie sterowania odtwarzaniem. Na niej możesz zarządzać odtwarzaniem w używanej aplikacji (na przykład rozpoczynać i wstrzymywać odtwarzanie oraz przełączać utwory) albo przełączyć się do innej aplikacji dźwiękowej.
- **0** · Niektóre aplikacje należy zaktualizować do najnowszej wersji.
	- Panel sterowania dźwiękiem jest obsługiwany tylko przez niektóre aplikacje .

#### **Udostępnianie dźwięku znajomym za pośrednictwem słuchawek Bluetooth**

Funkcja udostępniania dźwięku umożliwia połączenie wielu par słuchawek Bluetooth z tym samym urządzeniem w celu słuchania muzyki lub oglądania filmów ze znajomymi.

- Ta funkcja jest obsługiwana tylko na pewnych modelach słuchawek Bluetooth.
	- Jeśli słuchawki Bluetooth obsługują tę funkcję, zaktualizuj je do najnowszej wersji.
- **1** Sparuj urządzenie ze słuchawkami Bluetooth i dotknij (in) w prawym górnym rogu karty kontroli odtwarzania w oknie **Panel sterowania**.
- **2** Ustaw tryb udostępniania na podstawie statusu parowania drugiej pary słuchawek: **Samoudostępnianie (sparowano drugą parę słuchawek z urządzeniem)**: sparowane słuchawki zostaną wyświetlone na liście urządzeń. Wybierz dwie pary słuchawek, którym chcesz udostępnić dźwięk.

Możesz tez wybrać kolejno **Panel sterowania** > **Super Device** i przeciągnąć ikony dwóch par słuchawek do ikony tego urządzenia, aby zainicjować połączenie.

**Tymczasowe udostępnianie (nie sparowano drugiej pary słuchawek z tym urządzeniem)**: wybierz sparowane słuchawki z listy urządzeń na tym urządzeniu, dotknij opcji **Udostępniaj dźwięk** pod nazwą słuchawek i zainicjuj udostępnianie według instrukcji:

• **Nie sparowano drugiej pary słuchawek z żadnym urządzeniem**: umieść słuchawki, którym chcesz udostępniać dźwięk, w etui ładującym (etui powinno być otwarte). Umieść je blisko urządzenia i postępuj zgodnie z wyświetlanymi instrukcjami, aby ukończyć łączenie. Jeśli urządzenie nie wykryje żadnych słuchawek, dotknij przycisku na etui ładującym i przytrzymaj go, a następnie umieść słuchawki blisko tego urządzenia, aby zainicjować parowanie.

- **Druga para słuchawek została sparowana z innym telefonem/tabletem**: włącz ekran urządzenia sparowanego ze słuchawkami i umieść urządzenie blisko tego urządzenia. Postępuj zgodnie z wyświetlanymi instrukcjami, aby ukończyć połączenie.
- **3** Po ukończeniu parowania będzie można udostępniać dźwięk z tego urządzenia na dwóch parach słuchawek.

Aby zatrzymać udostępnianie dźwięku, dotknij (na karcie sterowania odtwarzaniem, dotknij słuchawek, którym udostępniasz dźwięk, i odznacz je.

#### **Przesyłanie dźwięku między urządzeniami**

Gdy Twoje urządzenie jest połączone z urządzeniem nasłuchującym (takim jak zestaw słuchawkowy, głośnik lub produkt Vision), dźwięk odtwarzany na Twoim urządzeniu możesz wysłać do urządzenia nasłuchującego i nadal zarządzać odtwarzaniem za pomocą panelu sterowania dźwiękiem.

- **1** Połącz swoje urządzenie z urządzeniem nasłuchującym przy użyciu funkcji Bluetooth lub aplikacji **AI Life** albo w inny sposób.
- **2** Dotknij ikony w prawym górnym rogu karty sterowania odtwarzaniem na ekranie **Panel sterowania** i wybierz z listy urządzenie nasłuchujące, aby dźwięk odtwarzany na Twoim urządzeniu przesłać do tego urządzenia nasłuchującego.

Jeśli na karcie sterowania odtwarzaniem nie ma listy urządzeń emitujących dźwięk, dotknij

 $ikony$ <sup>( $\left(\frac{1}{2}\right)$ </sup>, aby ją wyświetlić.

#### **Używanie urządzenia do sterowania inteligentnymi głośnikami HUAWEI oraz innymi urządzeniami**

Gdy urządzenie jest połączone z wieloma inteligentnymi urządzeniami audio HUAWEI (takimi jak inteligentne głośniki HUAWEI), możesz użyć panelu sterowania dźwiękiem, aby zarządzać odtwarzaniem i swobodnie przełączać urządzenia do słuchania.

• Zanim użyjesz tej funkcji, zaktualizuj inteligentny głośnik HUAWEI do najnowszej wersji.

W poniższym przykładzie użyto inteligentnego głośnika HUAWEI.

- **1** Dodaj inteligentny głośnik HUAWEI do aplikacji **AI Life** i połącz urządzenie oraz głośnik z Internetem.
- **2** Dotknij karty sterowania odtwarzaniem na ekranie **Panel sterowania**. Nad kartą będzie widoczna ikona dodanego urządzenia.
- **3** Dotknij ikony urządzenia, aby uzyskać dostęp do odpowiedniego ekranu sterowania urządzeniem. Z tego miejsca możesz rozpoczynać i wstrzymywać odtwarzanie, przełączać utwory oraz zmieniać głośność.

Gdy urządzenie jest połączone z wieloma urządzeniami audio, możesz dotykać ich ikon, aby przełączać urządzenia nasłuchujące.

Jeśli nad kartą sterowania odtwarzaniem nie ma żadnych ikon urządzeń, dotknii ikony  $\binom{d_{\text{eff}}}{n}$ . aby wyświetlić listę urządzeń.

#### **Przełączaj bez zakłóceń pomiędzy ekranami z funkcją Super Device**

Korzystaj z funkcji **Super Device**, aby cieszyć się współpracą między urządzeniami za jednym dotknięciem i zmienić wszystkie inteligentne urządzenia w jedną spójną jednostkę. Możesz na przykład kontynuować oglądanie filmu na urządzeniu HUAWEI Vision w domu, w momencie, w którym przerwano na Twoim urządzeniu, albo edytować dokumenty na swoim komputerze w biurze, rozpoczynając od miejsca, w którym przerwano na Twoim urządzeniu.

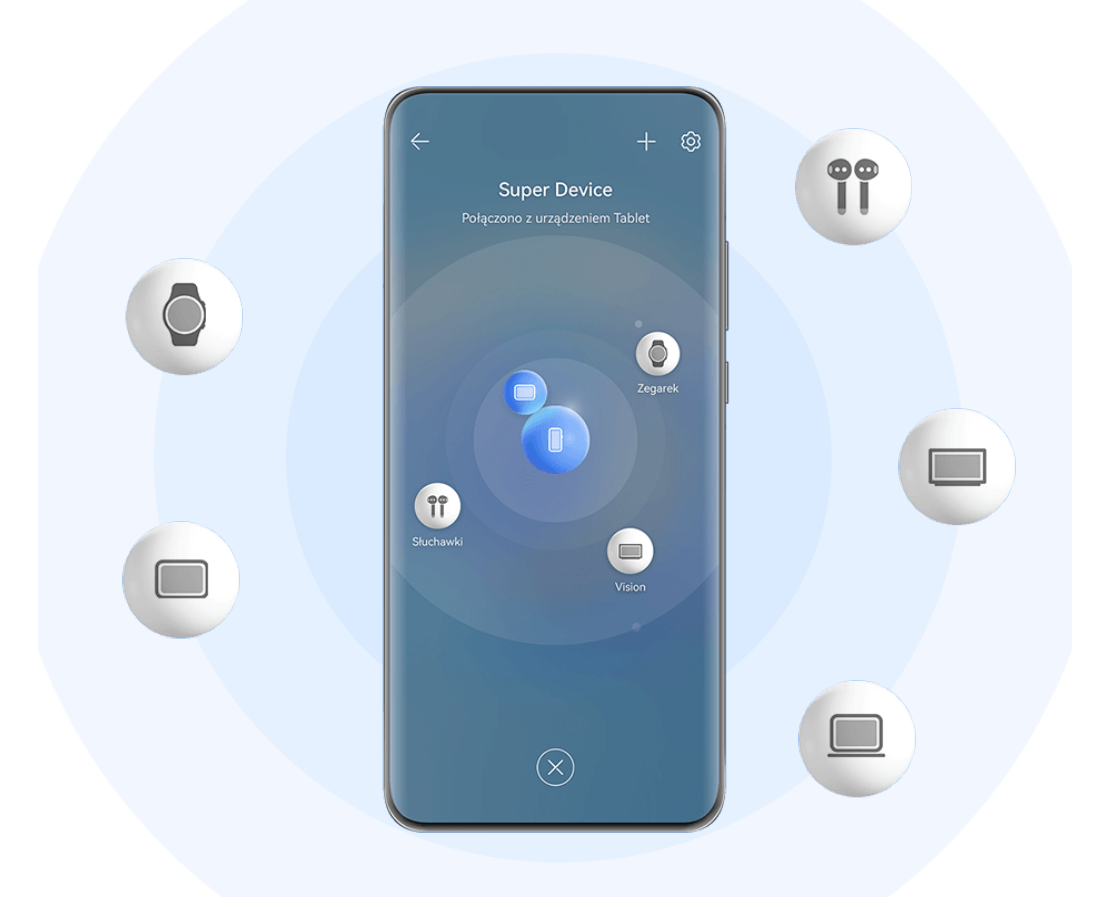

*I* Ilustracje mają jedynie charakter poglądowy.

Rodzaje urządzeń obsługiwane przez funkcję **Super Device** mogą się różnić w zależności od produktu.

#### **Ustaw Super Device przed rozpoczęciem**

Przed rozpoczęciem korzystania z funkcji **Super Device** włącz Bluetooth i Wi-Fi na urządzeniu, a następnie zaloguj się do ID HUAWEI.

Upewnij się, czy ekrany innych urządzeń są włączone i zastosuj następujące ustawienia:

• **Telefon**: włącz Bluetooth i Wi-Fi.

- Tylko telefony, które obsługują tryb wielu aparatów mogą być wykorzystywane jako połączone urządzenia. Możesz sprawdzić, czy tryb wielu aparatów jest obsługiwany, wybierając kolejno **Aparat** > **Więcej** (lista obsługiwanych urządzeń jest dostępna w oficjalnej witrynie Huawei).
- **Tablet**: włącz Bluetooth i Wi-Fi.

 $\epsilon$ 

- **Tablet z wyświetlaczem E Ink**: włącz Bluetooth oraz Wi-Fi i upewnij się, czy to urządzenie jest zalogowane do tego samego ID HUAWEI co Twoje urządzenie.
- **Komputer**: włącz funkcje Bluetooth oraz Wi-Fi i upewnij się, czy to urządzenie jest zalogowane do tego samego ID HUAWEI co Twoje urządzenie.
- **Urządzenie Vision lub monitor**: włącz Bluetooth i Wi-Fi.
- **Głośnik inteligentny lub drukarka**: upewnij się, czy to urządzenie jest połączone z tą samą siecią LAN co Twoje urządzenie, sparowane z Twoim urządzeniem w aplikacji AI Life i zalogowane do tego samego ID HUAWEI.

6 Otwórz ekran główny **AI Life** i wybierz kolejno > **Dodaj urządzenie**, a następnie postępuj zgodnie z instrukcjami na ekranie, aby ukończyć połączenie.

- **Słuchawki lub okulary**: upewnij się, czy są sparowane i połączone z urządzeniem przez Bluetooth.
- **Zegarek lub opaska**: upewnij się, czy to urządzenie jest sparowane z Twoim urządzeniem w aplikacji Zdrowie Huawei, i czy zalogowano się do tego samego ID HUAWEI.

#### **Utwórz Super Device, łącząc się z urządzeniami w pobliżu**

Jeśli nie możesz znaleźć funkcji **Super Device** w Panelu sterowania, dotknij  $\Box$  w prawym górnym rogu i dotknij opcji **Pokaż Super Device**.

#### **Oba urządzenia są zalogowane do tego samego ID HUAWEI.**

- **1** Przeciągnij w dół od prawego górnego rogu swojego urządzenia, aby wyświetlić **Panel sterowania** i dotknij opcji Q lub w **Super Device**, aby wyszukać urządzenia w pobliżu, z którymi możesz się połączyć.
- **2** Dotknij urządzenia, które chcesz połączyć, lub przeciągnij urządzenie, które chcesz połączyć, na to urządzenie, a następnie postępuj zgodnie z instrukcjami na ekranie, aby ukończyć połączenie.

Po nawiązaniu połączenia między urządzeniami możesz dotknąć • •, aby zmienić współczynnik zastosowania.

#### **Urządzenia nie są zalogowane do tego samego ID HUAWEI.**

- **1** Na telefonie lub tablecie, który chcesz połączyć, wybierz kolejno **Ustawienia** > **Super Device** > **To urządzenie** > **Widoczność**, a następnie **Wszystkie urządzenia w pobliżu**.
- **2** Przeciągnij w dół od prawego górnego rogu swojego urządzenia, aby wyświetlić **Panel**

sterowania, a następnie dotknij w Super Device.

**3** Dotknij  $\overline{\phantom{a}}$ , wybierz urządzenie, z którym chcesz się połączyć, i postępuj zgodnie z instrukcjami na ekranie, aby ukończyć połączenie.

Aby usunąć skojarzenie z urządzeniem, które nie jest zalogowane do tego samego ID

HUAWEI, dotknij w **Super Device**, dotknij urządzenia i przytrzymaj je, a następnie dotknij opcji **Usuń**. Możesz też wybrać kolejno **Ustawienia** > **Super Device**, wybrać urządzenie, którego skojarzenie chcesz usunąć z listy **Inne urządzenia**, a następnie dotknąć opcji **Usuń**.

**4** Dotknij urządzenia, które chcesz połączyć, lub przeciągnij urządzenie, które chcesz połączyć, na to urządzenie, a następnie postępuj zgodnie z instrukcjami na ekranie, aby ukończyć połączenie.

Po nawiązaniu połączenia między urządzeniami możesz dotknąć • •, aby zmienić współczynnik zastosowania.

#### **Transferowanie połączeń MeeTime i transmitowanie strumieniowe audio lub wideo na połączone urządzenia**

Możesz błyskawicznie przetransferować utwór, połączenie MeeTime lub film transmitowany strumieniowo (na przykład film z aplikacji HUAWEI Video) ze swojego urządzenia i wznowić odtwarzanie lub rozmowę na innym urządzeniu.

**MeeTime**: Ta funkcja jest dostępna tylko w niektórych krajach i regionach.

Na przykład możliwe jest:

- Transferowanie **filmów** na tablety.
- Transferowanie **połączeń MeeTime** na urządzenia Vision.
- Transferowanie **muzyki** na słuchawki Bluetooth, urządzenia Vision, głośniki, zestawy słuchawkowe lub okulary.
- Typy urządzeń i transferowane zadania obsługiwane przez funkcję **Super Device** mogą się różnić zależnie od produktu.
- **1** Przeciągnij palcem w dół od prawej górnej krawędzi ekranu urządzenia, aby wyświetlić ekran **Panel sterowania**, i dotknij ikony w obszarze **Super Device** w celu wyszukania dostępnych urządzeń w pobliżu albo wybierz kolejno  $\bigcirc$  >  $+$  w celu powiązania

nowego urządzenia. **2** Na swoim urządzeniu otwórz aplikację z uruchomionym zadaniem, które chcesz

- przetransferować (taką jak HUAWEI Video lub Muzyka HUAWEI).
- **3** Dotknij nazwy urządzenia docelowego, na które chcesz przetransferować zadanie, lub przeciągnij urządzenie docelowe do urządzenia lokalnego i wykonaj instrukcje ekranowe, aby ukończyć transferowanie.

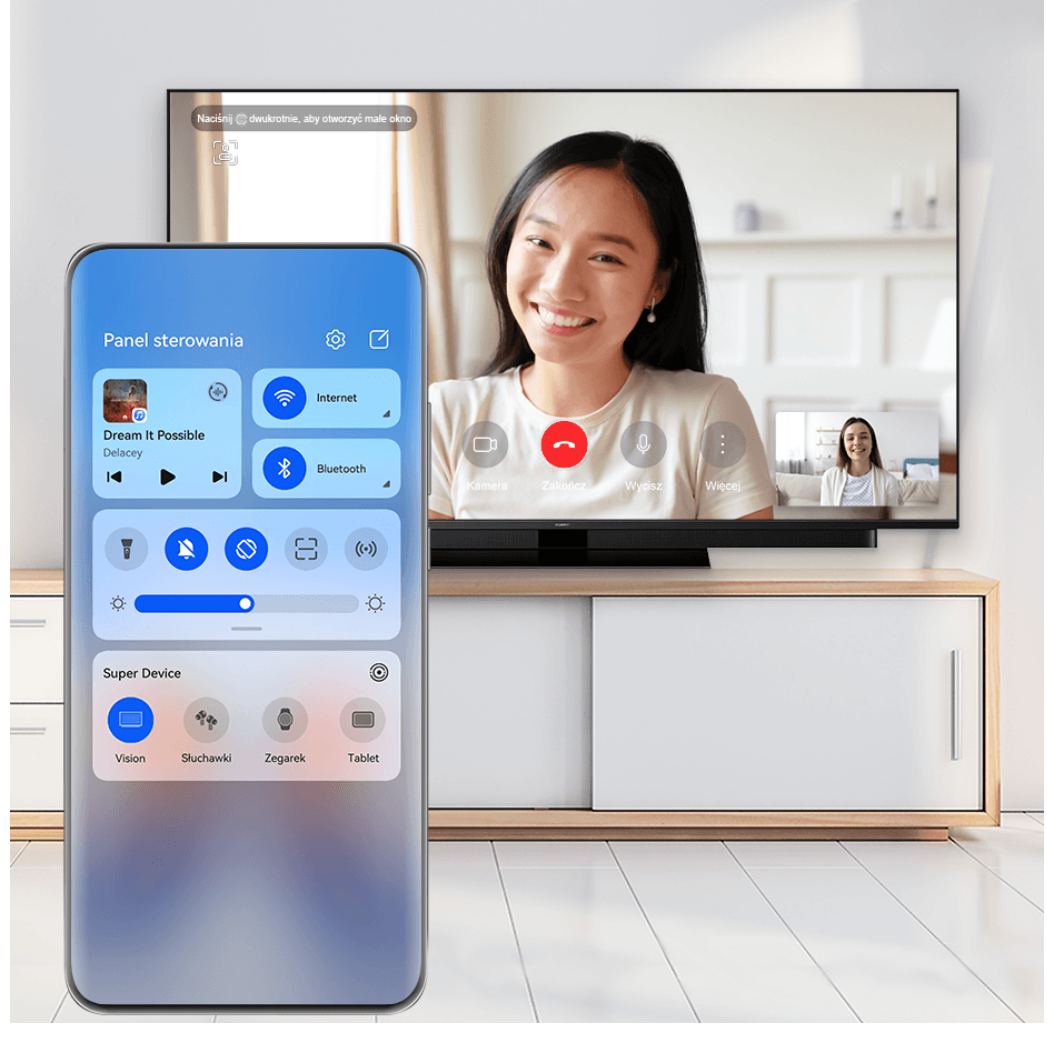

**Illustracje mają jedynie charakter poglądowy.** 

#### **Korzystanie z funkcji Współpraca multiekranowa na komputerze lub tablecie**

Za pomocą funkcji **Super Device** możesz połączyć telefon z komputerem i tabletem, aby zwiększyć wydajność pracy biurowej i korzystać z funkcji współpracy. W oknie funkcji Współpraca multiekranowa na komputerze lub tablecie możesz wyświetlać, edytować oraz przeciągać i upuszczać pliki, kopiować i wklejać tekst, a nawet przeglądać aplikacje zainstalowane na telefonie.

- **1** Przeciągnij palcem w dół od prawej górnej krawędzi ekranu urządzenia, aby wyświetlić ekran **Panel sterowania**, i dotknij ikony w obszarze **Super Device** w celu wyszukania dostępnych urządzeń w pobliżu albo wybierz kolejno  $\circled{e}$  >  $+$  w celu powiazania nowego urządzenia.
- **2** Dotknij urządzenia, które chcesz połączyć, lub przeciągnij to urządzenie na urządzenie lokalne, a następnie wykonaj instrukcje ekranowe, aby nawiązać połączenie.

Po nawiązaniu połączenia na połączonym urządzeniu zostanie wyświetlony ekran Twojego urządzenia.

Aby wyłączyć funkcję Współpraca multiekranowa, dotknij połączonego urządzenia na ekranie **Super Device**.

## <span id="page-22-0"></span>**Zrzuty ekranu i nagrywanie zawartości ekranu**

#### **Wykonywanie zrzutu ekranu**

#### **Wykonywanie pełnego zrzutu ekranu za pomocą stuknięcia knykciem**

- **1** Przed rozpoczęciem korzystania z gestów knykciem użyj jednej z następujących metod, aby włączyć tę funkcję (w zależności od modelu urządzenia):
	- Wybierz kolejno **Ustawienia** > **Funkcje ułatwień dostępu** > **Skróty i gesty** > **Zrób zrzut ekranu** i włącz opcję **Zrzuty ekranu robione knykciem**.
	- Wybierz kolejno **Ustawienia** > **Funkcje ułatwień dostępu** > **Sterowanie ruchem** > **Zrób zrzut ekranu** i włącz opcję **Inteligentny zrzut ekranu**.
- **2** Aby wykonać zrzut całego ekranu, szybko stuknij dwukrotnie knykciem.

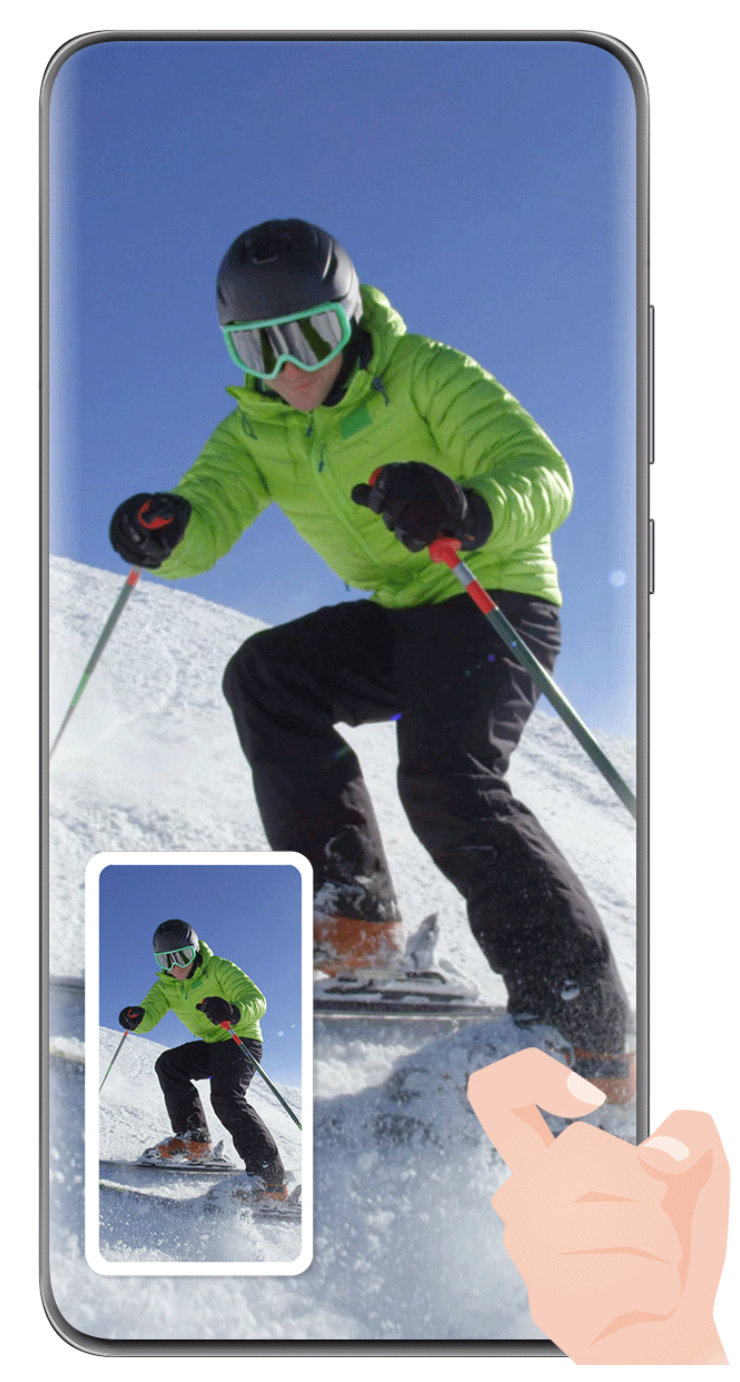

Ilustracje mają jedynie charakter poglądowy.

#### **Wykonywanie zrzutu ekranu za pomocą skrótu klawiszowego**

Naciśnij jednocześnie przycisk zasilania oraz przycisk zmniejszania głośności i przytrzymaj je, aby wykonać zrzut ekranu.

#### **Wykonywanie zrzutu ekranu za pomocą przełącznika skrótu**

Przeciągnij palcem w dół od prawej górnej krawędzi ekranu, aby wyświetlić ekran **Panel**

sterowania, dotknij ikony , aby rozwinąć panel przełączników skrótów, i dotknij pozycji **Zrzut ekranu**, aby wykonać zrzut ekranu.

#### **Udostępnianie lub edytowanie zrzutu ekranu**

Po wykonaniu zrzutu ekranu w lewym dolnym rogu ekranu pojawi się miniatura. Wtedy:

- Przeciągnij palcem w górę po miniaturze, aby wybrać metodę udostępnienia zrzutu ekranu innym.
- Dotknij miniatury, aby edytować lub usunąć zrzut ekranu albo wykonać inne operacje.

Domyślnie zrzuty ekranu są zapisywane w aplikacji **Galeria**.

#### **Wykonywanie zrzutu części ekranu**

Do wykonywania zrzutów fragmentów ekranu służy funkcja **Zrzut części ekranu**. Możesz wybrać preferowany kształt zrzutu ekranu (np. prostokąt, owal lub serce).

#### **Wykonywanie zrzutu części ekranu za pomocą gestów knykciem**

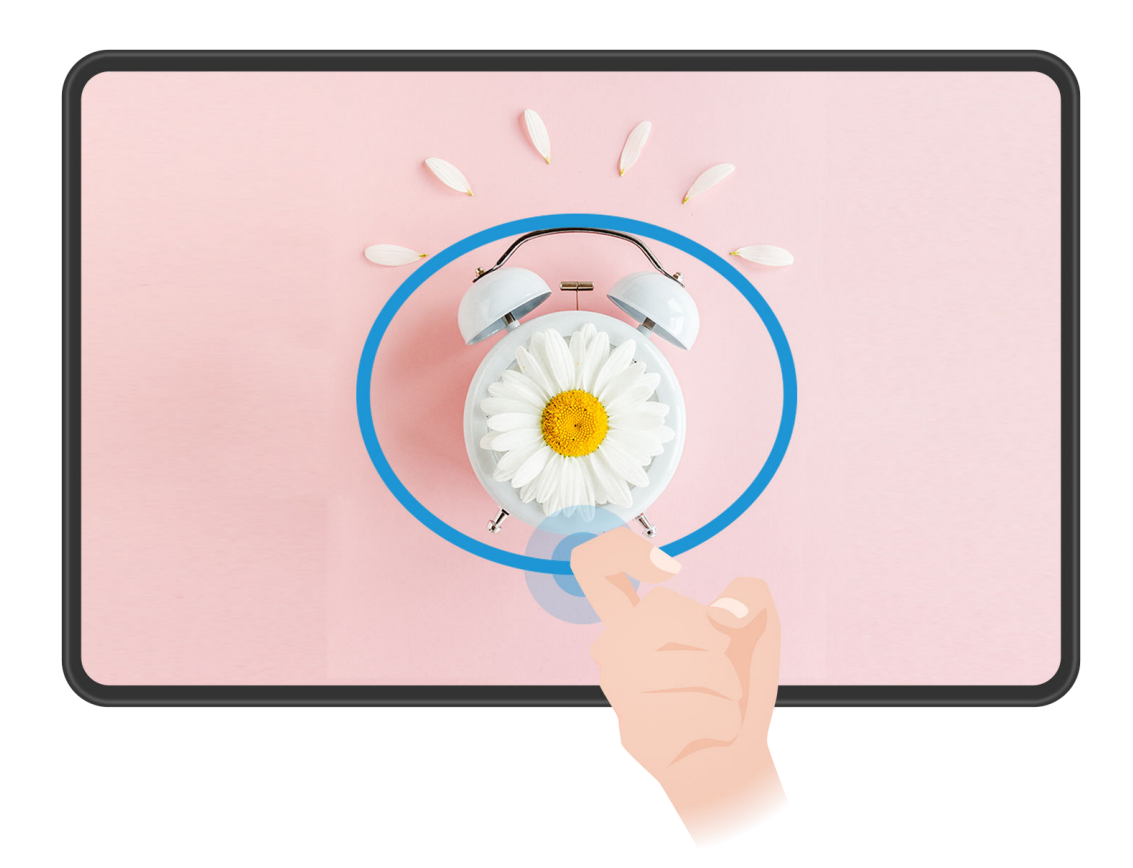

**Illustracje mają jedynie charakter poglądowy.** 

- **1** Stuknij ekran jednym knykciem i przytrzymaj go, a następnie narysuj zamknięty kształt zawierający fragment ekranu, którego zrzut chcesz wykonać. Upewnij się, że knykieć cały czas dotyka ekranu.
- **2** Na ekranie zostanie wyświetlona linia ruchu knykcia. Możesz wówczas wykonać następujące czynności:
	- Przeciągnij ramkę, aby dopasować jej położenie lub rozmiar.
- Dotknij jednej z opcji kształtu na pasku narzędzi, aby zmienić kształt przechwytywanego obszaru.
- **3** Dotknij ikony  $\Xi$ , aby zapisać zrzut ekranu.

#### **Wykonywanie zrzutu części ekranu przy użyciu skrótu**

**1** Przeciągnij palcem w dół od prawej górnej krawędzi ekranu, aby wyświetlić ekran **Panel**

**sterowania**, dotknij ikony **byliczniczalny przedzączników skrótów**, dotknij ikony trójkąta obok opcji **Zrzut ekranu**, a następnie dotknij opcji **Zrzut części ekranu** w wyświetlonym wyskakującym okienku.

- **2** Zgodnie z instrukcjami ekranowymi narysuj palcem zamknięty kształt zawierający fragment ekranu, którego zrzut chcesz wykonać.
- **3** Na ekranie zostanie wyświetlona linia ruchu palca. Możesz wówczas wykonać następujące czynności:
	- Przeciągnij ramkę, aby dopasować jej położenie lub rozmiar.
	- Dotknij jednej z opcji kształtu na pasku narzędzi, aby zmienić kształt przechwytywanego obszaru.
- **4** Dotknij ikony  $\Xi$ , aby zapisać zrzut ekranu.

#### **Wykonywanie przewijanego zrzutu ekranu**

Skorzystaj z funkcji **Przewijany zrzut ekranu**, aby zapisać i udostępnić innym ciekawą rozmowę na czacie, artykuł lub ważny dokument do pracy, który nie mieści się w całości na ekranie.

#### **Wykonywanie przewijanego zrzutu ekranu przy użyciu knykcia**

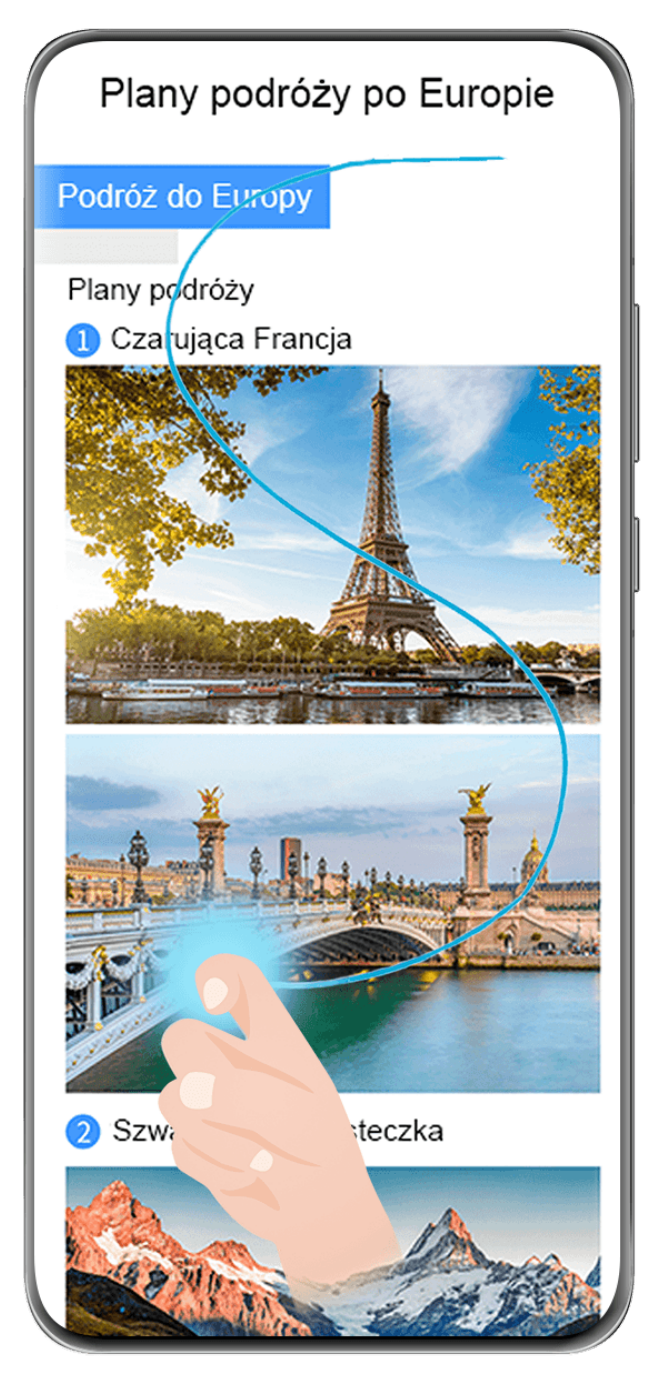

- Ilustracje mają jedynie charakter poglądowy.
- 1 Dotknij ekranu jednym knykciem i przytrzymaj go, a następnie narysuj literę "S". Zawartość ekranu urządzenia zostanie automatycznie przewinięta do dołu strony, umożliwiając zarejestrowanie jej w całości.
- **2** W dowolnym momencie możesz dotknąć ekranu, aby zatrzymać przewijanie.

#### **Wykonywanie przewijanego zrzutu ekranu przy użyciu skrótu**

**1** Przeciągnij palcem w dół od prawej górnej krawędzi ekranu, aby wyświetlić ekran **Panel**

sterowania, dotknij ikony , aby rozwinąć panel przełączników skrótów, dotknij ikony trójkąta obok opcji **Zrzut ekranu**, a następnie dotknij opcji **Przewijany zrzut ekranu** w wyświetlonym oknie dialogowym.

**2** W dowolnym momencie możesz dotknąć ekranu, aby zatrzymać przewijanie.

#### **Przeciągnij palcem w dół po miniaturze, aby wykonać przewijany zrzut ekranu**

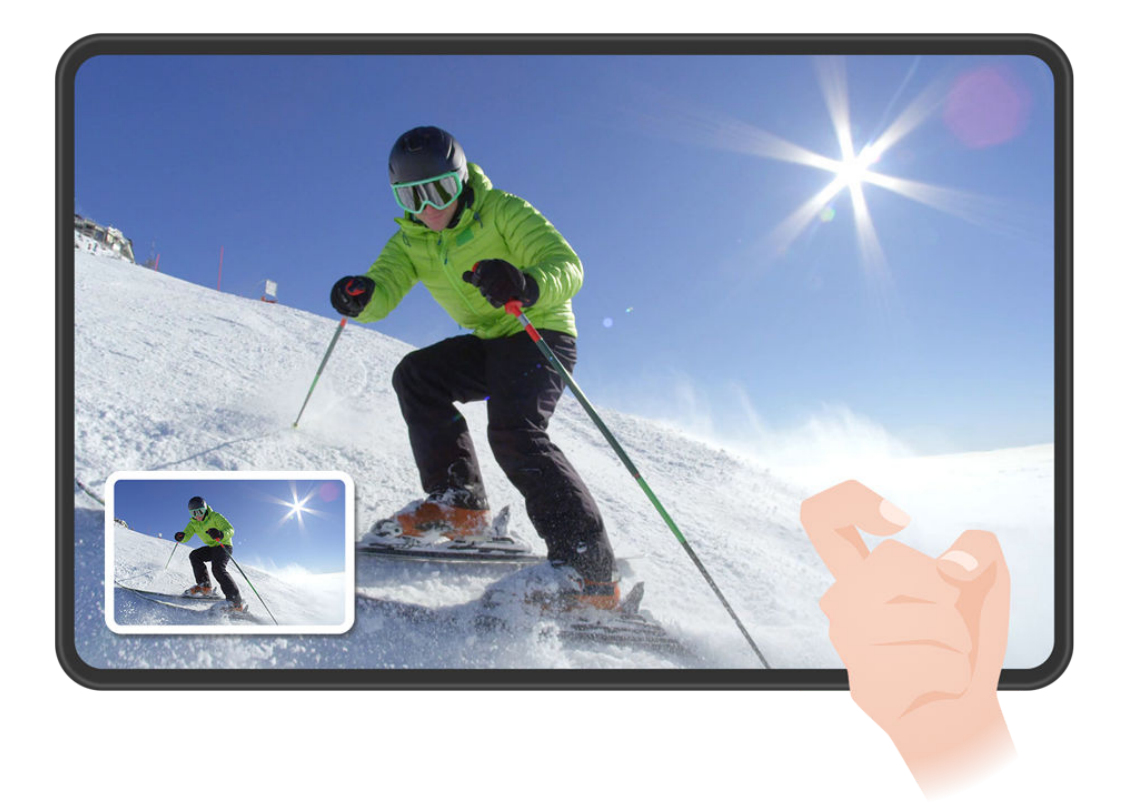

Ilustracje mają jedynie charakter poglądowy.

Po wykonaniu zrzutu ekranu w lewym dolnym rogu ekranu pojawi się miniatura. Możesz kontynuować wykonywanie przewijanego zrzutu ekranu.

- **1** Przeciągnij palcem w dół po miniaturze, aby wykonać przewijany zrzut ekranu.
- **2** W dowolnym momencie możesz dotknąć ekranu, aby zatrzymać przewijanie.

#### **Nagrywanie zawartości ekranu**

Uchwyć akcję na ekranie, aby tworzyć filmy, które można udostępniać, prezentować umiejętności gry, komponować samouczki i wiele więcej.

#### **Rozpoczynanie nagrywania zawartości ekranu za pomocą kombinacji przycisków**

Aby rozpocząć nagrywanie, naciśnij i przytrzymaj jednocześnie przyciski zasilania i zwiększania głośności. Aby zatrzymać nagrywanie, ponownie naciśnij i przytrzymaj oba przyciski.

#### **Rozpoczynanie nagrywania zawartości ekranu za pomocą skrótu**

**1** Przeciągnij palcem w dół od prawej górnej krawędzi ekranu, aby wyświetlić ekran **Panel**

sterowania, dotknij ikony , aby rozwinąć panel przełączników skrótów, i dotknij pozycji **Nagrywanie ekranu**, aby rozpocząć nagrywanie zawartości ekranu.

- **2** Aby zatrzymać nagrywanie, dotknij licznika czasu w górnej części ekranu.
- **3** Nagranie zostanie zapisane w aplikacji **Galeria**.

#### **Rozpoczynanie nagrywania zawartości ekranu za pomocą gestu dwoma knykciami**

- **1** Przed rozpoczęciem korzystania z gestów knykciem użyj jednej z następujących metod, aby włączyć tę funkcję (w zależności od modelu urządzenia):
	- Wybierz kolejno **Ustawienia** > **Funkcje ułatwień dostępu** > **Skróty i gesty** > **Nagraj ekran** i włącz opcję **Nagraj ekran**.
	- Wybierz kolejno **Ustawienia** > **Funkcje ułatwień dostępu** > **Sterowanie ruchem** > **Zrób zrzut ekranu** i włącz opcję **Inteligentny zrzut ekranu**.
- **2** Aby rozpocząć nagrywanie zawartości ekranu, szybko dwukrotnie stuknij ekran dwoma knykciami. Aby zatrzymać nagrywanie, dwukrotnie stuknij ekran jak wcześniej.

<span id="page-29-0"></span>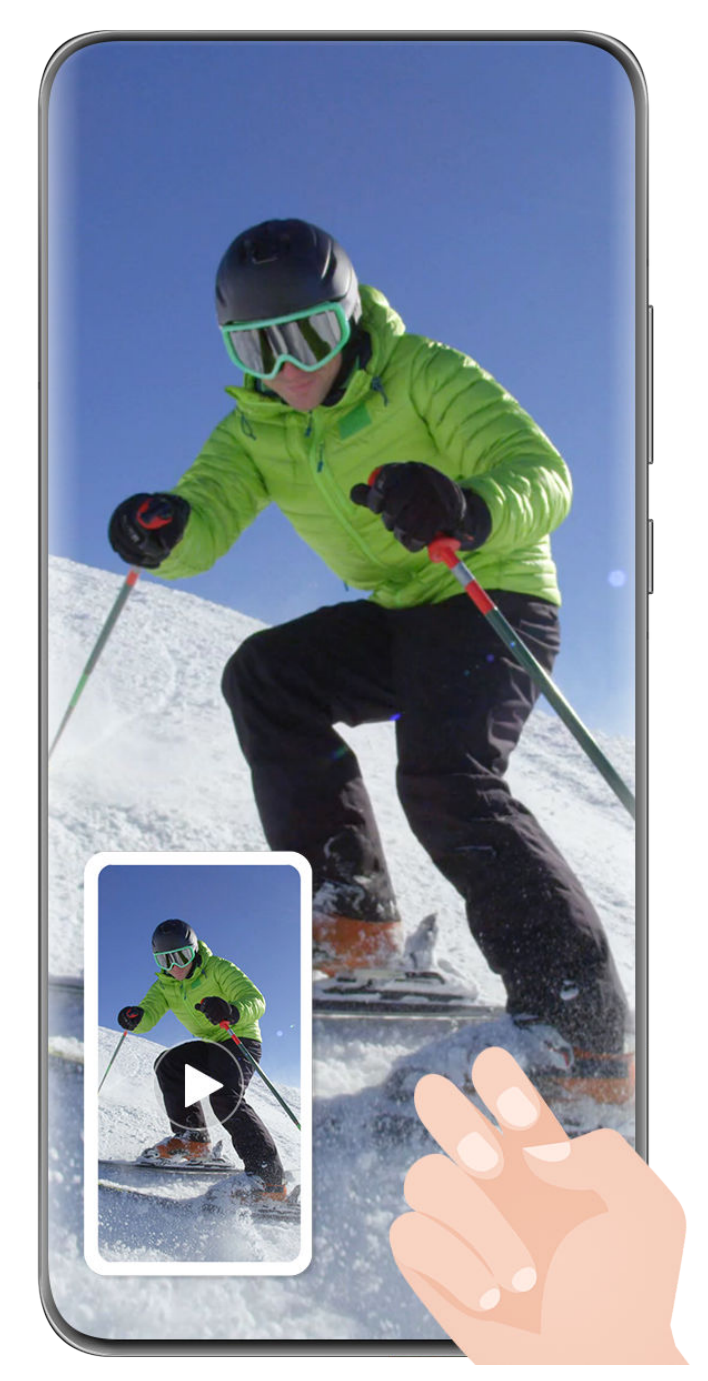

Ilustracje mają jedynie charakter poglądowy.

#### **Nagrywanie głosu podczas nagrywania zawartości ekranu**

Podczas nagrywania zawartości ekranu dotknij ikony mikrofonu, aby go włączyć lub wyłączyć.

- Jeśli mikrofon jest włączony (wskazuje na to ikona  $\overline{\mathcal{P}}$ ), można nagrywać głos podczas nagrywania zawartości ekranu.
- Jeśli mikrofon jest wyłączony (wskazuje na to ikona  $\searrow$ ), można rejestrować wyłącznie dźwięki systemowe, na przykład podczas odtwarzania dźwięku i wideo.

## **Wprowadzanie tekstu**

#### **Korzystanie z aplikacji Klawiatura Celii**

Klawiatura Celii to bezpieczna i intuicyina klawiatura opracowana przez firme Huawei. Obsługuje skuteczne wprowadzanie głosowe, płynne pismo odręczne oraz ponad 170 języków wprowadzania.

Jeśli aplikacja **Klawiatura Celii** nie jest jeszcze zainstalowana na urządzeniu, wyszukaj ją w sklepie **AppGallery** i zainstaluj.

Wybierz kolejno **Ustawienia** > **System i aktualizacje** > **Język i wprowadzanie** i jako klawiaturę domyślną ustaw opcję **Klawiatura Celii**.

#### **Wprowadzanie tekstu**

#### **Wprowadzanie z klawiatury**

**Klawiatura Celii** ma domyślnie układ 26-klawiszowy. W trakcie pisania na klawiaturze wyświetlane jest pole, z którego można wybierać przewidziane wyrazy.

Naciśnij i przytrzymaj klawisz z literą, a następnie przeciągnij palcem w górę, aby wprowadzić cyfrę, lub przeciągnij palcem w lewo lub w prawo, aby wprowadzić literę.

#### **Wprowadzanie głosowe**

Aby zwiększyć efektywność wprowadzania danych, możesz skorzystać z konwersji mowy na tekst.

- Dotknij ikony  $\overline{\mathcal{Q}}$  i przytrzymaj ją, aby przejść do ekranu wprowadzania głosowego.
- Na ekranie wprowadzania głosowego dotknij ikony (in aby wybrać preferowany język.

Ta funkcja jest dostępna tylko w niektórych krajach i regionach.

#### **Wprowadzanie zawartości rozszerzonej**

- Na klawiaturze dotknij ikony  $\bigodot$  i przytrzymaj ją, a następnie dotknij ikony  $\bigodot$  i wybierz emoji.
- Na klawiaturze dotknij ikony  $\bigodot$  i przytrzymaj ją, a następnie dotknij ikony  $($ <sup>^</sup>. i wybierz emotikon.

#### **Przełączanie na inny język wprowadzania**

Dotknij ikony W w lewym dolnym rogu i ją przytrzymaj, po czym z menu podręcznego wybierz pozycję **English(United States)** lub **Więcej języków…**. Ewentualnie dotknij ikony

w celu szybkiego przełączenia języka wprowadzania.

#### **Ustawienia Klawiatury Celii**

**Ustaw skórkę**

<span id="page-31-0"></span>Na klawiaturze wprowadzania wybierz kolejno > **Motyw** i wybierz skórkę.

#### **Ustaw czcionkę**

Na klawiaturze wprowadzania, wybierz kolejno **Collaga i wybierz** Na klawiaturze wprowadzania, wybierz kolejno **Collaga i wybierz** czcionkę.

#### **Ustawianie klawiatury mechanicznej**

Przy otwartej klawiaturze do wprowadzania wybierz kolejno > **Klawiatura mechaniczna** i włącz przełącznik **Klawiatura mechaniczna**.

Aby przełączyć się z powrotem na normalną klawiaturę, wyłącz przełącznik **Klawiatura mechaniczna**.

Niektóre urządzenia nie obsługują klawiatury mechanicznej.

## **Wiele okien**

#### **Edytowanie doku trybu Wiele okien**

W doku trybu Wiele okien możesz edytować aplikacje, na przykład dodawać je lub usuwać albo zmieniać ich kolejność, aby dostosować dok do własnych potrzeb.

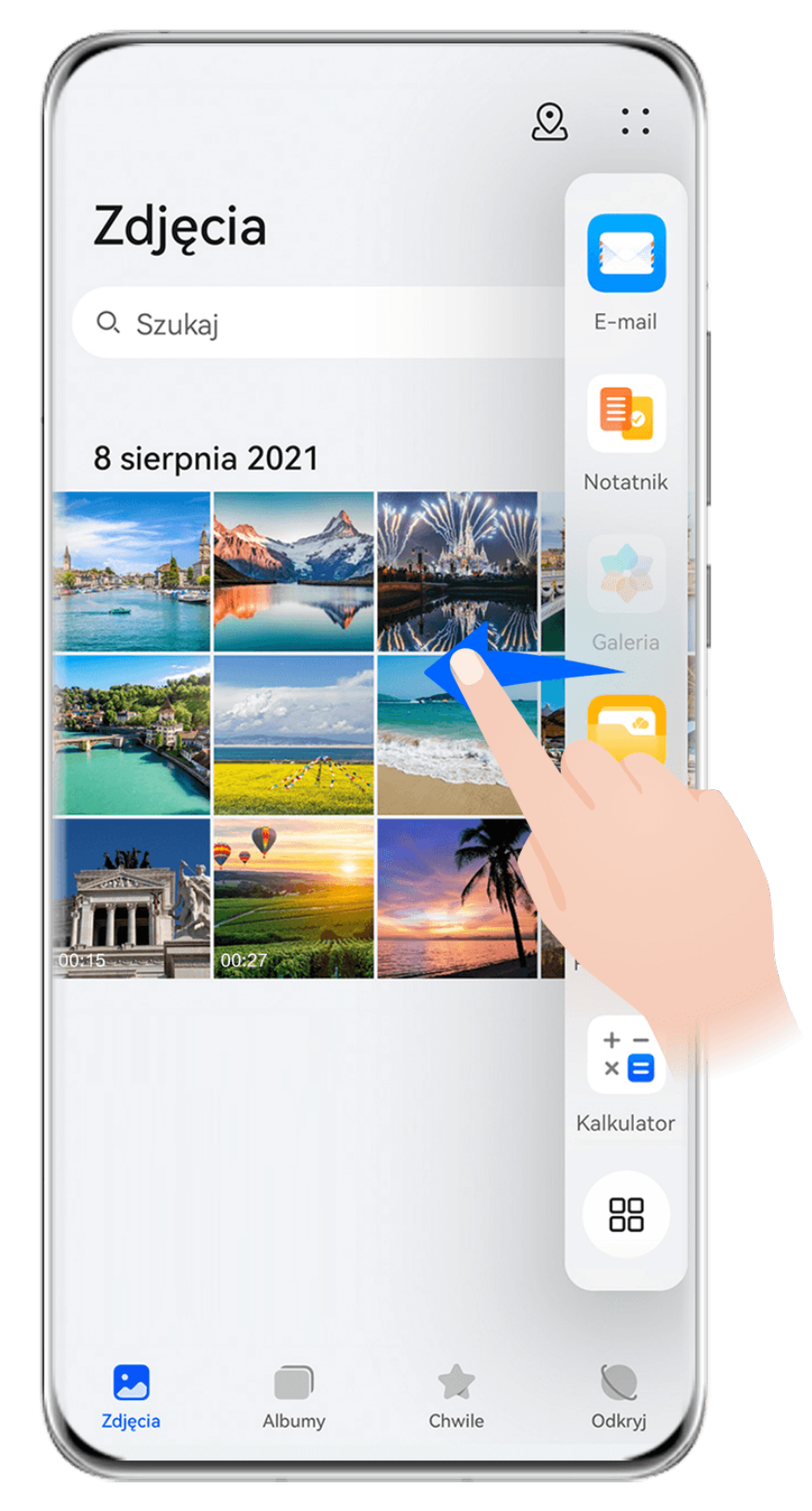

Przeciągnij palcem od lewej lub prawej krawędzi ekranu urządzenia do środka i przytrzymaj, aby wyświetlić dok trybu Wiele okien. Możesz wówczas wykonać następujące czynności:

- **Wyświetlanie aplikacji obsługujących tryb Wiele okien:** Dotknij ikony , aby w sekcji **Więcej aplikacji** wyświetlić listę aplikacji obsługujących tryb Wiele okien.
- **Dodawanie aplikacji:** Wybierz kolejno OO >  $+$ , aby otworzyć ekran edycji. Dotknij

aplikacji, które chcesz dodać do doku trybu Wiele okien, a następnie dotknij ikony .

• **Przenoszenie aplikacji**: Wybierz kolejno  $\overline{O}O$  >  $\overline{O}$ , aby otworzyć ekran edycji, dotknij ikony aplikacji w doku trybu Wiele okien i przytrzymaj ją, przeciągnij ją w odpowiednie

miejsce, a następnie dotknij ikony  $\vee$ .

• **Usuwanie aplikacji**: Wybierz kolejno  $\Box$  aby otworzyć ekran edycji, dotknij ikony

w prawym górnym rogu ikony aplikacji w doku trybu Wiele okien, a następnie dotknij  $ikony \n\checkmark$ .

Rekomendowanych aplikacji, które są wyświetlane w doku trybu Wiele okien, nie można usuwać.

Dok trybu Wiele okien jest domyślnie włączony. Aby go wyłączyć, wybierz kolejno

**Ustawienia** > **Funkcje ułatwień dostępu** > **Wiele okien** i wyłącz przełącznik **Dok trybu Wiele okien**.

#### **Dzielenie ekranu w celu pracy wielozadaniowej**

Funkcja Wiele okien pozwala otwierać aplikacje w trybie podzielonego ekranu, co umożliwia płynną pracę wielozadaniową.

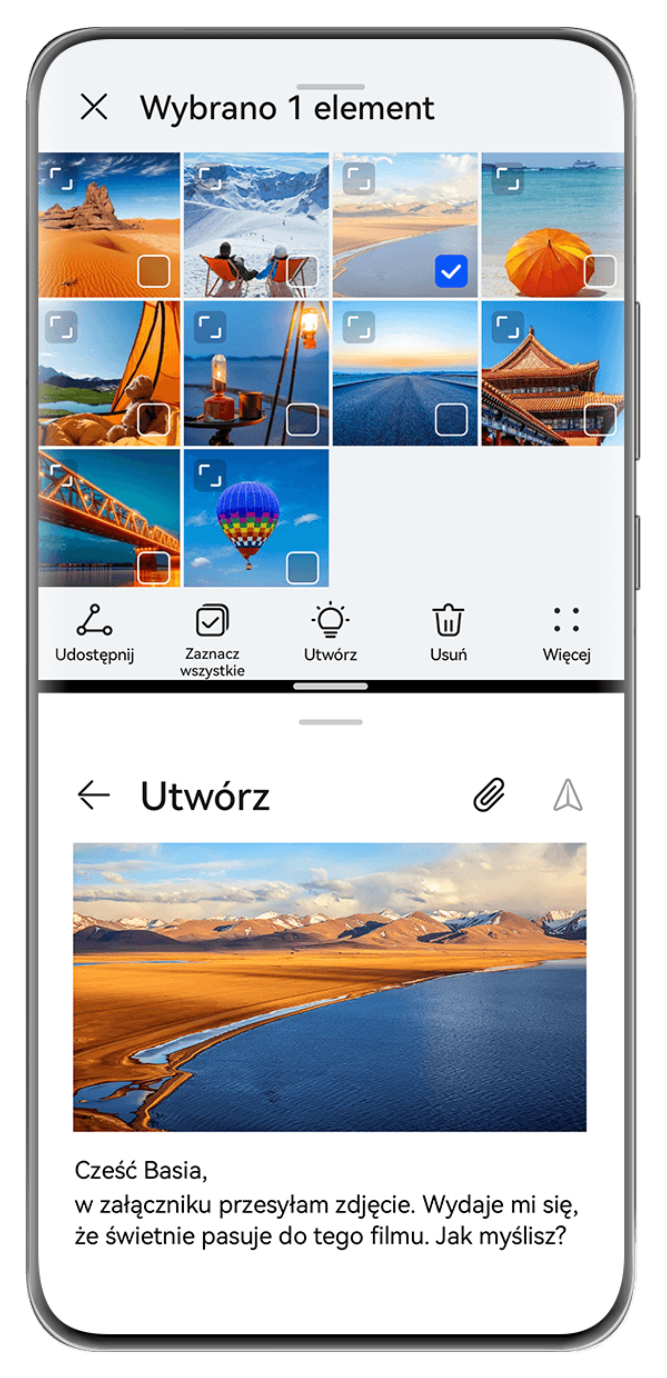

Ilustracje mają jedynie charakter poglądowy.

#### **Aby podzielić ekran:**

- **1** Po otwarciu aplikacji na ekranie głównym przeciągnij palcem od lewej lub prawej krawędzi ekranu urządzenia do środka i przytrzymaj, aby wyświetlić dok trybu Wiele okien.
- **2** Przytrzymaj aplikację w doku, przeciągnij ją na ekran i upuść.
- Tryb podzielonego ekranu jest obsługiwany tylko w niektórych aplikacjach.

#### **Aby przełączyć panele na podzielonym ekranie:**

Aby przełączyć panele, w górnej części panelu na podzielonym ekranie dotknij ikony i przytrzymaj ją, a gdy panel się zmniejszy, przeciągnij go na drugą stronę ekranu i upuść.

#### **Aby dostosować proporcje podzielonego ekranu:**

Przeciągnij ikonę na linii podzielonego ekranu, aby dostosować względny rozmiar każdego podzielonego ekranu.

#### **Aby zamknąć tryb podzielonego ekranu:**

Przeciągnij ikonę lub u na linii podzielonego ekranu, aż drugie okno zniknie.

Aby przełączyć się do okna przestawnego: dotknij ikony u góry okna podzielonego ekranu i przytrzymaj ją, a następnie przeciągnij w lewo lub w prawo (w trybie orientacji pionowej) albo w dół (w trybie orientacji poziomej).

#### **Przeciąganie elementów między aplikacjami za pomocą funkcji Wiele okien**

Funkcja Wiele okien umożliwia łatwe przeciąganie zdjęć, tekstu i dokumentów między aplikacjami.

- Przeciąganie zdjęcia: Robiąc notatki w aplikacji **Notatnik**, otwórz aplikację **Pliki**, wybierz zdjęcie, które chcesz dodać, a następnie przeciągnij je do edytora **Notatnik**.
- Przeciąganie tekstu: Pisząc wiadomość SMS, otwórz aplikację **Notatnik**, dotknij tekstu, który chcesz wysłać, przytrzymaj go, a następnie przeciągnij do pola wprowadzania tekstu wiadomości.
- Przeciąganie dokumentu: Pisząc wiadomość e-mail, otwórz aplikację **Pliki**, wybierz dokument, który chcesz załączyć, a następnie przeciągnij go do edytora wiadomości e-mail.
- Nie wszystkie aplikacje zapewniają pełną obsługę przeciągania i upuszczania za pomocą funkcji Wiele okien.

#### **Widok Wiele okien jednej aplikacji**

Możesz utworzyć dwa okna robocze tej samej aplikacji (np. E-mail lub Notatnik), a następnie przeciągać między nimi obrazy, tekst i dokumenty.

**Ta funkcja jest niedostępna w niektórych aplikacjach.** 

#### **Otwieranie widoku podzielonego ekranu w aplikacji.**

- **1** Otwórz aplikację E-mail.
- **2** Przeciągnij palcem od lewej lub prawej krawędzi ekranu do środka i przytrzymaj, aby wyświetlić dok trybu Wiele okien.
- **3** Dotknij ikony aplikacji E-mail i ją przytrzymaj, a następnie przeciągnij na ekran, aby włączyć widok podzielonego ekranu.

#### **Przeciąganie obrazów, tekstu i dokumentów między oknami podzielonego ekranu.**

- **Przeciąganie obrazu**: Wybierz obraz w jednym oknie podzielonego ekranu, a następnie przeciągnij go do drugiego okna.
- **Przeciąganie tekstu**: W jednym oknie podzielonego ekranu dotknij tekstu i go przytrzymaj, wybierz odpowiedni fragment, a następnie dotknij tekstu i ponownie go przytrzymaj, aby przeciągnąć go do drugiego okna.
• **Przeciąganie dokumentu**: Wybierz dokument w jednym oknie podzielonego ekranu, a następnie przeciągnij go do drugiego okna.

## **Używanie okna przestawnego**

Podczas grania możesz otworzyć okno przestawne, aby rozmawiać ze znajomym na czacie i jednocześnie śledzić każdą sekundę akcji.

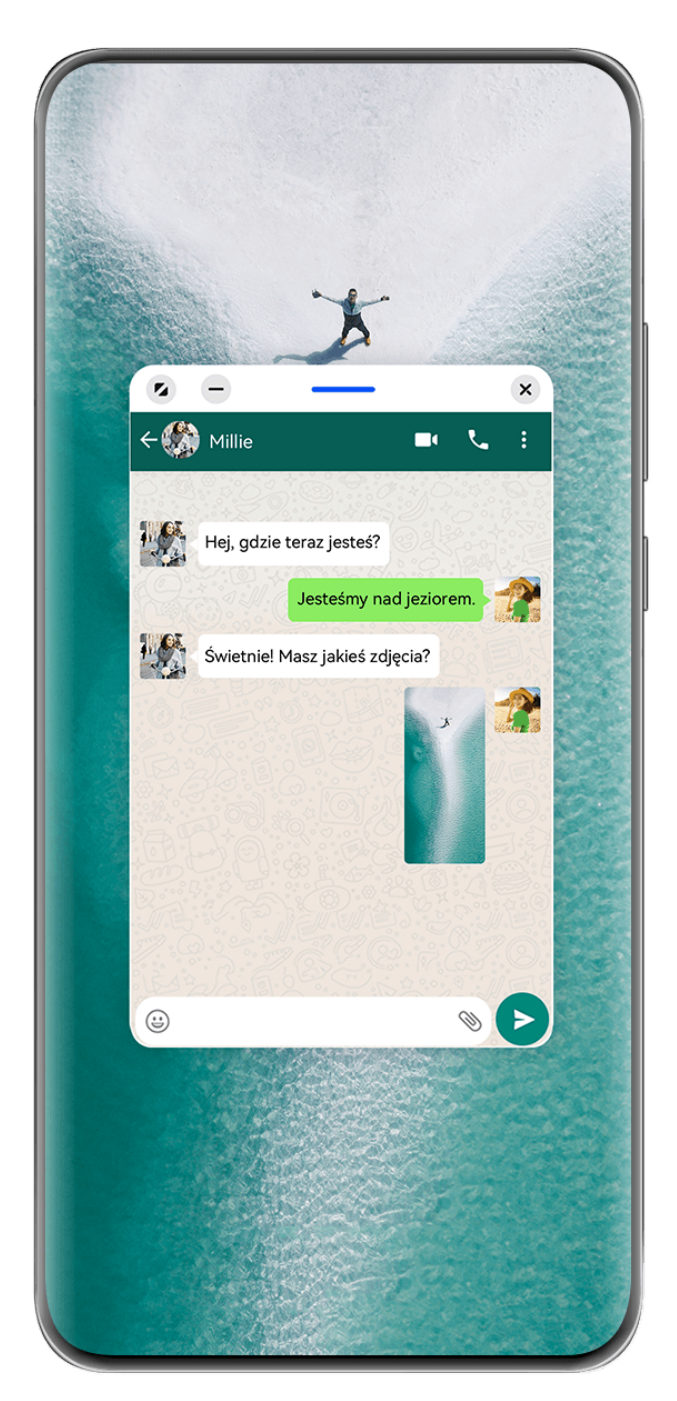

Ilustracje mają jedynie charakter poglądowy.

## **Aby otworzyć okno przestawne:**

• Przeciągnij palcem od lewej lub prawej krawędzi ekranu urządzenia do środka i przytrzymaj, aby wyświetlić dok trybu Wiele okien. Następnie dotknij dowolnej aplikacji w doku, aby ją otworzyć w oknie przestawnym.

• Przeciągnij palcem w górę od dołu ekranu, aby wyświetlić ekran Ostatnie zadania, i dotknij

ikony  $\Box$  w prawym górnym rogu podglądu aplikacji, aby otworzyć aplikację w oknie przestawnym.

#### **Aby zmienić położenie okna przestawnego:**

Przeciągnij pasek znajdujący się u góry okna przestawnego, aby przenieść je w wybrane położenie.

#### **Aby zmienić rozmiar okna przestawnego:**

Przeciągnij dolną krawędź, obie krawędzie boczne lub dolne narożniki okna przestawnego, aby zmienić jego rozmiar.

Jeśli maksymalnie zmniejszysz okno przestawne, a następnie je zwolnisz, zostanie ono automatycznie przekształcone w małe okno przestawne, które będzie stale wyświetlane w prawym górnym rogu ekranu.

Aby **zminimalizować okno przestawne**, wykonaj dowolną z poniższych czynności:

- Dotknij ikony  $\Box$  u góry okna przestawnego.
- Dotknij paska u góry okna przestawnego i przytrzymaj go, po czym szybko przeciągnij go w lewo lub w prawo.
- Dotknij paska u góry okna przestawnego i przytrzymaj go, po czym przeciągnij go do lewej lub prawej krawędzi ekranu.

Aby **powrócić do trybu pełnoekranowego**, wykonaj dowolną z poniższych czynności:

- Dotknij ikony 4 u góry okna przestawnego.
- Dotknij paska u góry okna przestawnego i przytrzymaj go, po czym szybko przeciągnij go w górę.
- Dotknij paska u góry okna przestawnego i przytrzymaj go, po czym przeciągnij go w górę do paska stanu.

Aby **zamknąć okno przestawne**, wykonaj dowolną z poniższych czynności:

- Dotknij ikony  $\frac{\infty}{\infty}$  u góry okna przestawnego.
- Dotknij paska u góry okna przestawnego i przytrzymaj go, po czym szybko przeciągnij go w dół.
- Dotknij paska u góry okna przestawnego i przytrzymaj go, po czym przeciągnij go w dół do

ikony **w**u dołu ekranu.

Aby przełączyć się do trybu podzielonego ekranu: jeśli nie jesteś na ekranie głównym,

dotknij ikony u góry okna przestawnego i przytrzymaj ją, po czym przeciągnij ją do lewej lub prawej krawędzi ekranu (w trybie orientacji poziomej) bądź górnej lub dolnej krawędzi ekranu (w trybie orientacji pionowej).

## **Znajdowanie okien przestawnych aplikacji i przełączanie między nimi**

Możesz szybko znajdować okna przestawne aplikacji i przełączać między nimi za pomocą funkcji zarządzania oknami przestawnymi.

- **1** Upewnij się, że okna przestawne wielu aplikacji są otwarte i zminimalizowane do kuli przestawnej.
- **2** Dotknij kuli przestawnej, aby wyświetlić podgląd wszystkich okien przestawnych:
	- **Przeglądanie podglądów okien przestawnych**: Przewijaj listę w górę lub w dół, aby znaleźć podgląd właściwego okna przestawnego.
	- **Wyświetlanie okna przestawnego aplikacji**: Dotknij podglądu okna przestawnego aplikacji, aby ją wyświetlić w oknie przestawnym.
	- **Zamykanie okna przestawnego aplikacji**: Dotknij ikony  $\overline{\mathbf{X}}$  w podgladzie okna przestawnego, aby je zamknąć.

## **Otwieranie załącznika w oknie przestawnym**

Możesz otwierać łącza i załączniki z określonych aplikacji (np. E-mail lub Notatnik) w oknie przestawnym.

- **Ta funkcia jest niedostepna w niektórych aplikaciach.**
- **1** Otwórz aplikację E-mail.
- **2** Dotknij łącza lub załącznika w aplikacji E-mail, aby otworzyć element w oknie przestawnym.
	- **Otwieranie łącza**: Dotknij łącza w aplikacji E-mail, aby je otworzyć w oknie przestawnym.
	- **Otwieranie załącznika**: Dotknij załącznika (np. dokumentu, obrazu lub filmu) w aplikacji E-mail, aby go otworzyć w oknie przestawnym.

## **Zmniejsz okno aplikacji lub podziel ekran**

W trybie pełnoekranowym możesz w każdej chwili zmniejszyć ekran aplikacji, aby przekształcić go w okno przestawne, lub podzielić ekran, aby wyświetlić również inną aplikacie.

**Ta funkcja jest niedostępna w niektórych aplikacjach.** 

Przed użyciem tej funkcji wybierz kolejno **Ustawienia** > **System i aktualizacje** > **Nawigacja systemowa**, a następnie **Gesty**.

## **Zmniejsz okno aplikacji**

Gdy aplikacja jest wyświetlana w trybie pełnoekranowym, przeciągnij w górę od dołu do

ikony  $\bigcup_{i=1}^{\infty}$  w prawym górnym rogu ekranu, aby wyświetlić aplikację jako małe okno przestawne. W przypadku zmniejszenia filmu lub aplikacji gry w orientacji poziomej małe okno przestawne zostanie automatycznie wyświetlone w orientacji poziomej.

Małe okna przestawne w orientacji poziomej są obsługiwane tylko przez niektóre aplikacje.

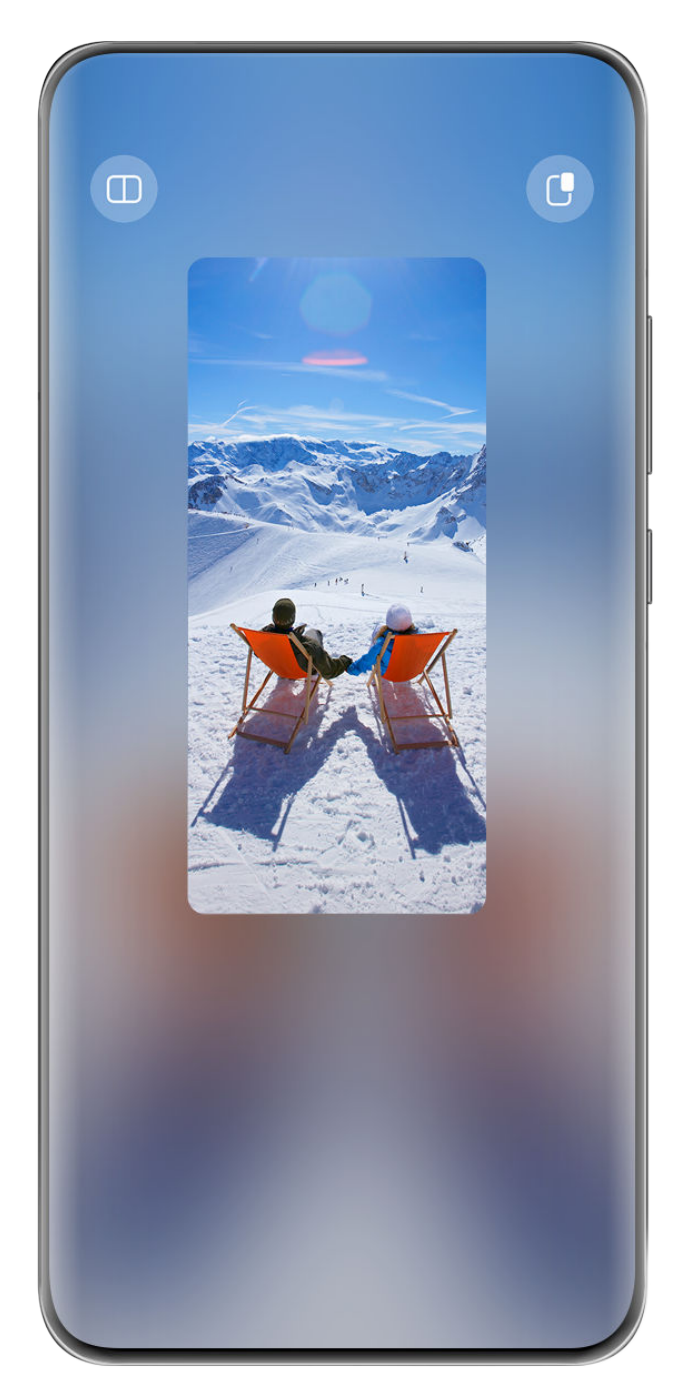

Ilustracje mają jedynie charakter poglądowy.

Możesz wypróbować następujące operacje:

- **Aby zminimalizować okno przestawne**, przytrzymaj okno i przeciągnij je do lewej lub prawej krawędzi ekranu lub szybko przeciągnij je w lewo lub prawo.
- Aby zamknąć okno przestawne, przytrzymaj okno i przeciągnij je do ikony w u dołu ekranu lub przeciągnij je szybko w dół.
- **Aby otworzyć w trybie pełnoekranowym**, przytrzymaj okno i przeciągnij je do górnej krawędzi ekranu lub szybko przeciągnij je w górę.
- **Aby powiększyć małe okno przestawne**, dotknij go.

Jeśli przeciągniesz dolną krawędź, dwa boki lub dolne rogi okna przestawnego o standardowym rozmiarze, aby maksymalnie zmniejszyć jego rozmiar, a następnie zwolnisz okno, zostanie ono automatycznie przekształcone w małe okno przestawne, które będzie stale wyświetlane w prawym górnym rogu ekranu.

## **Podziel ekran**

- **1** Gdy aplikacja jest wyświetlana w trybie pełnoekranowym, przeciągnij w górę od dołu do ikony  $\Box$  w lewym górnym rogu ekranu.
- **2** Następnie otwórz inną aplikację, która obsługuje podział ekranu, aby wyświetlić obie aplikacje w trybie podzielonego ekranu.

## **Wyświetlanie daty i godziny przy wyłączonym ekranie**

## **Wyświetlanie daty i godziny przy wyłączonym ekranie**

Po włączeniu opcji **Zawsze na ekranie** na ekranie blokady będzie zawsze wyświetlana data, godzina i inne informacje, gdy ekran zostanie wyłączony.

#### **Włączanie funkcji Zawsze na ekranie**

- **1** Wybierz kolejno **Ustawienia** > **Ekran główny i tapeta** > **Zawsze na ekranie** i włącz opcję **Zawsze na ekranie**.
- **2** Skonfiguruj funkcję **Tryb wyświetlania** zgodnie z monitem.

## **Ustawianie stylu funkcji Zawsze na ekranie**

Styl wyświetlania funkcji Zawsze na ekranie możesz dostosować na urządzeniu zgodnie ze swoimi preferencjami.

## **Wybieranie obrazu GIF lub ruchomego zdjęcia**

Aby nadać ekranowi niepowtarzalny charakter, możesz wybrać w funkcji Zawsze na ekranie zapisany lokalnie obraz (np. obraz GIF lub ruchome zdjęcie).

**1** W obszarze **Obrazy** na ekranie **Zawsze na ekranie** wybierz kolejno > **Wybierz obraz**  $\sim$   $\sim$ 

Po wybraniu obrazu GIF lub ruchomego zdjęcia możesz wybrać kolejno **Edytuj** > **Edytuj**, aby go edytować.

**2** W razie potrzeby ustaw inne opcje dostępne na ekranie i dotknij pozycji **Zastosuj**.

## **Dodawanie graffiti**

Możesz spersonalizować funkcję Zawsze na ekranie, wpisując tekst do wyświetlania, wybierając preferowany schemat kolorów i dodając naklejki.

- **1** W obszarze Graffiti na ekranie Zawsze na ekranie dotknij stylu, którego chcesz użyć.
- **2** Wprowadź tekst w polu wprowadzania i ustaw opcje stylu, takie jak **Kolor**. Możesz również użyć opcji **Naklejki** w celu dodania naklejki oraz przeciągnąć ramkę

naklejki, aby dostosować jej położenie i rozmiar, a następnie dotknąć ikony **kolu** lub X aby zmienić jej kierunek lub ją usunąć.

**3** Dotknij pozycji **Zastosuj**.

## **Tworzenie obrazu artystycznego na potrzeby funkcji Zawsze na ekranie**

Do wyboru jest wiele stylów sztuki nowoczesnej. Można także określić schemat kolorów na potrzeby obrazu artystycznego, robiąc zdjęcie lub wybierając jedno z ulubionych zdjęć. Kolory na zdjęciu utworzą paletę kolorów dla obrazu artystycznego.

- **1** W obszarze **Artystyczne** na ekranie **Zawsze na ekranie** dotknij stylu, którego chcesz użyć.
- **2** Ustaw odpowiednie opcje dla stylu **Artystyczne**, takie jak **Układ**. Podczas ustawiania opcji **Kolor** urządzenie może przeanalizować kolory na określonym zdjęciu i zastosować wynikową paletę kolorów do obrazu artystycznego.

Dotknij ikony  $\bigcirc$ , zrób zdjęcie lub wybierz zdjęcie z aplikacji Galeria, a następnie wybierz

kolejno > **Wyodrębnij kolory**.

**3** Dotknij kolejno **Zastosuj**.

#### **Style zegara**

Możesz wybrać opcję **Analogowe** lub **Cyfrowe** dla stylu zegara funkcji Zawsze na ekranie.

- **1** Z poziomu opcji **Analogowe** lub **Cyfrowe** na ekranie **Zawsze na ekranie** przeciągaj palcem w lewo lub w prawo, aby przeglądać style zegara i wybrać preferowany.
- **2** Ustaw opcje powiązane z wybranym stylem zegara, takie jak **Pokazuj datę**.
- **3** Dotknij przycisku **Zastosuj**.

#### **Uzyskiwanie większej liczby stylów funkcji Zawsze na ekranie**

Na ekranie **Zawsze na ekranie** dotknij pozycji **Moje Zawsze na ekranie** lub **Więcej**.

## **Ładowanie**

## **Bezprzewodowe ładowanie zwrotne**

Po włączeniu na urządzeniu funkcji bezprzewodowego ładowania zwrotnego można ładować inne urządzenia obsługujące tę funkcję, takie jak telefony, tablety, zegarki i opaski.

- 1 Wybierz kolejno Ustawienia > Bateria (lub Optymalizator > <sup>(1)</sup>) i włacz funkcie **Bezprzewodowe ładowanie zwrotne**.
- **2** Włącz urządzenie, które chcesz naładować, i umieść je na środku tylnej pokrywy swojego urządzenia.

Nie umieszczaj między urządzeniami żadnych metalowych przedmiotów.

**3** Jeśli ładowanie nie rozpocznie się w ciągu kilku sekund, zmień położenie ładowanego urządzenia i spróbuj ponownie.

# **Inteligentne funkcje**

## **AI Voice**

## **AI Voice**

Funkcja **AI Voice** umożliwia komunikację werbalną z urządzeniem.

Aby obsługiwać urządzenie bez użycia rąk, wybudź funkcję **AI Voice** i wypowiedz polecenie głosowe.

- $\bullet$   $\bullet$  Ta funkcja jest dostępna tylko w niektórych krajach i regionach.
	- Upewnij się, że urządzenie zostało zaktualizowane do najnowszej wersji.

## **Kraje i regiony, w których jest obsługiwana funkcja AI Voice**

Funkcja **AI Voice** jest obsługiwana tylko w pewnych krajach i regionach. Aby używać funkcji **AI Voice**, możesz ustawić jeden z tych krajów lub regionów jako swoją lokalizację.

- Funkcja **AI Voice** może być używana w krajach/regionach takich jak Wielka Brytania, Francja, Hiszpania, Chile, Meksyk, Kolumbia, Włochy, Niemcy, Arabia Saudyjska, Zjednoczone Emiraty Arabskie, Kuwejt, Jordania, Irak, Egipt, Turcja, Tajlandia, Filipiny, Czechy, Rumunia, Serbia, Ukraina, Pakistan, Singapur, Polska i Malezja. Podczas korzystania należy wybrać język obsługiwany przez funkcję **AI Voice**.
- **1** Wybierz kolejno **Ustawienia** > **System i aktualizacje** > **Język i wprowadzanie** > **Języki i region** i dotknij opcji **Bieżący region**, aby wybrać kraj/region z powyższej listy.
- **2** Wybierz kolejno **Ustawienia** > **HUAWEI Assistant** > **AI Voice**, dotknij opcji **Język** rozmowy, wybierz język i wykonaj instrukcje ekranowe, aby go skonfigurować.

## **Wybudzanie funkcji AI Voice**

Funkcję **AI Voice** można wybudzać na różne sposoby:

## **Naciśnij przycisk zasilania i go przytrzymaj przez 1 sekundę, aby wybudzić funkcję AI Voice**

- **1** Wybierz kolejno **Ustawienia** > **HUAWEI Assistant** > **AI Voice** > **Wybudź przyciskiem zasilania** i włącz opcję **Wybudź przyciskiem zasilania**.
- **2** Naciśnij przycisk zasilania i go przytrzymaj przez 1 sekundę, aby wybudzić funkcję **AI Voice**.

## **Wypowiedz frazę wybudzającą, aby wybudzić funkcję AI Voice**

- **1** Wybierz kolejno **Ustawienia** > **HUAWEI Assistant** > **AI Voice** > **Budzenie głosem**, włącz opcję **Budzenie głosem** i wykonaj instrukcje ekranowe, aby nagrać frazę wybudzającą.
- **2** Kiedy będziesz potrzebować funkcji **AI Voice**, wypowiedz frazę wybudzającą.
- Elementy ustawień różnią się w zależności od urządzenia. Jeśli urządzenie nie ma określonego elementu, powiązana funkcja nie jest obsługiwana.
	- Nie można wybudzać funkcji **AI Voice** przy użyciu frazy wybudzającej, jeśli trwa połączenie telefoniczne.
	- Nie można wybudzać funkcji **AI Voice** przy użyciu frazy wybudzającej, jeśli nagrywasz dźwięk lub zawartość ekranu (przy włączonym mikrofonie). W takim przypadku wybudź funkcję **AI Voice**, naciskając i przytrzymując przycisk zasilania.
	- Ta funkcja jest dostępna tylko w niektórych krajach i regionach.

## **Komunikowanie się z funkcją AI Voice**

Funkcja **AI Voice** może działać w jednym z trzech trybów: bezczynności, nasłuchiwania i myślenia. Możesz rozmawiać z funkcją **AI Voice**, kiedy działa ona w trybie nasłuchiwania.

- Tryb bezczynności: w tym trybie funkcja **AI Voice** nie przechwytuje żadnych dźwięków.
- Tryb nasłuchiwania: w tym trybie możesz rozmawiać z funkcją **AI Voice**.
- Tryb myślenia: funkcja **AI Voice** może rozpoczynać wykonywanie Twoich poleceń głosowych.
- **Ta funkcja jest dostępna tylko w niektórych krajach i regionach.**

## **Umiejętności funkcji AI Voice**

Funkcja AI Voice umożliwia nawigację na urządzeniu przy użyciu prostych poleceń głosowych. Funkcji AI Voice można używać do następujących celów:

- nawiązywanie połączeń telefonicznych;
- wysyłanie wiadomości SMS;
- uruchamianie aplikacji;
- dodawanie wydarzeń w Kalendarzu i przypomnień;
- sprawdzanie pogody i nie tylko;
- włączanie funkcji Obiektyw AI i identyfikowanie zawartości na ekranie;

Aby użyć asystenta głosowego, wybudź funkcję **AI Voice** i wypowiedz polecenie, takie jak "Zadzwoń do Zichen", "Ustaw alarm na 8 rano" lub "Otwórz Aparat".

## **Wyświetlanie umiejętności funkcji AI Voice**

Umiejętności wbudowane w funkcję **AI Voice** można sprawdzić na jeden z poniższych sposobów:

- Wybudź funkcję **AI Voice** i zapytaj: "Co umiesz robić?". Funkcja **AI Voice** wyświetli Centrum umiejętności z listą oferowanych umiejętności.
- Ta funkcja jest dostępna tylko w niektórych krajach i regionach.
	- Upewnij się, że urządzenie zostało zaktualizowane do najnowszej wersji.

## **Odtwarzanie muzyki lub filmów za pomocą poleceń głosowych**

Jeśli chcesz posłuchać muzyki lub odtworzyć film, wybudź funkcie AI Voice i bezpośrednio wypowiedz odpowiednie polecenie głosowe.

#### **Odtwarzanie muzyki za pomocą poleceń głosowych**

Korzystając z funkcji **AI Voice**, możesz odtworzyć wybrany utwór na urządzeniu.

Wybudź funkcję AI Voice i wypowiedz odpowiednie polecenie głosowe, takie jak "Puść muzykę", "Odtwórz poprzedni utwór" lub "Odtwórz następny utwór".

Ta funkcja jest dostępna tylko w niektórych krajach i regionach.

## **Odtwarzanie filmów za pomocą poleceń głosowych**

Wybudź funkcję AI Voice i wypowiedz odpowiednie polecenie głosowe, takie jak "Odtwórz wideo", "Odtwórz "Przyjaciele" w Huawei Video", "Pokaż mi jakiś zabawny filmik" lub "Odtwórz teledysk Coldplay".

**Ta funkcja jest dostępna tylko w niektórych krajach i regionach.** 

## **Tłumaczenie mowy**

Funkcja **AI Voice** umożliwia tłumaczenie głosu użytkownika lub wprowadzanego tekstu, co pozwala łatwiej komunikować się ze znajomymi za granicą.

- Ta funkcja jest dostępna tylko w niektórych krajach i regionach.
	- Upewnij się, że urządzenie zostało zaktualizowane do najnowszej wersji.

## **Tłumaczenie mowy**

Możesz korzystać z funkcji **AI Voice** w celu tłumaczenia własnego głosu lub wprowadzanego tekstu na ustawiony język docelowy.

- 1 Wybudź funkcję AI Voice i wypowiedz polecenie głosowe "Przetłumacz".
- **2** Wygłoś lub wpisz treść do przetłumaczenia.
- **3** Funkcja **AI Voice** wyświetli i odtworzy wynik tłumaczenia.

#### **Łatwa komunikacja dzięki funkcji tłumaczenia twarzą w twarz**

Funkcja tłumaczenia twarzą w twarz umożliwia pokonywanie barier językowych podczas zagranicznych podróży i międzynarodowych konferencji.

- 1 Wybudź funkcję AI Voice i wypowiedz polecenie głosowe "Tłumaczenie twarzą w twarz", aby przejść do ekranu tłumaczenia.
- **2** Dotknij ikony  $\bigcirc$  lub  $\blacksquare$  (w zależności od modelu urządzenia), aby tekst w każdej sekcji mógł być odczytywany z dowolnej strony urządzenia.
- **3** Naciśnij przycisk po swojej stronie sekcji, wypowiedz frazę do przetłumaczenia i zwolnij przycisk — funkcja **AI Voice** wyświetli tłumaczenie w czasie rzeczywistym i odtworzy je.

## **Włączanie funkcji Obiektyw AI za pomocą funkcji AI Voice**

Korzystając z funkcji **AI Voice**, możesz wybudzać funkcję **Obiektyw AI**.

Wybudź funkcję **AI Voice** i wypowiedz odpowiednie polecenie głosowe, takie jak "Obiektyw  $Al''$ .

- Ta funkcja jest dostępna tylko w niektórych krajach i regionach.
	- Upewnij się, że urządzenie zostało zaktualizowane do najnowszej wersji.

#### **Skanowanie i robienie zakupów za pomocą funkcji AI Voice**

- **1** Wybudź funkcję **AI Voice** i wypowiedz odpowiednie polecenie głosowe, takie jak "Zobacz, ile kosztuje ta zamrażarka" lub "Pomóż mi znaleźć wyciskarkę do soku w tym samym stylu".
- **2** Umieść obiekt w wizjerze i zaczekaj na jego rozpoznanie.
- **3** Po rozpoznaniu obiektu zostaną wyświetlone łącza do różnych platform zakupowych.

#### **Skanowanie i tłumaczenie za pomocą funkcji AI Voice**

- **1** Wybudź funkcję **AI Voice** i zadaj pytanie lub wypowiedz odpowiednie polecenie głosowe, takie jak "Zeskanuj menu i przetłumacz je, proszę" lub "Zeskanuj ten znak drogowy i przetłumacz go".
- **2** Wybierz język źródłowy i język docelowy z listy języków.
- **3** Umieść w wizjerze tekst do przetłumaczenia i zaczekaj na jego przetłumaczenie.

## **Skanowanie w celu uzyskania dodatkowych informacji za pomocą funkcji AI Voice**

- **1** Wybudź funkcję **AI Voice** i zadaj pytanie lub wypowiedz odpowiednie polecenie głosowe, takie jak "Pomóż mi sprawdzić, co to za kwiat" lub "Sprawdź prosze co to za budynek".
- **2** Umieść obiekt w wizjerze i zaczekaj na jego rozpoznanie.
- **3** Dotknij karty informacji, aby dowiedzieć się więcej.

## **Skanowanie i liczenie kalorii za pomocą funkcji AI Voice**

- **1** Wybudź funkcję **AI Voice** i zadaj pytanie lub wypowiedz odpowiednie polecenie głosowe, takie jak "Sprawdź ile kalorii ma ten stek" lub "Ile kalorii przyjmę jedząc tę tartę jajeczną?".
- **2** Umieść produkt spożywczy w wizjerze i zaczekaj na pojawienie się informacji na temat kaloryczności i wartości odżywczych.

#### **Skanowanie kodów za pomocą funkcji AI Voice**

- **1** Wybudź funkcję AI Voice i wypowiedz odpowiednie polecenie głosowe, takie jak "Zeskanuj kod QR" lub "Zeskanuj kod kreskowy".
- **2** Umieść kod QR lub kod kreskowy w ramce skanowania i zaczekaj na jego rozpoznanie.

## **AI Touch**

## **Włączanie funkcji AI Touch**

Jeśli zobaczysz na ekranie urządzenia interesującą Cię zawartość, dotknij ekranu dwoma palcami i przytrzymaj go, aby wywołać funkcję **AI Touch** i dowiedzieć się więcej.

- Wybierz kolejno **Ustawienia** > **HUAWEI Assistant** > **AI Touch** i włącz opcję **AI Touch**.
- Funkcja AI Touch nie zostanie uruchomiona, gdy telefon będzie w orientacji poziomej.

## **Zakupy przy użyciu funkcji AI Touch**

Gdy zobaczysz na ekranie urządzenia przedmiot, który chcesz kupić, możesz za pomocą funkcji **AI Touch** szybko wyszukać ten przedmiot i porównać jego ceny na różnych platformach handlowych, zanim dokonasz zakupu.

## **Dotknięcie w celu natychmiastowego zakupu**

- **1** Wybierz kolejno **Ustawienia** > **HUAWEI Assistant** > **AI Touch** i włącz opcję **AI Touch**.
- **2** Gdy zobaczysz na ekranie urządzenia przedmiot, który zechcesz kupić, dotknij go i przytrzymaj dwoma palcami.
- **3** Dostosuj rozmiar i położenie ramki identyfikacji, tak aby obejmowała przedmiot, który chcesz zidentyfikować.
- **4** Po zidentyfikowaniu przedmiotu zostanie wyświetlony zestaw łączy umożliwiających dokonanie zakupu na różnych platformach handlowych.

## **Super Device**

## **Przełączaj bez zakłóceń pomiędzy ekranami z funkcją Super Device**

Korzystaj z funkcji **Super Device**, aby cieszyć się współpracą między urządzeniami za jednym dotknięciem i zmienić wszystkie inteligentne urządzenia w jedną spójną jednostkę. Możesz na przykład kontynuować oglądanie filmu na urządzeniu HUAWEI Vision w domu, w momencie, w którym przerwano na Twoim urządzeniu, albo edytować dokumenty na swoim komputerze w biurze, rozpoczynając od miejsca, w którym przerwano na Twoim urządzeniu.

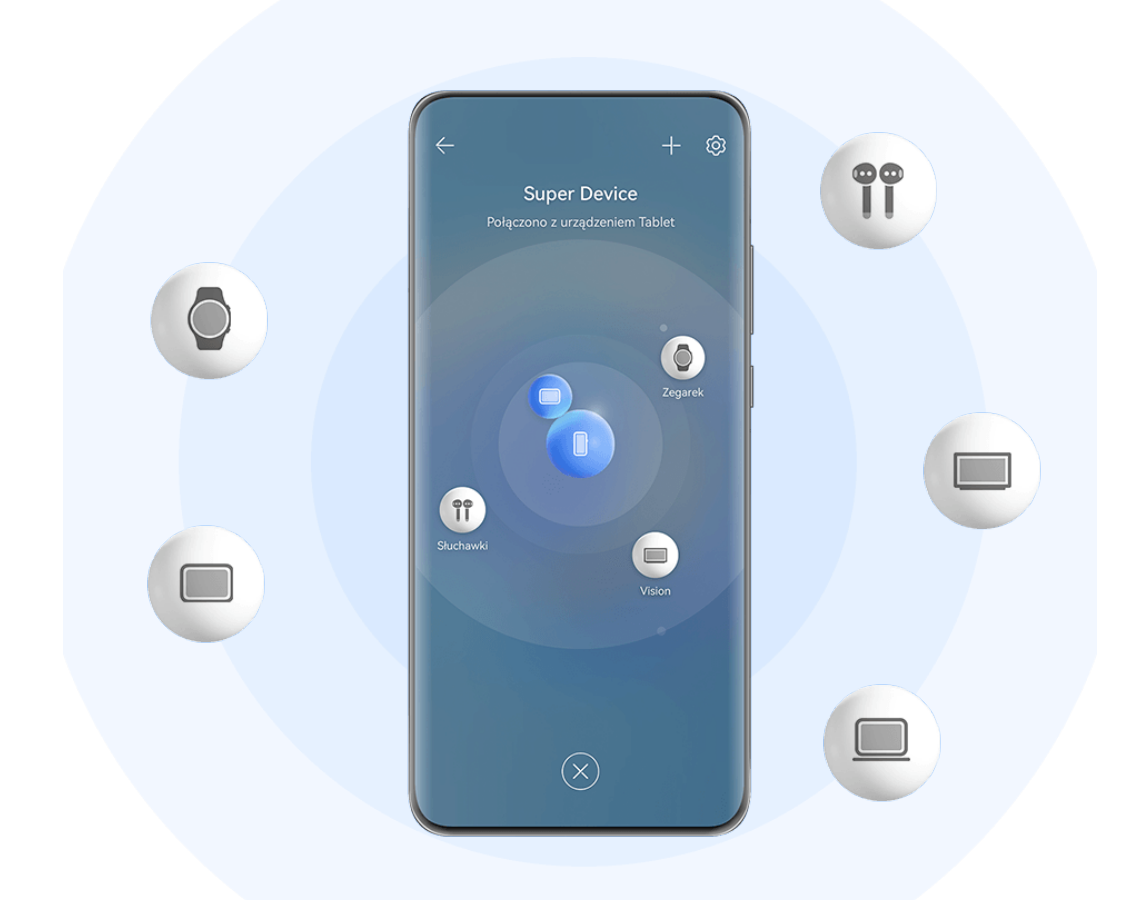

**1** Ilustracje mają jedynie charakter poglądowy.

Rodzaje urządzeń obsługiwane przez funkcję **Super Device** mogą się różnić w zależności od produktu.

## **Ustaw Super Device przed rozpoczęciem**

Przed rozpoczęciem korzystania z funkcji **Super Device** włącz Bluetooth i Wi-Fi na urządzeniu, a następnie zaloguj się do ID HUAWEI.

Upewnij się, czy ekrany innych urządzeń są włączone i zastosuj następujące ustawienia:

- **Telefon**: włącz Bluetooth i Wi-Fi.
	- Tylko telefony, które obsługują tryb wielu aparatów mogą być wykorzystywane jako połączone urządzenia. Możesz sprawdzić, czy tryb wielu aparatów jest obsługiwany, wybierając kolejno **Aparat** > **Więcej** (lista obsługiwanych urządzeń jest dostępna w oficjalnej witrynie Huawei).
- **Tablet**: włącz Bluetooth i Wi-Fi.
- **Tablet z wyświetlaczem E Ink**: włącz Bluetooth oraz Wi-Fi i upewnij się, czy to urządzenie jest zalogowane do tego samego ID HUAWEI co Twoje urządzenie.
- **Komputer**: włącz funkcje Bluetooth oraz Wi-Fi i upewnij się, czy to urządzenie jest zalogowane do tego samego ID HUAWEI co Twoje urządzenie.
- **Urządzenie Vision lub monitor**: włącz Bluetooth i Wi-Fi.
- **Głośnik inteligentny lub drukarka**: upewnij się, czy to urządzenie jest połączone z tą samą siecią LAN co Twoje urządzenie, sparowane z Twoim urządzeniem w aplikacji AI Life i zalogowane do tego samego ID HUAWEI.
	- G Otwórz ekran główny **AI Life** i wybierz kolejno > **Dodaj urządzenie**, a następnie postępuj zgodnie z instrukcjami na ekranie, aby ukończyć połączenie.
- **Słuchawki lub okulary**: upewnij się, czy są sparowane i połączone z urządzeniem przez Bluetooth.
- **Zegarek lub opaska**: upewnij się, czy to urządzenie jest sparowane z Twoim urządzeniem w aplikacji Zdrowie Huawei, i czy zalogowano się do tego samego ID HUAWEI.

## **Utwórz Super Device, łącząc się z urządzeniami w pobliżu**

 $\mathbf{G}$ Jeśli nie możesz znaleźć funkcji **Super Device** w Panelu sterowania, dotknij  $\Box$  w prawym górnym rogu i dotknij opcji **Pokaż Super Device**.

#### **Oba urządzenia są zalogowane do tego samego ID HUAWEI.**

- **1** Przeciągnij w dół od prawego górnego rogu swojego urządzenia, aby wyświetlić **Panel sterowania** i dotknij opcji Q lub w **Super Device**, aby wyszukać urządzenia w pobliżu, z którymi możesz się połączyć.
- **2** Dotknij urządzenia, które chcesz połączyć, lub przeciągnij urządzenie, które chcesz połączyć, na to urządzenie, a następnie postępuj zgodnie z instrukcjami na ekranie, aby ukończyć połączenie.

Po nawiązaniu połączenia między urządzeniami możesz dotknąć · ·, aby zmienić współczynnik zastosowania.

#### **Urządzenia nie są zalogowane do tego samego ID HUAWEI.**

- **1** Na telefonie lub tablecie, który chcesz połączyć, wybierz kolejno **Ustawienia** > **Super Device** > **To urządzenie** > **Widoczność**, a następnie **Wszystkie urządzenia w pobliżu**.
- **2** Przeciągnij w dół od prawego górnego rogu swojego urządzenia, aby wyświetlić **Panel sterowania**, a nastepnie dotknij  $\bigcirc$  w **Super Device**.
- **3** Dotknij  $\overline{\phantom{a}}$ , wybierz urządzenie, z którym chcesz się połączyć, i postępuj zgodnie z instrukcjami na ekranie, aby ukończyć połączenie.

**4** Dotknij urządzenia, które chcesz połączyć, lub przeciągnij urządzenie, które chcesz połączyć, na to urządzenie, a następnie postępuj zgodnie z instrukcjami na ekranie, aby ukończyć połączenie.

Aby usunąć skojarzenie z urządzeniem, które nie jest zalogowane do tego samego ID

HUAWEI, dotknij w **Super Device**, dotknij urządzenia i przytrzymaj je, a następnie dotknij opcji **Usuń**. Możesz też wybrać kolejno **Ustawienia** > **Super Device**, wybrać urządzenie, którego skojarzenie chcesz usunąć z listy **Inne urządzenia**, a następnie dotknąć opcji **Usuń**.

Po nawiązaniu połączenia między urządzeniami możesz dotknąć • •, aby zmienić współczynnik zastosowania.

## **Transferowanie połączeń MeeTime i transmitowanie strumieniowe audio lub wideo na połączone urządzenia**

Możesz błyskawicznie przetransferować utwór, połączenie MeeTime lub film transmitowany strumieniowo (na przykład film z aplikacji HUAWEI Video) ze swojego urządzenia i wznowić odtwarzanie lub rozmowę na innym urządzeniu.

**MeeTime**: Ta funkcja jest dostępna tylko w niektórych krajach i regionach.

Na przykład możliwe jest:

- Transferowanie **filmów** na tablety.
- Transferowanie **połączeń MeeTime** na urządzenia Vision.
- Transferowanie **muzyki** na słuchawki Bluetooth, urządzenia Vision, głośniki, zestawy słuchawkowe lub okulary.
- Typy urządzeń i transferowane zadania obsługiwane przez funkcję **Super Device** mogą się różnić zależnie od produktu.
- **1** Przeciągnij palcem w dół od prawej górnej krawędzi ekranu urządzenia, aby wyświetlić

ekran **Panel sterowania**, i dotknij ikony w obszarze **Super Device** w celu wyszukania

dostępnych urządzeń w pobliżu albo wybierz kolejno  $\circled{e}$  >  $+$  w celu powiazania nowego urządzenia.

- **2** Na swoim urządzeniu otwórz aplikację z uruchomionym zadaniem, które chcesz przetransferować (taką jak HUAWEI Video lub Muzyka HUAWEI).
- **3** Dotknij nazwy urządzenia docelowego, na które chcesz przetransferować zadanie, lub przeciągnij urządzenie docelowe do urządzenia lokalnego i wykonaj instrukcje ekranowe, aby ukończyć transferowanie.

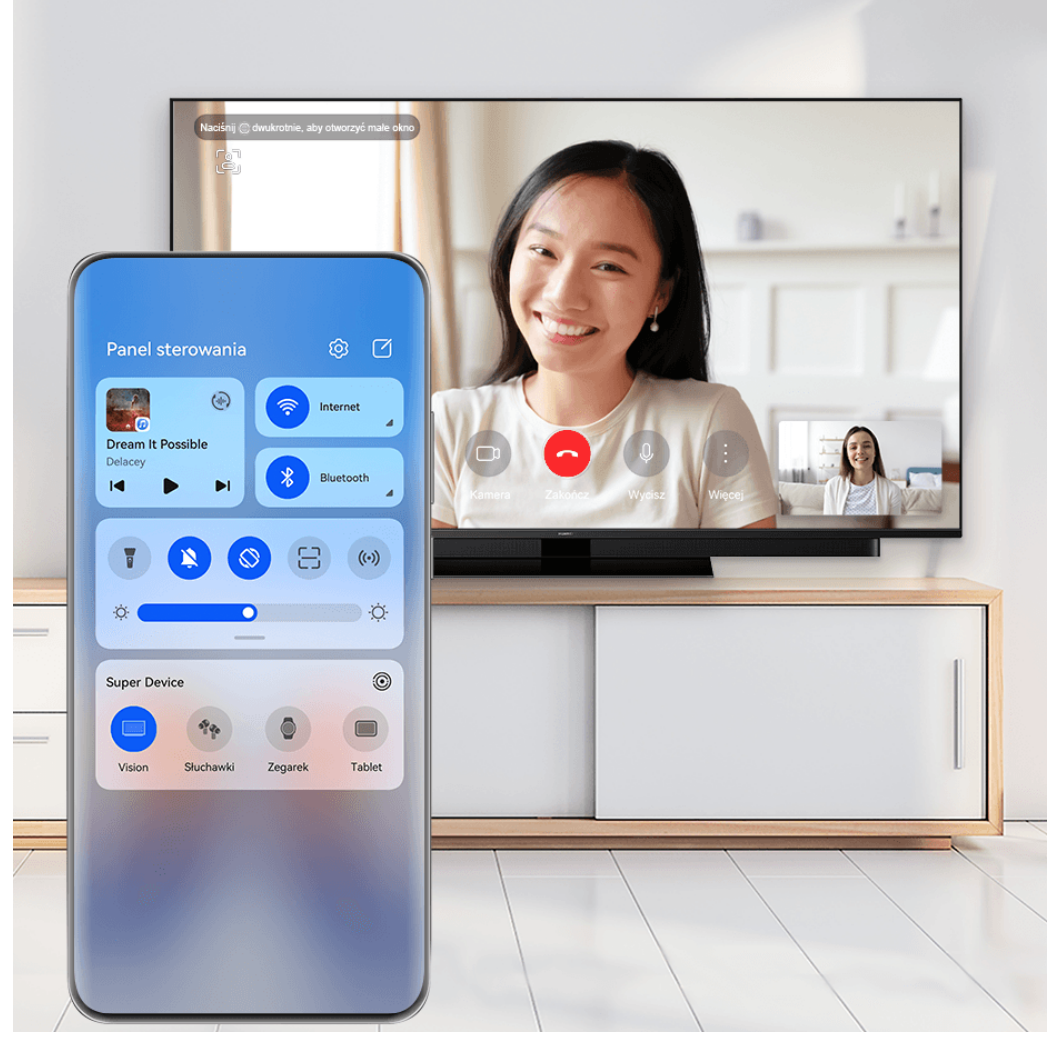

**Illustracje mają jedynie charakter poglądowy.** 

## **Korzystanie z funkcji Współpraca multiekranowa na komputerze lub tablecie**

Za pomocą funkcji **Super Device** możesz połączyć telefon z komputerem i tabletem, aby zwiększyć wydajność pracy biurowej i korzystać z funkcji współpracy. W oknie funkcji Współpraca multiekranowa na komputerze lub tablecie możesz wyświetlać, edytować oraz przeciągać i upuszczać pliki, kopiować i wklejać tekst, a nawet przeglądać aplikacje zainstalowane na telefonie.

- **1** Przeciągnij palcem w dół od prawej górnej krawędzi ekranu urządzenia, aby wyświetlić ekran **Panel sterowania**, i dotknij ikony w obszarze **Super Device** w celu wyszukania dostępnych urządzeń w pobliżu albo wybierz kolejno  $\bigcirc$  >  $\rightarrow$  w celu powiązania nowego urządzenia.
- **2** Dotknij urządzenia, które chcesz połączyć, lub przeciągnij to urządzenie na urządzenie lokalne, a następnie wykonaj instrukcje ekranowe, aby nawiązać połączenie.

Po nawiązaniu połączenia na połączonym urządzeniu zostanie wyświetlony ekran Twojego urządzenia.

Aby wyłączyć funkcję Współpraca multiekranowa, dotknij połączonego urządzenia na ekranie **Super Device**.

## **Kopiowanie i wklejanie zawartości między telefonem i tabletem**

Aby pisanie i tworzenie plakatów było jeszcze łatwiejsze, tekst i obrazy można kopiować i wklejać między telefonem i tabletem, używając do tego współdzielonego schowka.

- **1** Zaloguj się za pomocą tego samego ID HUAWEI na telefonie i tablecie.
- **2** Włącz funkcję Bluetooth i połącz się z tą samą siecią Wi-Fi na obu urządzeniach.
- **3** Wybierz kolejno **Ustawienia** > **Super Device** > **Schowek wielu urządzeń** i upewnij się, że funkcja **Schowek wielu urządzeń** jest włączona na telefonie i tablecie.
- **4** Skopiuj tekst lub obraz z jednego urządzenia na drugie. Ta funkcja jest obsługiwana przez aplikacje Notatnik, E-mail, Galeria i Przeglądarka firmy HUAWEI oraz niektóre aplikacie innych firm.

#### **Kopiowanie i wklejanie tekstu lub obrazów między urządzeniami**

## **Kopiowanie i wklejanie tekstu**

**1** Dotknij tekstu do zaznaczenia w aplikacji na urządzeniu (takiej jak Notatnik, E-mail lub

Przeglądarka) i przytrzymaj go do czasu wyświetlenia znaczników  $\bigcup_{i=1}^{n}$ 

- Efekt dotknięcia i przytrzymania tekstu może się różnić zależnie od aplikacji. Wykonaj czynności wskazane na ekranie.
- **2** Przeciągnij znaczniki i i o w celu zaznaczenia wybranych słów lub dotknij opcji **Zaznacz wszystko**.
- **3** Odpowiednio do potrzeb dotknij opcji **Kopiuj** lub **Wytnij**.
- **4** Na drugim urządzeniu dotknij miejsca, w którym chcesz wstawić tekst w aplikacji (takiej jak Notatnik lub E-mail), przytrzymaj je, po czym wybierz opcję **Wklej**.

## **Kopiowanie i wklejanie obrazów**

**1** W aplikacji na urządzeniu (takiej jak Notatnik lub E-mail) dotknij obrazu, który chcesz skopiować, i dotknij pozycji **Kopiuj**.

Możesz też wybrać obraz w aplikacji Galeria, a następnie wybrać kolejno > **Kopiuj do schowka** w celu skopiowania go.

**2** Na drugim urządzeniu dotknij miejsca, w którym chcesz wstawić obraz w aplikacji (takiej jak Notatnik lub E-mail), przytrzymaj je, po czym wybierz opcję **Wklej**.

## **Łatwa projekcja**

## **Bezprzewodowe wyświetlanie zawartości ekranu urządzenia**

Zawartość ekranu swojego urządzenia możesz bezprzewodowo wyświetlać na urządzeniu z dużym ekranem (na przykład urządzenie Vision), aby oglądać na nim filmy lub pracować. Różne urządzenia wyświetlające obsługują różne protokoły projekcji. W związku z tym metody projekcji mogą się różnić. Wybierz odpowiednią metodę projekcji na podstawie protokołu obsługiwanego przez używane urządzenie.

Aby uzyskać szczegółowe informacje na temat obsługiwanych protokołów projekcji, zapoznaj się z podręcznikiem użytkownika produktu lub skontaktuj się z jego producentem.

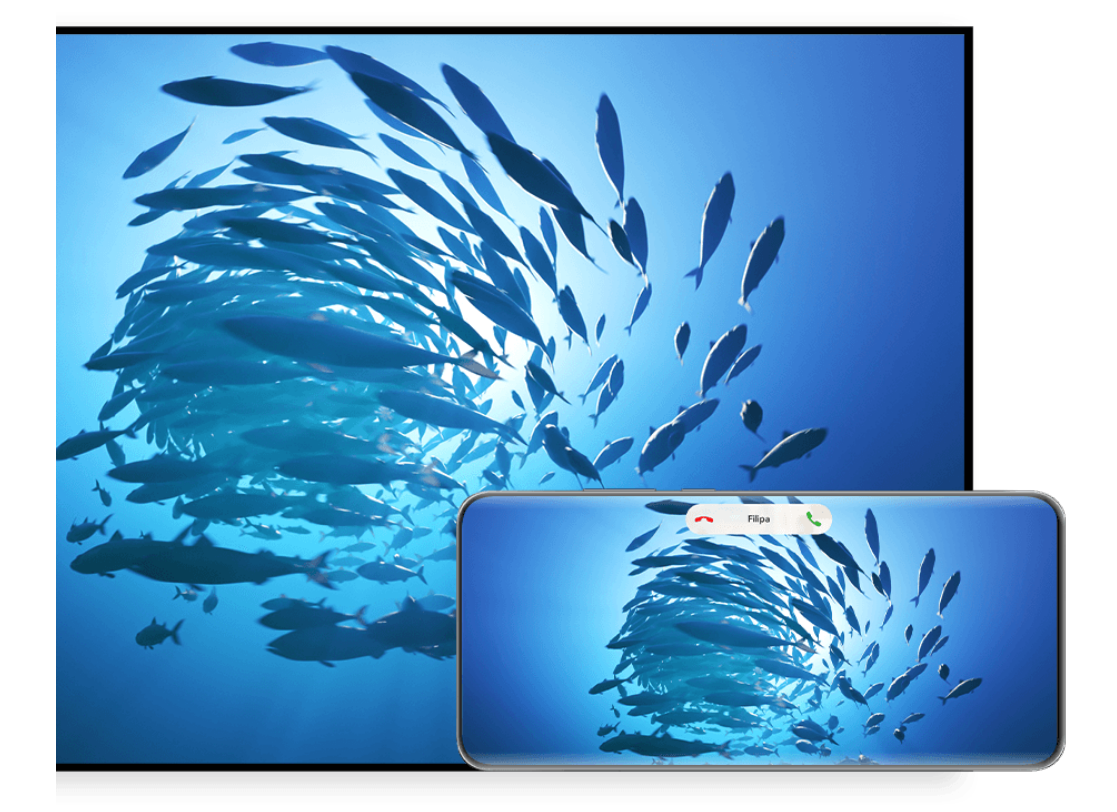

- **Illustracje mają jedynie charakter poglądowy.**
- **1** Upewnij się, że na urządzeniu z dużym ekranem włączono przełącznik Cast+/Miracast lub przełącznik projekcji. Aby uzyskać szczegółowe informacje na temat włączania tego przełącznika, zapoznaj się z podręcznikiem użytkownika produktu lub skontaktuj się z jego producentem.
- **2** Przeciągnij palcem w dół od prawej górnej krawędzi ekranu urządzenia, aby wyświetlić

ekran **Panel sterowania**, a następnie dotknij ikony <sup>?</sup> i ikony **?** 

**3** Na ekranie **Panel sterowania** dotknij ikony , aby rozwinąć panel przełączników skrótów (w zależności od modelu urządzenia), a następnie dotknij opcji **Projekcja bezprzewodowa**. Urządzenie rozpocznie wyszukiwanie dostępnych urządzeń zewnętrznych z dużymi ekranami.

Możesz też wybrać kolejno **Ustawienia** > **Więcej połączeń** > **Łatwa projekcja**, aby włączyć funkcję **Projekcja bezprzewodowa**.

**4** W obszarze wykrytych urządzeń dotknij nazwy urządzenia, na które chcesz przeprowadzić projekcję.

Domyślnie po pomyślnym nawiązaniu połączenia powiadomienia banerowe dla połączeń przychodzących, wiadomości, alarmów oraz trybu Wiele okien są wyświetlane tylko na telefonie, a nie na dużym ekranie innego urządzenia. Aby zmienić ustawienia, dotknij ikony

- i wyłącz przełącznik opcji **Ukryj powiadomienia**.
- Niektóre produkty nie obsługują funkcji **Ukryj powiadomienia**. Należy zwrócić uwagę na rzeczywiste cechy produktu.

Aby zakończyć projekcję bezprzewodową, na ekranie telefonu wybierz kolejno **Projekcja ekranu**. Możesz też przeciągnąć palcem w dół od lewej górnej krawędzi ekranu urządzenia w celu wyświetlenia panelu powiadomień, a następnie dotknąć opcji **ROZŁĄCZ** (w zależności od modelu urządzenia).

## **Korzystanie z trybu pulpitu, który ułatwia pracę**

Po wyświetleniu projekcji ekranu urządzenia wybierz kolejno > **Tryb pulpitu**.

W ramach funkcji **Tryb pulpitu** urządzenie oraz urządzenie z dużym ekranem działają niezależnie i można wyświetlać na nich różną zawartość. Zawartość wyświetlana na dużym ekranie innego urządzenia ma układ podobny do układu na pulpicie komputera.

Dzięki temu można na przykład edytować dokument na dużym ekranie innego urządzenia i jednocześnie rozmawiać na czacie na urządzeniu. Nie musisz się martwić, że przeoczysz jakieś powiadomienia, połączenia lub wiadomości, ponieważ poinformuje o nich czerwona kropka na panelu powiadomień na urządzeniu z dużym ekranem.

## **Używanie urządzenia jako płytki dotykowej**

Jeżeli włączono **Tryb pulpitu** i po uruchomieniu projekcji ekranu urządzenia na dużym ekranie innego urządzenia nie będzie dostępna żadna klawiatura ani mysz, urządzenie może pełnić funkcję płytki dotykowej, uzupełniając działanie myszy i klawiatury.

Wybierz kolejno > **Płytka dotykowa**. Teraz możesz wykonywać następującą czynność:

• Używaj gestów zgodnie z instrukcją, symulując sterowanie myszą.

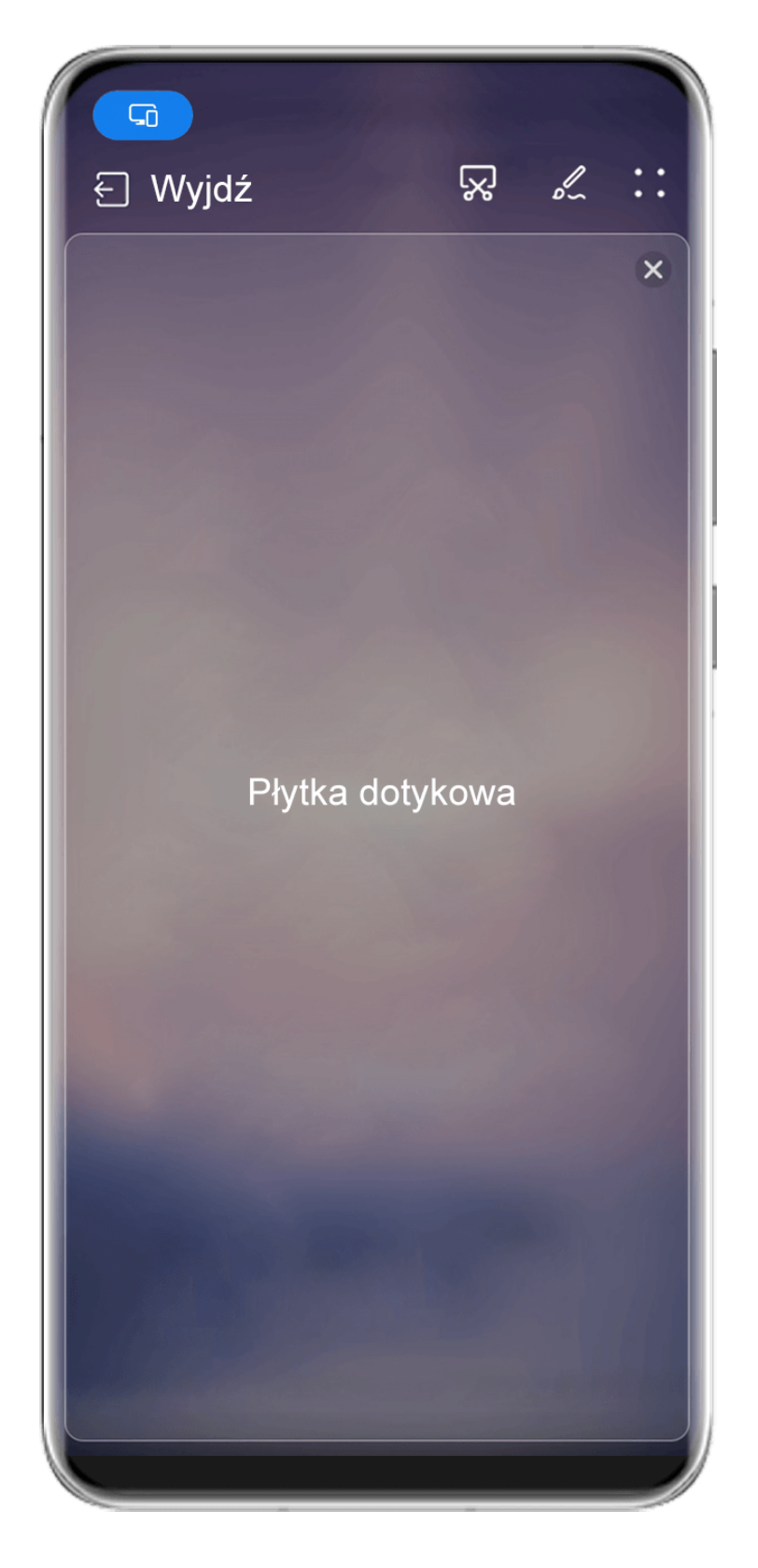

Ilustracje mają jedynie charakter poglądowy.

- Jeżeli do urządzenia nie jest podłączona klawiatura zewnętrzna, możesz wpisywać tekst przez dotknięcie pola wprowadzania tekstu na dużym ekranie innego urządzenia w celu wyświetlenia klawiatury ekranowej.
	- Jeżeli do urządzenia jest podłączona klawiatura zewnętrzna, funkcja klawiatury ekranowej nie będzie dostępna. W takim przypadku będzie wymagane wprowadzanie tekstu za pomocą klawiatury zewnętrznej.

## **Projekcja ekranu urządzenia na dużym ekranie innego urządzenia w celu ułatwienia pracy**

Gdy jest włączona opcja **Tryb pulpitu**, możesz używać następujących funkcji:

- **Wyświetlanie wielu okien**: otwieranie wielu okien, aby wykonywać jednocześnie wiele zadań.
- **Zarządzanie plikami**: zapisywanie plików na pulpicie, tworzenie plików lub folderów, zmienianie nazw lub usuwanie plików.
- **Szybkie wyszukiwanie**: wyszukiwanie dokumentów, plików multimedialnych i aplikacji za pomocą pola wyszukiwania w menu Start.
- **Szybka projekcja aplikacji**: na urządzeniu dotknij ikony aplikacji i ją przytrzymaj, a następnie dotknij menu projekcji, aby otworzyć tę aplikację i przeprowadzić jej projekcję na dużym ekranie innego urządzenia.

## **Zamknij tryb pulpitu**

## **Aby wyjść z trybu pulpitu, skorzystaj z jednej z następujących metod:**

- Dotknij pozycji **Wyjdź**, aby wyjść z trybu pulpitu.
- Wybierz kolejno **D** > **Projekcja ekranu**, aby powrócić do projekcji bezprzewodowej.
- W oknie **Panel sterowania** dotknij , aby rozwinąć panel przycisków skrótów (w zależności od modelu urządzenia) i dotknij opcji **Projekcja bezprzewodowa**, aby zakończyć projekcję bezprzewodową.
- Przeciągnij w dół od lewego górnego rogu ekranu, aby wyświetlić panel powiadomień i dotknij opcji **ROZŁĄCZ**, aby zakończyć projekcję bezprzewodową.

## **Wyświetlaj używaną aplikację na urządzeniu z dużym ekranem**

Możesz inicjować projekcję aplikacji używanej na telefonie na urządzenie z dużym ekranem (na przykład Huawei Vision), kontynuując przeglądanie innych aplikacji i korzystanie z nich na telefonie.

Projekcja aplikacji jest dostępna na urządzeniach z dużym ekranem, które obsługują protokół Cast+/Miracast.

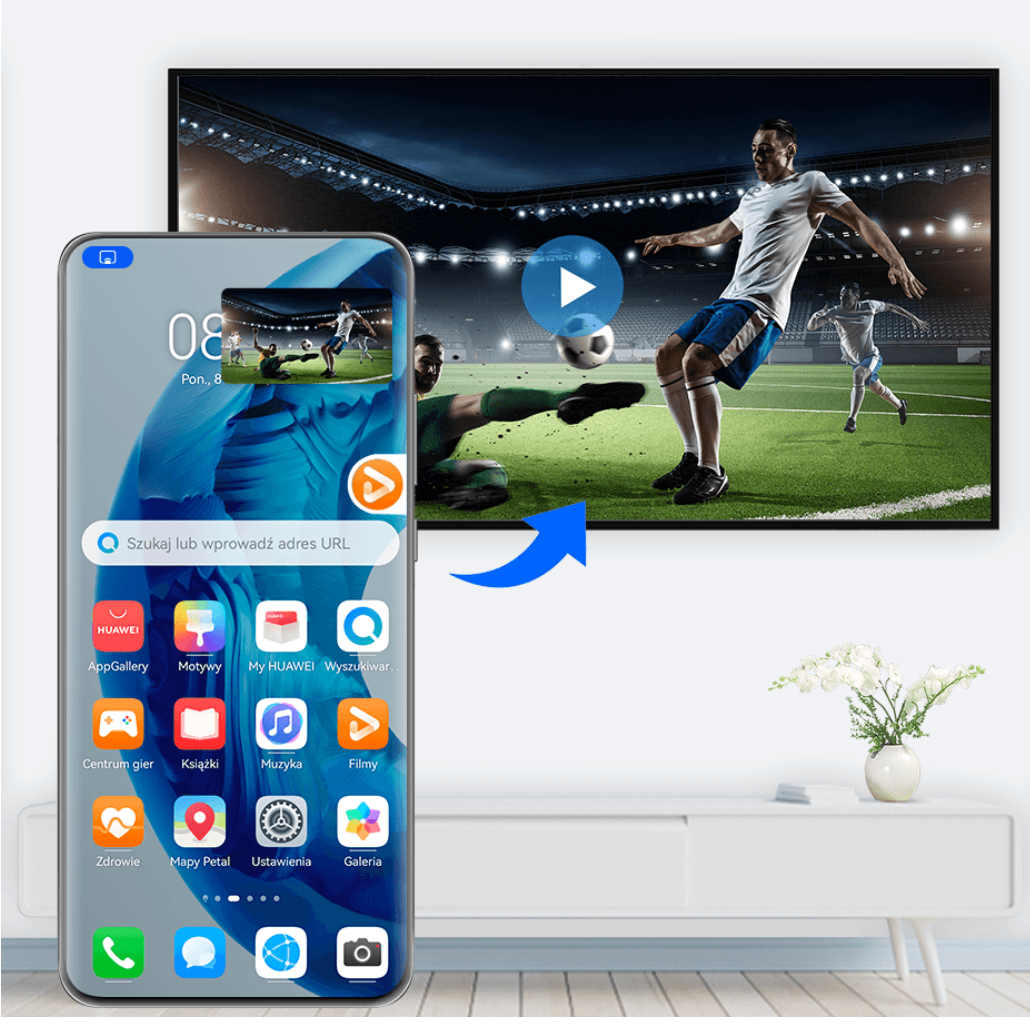

*I* Ilustracje mają jedynie charakter poglądowy.

Po włączeniu projekcji bezprzewodowej na telefonie, otwórz w trybie pełnoekranowym

aplikację, której projekcję chcesz zainicjować, wybierz kolejno  $\Box$ > 68, aby zainicjować projekcję aplikacji na urządzeniu z dużym ekranem, a następnie zminimalizuj aplikację, która pojawi się jako kula przestawna z boku ekranu telefonu.

- $\dot{v}$  Nie można iniciować projekcii aplikacii wyświetlanych w oknie przestawnym lub w trybie podzielonego ekranu.
	- Aby chronić prywatność, z tej funkcji nie można korzystać po zablokowaniu ekranu.

Dotknij kuli przestawnej aplikacji, dla której włączono projekcję, aby wyświetlić okno przestawne tej aplikacji. Możesz w nim sterować aplikacją.

**Aby zakończyć projekcję aplikacji**, wykonaj dowolną z poniższych czynności:

- Wybierz kolejno > **Projekcja ekranu**, aby powrócić do projekcji bezprzewodowej.
- W oknie **Panel sterowania** dotknij , aby rozwinąć panel przycisków skrótów (w zależności od modelu urządzenia) i dotknij opcji **Projekcja bezprzewodowa**, aby zakończyć projekcję bezprzewodową.
- Przeciągnij w dół od lewej górnej krawędzi ekranu telefonu, aby wyświetlić panel powiadomień, a następnie dotknij opcji **ROZŁĄCZ**, aby opuścić projekcję bezprzewodową.

## **Wyświetlanie obrazu z urządzenia na urządzeniu Vision za pomocą dotknięcia**

Wystarczy jedno dotknięcie, aby wyświetlać obraz z filmów lub gier z urządzenia na dużym ekranie urządzenia Vision.

**1** Przeciągnij palcem w dół od prawej górnej krawędzi urządzenia, aby wyświetlić ekran

**Panel sterowania**, dotknij opcji , aby rozwinąć panel przełączników skrótów, i włącz funkcje **NFC** oraz **Wi-Fi**.

- **2** Przyłóż obszar NFC urządzenia (znajdujący się zwykle w pobliżu aparatu tylnego) do ikony na pilocie urządzenia Vision.
- **3** Wykonaj instrukcje przedstawione w wyskakującym okienku dialogowym, aby na swoim urządzeniu wybrać urządzenie Vision podczas pierwszego parowania tych dwóch urządzeń. Kliknij pozycję **Zawsze zezwalaj** na urządzeniu Vision i na swoim urządzeniu wprowadź kod widoczny na urządzeniu Vision, aby ukończyć proces.

Aby rozłączyć oba urządzenia, otwórz panel powiadomień, przeciągając palcem w dół od lewej górnej krawędzi urządzenia, a następnie dotknij opcji **ROZŁĄCZ**.

Funkcja projekcji ekranu nie będzie działać, gdy urządzenie będzie zablokowane lub jego ekran będzie wyłączony.

## **Współpraca multiekranowa**

## **Współpraca multiekranowa między urządzeniem a laptopem**

Po połączeniu urządzenia z laptopem możesz używać klawiatury i myszy do sterowania urządzeniem, udostępniać i edytować pliki oraz kopiować i wklejać tekst między systemami, dzięki czemu praca będzie bardziej produktywna i wydajna.

- Funkcje i czynności mogą się różnić w zależności od wersji aplikacji Menedżer PC.
	- Zalecamy wybranie kolejno • > **Sprawdź aktualizacje** i zaktualizowanie aplikacji Menedżer PC do najnowszej wersji.

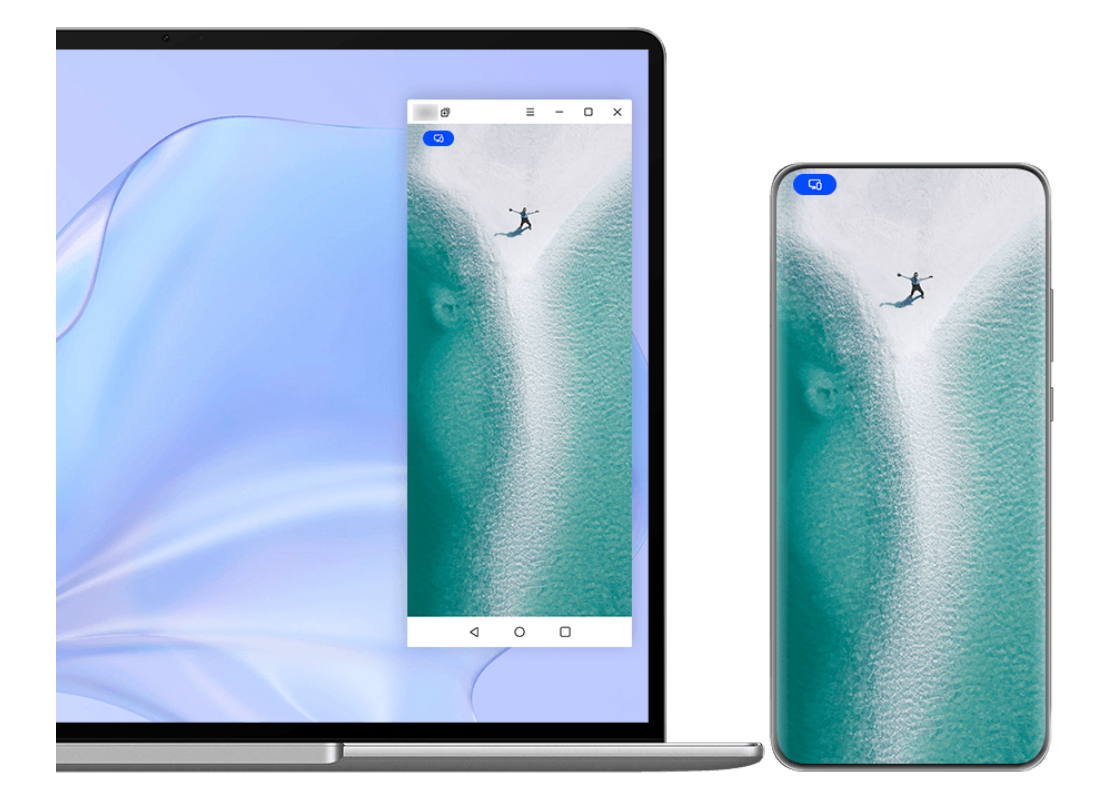

**Illustracje mają jedynie charakter poglądowy.** 

## **Łączenie urządzenia z laptopem przy użyciu funkcji OneHop**

- **1** Upewnij się, że laptop ma czujnik **Huawei Share** albo obszar oznaczony etykietą ...
- **2** Na laptopie włącz funkcje Wi-Fi i Bluetooth oraz aplikację Menedżer PC, a także zaakceptuj umowę licencyjną użytkownika.
- **3** Przeciągnij palcem w dół od prawej górnej krawędzi ekranu urządzenia, aby wyświetlić

ekran **Panel sterowania**, dotknij ikony , aby rozwinąć panel przełączników skrótów, i włącz funkcje **NFC**, **Wi-Fi** i **Bluetooth**.

- **4** Przyłóż obszar NFC (znajdujący się w pobliżu aparatu tylnego) do czujnika **Huawei Share** w laptopie albo obszaru z ikoną i przytrzymaj, aż urządzenie zawibruje lub odtworzy dźwięk.
- **5** Dokończ nawiązywanie połączenia, wykonując instrukcje ekranowe na urządzeniu i laptopie.

#### **Łączenie urządzenia z laptopem przy użyciu funkcji Bluetooth**

**1** Przeciągnij palcem w dół od prawej górnej krawędzi urządzenia, aby wyświetlić ekran **Panel sterowania**, i dotknij ikony **Bluetooth**.

- **2** Na laptopie otwórz aplikację Menedżer PC i wybierz kolejno **Moje urządzenia** > **My Phone** > **Połącz**. Umieść urządzenie nad klawiaturą, a laptop rozpocznie wyszukiwanie urządzenia.
- **3** Nawiąż połączenie, wykonując instrukcje ekranowe na urządzeniu i laptopie.

#### **Łączenie urządzenia z laptopem przez zeskanowanie kodu QR**

- **1** Na laptopie otwórz aplikację Menedżer PC, wybierz kolejno **Moje urządzenia** > **My Phone** > **Połącz**, a następnie kliknij kod QR w lewym górnym rogu.
- **2** Upewnij się, że urządzenie jest połączone z Internetem. Wybierz Centrum kont na urządzeniu i zeskanuj kod QR wyświetlony na laptopie.
- **3** Nawiąż połączenie, wykonując instrukcje ekranowe na urządzeniu i laptopie.

#### **Łączenie urządzenia z laptopem przy użyciu funkcji Super Device**

- **1** Włącz funkcje Bluetooth i Wi-Fi na laptopie, a następnie upewnij się, że laptop jest zalogowany do tego samego **ID HUAWEI** co urządzenie.
- **2** Przeciągnij palcem w dół od prawej górnej krawędzi ekranu urządzenia, aby wyświetlić

ekran **Panel sterowania**, a następnie dotknij ikony Q, lub . aby wyszukać dostępne urządzenia w pobliżu.

**3** Dotknij nazwy laptopa lub przeciągnij ikonę laptopa na urządzenie lokalne, a następnie wykonaj instrukcje ekranowe, aby nawiązać połączenie.

## **Podłączanie urządzenia do laptopa za pomocą kabla USB**

- **1** Podłącz urządzenie do laptopa za pomocą kabla USB.
- **2** Otwórz aplikację Menedżer PC na laptopie.
- **3** Potwierdź nawiązanie połączenia na urządzeniu.
	- Jeśli anulowano połączenie na urządzeniu i chcesz nawiązać je ponownie, otwórz aplikację Menedżer PC i wybierz kolejno **Moje urządzenia** > **My Phone** > **Połącz** > **Inne sposoby łączenia** > **USB**.

#### **Rozłączanie urządzenia i laptopa**

Po zakończeniu korzystania z funkcji Współpraca multiekranowa możesz rozłączyć urządzenia przy użyciu następujących metod:

- Na laptopie otwórz aplikację Menedżer PC i wybierz kolejno **Moje urządzenia** > **My Phone** > **Rozłącz**.
- Przeciągnij palcem w dół od lewej górnej krawędzi ekranu urządzenia, aby wyświetlić panel powiadomień, i dotknij opcji **Rozłącz**.
- Dotknij ikony , a następnie dotknij opcji **Rozłącz**.
- Jeśli urządzenie jest podłączone do laptopa za pomocą kabla USB, odłącz kabel, aby je rozłączyć.

## **Przesyłanie plików między urządzeniem a laptopem przez przeciągnięcie**

Po połączeniu urządzenia z laptopem możesz przesyłać między nimi pliki, aby pracować efektywniej.

- Funkcje i czynności mogą się różnić w zależności od wersji aplikacji Menedżer PC.
	- Zalecamy wybranie kolejno • > **Sprawdź aktualizacje** i zaktualizowanie aplikacji Menedżer PC do najnowszej wersji.

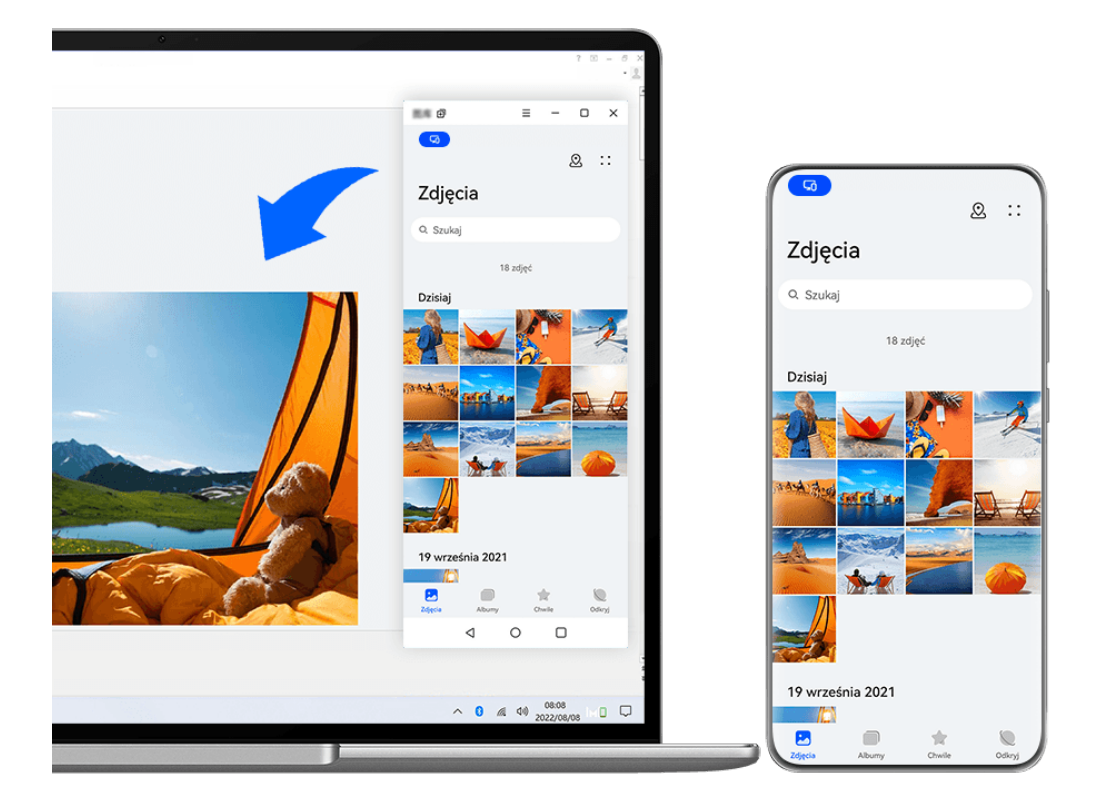

**Illustracje mają jedynie charakter poglądowy.** 

## **Przeciąganie i upuszczanie plików**

Po połączeniu urządzenia z laptopem w ramach funkcji Współpraca multiekranowa można przeciągać i upuszczać między nimi pliki — na przykład zdjęcia i filmy — aby ułatwić sobie pracę.

## **Z urządzenia na laptopa**:

• W oknie telefonu na laptopie otwórz aplikację **Galeria** lub **Pliki**, kliknij i przytrzymaj zdjęcie lub film, kliknij i przytrzymaj wybrane pliki, aż zostanie wyświetlona ikona przeciągania, a następnie przeciągnij pliki do folderu lub na pulpit na laptopie.

• W oknie telefonu na laptopie przeciągnij wybrany element — zdjęcie lub fragment tekstu — i upuść go w otwartym dokumencie na laptopie.

Można na przykład przeciągnąć zdjęcie lub fragment tekstu z aplikacji Notatnik w oknie telefonu, upuścić w dokumencie pakietu Office otwartym na laptopie i kontynuować edycję na laptopie.

## **Transferowanie plików z laptopa na urządzenie**:

- Przeciagnij element zdjęcie lub film z laptopa i upuść go w obszarze **Galeria** > **Albumy** w oknie telefonu na laptopie.
- Przeciągnij plik z laptopa i upuść go w obszarze **Pliki** w oknie telefonu na laptopie. Plik zostanie domyślnie zapisany w folderze otwartym w aplikacji **Pliki** lub w folderze **Huawei Share**.
- Przeciągnij element zdjęcie lub fragment tekstu z laptopa i upuść go w otwartym dokumencie w oknie telefonu na laptopie.

Przykład: Przeciągnij zdjęcie z laptopa i upuść je w otwartej notatce w oknie telefonu, po czym kontynuuj edycję na urządzeniu.

## **Przesyłanie plików przy użyciu funkcji Huawei Share OneHop**

Po połączeniu urządzenia z laptopem w ramach funkcji Współpraca multiekranowa można przesyłać między nimi pliki przy użyciu funkcji Huawei Share OneHop bez używania kabla do transmisji danych czy jakiegokolwiek oprogramowania.

## **Udostępnianie zdjęć i filmów**

- $\cdot$  Przesyłanie zdjęć i filmów z urządzenia na laptopa:
	- **1** Na urządzeniu wybierz co najmniej jedno zdjęcie lub film w aplikacji **Galeria**.
	- **2** Przyłóż obszar NFC (znajdujący się w pobliżu aparatu tylnego) do czujnika **Huawei**

**Share** w laptopie albo obszaru z ikoną ie przytrzymaj, aż urządzenie zawibruje lub odtworzy dźwięk. Wybrane zdjęcia lub filmy zostaną szybko przesłane na laptopa.

## $\cdot$  Przesyłanie zdjęć i filmów z laptopa na urządzenie:

- **1** Kliknij prawym przyciskiem zdjęcie na laptopie i otwórz je w aplikacji Przeglądarka obrazów Huawei.
- **2** Na urządzeniu wyjdź z aplikacji **Galeria** lub wróć do ekranu głównego i przyłóż urządzenie do laptopa (w sposób opisany wyżej), aby przesłać zdjęcie z laptopa na urządzenie.

## **Nagrywanie zawartości ekranu laptopa:**

Potrząśnij urządzeniem i przyłóż je do laptopa, aby wyświetlać i nagrywać zawartość ekranu laptopa na urządzeniu.

**1** Potrząśnij urządzeniem i przyłóż obszar NFC (znajdujący się w pobliżu aparatu tylnego) do

czujnika **Huawei Share** w laptopie albo obszaru z ikoną i przytrzymaj, aż urządzenie zawibruje lub odtworzy dźwięk. Zawartość ekranu laptopa będzie wyświetlana i nagrywana na urządzeniu.

Aby nagrywać zawartość ekranu laptopa, możesz też przeciągnąć palcem w dół od lewej górnej krawędzi ekranu urządzenia w celu wyświetlenia panelu powiadomień lub

dotknąć ikony .

**2** Dotknij ikony  $\Box$  na urządzeniu, aby zatrzymać nagrywanie. Nagranie zawartości ekranu zostanie zapisane w aplikacji **Galeria** na urządzeniu.

Ta funkcja jest obecnie obsługiwana wyłącznie w przypadku laptopów z procesorem Intel.

#### **Udostępnianie dokumentów**

- **Przesyłanie dokumentów z urządzenia na laptopa:**
	- **1** Na urządzeniu przy użyciu aplikacji Microsoft Office otwórz plik, który chcesz przesłać.
	- **2** Przyłóż obszar NFC (znajdujący się w pobliżu aparatu tylnego) do czujnika **Huawei**

**Share** w laptopie albo obszaru z ikoną i przytrzymaj, aż urządzenie zawibruje lub odtworzy dźwięk. Dokument zostanie przesłany na laptopa.

#### • **Przesyłanie dokumentów z laptopa na urządzenie:**

- **1** Korzystając z aplikacji Microsoft Office, otwórz na laptopie dokument, który chcesz przesłać.
- **2** Na urządzeniu wyjdź z aplikacji Microsoft Office lub wróć do ekranu głównego i przyłóż urządzenie do laptopa (w sposób opisany wyżej), aby przesłać dokument z laptopa na urządzenie.

## **Uzyskiwanie dostępu do aplikacji i plików z urządzenia na laptopie**

Po włączeniu funkcji Współpraca multiekranowa między telefonem a laptopem można łatwiej korzystać z aplikacji oraz plików z telefonu przy użyciu myszy i klawiatury laptopa.

- Funkcje i czynności mogą się różnić w zależności od wersji aplikacji Menedżer PC.
	- Zalecamy wybranie kolejno • > **Sprawdź aktualizacje** i zaktualizowanie aplikacji Menedżer PC do najnowszej wersji.

#### **Uzyskiwanie dostępu do aplikacji z urządzenia na laptopie**

#### **Szybkie wykonywanie operacji za pomocą myszy**

- **Otwieranie aplikacji**: kliknij aplikację w oknie urządzenia, aby ją otworzyć.
- **Przeglądanie stron**: za pomocą kółka przewijania myszy można przeglądać strony internetowe w oknie telefonu lub przechodzić między kartami na ekranie głównym.

#### **Szybkie wykonywanie operacji za pomocą klawiatury**

- **Wprowadzanie tekstu**: do wprowadzenia tekstu w oknie telefonu należy użyć metody wprowadzania na laptopie.
- **Kopiowanie i wklejanie tekstu**: naciśnij klawisze Ctrl+C na klawiaturze laptopa, aby skopiować tekst, i klawisze Ctrl+V, aby go wkleić w oknie telefonu.
- Aby wyświetlić informacje o ostatnio skopiowanym tekście, kliknij pozycję Centrum powiadomień w aplikacji Menedżer PC na laptopie, a następnie wybierz pozycję **Schowek**.
- **Szybkie wysyłanie wiadomości:** naciśnij klawisze Ctrl+Enter na klawiaturze laptopa, aby szybko wysłać utworzoną wiadomość w oknie telefonu.
- **Wychodzenie z aplikacji:** naciśnij klawisz ESC na klawiaturze laptopa, aby wyjść z aplikacji otwartej w oknie telefonu.

#### **Wyświetlanie okna telefonu zawsze na górze**

W oknie telefonu na laptopie kliknij kolejno  $\equiv$   $\prec$   $\sim$  , aby przypiąć okno — bedzie ono zawsze wyświetlane na górze — i ponownie kliknij tę ikonę, aby odpiąć okno.

## **Odbieranie połączeń głosowych i połączeń wideo na laptopie**

Po włączeniu funkcji Współpraca multiekranowa między urządzeniem a laptopem możesz używać laptopa do odbierania połączeń głosowych i połączeń wideo (na przykład w komunikatorach WeChat i MeeTime) z urządzenia. Podczas połączenia dźwięk i obraz mogą być odtwarzane przez komputer oraz jego akcesoria, na przykład głośnik i kamerę. Przeciągnij palcem w dół od lewej górnej krawędzi ekranu urządzenia, aby wyświetlić panel

powiadomień, lub dotknij ikony saby przełączać urządzenia do odtwarzania.

## **Otwieranie i edytowanie plików z urządzenia za pomocą aplikacji na laptopie**

Po połączeniu urządzenia z laptopem możesz otwierać i edytować różne pliki zapisane na urządzeniu za pomocą aplikacji na laptopie.

- · Dokumenty: aby otworzyć dokument, użyj aplikacji Microsoft Office zainstalowanej na laptopie.
- **Zdjęcia:** w aplikacji Menedżer PC wybierz kolejno **Moje urządzenia** > **My Phone**, aby wyświetlić zdjęcia na urządzeniu. Do otwierania i edytowania zdjęć możesz także używać aplikacji zainstalowanej na laptopie, na przykład oprogramowania Photoshop.
- **Pliki dźwiękowe i filmy:** w aplikacji Menedżer PC wybierz kolejno Moje urządzenia > My **Phone**, aby wyświetlić pliki dźwiękowe i filmy na urządzeniu. Do otwierania plików możesz także używać odtwarzacza zainstalowanego na laptopie, na przykład programu Windows Media Player.
- **Strony internetowe**: aby otwierać strony internetowe, używaj przeglądarki zainstalowanej na laptopie, takiej jak IE.
- **Pliki skompresowane**: aby rozpakowywać i otwierać pliki skompresowane, używaj aplikacji do kompresji plików zainstalowanej na laptopie, na przykład programu WinRAR.

## **Otwieranie wielu okien aplikacji z urządzenia na laptopie**

Po włączeniu funkcji Współpraca multiekranowa między urządzeniem a laptopem można otwierać na laptopie wiele okien aplikacji z telefonu i wykonywać w nich oddzielne operacje. **Ta funkcja jest niedostępna w niektórych aplikacjach.** 

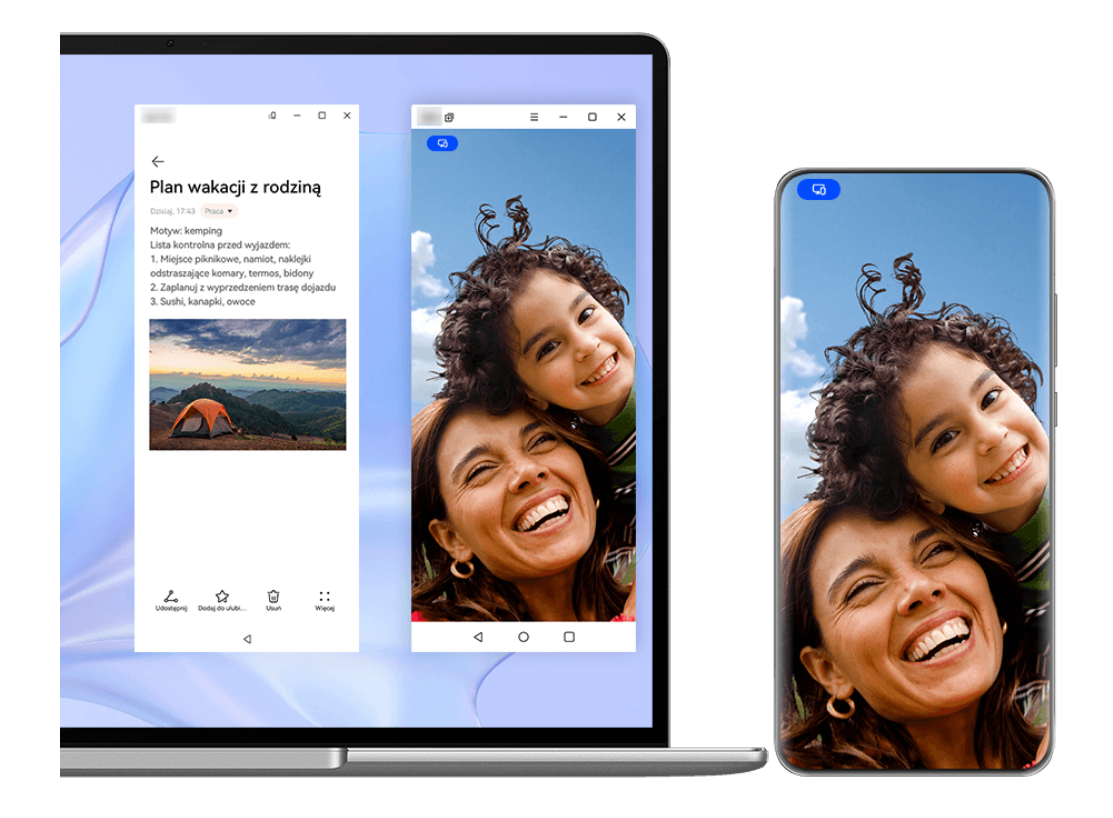

**Illustracje mają jedynie charakter poglądowy.** 

Otwórz aplikację (na przykład Notatnik) w oknie telefonu na laptopie, a następnie kliknij

ikonę  $\Box$  w tym oknie, aby wyświetlić tę aplikację w oddzielnym oknie. Następnie możesz otworzyć inną aplikację w oknie telefonu.

Kliknij i przytrzymaj aplikację (na przykład Notatnik) w oknie telefonu na laptopie, a następnie wybierz pozycję **Otwórz w nowym oknie**, aby wyświetlić tę aplikację w oddzielnym oknie.

Kliknij ikonę  $\mathsf{c}\sqcup$  w oddzielnym oknie aplikacji, aby przełączyć się do trybu orientacji poziomej.

## **Współpraca multiekranowa między telefonem a tabletem**

Telefon i tablet można połączyć, aby wykorzystywać funkcję Współpraca multiekranowa do operacji na różnych urządzeniach, na przykład do wyświetlania ekranu telefonu na tablecie, korzystania z aplikacji telefonu na tablecie, przeciągania plików z jednego urządzenia na drugie, kopiowania i wklejania tekstu oraz edycji pliku z telefonu na tablecie.

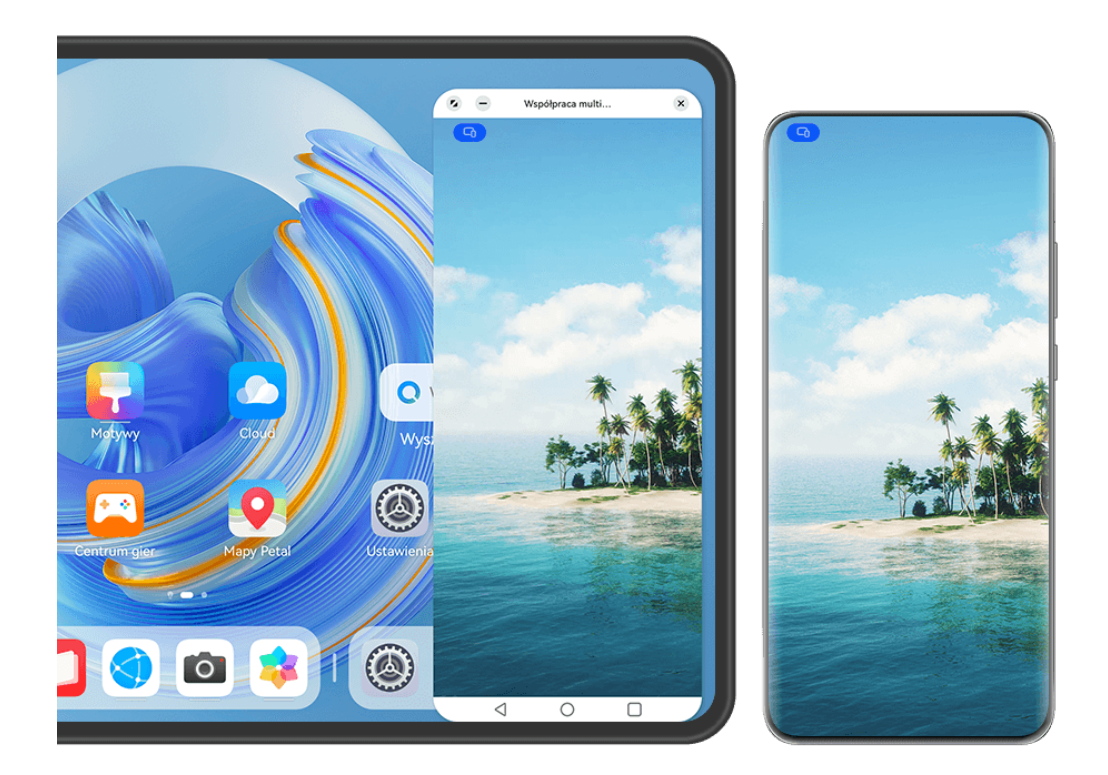

**1** Ilustracje mają jedynie charakter poglądowy.

## **Łączenie tabletu i telefonu**

**Tylko niektóre tablety obsługują tę funkcję.** 

Połącz telefon i tablet oraz włącz funkcję Współpraca multiekranowa, używając jednej z poniższych metod (w zależności od modelu urządzenia):

## **Połączenie przy użyciu funkcji Bluetooth:**

**1** Przeciągnij palcem w dół od prawej górnej krawędzi ekranu tabletu, aby wyświetlić ekran

**Panel sterowania**, dotknij ikony , aby rozwinąć panel przełączników skrótów, i włącz funkcję **Współpraca multiekranowa**.

- **2** Przeciągnij palcem w dół od prawej górnej krawędzi ekranu telefonu, aby wyświetlić ekran **Panel sterowania**, i włącz funkcję **Bluetooth**.
- **3** Zbliż telefon do tabletu i wykonaj instrukcje ekranowe, aby nawiązać połączenie.

#### **Połączenie przez zeskanowanie kodu QR:**

- **1** Otwórz funkcję **Współpraca multiekranowa** na tablecie i dotknij pozycji **Zeskanuj, aby połączyć** na ekranie **Współpraca multiekranowa**.
- **2** Sprawdź, czy telefon jest połączony z Internetem, i połącz telefon z tabletem zgodnie z wyświetlonym komunikatem.

#### **Połączenie przez dotknięcie klawiatury obsługującej technologię NFC:**

Aby włączyć funkcję Współpraca multiekranowa, można przyłożyć telefon do standardowej, dostarczanej z tabletem klawiatury obsługującej technologię NFC.

- **1** Sprawdź, czy tablet jest sparowany z klawiaturą.
- **2** Przeciągnij palcem w dół od prawej górnej krawędzi ekranu telefonu, aby wyświetlić ekran

Panel sterowania, dotknij ikony , aby rozwinąć panel przełączników skrótów, i włącz funkcję **NFC**.

- **3** Przyłóż obszar NFC z tyłu telefonu (w pobliżu aparatów tylnych) do obszaru NFC klawiatury i przytrzymaj, aż telefon zawibruje lub odtworzy dźwięk.
- **4** Dokończ nawiązywanie połączenia, wykonując instrukcje ekranowe na telefonie i tablecie.

#### **Połączenie przy użyciu funkcji Super Device:**

- **1** Włącz funkcje Bluetooth i Wi-Fi, a następnie zaloguj się do ID HUAWEI na telefonie.
- **2** Przeciągnij palcem w dół od prawej górnej krawędzi ekranu tabletu, aby wyświetlić ekran **Panel sterowania**, i włącz funkcje **Wi-Fi** oraz **Bluetooth**.

Jeśli na tablecie nie zalogowano się do ID HUAWEI lub nie korzystasz z tego samego ID HUAWEI, wybierz kolejno **Ustawienia** > **Super Device** > **To urządzenie** > **Widoczność**, a następnie wybierz pozycję **Wszystkie urządzenia w pobliżu**.

**3** Przeciągnij palcem w dół od prawej górnej krawędzi ekranu telefonu, aby wyświetlić ekran

**Panel sterowania**, i dotknij ikony W w obszarze **Super Device**, aby wyszukać dostępne urządzenia w pobliżu, lub dotknij kolejno  $\bigcirc$  >  $+$ , aby powiązać nowe urządzenie.

**4** Dotknij nazwy tabletu lub przeciągnij tablet na urządzenie lokalne, a następnie wykonaj instrukcje ekranowe, aby nawiązać połączenie.

## **Dostęp do aplikacji i plików na telefonie z tabletu**

Po połączeniu telefonu z tabletem można wygodnie obsługiwać telefon z poziomu ekranu tabletu, na przykład korzystać z aplikacji i plików na telefonie, wyświetlać powiadomienia z telefonu (na przykład wiadomości SMS) oraz nawiązywać i odbierać połączenia telefoniczne.

Gdy ekran telefonu jest odblokowany, w oknie telefonu na tablecie można wykonywać poniższe czynności:

- Otwórz aplikację **Telefon** w celu nawiązania połączenia przez wybranie numeru.
- Otwórz aplikację **Wiadomości** w celu wyświetlania wiadomości SMS i odpowiadania na nie.
- Otwórz aplikację **Galeria** lub Pliki w celu wyświetlania zdjęć, filmów i plików oraz odtwarzania filmów lub nagrań z telefonu.
- Przeciągnij palcem w dół od lewej górnej krawędzi ekranu telefonu lub tabletu, aby wyświetlić panel powiadomień, lub dotknij ikony (a), aby przełączać urządzenia do odtwarzania.
- Jeśli do tabletu jest podłączona klawiatura zewnętrzna lub rysik, można używać tych urządzeń do wprowadzania tekstu i sterowania oknem telefonu na tablecie.

## **Przesyłanie plików między telefonem a tabletem przez przeciągnięcie**

- **1** Otwórz aplikację Galeria lub Pliki, a następnie dotknij zdjęcia, filmu lub dokumentu i przytrzymaj.
- **2** W razie potrzeby możesz wybrać więcej plików, dotykając ich i przytrzymując je, a następnie je przeciągając, gdy pojawi się ikona przeciągania plików.

Na przykład możesz:

- Transferować pliki w aplikacji **Galeria** lub **Pliki** między telefonem a tabletem przez przeciągnięcie.
- Transferować pliki w aplikacji **Pliki** między telefonem a tabletem przez przeciągnięcie.
- Przeciągnąć zdjęcie, tekst lub plik z telefonu do dokumentu otwartego na tablecie, np. dokumentu Microsoft Office, notatki lub wiadomości e-mail.

## **Rozłączanie telefonu i tabletu**

Po zakończeniu korzystania z funkcji Współpraca multiekranowa możesz rozłączyć urządzenia przy użyciu następujących metod:

- W oknie Współpraca multiekranowa na tablecie dotknii ikonv $\mathbb{X}$ .
- Dotknij ikony , a następnie dotknij opcji **Rozłącz**.
- Przeciągnij palcem w dół od lewej górnej krawędzi ekranu urządzenia, aby wyświetlić panel powiadomień, i dotknij opcji **Rozłącz**.
- Przeciągnij palcem w dół od prawej górnej krawędzi ekranu telefonu, aby wyświetlić ekran **Panel sterowania**, a następnie dotknij nazwy tabletu w obszarze **Super Device**.

## **Huawei Share**

## **Przypinanie u góry często używanych metod udostępniania**

Często używane metody udostępniania (takie jak Bluetooth lub poczta e-mail) można przypiąć u góry systemowego okna udostępniania, aby łatwiej udostępniać pliki i treści znajomym, współpracownikom i bliskim.

1 Dotknij pliku, który chcesz udostępnić i przytrzymaj go, a następnie dotknij ...

**2** W obszarze udostępniania aplikacji przeciągnij w lewo do ostatniego ekranu, a następnie wybierz kolejno **Wszystkie** > .

**3** Dotknij metody udostępniania, którą chcesz przypiąć u góry. Niektóre aplikacje udostępniają wiele metod udostępniania. W razie potrzeby możesz też dodać metodę udostępniania.

**4** W obszarze u góry przeciągnij, aby posortować metody udostępniania i dotknij  $\checkmark$ . Możesz też dotknąć przypiętej u góry metody udostępniania, aby ją odpiąć.

## **Łatwe drukowanie**

## **Drukowanie plików przy użyciu usługi Druk Huawei**

Urządzenie ułatwia drukowanie obrazów i dokumentów, wykrywając pobliskie drukarki, które obsługują usługę **Druk Huawei**. Następnie wystarczy dotknięcie, aby zacząć drukować.

- **1** Włącz odpowiednią drukarkę docelową i upewnij się, że jest ona podłączona do tej samej sieci Wi-Fi co urządzenie lub że włączono na niej funkcję Wi-Fi Direct.
- **2** Aby wydrukować pliki zapisane w jednej z poniższych lokalizacji na urządzeniu, wykonaj odpowiednie instrukcje:
	- **Galeria**: otwórz zdjęcie lub wybierz kilka zdjęć w aplikacji **Galeria** i wybierz kolejno

**Udostępnij** > lub **Więcej** > **Drukuj lub eksportuj jako PDF**.

- **Notatnik**: otwórz notatkę w aplikacji **Notatnik** i wybierz kolejno **Więcej** > **Drukuj**.
- **Pliki**: wybierz co najmniej jeden plik w aplikacji **Pliki** i wybierz kolejno **Udostępnij** > **Drukuj**.
- **3** Po przyznaniu niezbędnych uprawnień dotknij opcji **Wybierz**, aby wykryć pobliskie drukarki, i wybierz odpowiednią drukarkę. W razie potrzeby ustaw liczbę kopii, kolor, rozmiar papieru i inne opcje na ekranie podglądu, a następnie dotknij opcji **DRUKUJ**. Jeśli nie można wykryć drukarki, pobierz i zainstaluj wymaganą wtyczkę drukarki zgodnie z monitem na ekranie **Wybierz drukarkę**.

# **Aparat i Galeria**

# **Robienie zdjęć**

## **Robienie zdjęć**

- **1** Otwórz aplikację **Aparat**.
- **2** Następnie możesz wykonać poniższe czynności:
	- Ostrość: dotknij miejsca, na którym chcesz ustawić ostrość. Aby oddzielnie dostosować ostrość i pomiar ekspozycji, dotknij wizjera i przytrzymaj go, a następnie przeciągnij odpowiednią ramkę lub pierścień we właściwe położenie.
	- bostosowywanie jasności: dotknij wizjera. Po wyświetleniu symbolu <sup>-</sup>O<sup>-</sup> obok ramki ostrości przeciągnij ją w górę lub w dół.
	- Powiększanie i pomniejszanie: zsuń lub rozsuń palce w wizjerze albo przeciągnij suwak powiększenia.
	- Wybieranie trybu aparatu: przeciągnij palcem w górę, w dół, w lewo lub w prawo przez opcje trybu działania aparatu.

Włączanie i wyłączanie lampy błyskowej: dotknij ikony  $\chi$  i wybierz tryb  $\sqrt{A}$ (automatycznie),  $\left\{\right\}$  (włączona),  $\left\{\right\}$  (wyłączona) lub  $\subseteq$  (zawsze włączona). Jeśli wybierzesz tryb (automatycznie), a aparat wykryje, że otoczenie jest słabo oświetlone, w wizjerze zostanie wyświetlona ikona lampy błyskowej i lampa błyskowa zostanie automatycznie włączona podczas robienia zdjęcia.

- **Th** Te funkcje mogą być niedostępne w niektórych trybach aparatu.
- **3** Dotknij przycisku migawki, aby zrobić zdjęcie.

## **Robienie zdjęć za pomocą przestawnego spustu migawki**

Po włączeniu wyświetlania przestawnego spustu migawki w wizjerze możesz przeciągnąć go w dowolne miejsce, aby szybciej robić zdjęcia.

- **1** Wybierz kolejno **Aparat** >  $\{S\}$  i włącz opcję **Przestawny spust migawki**.
- **2** W wizjerze zostanie wyświetlony przestawny spust migawki. Możesz go przeciągać w dowolne miejsce na ekranie.
- **3** Aby zrobić zdjęcie, dotknij przestawnego spustu migawki.

## **Robienie zdjęć seryjnych**

Tryb zdjęć seryjnych umożliwia szybkie robienie zdjęć w sekwencji, aby można było później wybrać najlepsze z nich.

- **1** Otwórz aplikację **Aparat**, wybierz tryb **Zdjęcie** i upewnij się, że wybrano aparat tylny.
- **2** Naciśnij przycisk migawki lub jeden z przycisków głośności i przytrzymaj go, aby zrobić zdjęcia seryjne.

Podczas fotografowania w wizjerze będzie wyświetlany licznik wskazujący liczbę zrobionych zdjęć.

- Robienie zdjęć seryjnych za pomocą przycisku głośności jest obsługiwane tylko przez niektóre modele urządzeń.
- **3** Podnieś palec, aby zakończyć fotografowanie.

## **Wybieranie zdjęć seryjnych do zachowania**

- **1** Otwórz aplikację **Galeria**. Dotknij zdjęcia seryjnego (oznaczonego ikoną  $\Box^{\parallel}$ ), a następnie dotknij ikony .
- **2** Przeciągnij palcem, aby wyświetlić zdjęcia z serii, wybierz te, które chcesz zachować,

a następnie dotknij ikony  $\Xi$  i wykonaj instrukcje ekranowe.

Aby usunąć wszystkie zdjęcia z serii, dotknij zdjęcia i przytrzymaj je, a następnie dotknij ikony

 $\vec{h}$ 

## **Robienie zdjęć z samowyzwalaczem**

Samowyzwalacz aparatu umożliwia ustawienie odliczania, aby można było przyjąć odpowiednią pozycję po dotknięciu przycisku migawki.

- **1** Wybierz kolejno **Aparat** > > **Samowyzwalacz** i wybierz liczbę do odliczania.
- **2** Wróć do ekranu wizjera i dotknij przycisku migawki. Urządzenie zrobi zdjęcie po zakończeniu odliczania.

## **Robienie zdjęć za pomocą funkcji sterowania audio**

Korzystając z poleceń głosowych, możesz robić zdjęcia bez dotykania przycisku migawki.

- **1** Wybierz kolejno **Aparat** > > **Sterowanie dźwiękiem** i wybierz odpowiednią opcję.
- **2** Wróć do wizjera i wypowiedz polecenie, aby zrobić zdjęcie.

## **Uzyskiwanie natychmiastowego efektu w trybie Migawka**

Tryb **Migawka** nagrodzi Cię zdjęciem natychmiast po naciśnięciu spustu migawki — od razu zmieni zrobione pod wpływem chwili zdjęcia w ponadczasowe klasyki!

- **1** Wybierz kolejno **Aparat** > **Więcej** i wybierz pozycję **Migawka**.
- **2** Dotknij ikony  $\heartsuit$ , aby zrobić zdjęcie.
# **Wybieranie własnego stylu XMAGE**

- **1** Otwórz aplikację **Aparat** i upewnij się, że używany jest aparat tylny.
- **2** Dotknij ikony **in kolejno in pozycję** botknij ikony **lub** wybierz kolejno **> XMAGE**. Następnie wybierz pozycję **Pierwotny**, **Jaskrawy** lub **Jasny**.
- **3** Dotknij przycisku migawki, aby zrobić zdjęcie lub nagrać film.
- Opcja **XMAGE** jest obsługiwana tylko w niektórych trybach.

# **Tryb portretowy**

# **Robienie olśniewających zdjęć portretowych**

Tryb Portret umożliwia stosowanie wielu niestandardowych efektów upiększających i świetlnych, dzięki którym można łatwo wyróżnić najlepsze cechy fotografowanych osób.

- **1** Otwórz aplikację **Aparat** i wybierz tryb **Portret**.
- **2** Wykadruj obiekt w wizjerze.

Aby zrobić selfie, dotknij ikony

- **3** Na wyświetlonym ekranie możesz wykonać następujące czynności:
	- Włączanie efektów upiększania: Dotknij ikony ( $\bigodot$ , aby dostosować efekty upiększania. Aby wyłączyć efekty upiększania, przeciągnij ustawienie do minimalnej wartości lub

dotknij ikony  $\circledcirc$ 

- Ustawianie efektów świetlnych: Dotknij ikony i wybierz odpowiedni efekt.
- Kompensacja oświetlenia: Po przełączeniu się na aparat przedni w słabo oświetlonym otoczeniu możesz dotknąć ikony lampy błyskowej, aby włączyć funkcję kompensacji oświetlenia.

Dotknij ikony lampy błyskowej i wybierz ikonę  $\overline{A}$  (automatycznie) lub  $\subseteq$  (ciągłe światło).

Nie wszystkie urządzenia obsługują te funkcje.

**4** Dotknij przycisku migawki, aby zrobić zdjęcie.

# **Tryb nocny**

# **Robienie zdjęć w trybie nocnym**

W trybie nocnym szczegóły na zdjęciach są ostrzejsze, a kolory jaśniejsze nawet przy słabym oświetleniu lub w nocy.

- **1** Otwórz aplikację **Aparat** i wybierz tryb **Nocne**.
- **2** Przy robieniu zdjęć aparatem tylnym na niektórych urządzeniach można dostosować

czułość ISO i czas otwarcia migawki przez dotknięcie ikony  $\text{ISO}$  lub  $\text{S}$  w wizierze.

- **3** Ustaw urządzenie nieruchomo, a następnie dotknij przycisku migawki.
- **4** Czas ekspozycji zostanie ustawiony na podstawie jasności otoczenia. Trzymaj urządzenie nieruchomo do zakończenia odliczania. Możesz też dotknąć przycisku migawki, aby zrobić zdjęcie przed zakończeniem odliczania.
- Niektóre urządzenia nie obsługują kończenia odliczania przed czasem.

#### **Robienie olśniewających selfie w nocy**

Aby zrobić selfie w nocy lub w słabo oświetlonym otoczeniu, po prostu użyj aparatu przedniego w trybie nocnym.

W ciemnym otoczeniu możesz włączyć lampę błyskową, aby oświetlić twarz.

- **1** Otwórz aplikację **Aparat** i wybierz tryb **Nocne**.
- **2** Dotknij ikony , aby przełączyć się na aparat przedni. Na wyświetlonym ekranie możesz wykonać następujące czynności:
	- Dotknij ikony lampy błyskowej i wybierz ikonę  $\overline{A}$  (automatycznie) albo  $\subseteq$  (ciągłe światło), aby włączyć lampę błyskową. Pozwoli to zrobić zdjęcie dobrze oświetlonej twarzy w słabo oświetlonym otoczeniu.
	- Dotknij ikony , aby dostosować efekty upiększania.
		- Jeśli w wizjerze urządzenia nie widać ikony  $\bigodot$ , tryb upiększania nie jest dostępny.
- **3** Ustaw urządzenie nieruchomo, a następnie dotknij przycisku migawki.

# **Tryb Przysłona**

# **Robienie zdjęć w trybie Przysłona**

#### **Robienie zdjęć w trybie niskiej przysłony**

Tryb niskiej przysłony umożliwia robienie zdjęć z rozmytym tłem i większą ostrością fotografowanych obiektów.

- **1** Otwórz aplikację **Aparat** i wybierz tryb **Przysłona**.
- **2** Dotknij miejsca, na którym chcesz ustawić ostrość. W celu uzyskania najlepszych wyników urządzenie powinno znajdować się maksymalnie 2 m od fotografowanego obiektu.
- **3** Dotknij ikony W w wizjerze i przeciągnij suwak, aby dostosować przysłonę wirtualną. Im mniejsza wartość przysłony wirtualnej, tym większy efekt rozmycia tła.

**4** Dotknij przycisku migawki, aby zrobić zdjęcie.

### **Edytowanie rozmycia tła na zdjęciach zrobionych w trybie niskiej przysłony**

Po zrobieniu zdjęcia w trybie niskiej przysłony możesz dowolnie dostosować ostrość i rozmycie tła.

- **1** Wybierz kolejno **Galeria** > **Albumy** > **Aparat**.
- **2** Dotknij zdjęcia oznaczonego symbolem  $\bigotimes$ , a następnie dotknij ikony  $\bigotimes$  w górnej części zdjęcia.
- **3** Dotknij innych obszarów na zdjęciu, aby zmienić ustawienie ostrości. Przeciągnij suwak na dole ekranu, aby dostosować przysłonę wirtualną.
- 4 Dotknij ikony v, aby zapisać ustawienia.

# Nagrywanie filmów w trybie niskiej przysłony

Tryb niskiej przysłony umożliwia nagrywanie filmów z rozmytym tłem i większą ostrością rejestrowanych obiektów.

- **1** Otwórz aplikację **Aparat** i wybierz tryb **Przysłona**.
- **2** Dotknij ikony  $\left(\begin{matrix} \Box \end{matrix}\right)$ , aby przełączyć się do trybu Film.
- **3** Dotknij miejsca, na którym chcesz ustawić ostrość. Dotknij ikony W w wizierze i przeciągnij suwak, aby dostosować przysłonę wirtualną. Im mniejsza wartość przysłony wirtualnej, tym większy efekt rozmycia tła.
- **4** Dotknij przycisku migawki, aby rozpocząć nagrywanie. Podczas nagrywania dotknij wizjera, aby dostosować ostrość.

# **Mistrz fotografii AI**

# **Robienie profesjonalnie wyglądających zdjęć**

Zainstalowana fabrycznie funkcja Mistrz fotografii AI umożliwia inteligentne rozpoznawanie obiektów i scen (takich jak żywność, plaża, błękitne niebo, roślinność lub tekst) oraz pozwala optymalizować ustawienia kolorów i jasności, dzięki czemu można robić lepsze zdjęcia.

- W przypadku niektórych urządzeń funkcji Mistrz fotografii AI odpowiada funkcja Fotografia AI lub Aparat AI.
- **1** Otwórz aplikację **Aparat** i wybierz tryb **Zdjęcie**.
- **2** Dotknij ikony <sup>(a)</sup>, aby włączyć tę funkcję.
- **3** Wykadruj obiekt w wizjerze. Gdy aparat rozpozna fotografowany obiekt, automatycznie zarekomenduje tryb (np. portret, roślinność lub tekst).

**4** Aby wyłączyć rekomendowany tryb, dotknij ikony  $\times$  obok etykiety trybu lub wyłącz funkcję <sup>(A)</sup>

#### **Korzystanie z trybu Księżyc**

- **1** Otwórz aplikację **Aparat** i wybierz tryb **Zdjęcie**.
- **2** Dotknij ikony <sup>(a)</sup>, aby włączyć tę funkcję.
- **3** Skieruj aparat na Księżyc i rozsuń palce na wizjerze, aby ustawić powiększenie 10x lub większe.

Gdy aparat wykryje Księżyc, automatycznie przejdzie do trybu **Księżyc**.

- **4** Dotknij ikony $\heartsuit$ , aby zrobić zdjęcie.
- Tryb **Księżyc** pozwala wykryć Księżyc tylko wtedy, gdy widać co najmniej połowę jego tarczy. Tryb może nie zostać uruchomiony, jeśli Księżyc jest przesłonięty chmurami.

# **Robienie zdjęć z różnymi ustawieniami powiększenia**

# **Robienie zdjęć szerokokątnych lub zdjęć z długą ogniskową**

Funkcje powiększenia w aparacie urządzenia umożliwiają robienie zdjęć szerokich scen lub odległych punktów.

#### **Robienie zdjęć szerokokątnych**

- **1** Otwórz aplikację **Aparat** i wybierz tryb **Zdjęcie**.
- **2** Skieruj aparat na obiekt i zwiększ lub zmniejsz powiększenie przy użyciu paska bocznego albo przez zsunięcie lub rozsunięcie dwóch palców na ekranie. Im mniejsza wartość, tym szerszy kąt widzenia.

Możesz także użyć trybu **Superszerokokątny** (jest dostępny tylko w określonych modelach).

Na ekranie Zdjęcie upewnij się, że jest włączona opcja <sup>(A)</sup>. Następnie skieruj aparat na żądany obiekt. Jeśli urządzenie wykryje wieżowiec lub inne budynki, automatycznie zaleci użycie trybu **Superszerokokątny**. Dotknij pozycji **Szeroki kąt**, aby uzyskać szerszy kąt widzenia.

**3** Dotknij ikony  $\oslash$ , aby zrobić zdjęcie.

# Automatyczne przełączanie do trybu szerokokątnego podczas robienia zdjęć selfie **aparatem przednim**

Gdy aparat przedni telefonu wykryje w kadrze wiele osób, automatycznie zostanie włączony tryb szerokokątny, co pozwoli na uchwycenie na zdjęciu większej liczby osób.

**1** Otwórz aplikację **Aparat**, wybierz tryb **Zdjęcie** lub **Portret** a następnie dotknij ikony , aby przełączyć się na aparat przedni.

**2** Po przełączeniu urządzenia z trybu orientacji pionowej na tryb orientacji poziomej aparat zostanie automatycznie przełączony na tryb szerokokątny. Jeśli w wizjerze znajdują się co najmniej trzy osoby, aparat zostanie automatycznie przełączony do ustawienia najszerszego kąta trybu szerokokątnego.

Możesz również przeciągać suwak powiększenia w wizjerze, aby ręcznie przełączać poziomy przybliżenia.

**3** Dotknij ikony  $\heartsuit$ , aby zrobić zdjęcie.

### **Robienie zdjęć z daleka**

- **1** Otwórz aplikację **Aparat** i wybierz tryb **Zdjęcie**.
- **2** Skieruj aparat na odległy obiekt i zwiększ lub zmniejsz powiększenie, używając paska bocznego lub szczypiąc ekran dwoma palcami bądź rozsuwając je na nim. Jeśli urządzenie obsługuje powiększenie większe niż 15-krotne, w wizjerze będzie wyświetlana ramka podglądu typu "obraz w obrazie", która ułatwia ustawienie ostrości na obiekcie przy powiększeniu większym niż 15-krotne.

 $\bullet$  Niektóre produkty nie obsługują ramki podglądu typu "obraz w obrazie".

**3** W wizjerze dotknij miejsca, na które chcesz ustawić ostrość, i dotknij pozvcii  $\mathbb{O}$  w celu zrobienie zdjęcia po ustawieniu ostrości na obiekcie.

### **Inteligentne śledzenie fotografowanej osoby podczas robienia zdjęć z długą ogniskową**

Gdy aparat jest skierowany na osobę znajdującą się w oddali, urządzenie może zidentyfikować i śledzić cel, aby zapewnić ostry i szczegółowy obraz.

- **1** Otwórz aplikację **Aparat** i wybierz tryb **Zdjęcie**.
- **2** Skieruj obiektyw aparatu na oddalony obiekt, który chcesz uchwycić na zdjęciu. Przeciągnij suwak powiększenia albo zsuń lub rozsuń palce, aby dostosować poziom przybliżenia. Jeśli poziom przybliżenia wynosi 15x lub więcej, w wizjerze wyświetlona zostanie ramka podglądu "obraz w obrazie", aby pomóc Ci ustawić ostrość.
- **3** Wyrównaj białą ramkę w ramce podglądu "obraz w obrazie" z obiektem. Zmiana koloru ramki na żółty oznacza, że obiekt został zidentyfikowany przez aparat. Teraz dotknij żółtej ramki. Zmiana koloru ramki na zielony oznacza, że cel został zablokowany na aparacie.
- **4** Dotknij ikony  $\heartsuit$ , aby zrobić zdjęcie.
- $\bullet$   $\bullet$  Jeśli po wykryciu obiektu przez aparat kolor ramki nie zmienia się z białego na żółty, oznacza to, że urządzenie nie obsługuje tej funkcji.
	- Obecnie funkcja inteligentnego śledzenia obsługuje tylko ujęcia pojedynczych osób.
	- Jeśli aparat nie jest skierowany na obiekt, który chcesz uchwycić, urządzenie tymczasowo opuści stan śledzenia celu (w takim przypadku zielona ramka w ramce podglądu "obraz w obrazie" zmieni kolor na biały). Jeśli śledzenie celu zostanie wstrzymane na dłuższy czas, aparat automatycznie powróci do stanu bez śledzenia.

# **Makro**

# **Niesamowite zbliżenia dzięki trybowi Supermakro**

Tryb Supermakro pozwala uchwycić wspaniałe szczegóły, na przykład tańczącą ważkę lub spadającą kroplę rosy.

#### **Robienie zdjęć w zbliżeniu w trybie Supermakro**

- **1** Dostęp do trybu **Supermakro** możesz uzyskać w jeden z następujących sposobów:
	- Otwórz aplikację **Aparat** i wybierz tryb **Zdjęcie**. Następnie wykadruj obiekt w wizjerze i zbliż do niego aparat. Gdy obiektyw aparatu znajdzie się odpowiednio blisko, nastąpi automatyczne przejście do trybu **Supermakro** i ostrość zostanie ustawiona na tym obiekcie.
	- Wybierz kolejno **Aparat** > **Więcej**, a następnie tryb **Supermakro**. Ostrość aparatu zostanie ustawiona automatycznie. Możesz też dotknąć opcji **AF** i przeciągnąć suwak powiększenia, aby dostosować wyostrzenie ręcznie lub dotknąć ekranu, aby automatycznie wyostrzyć jeden raz.
- **2** Przeciągaj suwak powiększenia na wizjerze, aby dostosować ogniskową. Możesz też zbliżać do siebie lub oddalać od siebie palce w tym samym celu. Większa wartość oznacza wyższy poziom powiększenia.
- **3** Dotknij  $\heartsuit$ , aby zrobić zdjęcie.
- 4 Dotknij  $\bullet$ , aby wyjść z trybu **Supermakro**.

#### Nagrywanie filmów w zbliżeniu w trybie Supermakro

- **1** Dostęp do trybu **Supermakro** możesz uzyskać w jeden z następujących sposobów:
	- Otwórz aplikację **Aparat** i wybierz tryb **Film**. Następnie wykadruj obiekt w wizjerze

i zbliż do niego aparat. Gdy wyświetla się  $\mathcal{F}$ , dotknij  $\mathcal{F}$ , aby przejść w tryb **Supermakro**. Ostrość zostanie automatycznie ustawiona przez aparat na tym obiekcie.

- Wybierz kolejno **Aparat > Więcej**, a następnie tryb **Supermakro** i dotknij  $\left(\begin{matrix} \Box \end{matrix}\right)$ , abv przełączyć na tryb Film. Ostrość aparatu zostanie ustawiona automatycznie. Możesz też dotknąć opcji **AF** i przeciągnąć suwak powiększenia, aby dostosować wyostrzenie ręcznie lub dotknąć ekranu, aby automatycznie wyostrzyć jeden raz.
- **2** Przeciągaj suwak powiększenia na wizjerze, aby dostosować ogniskową. Możesz też zbliżać do siebie lub oddalać od siebie palce w tym samym celu. Większa wartość oznacza wyższy poziom powiększenia.
- **3** Dotknij ikony (0), aby rozpocząć nagrywanie.
- 4 Dotknij  $\bullet$ , aby wyjść z trybu **Supermakro**.

# **Fotografia czarno-biała**

# **Czarno-białe**

### **Robienie czarno-białych zdjęć**

Czarno-biała fotografia ogranicza liczbę kolorów rozpraszających uwagę, co ułatwia skupienie się na formie, kształcie i fakturze.

- **1** Wybierz pozycję **Aparat** > **Więcej** i wybierz tryb .
- **2** Dotknij ikony  $\heartsuit$ , aby zrobić zdjęcie.

# **Nagrywanie filmów czarno-białych**

W filmach czarno-białych kolory są odfiltrowywane, a podkreślane są kontrast i szczegóły.

- **1** Wybierz kolejno **Aparat** > **Więcej** i wybierz tryb .
- **2** Dotknij ikony  $\left(\begin{matrix} \Box \end{matrix}\right)$ , aby przełączyć się na tryb wideo.
- **3** Dotknij przycisku migawki, aby rozpocząć nagrywanie. W trakcie nagrywania można też zrobić zdjęcie, dotykając ikony $\oslash$ .

# **Ruchome zdjęcia**

# **Ożywianie fotografii za pomocą ruchomych zdjęć**

Nie możesz w pełni uchwycić odpowiedniego momentu? Funkcja Ruchome zdjęcie rejestruje ruch i dźwięk na krótko przed dotknięciem przycisku migawki oraz po jego dotknięciu. Dzięki temu już po chwili trudne do uchwycenia ujęcie zostanie wyświetlone na pełnym ekranie.

#### **Robienie ruchomych zdjęć**

- **1** Wybierz kolejno **Aparat** > **Zdjęcie** i dotknij ikony , aby włączyć funkcję Ruchome zdjęcie, lub wybierz kolejno **Aparat** > **Więcej** i wybierz opcję **Ruchome zdjęcie** (w zależności od modelu urządzenia).
- **2** Dotknij przycisku migawki, aby zrobić zdjęcie.

#### **Odtwarzanie ruchomych zdjęć**

Ruchome zdjęcia są zapisywane w formacie JPG w aplikacji **Galeria**.

Wybierz kolejno **Galeria** > **Albumy** > **Aparat**, dotknij ruchomego zdjęcia, a następnie dotknij

opcji  $\circledcirc$ u góry, aby je wyświetlić.

Ruchome zdjęcie zostanie automatycznie zatrzymane po ukończeniu odtwarzania. Możesz także dotknąć ekranu, aby zatrzymać odtwarzanie.

# **Edytowanie ruchomych zdjęć**

6

Po zrobieniu ruchomego zdjęcia możesz wybrać dowolną klatkę i odpowiednio ją dostosować, a nawet ustawić ją jako zdjęcie okładki lub zdjęcie statyczne.

- **1** Otwórz aplikację **Galeria**, dotknij ruchomego zdjęcia, które chcesz edytować, a następnie dotknij ikony .
- **2** Dotknij pozycji **Inteligentny**. Na urządzeniu zostaną wybrane najlepsze klatki, które będą oznaczone ikoną korony. Dotknij klatki, którą chcesz edytować, i dotknij pozycji **Ustaw jako okładkę**. Nad wybraną klatką zostanie wyświetlona kropka.
- **3** Po ustawieniu klatki przeznaczonej do edycji jako zdjęcia okładki wybierz na przykład opcję **Auto** lub **Usuń mgłę** w obszarze **Inteligentny**. Urządzenie automatycznie zoptymalizuje zdjęcie okładki.

```
Jeśli chcesz użyć więcej niż jednej z powyższych funkcji, dotknij ikony \left| \frac{\mu}{\sigma} \right| po
zastosowaniu każdej z nich, aby zapisać zmiany.
```
**4** Po ukończeniu edycji zdjęcia dotknij ikony  $\Box$ , aby zapisać zdjęcie zgodnie z monitem. Możesz także zapisać zdjęcie jako nowe ruchome zdjęcie w albumie z oryginalnym zdjęciem.

Aby zapisać jedną z klatek ruchomego zdjęcia jako zdjęcie statyczne, dotknij ikony  $\Box$ ustaw klatkę jako zdjęcie okładki, edytuj tę klatkę przy użyciu dowolnych funkcji (z wyjątkiem

opcji **Inteligentny**), a następnie dotknij ikony . Zdjęcie okładki zostanie zapisane jako zdjęcie statyczne.

#### Zapisywanie ruchomego zdjęcia jako pliku GIF lub filmu

```
Aby zapisać ruchome zdjęcie jako plik GIF lub film, dotknij ruchomego zdjęcia w albumie,
```

```
dotknij ikony • •, a następnie wybierz opcję Zapisz jako film lub Zapisz jako GIF.
```
# **Udostępnianie ruchomych zdjęć**

Ruchome zdjęcia możesz udostępniać urządzeniom HUAWEI za pośrednictwem funkcji Wi-Fi Direct, Bluetooth i Huawei Share.

```
Wybierz kolejno Galeria > Albumy > Aparat, dotknij i przytrzymaj, aby wybrać ruchome
```
zdjęcia do udostępnienia, i dotknij ikony . Następnie wykonaj instrukcje ekranowe, aby ukończyć proces.

Ruchome zdjęcia wysłane do aplikacji innych producentów lub niezgodnych urządzeń będą wyświetlane jako zdjęcia statyczne.

# **Tryb Pro**

# **Robienie profesjonalnych zdjęć za pomocą trybu Pro**

Tryb Pro umożliwia udoskonalanie zdjęć i filmów oraz zapewnia pełną kontrolę nad czułością ISO, ekspozycją, trybem ustawiania ostrości i innymi parametrami podczas robienia zdjęć lub nagrywania filmów.

#### **Robienie zdjęć w trybie Pro**

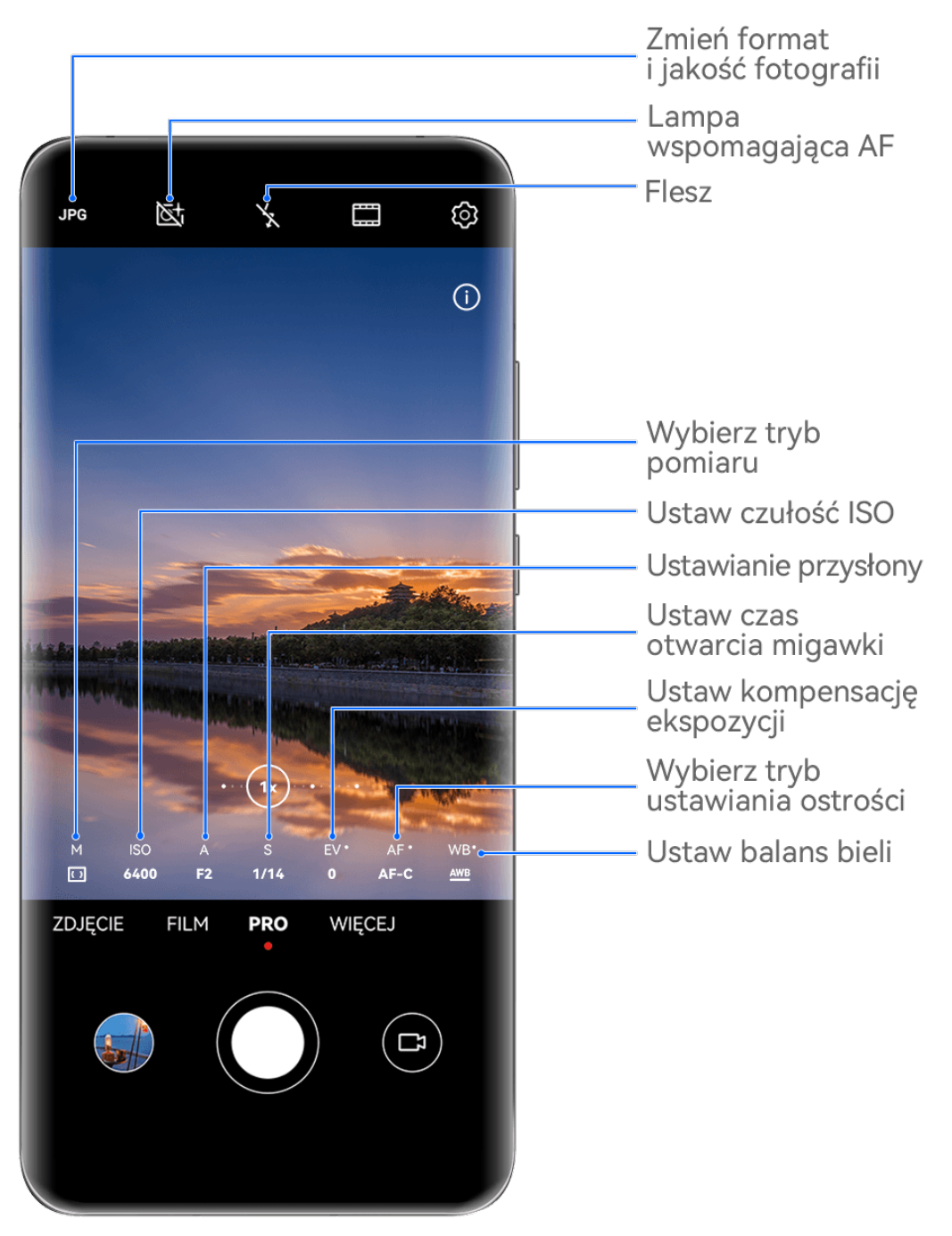

- Ilustracje mają jedynie charakter poglądowy.
- **1** Otwórz aplikację **Aparat** i wybierz tryb **Pro**.
- **2** Z tego miejsca możesz wykonać następujące czynności:

• Dostosowywanie trybu pomiaru ekspozycji: dotknij opcji **M** i wybierz tryb pomiaru ekspozycji.

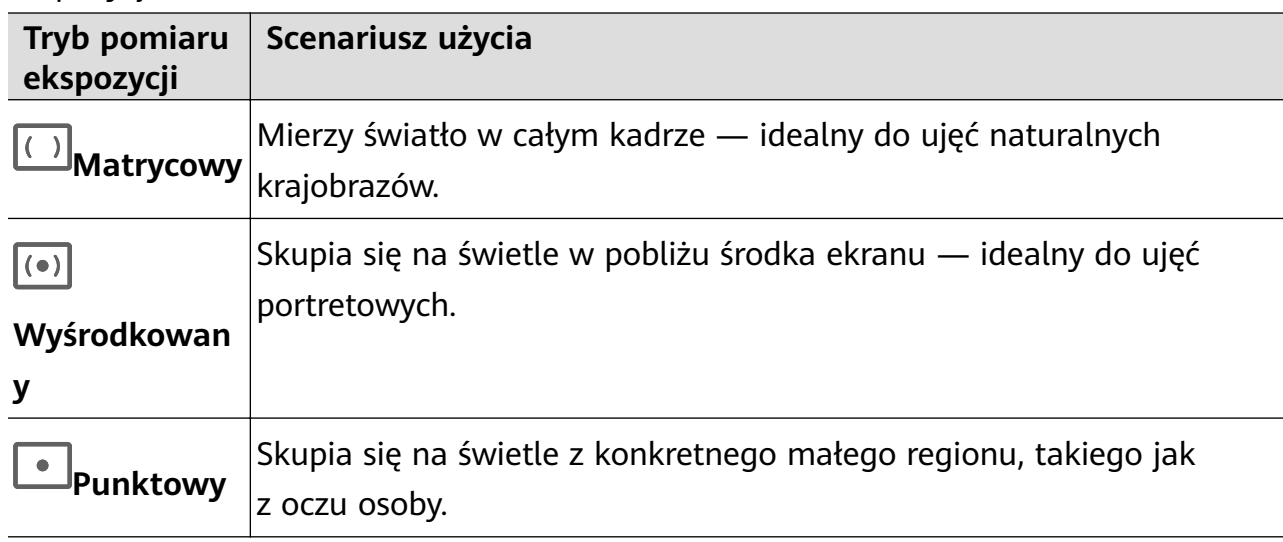

- Dostosowywanie czułości ISO: dotknij pozycji **ISO** i przeciągnij suwak. Przy słabym oświetleniu zwykle należy zwiększyć czułość ISO. Przy dobrym oświetleniu należy ją zmniejszyć, aby uniknąć szumów.
- Dostosowywanie czasu otwarcia migawki: dotknij pozycji **S** i przeciągnij suwak. Czas otwarcia migawki określa ilość światła, które może dotrzeć do obiektywu aparatu. W przypadku fotografowania scen statycznych lub portretów zalecamy używanie dłuższego czasu otwarcia migawki. Podobnie podczas fotografowania szybko poruszających się scen lub obiektów należy skrócić czas otwarcia migawki.
- Dostosowywanie przysłony: dotknij pozycji **A** i przeciągnij suwak. Im mniejsza wartość przysłony, tym większy efekt rozmycia tła. Do robienia ujęć portretowych używaj małych wartości przysłony. Do ujęć krajobrazów używaj dużych wartości przysłony.
- Dostosowywanie kompensacji ekspozycji EV: dotknij pozycji **EV·** i przeciągnij suwak. Zalecamy zwiększenie wartości EV przy słabym oświetleniu i zmniejszenie jej przy dobrym oświetleniu.

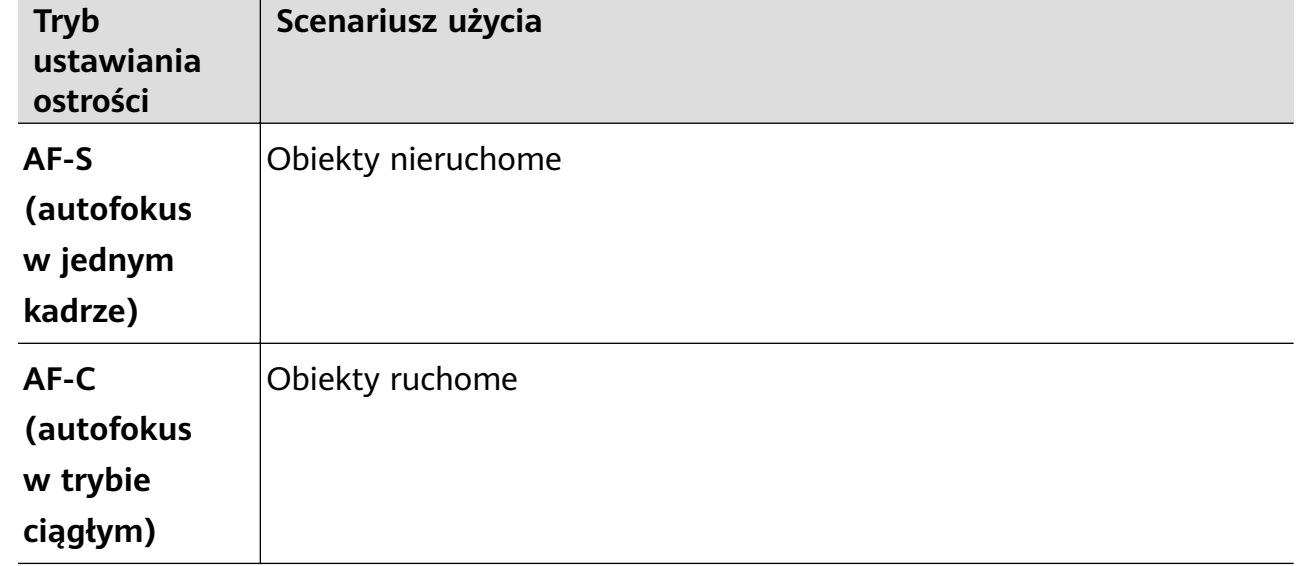

• Dostosowywanie ostrości: dotknij opcji **AF·** i wybierz tryb ustawiania ostrości.

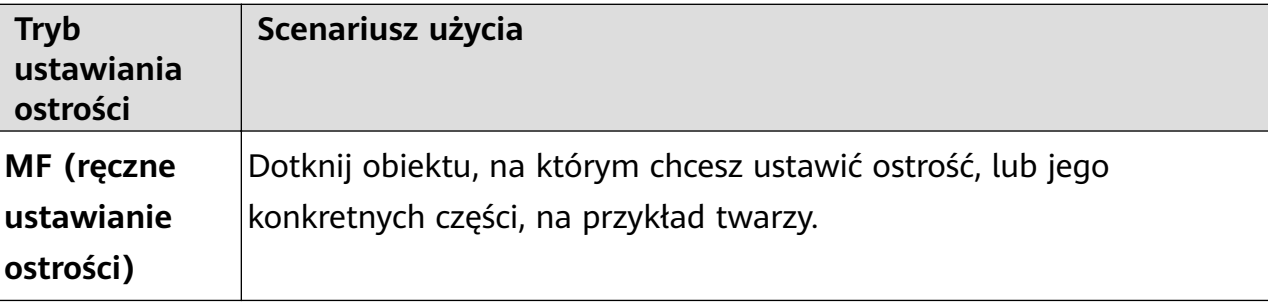

• Dostosowywanie odbarwień: dotknij pozycji **WB·** i wybierz tryb.

W przypadku fotografowania w jasnym świetle dziennym wybierz ikonę . W przypadku fotografowania przy zachmurzeniu lub słabym oświetleniu wybierz ikonę

ぐゝ .

Dotknij ikony , aby wyregulować temperaturę barwową.

• Wybór formatu zapisu: tryb **Pro** umożliwia zapisanie zdjęcia w różnych formatach.

Dotknij ikony JPG w wizjerze, aby wybrać preferowany format.

Obrazy w formacie JPG wymagają mniej miejsca w pamięci.

Jeśli wybierzesz format RAW, zrobione zdjęcia będą automatycznie zapisywane przez urządzenie w formacie DNG oraz w formatach standardowych. Format DNG pozwala zachować więcej szczegółów oraz zapewnia dostęp do większej liczby opcji obróbki końcowej, ale zajmuje więcej miejsca w pamięci.

- Włączanie lampy wspomagającej AF: aby uzyskać lepsze działanie ustawiania ostrości
	- przy słabym oświetleniu, dotknij ikony  $\mathbb{R}^+$  w celu włączenia lampy wspomagającej AF.
- **3** Dotknij przycisku migawki, aby zrobić zdjęcie.
- Te funkcje są obsługiwane tylko w przypadku określonych modeli urządzeń.
	- Czasem dostosowanie pewnych ustawień powoduje także zmianę innych ustawień. Pamiętaj, aby wprowadzać dostosowania tylko zgodnie z rzeczywistymi potrzebami.

# **Nagrywanie filmów w trybie Pro**

- **1** W trybie **Pro** dotknij ikony  $\left(\Box\right)$ , aby przełączyć się do trybu Film. Z tego miejsca możesz wykonać następujące czynności:
	- Dostosowywanie trybu pomiaru ekspozycji: dotknij opcji **M** i wybierz tryb pomiaru ekspozycji.

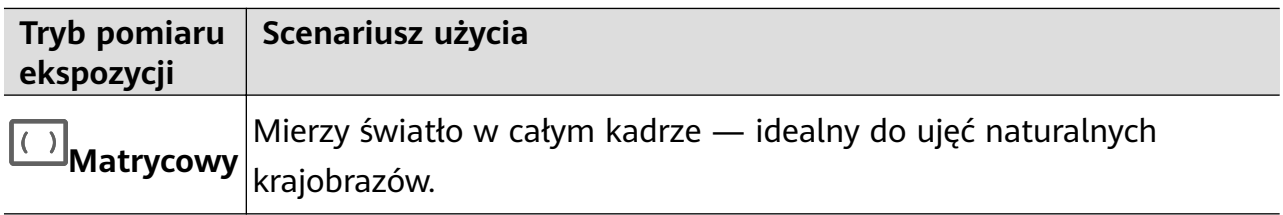

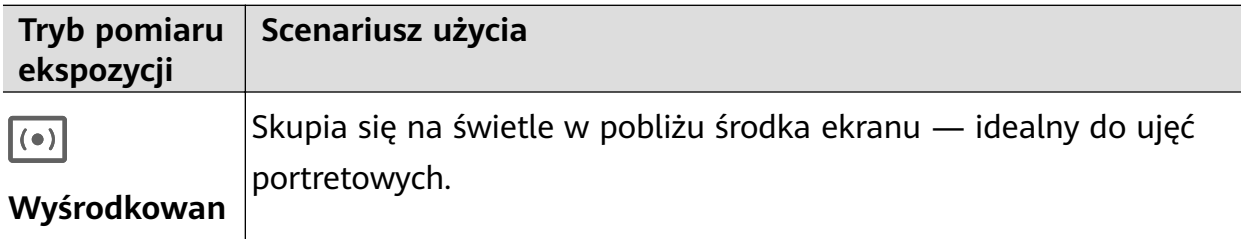

#### **y**

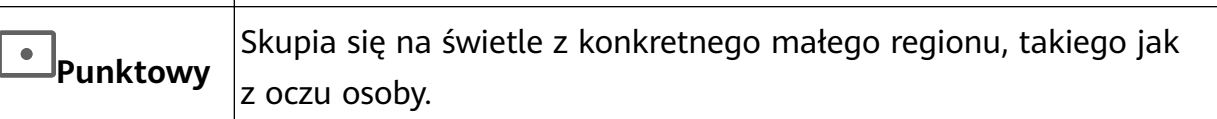

- Dostosowywanie czułości ISO: dotknij pozycji **ISO** i przeciągnij suwak. Przy słabym oświetleniu zwykle należy zwiększyć czułość ISO. Przy dobrym oświetleniu należy ją zmniejszyć, aby uniknąć szumów.
- Dostosowywanie przysłony: dotknij pozycji **A** i przeciągnij suwak. Im mniejsza wartość przysłony, tym większy efekt rozmycia tła. Do robienia ujęć portretowych używaj małych wartości przysłony. Do ujęć krajobrazów używaj dużych wartości przysłony.
- Dostosowywanie czasu otwarcia migawki: dotknij pozycji **S** i przeciągnij suwak. Czas otwarcia migawki określa ilość światła, które może dotrzeć do obiektywu aparatu. W przypadku filmowania scen statycznych lub portretów zalecamy używanie dłuższego czasu otwarcia migawki. Podobnie podczas filmowania szybko poruszających się scen lub obiektów należy skrócić czas otwarcia migawki.
- Dostosowywanie kompensacji ekspozycji EV: dotknij pozycji **EV·** i przeciągnij suwak. Zalecamy zwiększenie wartości EV przy słabym oświetleniu i zmniejszenie jej przy dobrym oświetleniu.
- Dostosowywanie ostrości: dotknij opcji **AF·** i wybierz tryb ustawiania ostrości.

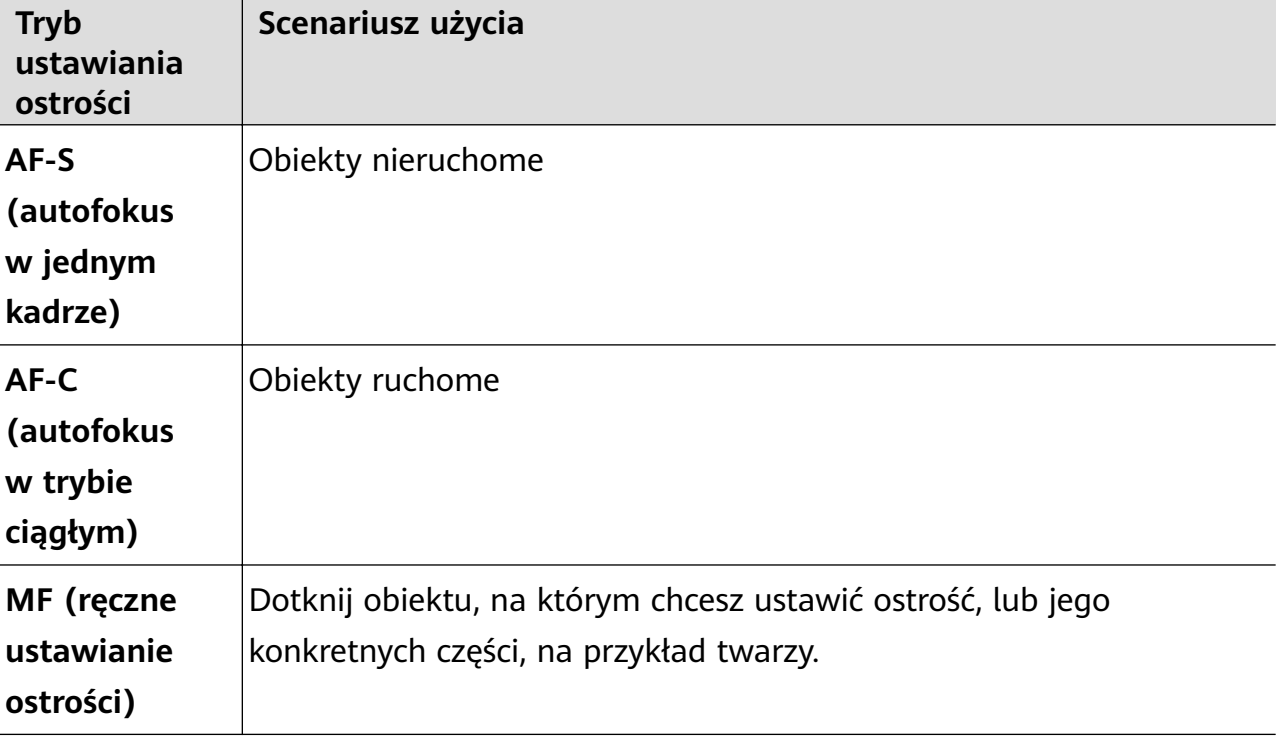

• Dostosowywanie odbarwień: dotknij pozycji **WB·** i wybierz tryb.

W przypadku filmowania w jasnym świetle dziennym wybierz ikonę  $\widetilde{S}$ ć. W przypadku

filmowania przy zachmurzeniu lub słabym oświetleniu wybierz ikonę  $\triangle$ .

Dotknij ikony , aby wyregulować temperaturę barwową.

- **2** Dotknij ikony (O), aby rozpocząć nagrywanie.
- Te funkcje są obsługiwane tylko w przypadku określonych modeli urządzeń.
	- Czasem dostosowanie pewnych ustawień powoduje także zmianę innych ustawień. Pamiętaj, aby wprowadzać dostosowania tylko zgodnie z rzeczywistymi potrzebami.

# **Nagrywanie filmów**

# **Nagrywanie filmu**

- **1** Otwórz aplikację **Aparat** i wybierz tryb **Film**.
- **2** Dostosuj następujące ustawienia:
	- Powiększanie i pomniejszanie: zsuń (gestem uszczypnięcia) lub rozsuń palce na wizjerze albo przeciągnij suwak powiększenia.
	- Ostrość: dotknij miejsca, na którym chcesz ustawić ostrość. Dotknij wizjera i go przytrzymaj, aby zablokować bieżące ustawienia ekspozycji i ostrości.
	- Włączanie i wyłączanie lampy błyskowej: dotknij ikony  $\sum$  i wybierz ikone  $\subseteq$ (światło ciągłe) lub (wyłączona).

Gdy używasz aparatu przedniego do nagrywania filmów w warunkach słabego

oświetlenia, możesz wybrać dla lampy błyskowej tryb  $\subseteq$  (światło ciagłe). Aparat zastosuje funkcję kompensacji oświetlenia.

- Dostosowywanie efektów upiększania: dotknij ikony  $\bigodot$ i przeciągnij palcem w celu dostosowania efektów.
- Dostosowywanie rozdzielczości i szybkości klatek filmu: wybierz kolejno  $\{ \bigcirc \}$  > **Rozdzielczość wideo** i wybierz odpowiednią rozdzielczość. Wyższa rozdzielczość pozwoli uzyskać lepszą jakość filmu, ale rozmiar pliku będzie większy. Możesz dotknąć pozycji **Szybkości klatek** w celu wybrania żądanej szybkości klatek.
- Wybieranie formatu wideo pozwalającego oszczędzać pamięć: dotknij ikony i włącz przełącznik **Wydajny format wideo**.

Włączenie tej funkcji powoduje, że będzie używany format wideo, który zajmuje mniej miejsca w pamięci. Być może jednak nie będzie można odtwarzać filmów w tym formacie na innych urządzeniach. Wybieraj tę opcję z rozwagą.

- $\bullet$   $\bullet$  Nie wszystkie urządzenia obsługują te funkcje.
	- Czasem zmiana pewnych ustawień powoduje także zmianę innych ustawień. Skonfiguruj je odpowiednio do swoich potrzeb.
- **3** Dotknij ikony (O), aby zacząć nagrywać.

Podczas nagrywania filmu aparatem tylnym można dotknąć ikony  $+$  lub  $-$  i ja przytrzymać, aby powiększyć lub pomniejszyć obraz.

Dotknij ikony $\bigcirc$ , aby zrobić zdjęcie dla aktualnego ujęcia.

**4** Dotknij ikony  $\mathbf{u}$ , aby wstrzymać nagrywanie, i dotknij ikony  $\mathbf{v}$ , aby je zatrzymać.

#### **Włączanie regulacji poziomu głośności dźwięku wraz z poziomem przybliżenia**

Podczas nagrywania filmu urządzenie może koncentrować się na dźwięku fotografowanego obiektu, tak aby poziom głośności dźwięku zwiększał się wraz z powiększaniem obrazu.

Na przykład głos dziecka śpiewającego na scenie będzie stawał się wyraźniejszy w miarę powiększania jego obrazu.

- **1** Otwórz aplikację **Aparat** i wybierz tryb **Film**.
- **2** Jeśli używasz aparatu tylnego, skieruj go na obiekt, który chcesz nagrać.
- **3** Dotknii ikony ( $\odot$ ), aby rozpocząć nagrywanie. Powiększ obiekt, rozsuwając palce na wizjerze lub przesuwając suwak powiększenia w górę. W miarę przybliżania przez aparat nagrywany dźwięk będzie stawał się wyraźniejszy.
- **4** Dotknij ikony , aby zakończyć nagrywanie.

#### **Stabilizacja ujęcia**

W przypadku filmowania w ruchu można włączyć funkcję stabilizacji obrazu, aby zredukować drgania aparatu.

- **1** Otwórz aplikację **Aparat** i wybierz tryb **Film**.
- **2** Dotknij ikony  $\frac{1}{2}$ , aby włączyć funkcję stabilizacji obrazu.
- **3** Dotknij ikony (O), aby rozpocząć nagrywanie.
- **4** Dotknij ikony  $\left(\mathbf{I}\right)$ , aby wstrzymać nagrywanie, lub ikony  $\left(\mathbf{I}\right)$ , aby je zakończyć.
- Gdy funkcja stabilizacji obrazu jest włączona, niektóre funkcje (takie jak powiększanie i regulacja rozdzielczości wideo) mogą być niedostępne.

### Korzystanie z efektów filmowych AI podczas nagrywania filmów

Aby dodać element artystyczny do filmów bez stosowania przetwarzania końcowego, możesz użyć funkcji efektów filmowych AI.

- **1** Otwórz aplikację **Aparat** i wybierz tryb **Film**.
- **2** Przełącz urządzenie na aparat tylny, dotknij ikony  $\Box$  > **Filtry** lub  $\mathbb{R}$  > **Filtry** i wykonaj instrukcje ekranowe, aby wybrać opcję "Kolor AI", Rozmycie tła lub inny efekt filmowy (w zależności od modelu urządzenia).
- **3** Wybierz kolejno > **Rozdzielczość wideo** i wybierz współczynnik proporcji 21:9 (z którym nagrywana jest większość filmów).
	- Niektóre produkty nie obsługują współczynnika proporcji 21:9.
		- Jeśli urządzenie obsługuje funkcję  $\frac{1}{2}$ , naipierw ia wyłacz.
- **4** Dotknij ikony (0), aby zacząć nagrywać.

Dotknij ikony  $\bigcirc$ , aby zrobić zdjęcia z efektami filmowymi podczas nagrywania.

**5** Dotknij ikony  $\bigcirc$ , aby zakończyć nagrywanie filmu.

### **Nagrywanie filmów o rozdzielczości UHD 4K**

Urządzenie obsługuje nagrywanie filmów 4K Ultra HD (UHD), które cechują się niezwykłą wyrazistością.

- **1** Otwórz aplikację **Aparat** i wybierz tryb **Film**.
- **2** Wybierz kolejno > **Rozdzielczość wideo** i wybierz rozdzielczość 4K. Nagrywanie w rozdzielczości 4K nie jest obsługiwane w przypadku trybu upiększania, filtrów i efektów specjalnych. Po wybraniu rozdzielczości 4K opcje te zostaną automatycznie wyłączone.
- **3** Wróć do ekranu **Film** i dotknij ikony (e), aby rozpocząć nagrywanie.
- $\bigoplus$  Wyższa rozdzielczość pozwoli uzyskać lepszą jakość filmu, ale spowoduje również, że będzie on zajmować więcej miejsca w pamięci.

# **Film ze śledzeniem**

# **Nagrywanie filmów ze śledzeniem**

Filmy ze śledzeniem umożliwiają śledzenie nagrywanych obiektów przez aparat, dzięki czemu zawsze pozostaną one pośrodku wizjera.

- **1** Otwórz aplikację **Aparat** i wybierz tryb **Film**.
- **2** Dotknij ikony  $\mathbb{Q}$ , aby potwierdzić, że jest włączona funkcja filmów ze śledzeniem.

**3** Wykadruj obiekt w wizjerze. Urządzenie automatycznie wykryje możliwe do śledzenia obiekty i wyświetli obok nich ikonę  $\downarrow$  . Dotknij jednej z ikon  $\downarrow$  , aby rozpocząć

śledzenie obiektu.

- Ta funkcja umożliwia śledzenie ludzi, kotów i psów. W jednym wizjerze można śledzić maksymalnie trzy obiekty.
- **4** Dotknij ikony (e), aby rozpocząć nagrywanie. Podczas nagrywania aparat automatycznie reguluje powiększenie pod kątem śledzonego obiektu, tak aby zawsze znajdował się on pośrodku wizjera.

W wizjerze możesz również dotknąć innych możliwych do śledzenia obiektów, aby zacząć je śledzić.

**5** Dotknij ikony  $(\mathbf{U})$ , aby wstrzymać nagrywanie, lub ikony  $(\mathbf{U})$ , aby ie zakończyć.

# **Nagrywanie w zwolnionym tempie**

# **Nagrywanie filmów w zwolnionym tempie**

Tryb zwolnionego tempa pozwala utrwalić ulotne chwile w szczegółach. Możesz dostosować szybkość zwolnionego tempa, aby uzyskać odpowiednie tempo odtwarzania filmu. Większa szybkość powoduje zwolnienie odtwarzania.

- Dostępne szybkości zwolnionego tempa różnią się w zależności od urządzenia.
- 32x lub 16x: szybkość odpowiednia do nagrywania pękających baniek i rozpryskującej się wody.
- 8x lub 4x: szybkość odpowiednia do nagrywania szybkich ruchów, takich jak skok do wody lub kopnięcie piłki. Możesz dostosować całkowitą długość nagrywanego filmu i długość fragmentu odtwarzanego w zwolnionym tempie.

Najlepsze wyniki uzyskasz, nagrywając filmy w zwolnionym tempie w jasnym otoczeniu z naturalnym oświetleniem.

# **Nagrywanie filmów w zwolnionym tempie**

- **1** Wybierz kolejno **Aparat** > **Więcej** i wybierz tryb **Zwolnione tempo**.
- **2** Dotknij ikony  $\omega$  i wybierz szybkość zwolnionego tempa.
- **3** Wykadruj obiekt w wizjerze, a następnie dotknij ikony  $\textcircled{C}$ , aby rozpocząć nagrywanie.

#### **Nagrywanie filmów w zwolnionym tempie za pomocą aparatu przedniego**

Możesz nagrywać filmy w zwolnionym tempie za pomocą aparatu przedniego, aby na przykład uchwycić, jak wiatr rozwiewa Twoje włosy.

- **1** Wybierz kolejno **Aparat** > **Więcej**, wybierz tryb **Zwolnione tempo**, a następnie dotknij ikony  $\overline{\overset{\circ}{\leftrightarrow}}$ , aby przełączyć się na aparat przedni.
- 2 Jeśli urządzenie ma taką funkcję, dotknij ikony (aby wybrać szybkość zwolnionego tempa.
- **3** Dotknij ikony (e), aby rozpocząć nagrywanie.
- **4** Dotknij ikony , aby zakończyć nagrywanie.

# **Zdjęcia w trybie poklatkowym**

# Tworzenie krótkich filmów przy użyciu trybu poklatkowego

Za pomocą trybu poklatkowego możesz powoli uwieczniać obrazy przez wiele minut lub godzin, a następnie połączyć je, tworząc krótki film. Pozwala to uchwycić piękno zmiany kwitnących kwiatów, wędrujących po niebie chmur i nie tylko.

- **1** Wybierz kolejno **Aparat** > **Więcej** i wybierz tryb **Film poklatkowy**.
- **2** Ustaw urządzenie. Aby ograniczyć występowanie wstrząsów podczas fotografowania, użyj statywu, który pozwala ustabilizować urządzenie.
- **3** Dotknij ikony (e), aby rozpocząć nagrywanie. Dotknij ikony , aby zakończyć nagrywanie.

Nagranie zostanie automatycznie zapisane w aplikacji Galeria.

# **Tryb Widok podwójny**

# Nagrywanie filmów w widoku podwójnym

W trybie Widok podwójny można uchwycić dwie perspektywy naraz, filmując niezależnie za pomocą dwóch aparatów. Można używać jednocześnie aparatu przedniego i tylnego lub tylko tylnego zestawu aparatów. Podczas korzystania z aparatu przedniego i tylnego w widoku podwójnym wyświetlane są obok siebie widoki z aparatu przedniego i aparatu tylnego. Podczas korzystania z tylnego zestawu aparatów w widoku podwójnym jest wyświetlana panorama i zbliżenie środka filmowanego kadru.

- Upewnij się, że urządzenie zostało zaktualizowane do najnowszej wersji.
- **1** Wybierz kolejno **Aparat** > **Więcej**, a następnie wybierz opcję **Widok podwójny**.
- **2** Wykadruj obiekt w wizjerze.
	- Aby rejestrować obrazy z aparatu przedniego i tylnego, dotknij ikony , dzięki czemu w widoku podwójnym będą wyświetlane obok siebie widoki z aparatu przedniego i tylnego. Poziom przybliżenia widoku z aparatu tylnego można dostosować, zsuwając

lub rozsuwając palce na wizjerze. Dotknij ekranu dwukrotnie, aby przełączyć pozycje obrazów w widoku podwójnym.

Dotknij ikony  $\square$ , aby włączyć tryb Obraz w obrazie. Następnie możesz dotknąć dwukrotnie małego okna, aby zamienić pozycje obrazów, lub przeciągnąć okno

w dowolne miejsce. Dotknij ikony  $\Box$ , aby wrócić do trybu podzielonego ekranu.

• Aby korzystać tylko z tylnego zestawu aparatów podczas nagrywania w widoku

podwójnym, dotknij ikony w celu przełączenia się. W wizjerze zostaną wyświetlone widok panoramiczny i zbliżenie środkowej części panoramy w trybie podzielonego ekranu.

Poziom przybliżenia widoku zbliżenia można dostosować, zsuwając lub rozsuwając palce na wizjerze. Dotknij dwukrotnie ekranu, aby przełączyć pozycje widoków panoramy i zbliżenia.

**3** Dotknij ikony  $\odot$ , aby rozpocząć nagrywanie, i dotknij ikony  $\bullet$ , aby je zatrzymać.

# **Wybierz źródło dźwięku do odbierania w trybie Widok podwójny**

W trybie Widok podwójny możesz zdecydować, z którego kierunku chcesz odbierać dźwięk. Na przykład podczas korzystania z trybu Widok podwójny z tyłu możesz odbierać dźwięk z widoku panoramicznego lub z widoku zbliżenia. Gdy jest używany tryb Widok podwójny z przodu i z tyłu, możesz odbierać dźwięk z przodu lub z tyłu.

Niektóre urządzenia nie obsługują trybu Widok podwójny z przodu i z tyłu.

- **1** Wybierz kolejno **Aparat** > **Więcej**, a następnie wybierz opcję **Widok podwójny**.
- **2** Skieruj urządzenie na scenę, którą chcesz zarejestrować, dotknij ikony  $\overline{\mathcal{L}}$  w wizierze. a następnie wybierz zgodnie z monitem widok, z którego chcesz odbierać dźwięk.
	- Podczas korzystania z trybu Widok podwójny z tyłu możesz odbierać dźwięk z widoku panoramicznego lub z widoku zbliżenia. Jeśli wybierzesz odbiór dźwięku z widoku zbliżenia, urządzenie może koncentrować się na dźwięku fotografowanego obiektu, przez co poziom głośności dźwięku będzie się zwiększał wraz z powiększaniem obrazu. Na przykład możesz powiększyć obiekt, rozsuwając palce na wizjerze lub przesuwając suwak powiększenia w górę. W miarę powiększania nagrywany dźwięk obiektu będzie stawał się wyraźniejszy.
	- Gdy jest używany tryb Widok podwójny z przodu i z tyłu, możesz odbierać dźwięk z przodu albo z tyłu. Na przykład gdy filmujesz różne obiekty aparatem przednim i tylnym, możesz wybrać obiekt, na którym chcesz się skoncentrować.
- **3** Dotknij przycisku migawki, aby rozpocząć nagrywanie.

# **Kreator historii**

# **Opowiadanie historii w trybie Kreator historii**

W trybie **Kreator historii** możesz wybrać szablon i postępować według instrukcji, aby stworzyć ujmującą historię za pomocą aparatu — bez ręcznego ustawiania ostrości i powiększenia.

- **1** Wybierz kolejno **Aparat** > **Więcej** i wybierz tryb **Kreator historii**.
- **2** Dotknij szablonu, aby wyświetlić jego podgląd. Dotknij ikony  $\left(\begin{matrix} \text{m} \\ \text{m} \end{matrix}\right)$ , aby rozpoczać.
- **3** Otrzymasz instrukcje dotyczące nagrania serii ujęć. Przed nagraniem każdego ujęcia

zobaczysz w wizjerze jego podgląd. Dotknij ikony  $\bullet$ , aby zamknąć podgląd.

Dotknij ikony (O), aby rozpocząć nagrywanie. Ustawianie ostrości, obrotu i powiększenia w wizjerze odbywa się automatycznie. Po upływie wstępnie ustawionego czasu

nagrywanie zostanie zatrzymane. Możesz dotknąć ikony  $\circledcirc$  i nagrać koleine ujęcie powtarzaj to, aż nagrasz wszystkie ujęcia.

- **4** Aby nagrać inną scenę, wyjdź z aplikacji Aparat. Ujęcia zostaną automatycznie zapisane. Gdy znów przejdziesz do trybu **Kreator historii**, będzie możliwe kontynuowanie pracy z zapisanymi ujęciami (zapisane są tylko ujęcia, które zostały nagrane ostatnim razem).
- **5** Po zakończeniu pracy ujęcia zostaną automatycznie połączone w celu utworzenia klipu wideo z muzyką. Jeśli któreś z ujęć nie spełnia Twoich wymagań, dotknij ramki podglądu

ujęcia, a następnie dotknij ikony $\left( \bigoplus \right)$  i wykonaj instrukcje ekranowe, aby ponownie nagrać ujęcie.

Jeśli żadne ujęcie nie spełnia Twoich wymagań, dotknij ikony  $\times$ , aby je usunąć i nagrać ponownie.

**6** Gdy skończysz, dotknij ikony  $\Box$ , aby wyeksportować film do albumu **Filmy**.

# **Wiele aparatów**

# **Szybkie przełączanie do trybu Wiele aparatów**

Jeśli masz więcej niż jeden telefon lub tablet Huawei, możesz połączyć te urządzenia, aby szybko przełączać się między ich aparatami na urządzeniu nadrzędnym w celu filmowania z różnych ujęć bez utraty nawet chwili.

#### **Wprowadzenie**

Zanim rozpoczniesz, wykonaj następujące czynności na urządzeniu głównym oraz połączonym:

Tryb Wiele aparatów jest obsługiwany tylko przez niektóre urządzenia i aplikacje.

**1** Zaloguj się do **ID HUAWEI** na urządzeniu głównym i włącz funkcje Bluetooth oraz Wi-Fi na urządzeniu głównym i połączonym.

Jeśli te dwa urządzenia nie są zalogowane do tego samego **ID HUAWEI** lub połączone urządzenie nie jest zalogowane do żadnego **ID HUAWEI**, wybierz kolejno **Ustawienia** > **Super Device** > **To urządzenie** > **Widoczność** i wybierz opcję **Wszystkie urządzenia w pobliżu** na obydwu urządzeniach.

**2** Na urządzeniu głównym oraz na urządzeniu połączonym wybierz kolejno **Ustawienia** > **Super Device** > **To urządzenie** i upewnij się, że włączone jest uprawnienie **Aparat**.

### **W aplikacji Aparat**

Tryb Wiele aparatów w aplikacji Aparat umożliwia przełączanie pomiędzy aparatami urządzeń (głównym i połączonym) w celu rejestrowania obrazu pod różnymi kątami.

- **1** Na tym urządzeniu wybierz kolejno **Aparat** > **Więcej**, a następnie **Wiele aparatów**.
- **2** To urządzenie wyszuka i wyświetli dostępne urządzenia. Dotknij urządzenia, z którym chcesz się połączyć i postępuj zgodnie z instrukcjami na ekranie, aby ukończyć połączenie. Zalecamy, aby odległość między urządzeniami nie była większa niż 10 m.
- **3** Po nawiązaniu połączenia na urządzeniu głównym zostanie wyświetlony wizjer połączonego urządzenia. Wtedy możesz rozpocząć korzystanie z aparatu lub wykonać następujące kroki:
	- Dotknij opcji **Wybierz aparat**, aby przełączyć pomiędzy aparatem na tym urządzeniu i aparatem połączonego urządzenia.
	- Dotknij opcji  $\Box$  i przełącz na tryb wideo. Podczas nagrywania rejestrowany jest także dźwięk.
- Aby zakończyć połączenie, dotknij $\left|\times\right\rangle$  lub na połączonym urządzeniu.
- W trybie **Wiele aparatów** można dostosowywać tylko niektóre parametry nagrywania.

#### W aplikacjach aparatów oraz do transmisji na żywo innych firm

Przełączaj aparaty urządzenia w jednej chwili podczas korzystania z aplikacji innych firm do transmisji na żywo, aplikacji aparatu oraz aplikacji do rozmów wideo.

- **1** Zalecamy, aby odległość pomiędzy dwoma urządzeniami nie przekraczała 10 m. Przeciągnij w dół od prawego górnego rogu tego urządzenia, aby wyświetlić **Panel sterowania**. Z tego miejsca możesz wykonać następujące czynności:
	- **Jeśli to urządzenie oraz urządzenie, które chcesz połączyć są zalogowane do tego samego ID HUAWEI**:**Super Device** wyszuka urządzenie i połączy się z nim. Dotknij urządzenia i postępuj zgodnie z instrukcjami na ekranie, aby ukończyć połączenie.

Możesz też dotknąć opcji w **Super Device** i przeciągnąć ikonę urządzenia do ikony tego urządzenia.

• **Jeśli urządzenia nie są zalogowane do tego samego ID HUAWEI lub urządzenie, z którym chcesz się połączyć nie jest zalogowane do żadnego ID HUAWEI**: dotknij

w **Super Device**, a następnie  $\overline{\phantom{a}}$ u góry ekranu. Urządzenie automatycznie wyszuka i wyświetli wszystkie dostępne urządzenia. Dotknij urządzenia, z którym chcesz się połączyć i postępuj zgodnie z instrukcjami na ekranie, aby ukończyć połączenie.

**2** Gdy rozpoczniesz korzystanie z aparatu, na urządzeniu głównym zostanie wyświetlony wizjer połączonego urządzenia podczas transmisji na żywo lub zdjęcia w aplikacji innej firmy. Podczas nagrywania rejestrowany jest także dźwięk.

Aby przełączyć urządzenia, skorzystaj z jednej z poniższych metod na tym urządzeniu:

- Przeciągnij w dół od paska stanu, dotknij **od i** dotknij nazwy urządzenia, z którym chcesz się połączyć, na wyświetlonej liście.
- Przeciągnij w dół od prawego górnego rogu tego urządzenia, aby wyświetlić **Panel sterowania**, a następnie dotknij nazwy urządzenia, z którym chcesz się połączyć, w **Super Device**.
- W **Super Device** dotknij . Następnie odciągnij ikonę połączonego urządzenia od ikony tego urządzenia i przeciągnij ikonę nowego urządzenia do ikony tego urządzenia.

Aby zakończyć połączenie, dotknij  $\overline{\mathsf{x}}$  lub  $\bullet$  na połączonym urządzeniu.

Jeśli Super Device nie wyświetla się w oknie Panel sterowania, wybierz kolejno  $\Box$  > **Pokaż Super Device** w oknie **Panel sterowania**.

# **Dostosowywanie ustawień aparatu**

# **Dostosowywanie ustawień aparatu**

G.

Możesz dostosować ustawienia aparatu, aby szybciej robić zdjęcia i nagrywać filmy. Poniższe funkcje mogą być niedostępne w niektórych trybach aparatu.

#### **Dostosowywanie współczynnika proporcji**

Wybierz kolejno **Aparat** >  $\bigcirc$  > **Współczynnik proporcji** i wybierz współczynnik proporcji. **Ta funkcja jest niedostępna w niektórych trybach.** 

# **Włączanie znaczników lokalizacji**

Aby włączyć funkcję **Znacznik lokalizacji**, najpierw włącz usługi lokalizacyjne na swoim

urządzeniu, a następnie wybierz kolejno **Aparat** > <sup>2</sup>03. Zdjęcia i filmy będą oznaczane danymi lokalizacyjnymi.

Możesz dotknąć zdjęcia lub filmu w aplikacji Galeria i przeciągnąć po nim palcem w górę, aby wyświetlić miejsce jego wykonania.

Aby włączyć usługi lokalizacyjne na urządzeniu:

• Przeciągnij palcem w dół od prawej górnej krawędzi ekranu, aby wyświetlić ekran **Panel**

sterowania, dotknij ikony , aby rozwinąć panel przełączników skrótów, a następnie włącz funkcję **Lokalizacja**.

• Wybierz kolejno **Ustawienia** > **Dostęp do lokalizacji** i włącz opcję **Dostęp do mojej lokalizacji**.

#### **Dodawanie znaków wodnych urządzenia**

Włącz funkcję **Dodawaj znak wodny**. Do zdjęć i filmów rejestrowanych aparatem tylnym będą teraz dodawane znaki wodne urządzenia.

**Dodawanie znaku wodnego urządzenia do filmów nie jest obsługiwane na niektórych** urządzeniach.

#### **Używanie linii siatki do komponowania zdjęć**

Przy użyciu linii siatki możesz ustawić idealne ujęcie.

- **1** Włącz funkcję **Linie siatki**. W wizjerze zostaną wyświetlone linie siatki.
- **2** Umieść fotografowany obiekt w jednym z punktów przecięcia, a następnie dotknij przycisku migawki.

#### **Korzystanie z funkcji Odbicie lustrzane**

Podczas korzystania z aparatu przedniego dotknij ikony (O), a następnie włącz lub wyłącz funkcję **Odbicie lustrzane**.

Gdy funkcja **Odbicie lustrzane** jest włączona, obraz będzie taki jak w wizjerze (nieodwrócony).

Gdy funkcja **Odbicie lustrzane** jest wyłączona, obraz będzie przeciwieństwem zawartości wizjera (odwrócony).

#### **Wyciszanie dźwięku migawki**

Włącz opcję **Wycisz**, aby wyciszyć dźwięk migawki aparatu.

Ta funkcja jest dostępna tylko w niektórych krajach i regionach.

#### **Fotografowanie uśmiechu**

Włącz opcję **Wykrywaj uśmiech**. Aparat będzie automatycznie wykonywać zdjęcia po wykryciu uśmiechu w wizjerze.

#### **Korzystanie z funkcji Poziomowanie w celu uzyskiwania lepszej kompozycji**

Włącz opcję **Poziomowanie**, aby wyświetlić poziomą linię prowadnicy w wizjerze. Gdy linia kropkowana pokrywa się z linią ciągłą, aparat jest w pozycji równoległej do poziomu.

# **Dostosowywanie układu trybów aparatu**

Układ ekranu trybu aparatu można dostosować do własnych preferencji, przenosząc często używane tryby na ekran główny aparatu lub zmieniając kolejność trybów.

Trybów **Zdjęcie**, **Portret** i **Film** nie można przenieść na ekran **Więcej**.

- **1** Wybierz kolejno **Aparat** > **Więcej** i dotknij ikony , aby przejść do ekranu edycji trybów.
- **2** Dotknij trybu i przytrzymaj go, a następnie przeciągnij ten tryb w odpowiednie miejsce. Można przenieść tryb z ekranu **Więcej** na ekran główny aparatu, przenieść tryb na ekranie głównym aparatu na ekran **Więcej** albo dostosować układ ekranu trybów na podstawie częstotliwości używania określonych trybów.

Tryby z ikoną  $\langle \times \rangle$  można usunąć. W tym celu wystarczy po prostu dotknąć tej ikony.

**3** Dotknij ikony  $\checkmark$ , aby zapisać układ.

Aby przywrócić usunięty tryb, wybierz kolejno **Aparat** > **Więcej**, dotknij ikony , a następnie dotknij pozycji **DODAJ**.

# **Zarządzanie aplikacją Galeria**

# **Przeprowadzanie szybkich wyszukiwań w Galerii**

#### **Szybkie wyszukiwanie zdjęć w aplikacji Galeria**

Możesz szybko znajdować zdjęcia w aplikacji Galeria, wyszukując je przy użyciu słów kluczowych, takich jak data, żywność czy kategoria.

- **1** Przejdź do aplikacji **Galeria**, dotknij paska wyszukiwania u góry ekranu, a następnie wpisz słowo kluczowe (takie jak "żywność" czy "krajobraz") albo dotknij sugerowanego słowa, aby zacząć wyszukiwanie.
- **2** Zostaną wyświetlone miniatury zdjęć powiązanych z danym słowem kluczowym oraz więcej sugerowanych słów kluczowych. Dotknij sugerowanych słów kluczowych lub wprowadź kolejne słowa, aby uzyskać dokładniejsze wyniki.

#### Szybkie wyszukiwanie filmów w aplikacji Galeria

Urządzenie automatycznie analizuje i kategoryzuje filmy w aplikacji Galeria, gdy jest ładowane i ma wyłączony ekran. Aby można było szybko uzyskiwać wyniki dla powiązanych tematów, na pasku wyszukiwania wyświetlane są sugerowane słowa kluczowe.

- **1** Przejdź do aplikacji **Galeria**, dotknij paska wyszukiwania u góry ekranu, a następnie wpisz słowo kluczowe (takie jak "jedzenie" czy "sceneria") albo dotknij sugerowanego słowa, aby zacząć wyszukiwanie.
- **2** Zostaną wyświetlone miniatury filmów powiązanych z danym słowem kluczowym oraz więcej sugerowanych słów kluczowych. Dotknij sugerowanych słów kluczowych lub wprowadź kolejne słowa, aby uzyskać dokładniejsze wyniki.

Prezentowany będzie podgląd w postaci kolejno odtwarzanych kluczowych momentów filmów w wynikach wyszukiwania.

 $\bullet$  **Zrzuty ekranu** nie będą analizowane.

# **Udostępnianie zdjęć i filmów**

Otwórz aplikację Galeria i udostępnij zdjęcie lub film w jeden z następujących sposobów:

• Udostępnianie pojedynczego zdjęcia lub filmu: Dotknij zdjęcia lub filmu, a następnie dotknij

 $ikony \n\infty$ .

• Udostępnianie wielu zdjęć lub filmów: W albumie lub na karcie **Zdjęcia** wybierz wiele zdjęć

lub filmów, dotykając ich i przytrzymując je, a następnie dotknij ikony  $\stackrel{\circ}{\leftarrow}$ o.

### **Udostępnianie zdjęć z zachowaniem prywatności**

Gdy udostępniasz zdjęcie w aplikacji Galeria, możesz usunąć poufne informacje, takie jak lokalizacja, czas, urządzenie i nazwa obrazu, aby chronić swoją prywatność.

- **1** Otwórz aplikację **Galeria**.
- 2 Dotknij zdjęcia lub dotknij i przytrzymaj, aby wybrać wiele zdjęć, i dotknij ikony do.
- **3** Dotknij pozycji **Opcje prywatności** u góry ekranu udostępniania, wykonaj instrukcje ekranowe, aby włączyć zarówno opcję **Usuń informacje o lokalizacji**, jak i **Usuń inne informacje**, a następnie dotknij pozycji **OK**, aby udostępnić zdjęcie.
- Jeśli funkcja **Znacznik lokalizacji** była wyłączona podczas robienia zdjęcia, opcja **Usuń informacje o lokalizacji** nie będzie wyświetlana w obszarze **Opcje prywatności**.

# **Organizowanie albumów**

Można porządkować zdjęcia i filmy w albumach, aby łatwiej je przeglądać.

#### **Dodawanie albumów**

- **1** Wybierz kolejno **Galeria** > **Albumy**.
- **2** Dotknij pozycji  $\dashv$ , podaj nazwę albumu, a następnie dotknij przycisku **OK**.
- **3** Wybierz zdjęcia lub filmy, które chcesz dodać, a następnie przenieś lub skopiuj je do albumu.

#### **Sortowanie albumów**

- **1** Wybierz kolejno **Galeria** > **Albumy** > i dotknij pozycji **Sortuj albumy**.
- **2** Przytrzymując ikonę , przeciągnij ją obok albumów, aby dostosować kolejność.

Aby przywrócić domyślną kolejność, dotknij pozycji **Resetuj** lub wybierz kolejno > **Resetuj**.

#### **Zmienianie stylu wyświetlania albumów**

Wybierz kolejno **Galeria** > **Albumy**, dotknij ikony <sup>OO</sup> lub ikony <sup>OO</sup> u góry i wybierz styl wyświetlania albumów.

#### **Zmiana okładek albumów**

- **1** Wybierz kolejno **Galeria** > **Albumy** i dotknij albumu, który chcesz ustawić.
- **2** Wybierz kolejno > **Zmień okładkę albumu** i wybierz obraz, który chcesz ustawić jako okładkę albumu.

#### **Przenoszenie zdjęć i filmów**

- **1** Otwórz album, a następnie dotknij zdjęć i filmów, które chcesz przenieść, i przytrzymaj je.
	-
- **2** Dotknij ikony > **Przenieś do albumu**, aby wybrać odpowiedni album.
- **3** Przeniesione elementy nie będą już dostępne w oryginalnym albumie.
- W albumach Wszystkie zdjęcia i Filmy są wyświetlane wszystkie zdjęcia i filmy zapisane na urządzeniu.

Przenoszenie elementów między albumami nie ma wpływu na ich widok w powyższych albumach.

#### **Usuwanie zdjęć i filmów**

Wybierz zdjęcia, filmy lub albumy przez ich dotknięcie i przytrzymanie, a następnie wybierz kolejno **Usuń** > **Usuń**.

Niektórych ustawionych wstępnie albumów nie można usunąć, w tym **Wszystkie zdjęcia**, **Moje ulubione**, **Filmy** i **Aparat**.

Usunięte zdjęcia i filmy zostaną przeniesione do albumu **Ostatnio usunięte** na pewien czas, po upływie którego zostaną trwale usunięte.

Aby trwale usunąć zdjęcia i filmy przed zakończeniem okresu przechowywania, wybierz zdjęcia i filmy przez ich dotknięcie i przytrzymanie w albumie **Ostatnio usunięte**, a następnie wybierz kolejno **Usuń** > **Usuń**.

#### **Odzyskiwanie usuniętych zdjęć i filmów**

W albumie **Ostatnio usunięte** dotknij elementów przeznaczonych do odzyskania

i przytrzymaj je w celu ich zaznaczenia, a następnie dotknij ikony  $\bigcirc$ , aby przywrócić ie do oryginalnych albumów.

Jeśli oryginalny album został usunięty, zostanie utworzony nowy album.

#### **Dodawanie zdieć i filmów do Ulubionych**

Dotknij zdjęcia lub filmu, a następnie dotknij ikony  $\heartsuit$ .

Element zostanie wyświetlony zarówno w albumie oryginalnym, jak i albumie **Moje ulubione**.

#### **Blokowanie albumów**

Możesz zablokować albumy z aplikacji innych firm, aby uniemożliwić ich wyświetlanie w aplikacji Galeria.

- **1** Na liście **Inne** dotknij albumu, który chcesz zablokować.
- **2** Wybierz kolejno > **Zablokować ten album?**. Zablokowane albumy są widoczne tylko w obszarze **Pliki**.
- **3** Aby odblokować album, otwórz listę **Inne**, dotknij opcji **Wyświetl zablokowane albumy**, a następnie dotknij polecenia **Odblokuj** obok albumu.
- Można blokować tylko niektóre albumy w obszarze **Inne**.

#### Zabezpieczanie obrazów, filmów i albumów w Galerii przed ciekawskimi

Ukryj prywatne obrazy, filmy i albumy znajdujące się w Galerii, aby zapewnić sobie jeszcze większy spokój.

Najpierw wybierz kolejno **Galeria** > **Albumy**. Z tego miejsca możesz wykonywać następujące czynności:

• Ukrywanie obrazów i filmów: Dotknij albumu, aby go otworzyć, dotknij obrazów lub

filmów do ukrycia i przytrzymaj je w celu ich wybrania, po czym wybierz kolejno  $\bullet \bullet$ **Ukryj** > **OK**.

- **Ukrywanie pojedynczego albumu**: Dotknij albumu do ukrycia, aby go otworzyć, i wybierz
	- kolejno > **Ukryj ten album** > **OK**.
- Wyświetlanie ukrytych obrazów, filmów i albumów: Na karcie Albumy wybierz kolejno
	- > **Ukryte elementy**.

Możesz przełączyć się do widoku albumów, aby szybko zlokalizować odpowiednie elementy

według albumu. Na ekranie Ukryte elementy wybierz kolejno • • > Widok albumów.

- Odkrywanie obrazów i filmów: Na ekranie Ukryte elementy dotknij obrazów lub filmów do odkrycia i przytrzymaj je w celu ich wybrania, a następnie dotknij pozycji **Odkryj**. Te obrazy i filmy zostaną następnie przywrócone do pierwotnych albumów.
- **Odkrywanie pojedynczego albumu**: Na ekranie **Ukryte elementy** wybierz kolejno > **Widok albumów**, a następnie przełącz się do widoku albumów. Dotknij albumu do

odkrycia i wybierz kolejno > **Odkryj**.

# Wyświetlanie obrazów lub filmów na innych urządzeniach z poziomu **urządzenia użytkownika**

Dzięki funkcji Przeglądanie plików na wielu urządzeniach możesz przeglądać oraz wyszukiwać zdjęcia i filmy zapisane na połączonym telefonie lub tablecie.

- **1** Ta funkcja jest dostępna tylko w niektórych krajach i regionach.
	- Zanim zaczniesz korzystać z tej funkcji, upewnij się, że urządzenia są wystarczająco naładowane i że urządzenie, z którym chcesz nawiązać połączenie, znajduje się w pobliżu używanego urządzenia.
- **1** Włącz następujące funkcje na tym urządzeniu oraz na urządzeniu, z którym chcesz nawiązać połączenie:

Wybierz kolejno **Ustawienia** > **Super Device** > **Galeria współdzielona przez wiele urządzeń** i upewnij się, że przełącznik **Galeria współdzielona przez wiele urządzeń** jest włączony.

Jeśli opcji **Galeria współdzielona przez wiele urządzeń** nie widać w powyższej ścieżce na telefonie lub tablecie, znajdź opcję **Współpraca między urządzeniami** na ekranie **Ustawienia** i włącz ją. Jeśli na urządzeniu nie można znaleźć żadnego z tych dwóch przełączników, funkcja nie jest obsługiwana.

- **2** Włącz funkcje Wi-Fi i Bluetooth, a następnie zaloguj się do tego samego **ID HUAWEI** na swoim urządzeniu oraz na urządzeniu, z którym chcesz nawiązać połączenie. Po skonfigurowaniu połączenia zostanie wyświetlona karta **Inne urządzenia** w obszarze **Galeria** > **Albumy**.
	- Jeśli nie można połączyć używanego urządzenia z urządzeniem docelowym, połącz oba urządzenia z tym samym routerem lub hotspotem osobistym, a następnie zaloguj się do tego samego **ID HUAWEI** oraz włącz funkcję Bluetooth na obu urządzeniach.
- **3** Dotknij karty **Inne urządzenia**, aby wyświetlić połączone urządzenia. Jeśli urządzenie, które zawartość chcesz przeglądać, nie jest połączone, dotknij jego nazwy i zainicjuj połączenie zgodnie z wyświetlanymi komunikatami. Następnie można wykonać następujące czynności:
	- Przeglądanie obrazów lub filmów: Dotknij połączonego urządzenia, aby wyświetlić zapisane na nim albumy.
	- Wyszukiwanie obrazów: Na karcie Albumy wprowadź słowo kluczowe (np. "żywność" lub "krajobrazy") na pasku wyszukiwania. Na urządzeniu zostaną wyświetlone wyniki wyszukiwania.
	- Zapisywanie elementów z innych urządzeń na swoim urządzeniu: Dotknij urządzenia docelowego, wybierz zdjęcia lub filmy przez ich dotknięcie i przytrzymanie, a następnie
		- dotknij ikony .

Zapisane elementy zostaną wyświetlone w lokalizacji **Galeria** > **Albumy** > **Z innych urządzeń**.

Aby wyłączyć tę funkcję, wyłącz opcję **Galeria współdzielona przez wiele urządzeń**.

# **Edytowanie obrazów i filmów**

# **Edytowanie obrazów**

Aplikacja Galeria zapewnia szeroką gamę funkcji umożliwiających edytowanie obrazów.

### **Podstawowe czynności edycji**

**1** Otwórz aplikację **Galeria**, dotknij zdjęcia, które chcesz edytować, a następnie dotknij ikony

. Teraz możesz wykonywać następujące czynności:

• Przycinanie i obracanie: Dotknij pozycji **Przytnij**, wybierz ramkę, a następnie przeciągnij siatkę lub jej narożniki, aby wybrać obszar do zachowania. Możesz przeciągnąć zdjęcie w ramce lub użyć dwóch palców, aby powiększyć lub pomniejszyć wyświetlaną część zdjęcia.

Aby obrócić zdjęcie, dotknij pozycji **Przytnij** i przeciągnij kółko regulacji kąta do odpowiedniej orientacji.

Aby obrócić zdjęcie o określoną liczbę stopni lub wykonać odbicie lustrzane zdjęcia,

dotknij ikony  $\bigcap$  lub  $\mathbb{R}$  | 1

- Dodawanie efektu filtra: Dotknij pozycji Filtr, aby wybrać filtr.
- Dostosowywanie efektów fotograficznych: Dotknij pozycji Dostosuj, aby dostosować jasność, kontrast, nasycenie i inne parametry zdjęcia.
- Inne: Dotknij pozycji **Więcej**, aby wykonać inne czynności edycji, takie jak dodanie efektu rozbryzgu kolorów lub rozmycia, rysowanie czy dodanie elementu tekstowego.

Podczas korzystania z funkcji **Dostosuj** lub **Filtr** możesz dotknąć pozycji **Porównaj**, aby porównać zdjęcie przed edycją i po niej. Porównywanie nie jest obsługiwane w niektórych trybach edycji.

**2** Dotknij ikony  $\checkmark$  lub  $\Box$ , aby zapisać zmiany.

# **Dodawanie naklejek do zdjęć**

- **1** W aplikacji Galeria dotknij zdjęcia, a następnie wybierz kolejno  $\Box$  > **Wiecei > Nakleiki**.
- **2** Wybierz naklejkę i przeciągnij ją w dowolne miejsce. Dotknij kropki w narożniku naklejki, a następnie przytrzymaj ją i przeciągnij, aby zmienić rozmiar naklejki. Aby usunąć

naklejkę, dotknij ikony  $\infty$ . Możesz również edytować tekst w przypadku niektórych typów naklejek. Dotknij obszaru możliwego do edycji (zazwyczaj oznaczonego kreskowanymi liniami), aby wprowadzić nowy tekst.

**3** Dotknij ikony  $\checkmark$ , aby zapisać wprowadzone zmiany. Dotknij ikony  $\Box$ , aby zapisać zdjęcie.

### **Pikselizacja zdjęć**

- **1** Dotknij zdjęcia w aplikacji Galeria, a następnie wybierz kolejno  $\Box$  > **Więcej > Mozaika**.
- **2** Wybierz styl i rozmiar mozaiki w celu zakrycia fragmentów zdjęcia.
- **3** Aby usunąć mozaikę, dotknij opcji **Gumka** i wytrzyj mozaikę ze zdjęcia.
- **4** Dotknij ikony  $\checkmark$ , aby zapisać wprowadzone zmiany. Dotknij ikony  $\Box$ , aby zapisać zdjęcie.

#### **Zmienianie nazw zdjęć**

**1** W aplikacji Galeria dotknij miniatury zdjęcia, którego nazwę chcesz zmienić.

- **2** Wybierz kolejno > **Zmień nazwę** i wprowadź nową nazwę.
- **3** Dotknij pozycji **OK**.

#### **Usuwanie niepożądanych obiektów z obrazów**

- **1** W aplikacji Galeria dotknij obrazu, który chcesz edytować, a następnie wybierz kolejno
	- > **Więcej** > **Usuń**.
- **2** Obiekty z obrazów możesz usuwać przy użyciu jednej z poniższych metod:
	- **Inteligentnie**: Wybierz pozycję **Inteligentnie** i dotknij elementów, które chcesz usunąć, lub narysuj na nich linie.
	- **Ręcznie**: Wybierz pozycję **Ręcznie**, dopasuj rozmiar gumki do swoich potrzeb i przeciągnij po części obrazu, którą chcesz usunąć.

Do usuwania drobnych detali (takich jak kable zasilania) zalecamy użycie mniejszej gumki.

Aby cofnąć wprowadzone zmiany, dotknij ikony  $\Rightarrow$  u góry ekranu.

**3** Dotknij ikony  $\checkmark$  w celu zapisania zmian i dotknij ikony  $\Box$  w celu zapisania edytowanego obrazu zgodnie z monitem.

#### **Kolaż**

Za pomocą funkcji kolażu w aplikacji Galeria możesz szybko łączyć wiele zdjęć w jedno w celu łatwiejszego udostępniania.

- **1** Dostęp do funkcji kolażu możesz uzyskać przy użyciu poniższych metod :
	- Na karcie **Odkryj** dotknij opcji **Utwórz kolaż**, zaznacz kilka zdjęć, a następnie dotknij opcji **Utwórz**.
	- Na karcie **Zdjęcia** lub **Albumy** dotknij odpowiednich zdjęć i je przytrzymaj w celu

zaznaczenia, a następnie wybierz kolejno > **Kolaż**.

**2** Wybierz szablon. Następnie możesz wykonać poniższe czynności:

- Przenoszenie zdjęcia: Dotknij zdjęcia i je przytrzymaj, a następnie przeciągnij w inne położenie.
- Dostosowywanie wyświetlanego fragmentu zdjęcia: Przesuń palcem po zdjęciu albo uszczypnij je lub rozsuń na nim palce w celu wyświetlenia w siatce tylko tej części, którą chcesz widzieć.
- Obracanie zdjęcia: Dotknij zdjęcia, a następnie dotknij ikony  $\Box$ , aby je obrócić, lub ikony  $\lvert \psi \rvert$ <sup>4</sup>, aby je odwrócić.
- Dodawanie lub usuwanie ramek: Domyślnie ramki są wyświetlane między zdjęciami oraz wzdłuż krawędzi siatki. Aby je usunąć, dotknij opcji **Ramka**.
- **3** Dotknij ikony , aby zapisać kolaż. Aby wyświetlić zapisany kolaż, wybierz kolejno **Albumy** > **Kolaże**.

# **Golden Snap**

# **Udoskonalanie zdjęć za pomocą funkcji Golden Snap**

# **Popraw jakość zdjęć dzięki funkcjom takim jak Rozjaśnij i Usuń mgłę**

- **1** Otwórz aplikację **Galeria**, dotknij zdjęcia, które chcesz edytować, a następnie dotknij ikony .
- **2** Dotknij pozycji **Inteligentny**, aby uzyskać dostęp do ekranu inteligentnej edycji. Następnie możesz wykonywać poniższe czynności:
	- Automatyczna optymalizacja jednym dotknięciem: Dotknij opcji **Auto**, aby przeprowadzić inteligentną optymalizację zdjęcia.
	- Rozjaśnianie zdjęcia: Dotknij opcji **Rozjaśnij**, aby rozjaśnić zdjęcie.
	- Usuwanie rozmycia: Dotknij opcji **Usuń mgłę**, aby urządzenie automatycznie wykryło i usunęło rozmycie na zdjęciu.
	- Prostowanie zdjęcia: Dotknij opcji **Wyprostuj**, aby urządzenie automatycznie wykryło przekrzywienie zdjęcia (na przykład na podstawie pochylenia linii horyzontu w tle) i skorygowało przekrzywienie.
	- Jeśli chcesz użyć więcej niż jednej z powyższych funkcji, zapisz zdjęcie każdorazowo po zastosowaniu funkcii.
- **3** Po ukończeniu edycji zdjęcia dotknij ikony  $\Box$ , aby zapisać zdjęcie w albumie, w którym znajduje się oryginalne zdjęcie.

# **Retuszowanie zdjęć dokumentów**

Jeśli na zdjęciu dokumentu widoczne są cienie, możesz użyć funkcji **Retusz dokumentu** w Galerii, aby je usunąć.

- **1** Otwórz aplikację **Galeria**, dotknij zdjęcia dokumentu, a następnie dotknij ikony .
- **2** Wybierz kolejno **Inteligentny** > **Retusz dokumentu**. Cienie zostaną usunięte.
- **3** Dotknij ikony  $\Box$  i wykonaj instrukcje ekranowe, aby zapisać zdjęcie w tym samym albumie, w którym znajduje się pierwotne zdjęcie.

#### **Dopasuj dokument**

Jeśli obraz dokumentu jest przekrzywiony, możesz go wyprostować za pomocą funkcji **Dopasuj dokument** w Galerii.

- **1** Otwórz aplikację **Galeria**, dotknij obrazu dokumentu, a następnie dotknij ikony  $\Box$ .
- **2** Wybierz kolejno **Inteligentny** > **Dopasuj dokument** i przeciągnij cztery narożniki, aby wybrać obszar, który chcesz wyprostować.
- **3** Dotknij ikony  $\checkmark$ . Wybrany obszar zostanie wyprostowany na urządzeniu.
- **4** Dotknij ikony  $\Box$  i wykonaj instrukcje ekranowe, aby zapisać obraz w tym samym albumie, w którym znajduje się pierwotny obraz.

# **Chwile**

# **Wprowadzenie do funkcji Chwile**

Aplikacja Galeria automatycznie tworzy albumy w ramach funkcji **Chwile** z Twoimi najlepszymi zdjęciami i filmami na podstawie informacji o czasie, lokalizacji i obszarze tematycznym, a nawet generuje krótki klip wideo, który pozwala odświeżyć pamięć i błyskawicznie przeżyć ponownie miłe wspomnienia.

- Aby rozpocząć korzystanie z funkcji **Chwile**, wybierz kolejno **Aparat** >  $\bigotimes$  i włącz opcie **Znacznik lokalizacji**.
- Albumy w ramach funkcji **Chwile** są tworzone automatycznie, gdy urządzenie jest ładowane i połączone z siecią Wi-Fi, ekran jest wyłączony, a bateria jest w wystarczającym stopniu naładowana. Tworzenie albumów może chwilę potrwać. Albumy w ramach funkcji **Chwile** nie będą automatycznie generowane, jeśli nie ma wystarczającej liczby odpowiednich zdjęć.

#### **Wyświetlanie filmów funkcji Chwile**

- **1** Wybierz kolejno **Galeria** > **Chwile** i dotknij albumu.
- **2** Dotknij ikony  $\bullet$ , aby odtworzyć film.

#### **Zmienianie okładki albumu Chwile**

**1** Dotknij albumu na karcie **Chwile**.

**2** Wybierz kolejno  $\bullet \bullet$  > **Zmień okładkę**, zaznacz zdjęcie, a następnie dotknij ikony  $\checkmark$ .

### Dodawanie i usuwanie obrazów lub filmów w albumie Chwile

- **1** Na karcie **Chwile** wybierz album **Chwile**.
- **2** Możesz teraz wykonać poniższe czynności:
	- Dodawanie obrazów lub filmów: Dotknij ikony  $\exists^-$ i wykonaj instrukcje ekranowe, aby wybrać obrazy lub filmy, które chcesz dodać do albumu.
	- Usuwanie obrazów lub filmów: Dotknij obrazów lub filmów, które chcesz usunąć

```
z albumu, i przytrzymaj je w celu ich zaznaczenia, po czym dotknij ikony \Box,
a następnie pozycji Usuń.
```
### **Udostępnianie filmów funkcji Chwile**

Filmy funkcji **Chwile** można udostępniać znajomym jako filmy, obrazy o pełnej długości lub okładki.

### Udostępnianie filmów funkcji Chwile jako filmów

- **1** Aby znaleźć edytowane i wyeksportowane filmy funkcji **Chwile**, wybierz kolejno **Galeria** > **Albumy** > Edytor filmów.
- **2** Aby udostępnić taki film, zaznacz go przez dotknięcie i przytrzymanie w aplikacji **Edytor filmów**, a następnie dotknij pozycji ...

# Udostępnianie filmów funkcji Chwile jako obrazów o pełnej długości lub okładek

Dotknij albumu funkcji **Chwile**, który chcesz udostępnić, dotknij ikony do i wybierz pozycie **Obraz o pełnej długości** lub **Tylko okładka**.

- Jeśli wybierzesz pozycję **Obraz o pełnej długości**, urządzenie wygeneruje obraz funkcji **Chwile** o pełnej długości. Aby go udostępnić, wykonaj instrukcje ekranowe.
- Jeśli wybierzesz pozycję **Tylko okładka**, urządzenie wygeneruje obraz (z okładką i tekstem) na podstawie okładki funkcji Chwile. Aby go udostępnić, wykonaj instrukcje ekranowe.

Zdjęcie możesz też udostępnić z lokalizacji **Galeria** > **Albumy** > **Kolaże**, w której domyślnie są zapisywane obrazy o pełnej długości i okładki utworzone dla albumów funkcji **Chwile**.

# **Zmienianie nazw albumów Chwile**

- **1** Na karcie **Chwile** dotknij albumu.
	-
- **2** Wybierz kolejno > **Zmień nazwę** i wprowadź nową nazwę.

#### **Usuwanie albumów Chwile**

**1** Na karcie **Chwile** wybierz album **Chwile**.

- $\bullet$
- **2** Wybierz kolejno > **Usuń**, a następnie dotknij opcji **Usuń**.
- Po usunięciu albumu **Chwile** nie będzie można go przywrócić, jednak zdjęcia z albumu **Chwile** pozostaną w aplikacji Galeria.

# **Aplikacje**

# **MeeTime**

# **Nawiązywanie połączeń MeeTime**

Aplikacja MeeTime umożliwia nawiązywanie wysokiej jakości połączeń głosowych lub wideo z osobami, które korzystają z urządzeń Huawei, takich jak telefony i tablety, oraz udostępnianie zawartości ekranu podczas połączeń.

Jeśli sygnał sieci jest słaby, rozdzielczość połączenia wideo jest automatycznie optymalizowana za pośrednictwem technologii GPU Turbo. Dzięki inteligentnym algorytmom rozmówca będzie wyraźnie widzieć Twoją twarz, nawet jeśli połączenie wideo odbywa się w nocy lub w ciemnym otoczeniu.

- Upewnij się, że urządzenie zostało zaktualizowane do najnowszej wersji.
	- Ta funkcja jest dostępna tylko w niektórych krajach i regionach.
	- Jeśli na telefonie nie zainstalowano fabrycznie aplikacji **MeeTime**, pobierz ją ze sklepu **AppGallery**.

# **Korzystanie z bezpłatnej usługi MeeTime**

- Do połączeń MeeTime jest używana wyłącznie sieć Wi-Fi lub komórkowa transmisja danych. Operator nie nalicza opłat za korzystanie z połączeń MeeTime. Zalecamy korzystanie z tej funkcji za pośrednictwem sieci Wi-Fi.
- Jeśli nawiązujesz połączenie wideo przy użyciu komórkowej transmisji danych, możesz zmniejszyć ich zużycie, wykonując następujące czynności: na ekranie **MeeTime** dotknij swojego zdjęcia profilowego w prawym górnym rogu, aby uzyskać dostęp do ekranu **Ustawienia**, a następnie ustaw przełącznik **Oszczędzanie transmisji danych** w pozycji włączonej.

# **Nawiązywanie wysokiej jakości połączeń głosowych lub wideo**

Aplikacja MeeTime umożliwia nawiązywanie płynnych połączeń o wysokiej jakości między urządzeniami Huawei, takimi jak telefony i tablety. Wyraźny obraz wideo można uzyskać nawet w ciemnym otoczeniu. Można również dostosować poziom makijażu cyfrowego podczas połączenia.

- **1** Otwórz aplikację **MeeTime** i wykonaj instrukcje ekranowe, aby ją aktywować i włączyć.
- **2** W aplikacji **MeeTime** wybierz kolejno **Kontakty** > **MeeTime**, a następnie dotknij ikony lub obok nazwy kontaktu, który ma włączoną aplikację **MeeTime** na swoim urządzeniu, aby nawiązać wysokiej jakości połączenie głosowe lub wideo.
- **3** W trakcie połączenia wideo dotknij ekranu, a następnie dotknij ikony  $\leq$  >  $\leq$   $\leq$   $\leq$   $\leq$   $\leq$   $\leq$   $\leq$   $\leq$   $\leq$   $\leq$   $\leq$   $\leq$   $\leq$   $\leq$   $\leq$   $\leq$   $\leq$   $\leq$   $\leq$   $\leq$   $\leq$   $\leq$   $\leq$   $\$ uzyskać dostęp do funkcji **Wygładzenie**. Przeciągnij suwak w lewo lub w prawo, aby dostosować poziom makijażu cyfrowego.
	- $\bullet$   $\bullet$  Aby uzyskać lepszą jakość połączenia wideo, trzymaj urządzenie w odległości nieprzekraczającej 1 metra i upewnij się, że przebywasz w dobrze oświetlonym otoczeniu.
		- Nie wszystkie produkty obsługują funkcję dostosowywania poziomu makijażu cyfrowego.
- **4** Możesz dotknąć opcji , aby wykonywać następujące czynności:
	- Dotknij ikony  $\left( \begin{matrix} 0 \\ \cdot \end{matrix} \right)$ , aby wyciszyć aplikację MeeTime.
	- Dotknij ikony (4), aby użyć głośnika.
	- Dotknij ikony (ED), aby przełączyć się na połączenie głosowe.
	- Dotknij ikony <sup>G</sup>, aby udostępnić ekran.

Aby wyświetlić rejestry połączeń lub zarządzać nimi, dotknij opcji **Połączenia**.

### **Udostępnianie ekranu urządzenia podczas połączenia MeeTime**

Podczas połączenia wideo MeeTime możesz udostępnić rozmówcy swój ekran i zacząć na nim rysować. Dzięki temu Twój rozmówca będzie mógł zobaczyć narysowane przez Ciebie elementy.

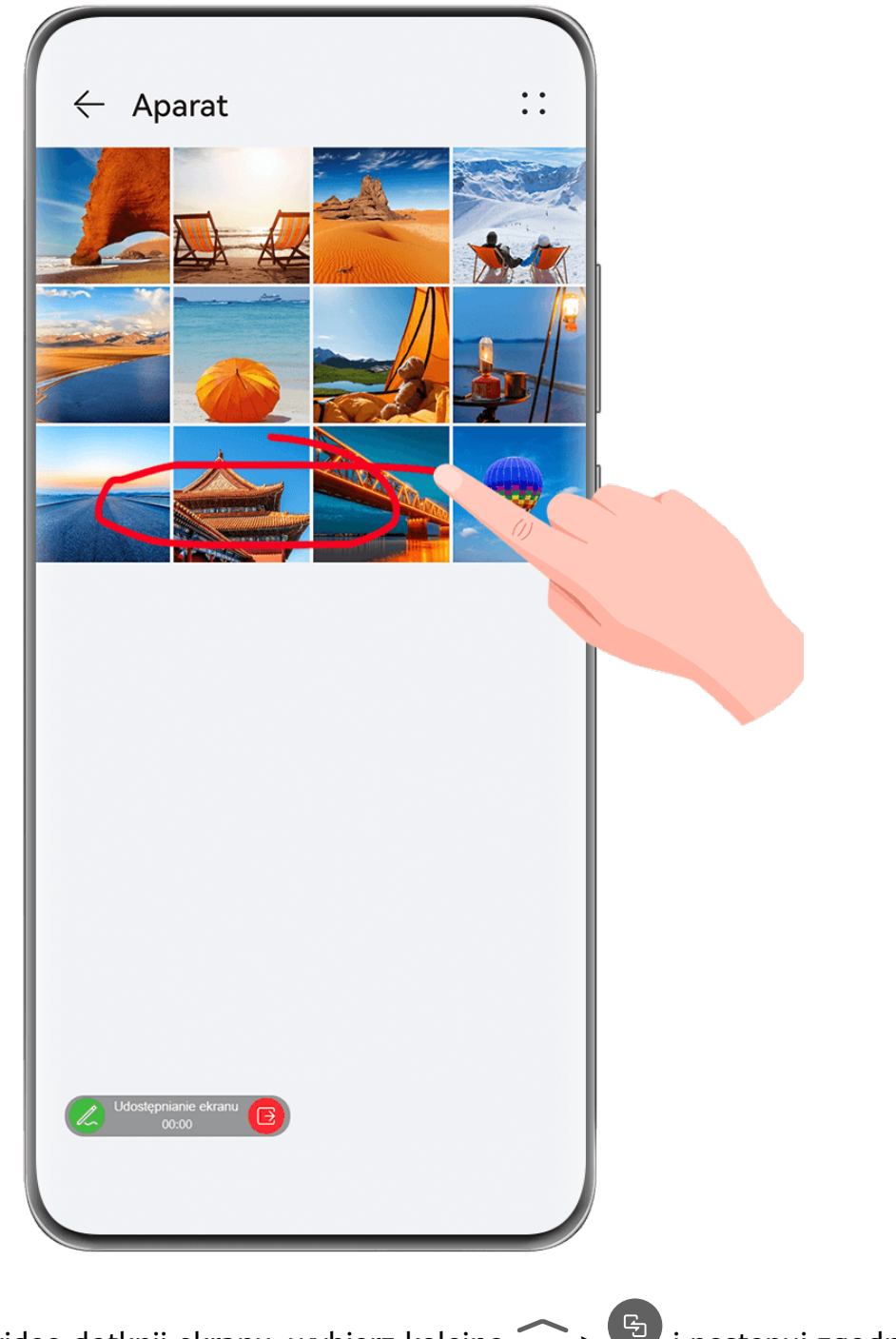

**1** Podczas połączenia wideo dotknij ekranu, wybierz kolejno  $\leq$   $\frac{C_1}{2}$  i postępuj zgodnie z instrukcjami ekranowymi, aby udostępnić swój ekran.

Po udostępnieniu ekranu dotknij ikony  $\mathbb Z$  i zacznij rysować na ekranie.

**2** Dotknij ikony **B**, aby zakończyć udostępnianie ekranu.

#### **Ustawianie numerów telefonów MeeTime**

Funkcji MeeTime można używać z kilkoma numerami telefonów.

- **1** Na ekranie MeeTime dotknij ikony swojego zdjęcia profilowego w prawym górnym rogu, aby uzyskać dostęp do ekranu **Ustawienia**.
- **2** Dotknij kolejno **Ustawienia numeru**. Następnie możesz wykonać poniższe czynności:
- Dotknij ikony  $\dashv$ , aby dodać kolejny numer telefonu, jeśli skojarzono tylko jeden numer telefonu.
- Dotknii ikony  $\Box$ , aby usunąć dowolne numery telefonów lub dodać nowe, jeśli skojarzono wiele numerów telefonów.
- Na liście **Numer domyślny (to urządzenie)** wybierz jeden z dodanych numerów telefonów, aby ustawić go jako numer domyślny.

## **Notatnik**

## **Tworzenie i edytowanie notatki**

Uwiecznij inspirujący pomysł, zanim będzie za późno, używając aplikacji **Notatnik**. Do notatek możesz także dodawać listy kontrolne, obrazy i łącza internetowe, aby wzbogacić je o szczegóły i zawartość.

#### **Tworzenie notatki**

- **1** Wybierz kolejno **Notatnik** > **Notatki**, dotknij ikony , a następnie wprowadź tytuł i zawartość.
- **2** Aby zmienić styl, kolor lub tło tekstu, dotknij ikony  $\overline{A}$ .
- **3** Po ukończeniu edytowania dotknij ikony  $\checkmark$ , aby zapisać notatkę.

### **Dodawanie listy kontrolnej**

Dodawaj do listy kontrolnej zawartość związaną z pracą albo rzeczy, które chcesz kupić. Po utworzeniu listy kontrolnej możesz wybrać adnotacje, aby łatwiej organizować pracę i życie prywatne.

Po utworzeniu notatki w aplikacji **Notatnik** dotknij ikony (V). Możesz wówczas wykonać następujące czynności:

- **Dodawanie pozycji do listy**: wprowadź tekst po pustym kółku i przejdź do następnego wiersza, aby wprowadzić kolejną pozycję.
- **Oznaczanie pozycji jako ukończonej**: dotknij pustego kółka obok pozycji, aby oznaczyć ją jako ukończoną.

#### **Dodaj obrazy do notatek**

- **1** Podczas tworzenia notatki w aplikacji **Notatnik** wybierz , a następnie opcję **Zrób zdjęcie** lub **Wybierz z Galerii**, aby wkleić obraz. Przytrzymaj i przeciągnij, aby dopasować pozycję dodanego obrazu w notatce.
- 2 Po zakończeniu edycji dotknij V, aby zapisać notatkę.

### **Dodawanie zawartości strony internetowej do notatki**

Dodaj zawartość strony internetowej lub tekst do aplikacji Notatnik, aby szybko utworzyć notatkę. Dotknij dodanego łącza do strony internetowej w notatce, aby otworzyć stronę internetową i wyświetlić szczegóły.

- W niektórych aplikacjach udostępnianie zawartości nie jest obsługiwane.
- **1** Podczas przeglądania strony internetowej zaznacz zawartość, którą chcesz udostępnić, taką jak strona internetowa lub znajdujący się na niej tekst.
- **2** Dotknij przycisku Udostępnij i wybierz pozycję **Notatnik**.
- **3** Dodaj udostępnioną zawartość do istniejącej notatki lub utwórz nową notatkę, wykonując instrukcie ekranowe.

#### **Twórz notatki, przeciągając treści z innych aplikacji**

Przeciągaj tekst, obrazy i pliki do Notatnika z aplikacji, takich jak Przeglądarka HUAWEI lub Pliki, aby szybko tworzyć informacyjne notatki. Możesz też wybierać i przeciągać pojedyncze elementy (takie jak tekst, obrazy, dźwięki, dokumenty i pliki wideo) za jednym razem, aby tworzyć notatkę.

Przeciąganie i upuszczanie jest dostępne tylko w niektórych aplikacjach.

- **1** Wybierz kolejno **Notatnik** > **Notatki** i dotknij .
- **2** Wybierz i przeciągnij treści, które chcesz dodać (z odpowiednich aplikacji) do Notatnika.
	- **Przeciąganie z innych aplikacji**: otwórz Pliki w trybie podzielonego ekranu lub w oknie przestawnym, wybierz tekst, obrazy lub pliki, a następnie przytrzymaj i przeciągnij je do wybranej notatki.
	- **Przeciąganie między notatkami**: otwórz inną notatkę w trybie podzielonego ekranu lub w oknie przestawnym, wybierz elementy (na przykład tekst, obrazy, dokumenty, pliki dźwiękowe lub wideo), a następnie przytrzymaj i przeciągnij wszystkie razem do wybranej notatki.
- **3** Podczas edytowania notatki możesz też wybrać wiele rodzajów elementów do przytrzymania i przeciągnięcia w celu przeniesienia do innej notatki.
- 4 Dotknij  $\checkmark$ , aby zapisać notatke.

## **Tworzenie elementów do zrobienia**

Możesz tworzyć elementy do zrobienia, aby śledzić codzienne obowiązki, takie jak codzienne listy zakupów, zadania w pracy i obowiązki domowe.

#### **Dodawanie elementu do zrobienia i ustawianie dla niego przypomnienia**

Możesz dodać element do zrobienia i ustawić dla niego przypomnienie bazujące na czasie .

Jeśli oznaczysz element do zrobienia jako ważny, zostanie wyświetlone pełnoekranowe przypomnienie, gdy ekran będzie zablokowany.

- **1** Wybierz kolejno **Notatnik** > **Do zrobienia** i dotknij pozycji .
- **2** Wprowadź element do zrobienia.
- **3** Dotknij ikony  $\overline{U}$ , ustaw godzinę przypomnienia, a następnie dotknij przycisku **OK**.
- **4** Dotknij pozycji , aby oznaczyć element do zrobienia jako ważny.
- **5** Dotknij pozycji **Zapisz**, aby zapisać ustawienia.

#### **Ustawianie cyklicznych przypomnień dla elementu do zrobienia**

Jeśli określisz czas dla elementu do zrobienia, możesz wybrać tryb powtarzania dla niego (na przykład **Nigdy**, **Codziennie**, **Co tydzień**, **Co miesiąc** lub **Co rok**), a urządzenie będzie cyklicznie wyświetlać monit o wykonanie elementu do zrobienia po osiągnięciu określonego czasu.

## **Rób graffiti i notatki odręczne**

Szkicuj i pisz, aby zapisywać źródła inspiracji. Spraw, aby notatki były wyraźne i informacyjne.

- **1** Wybierz kolejno **Notatnik** > **Notatki** i dotknij .
- **2** Dotknij  $\mathbb{Z}$  i rysuj lub pisz według poniższych instrukcji:
	- Dotknij , aby wybrać kolor pędzla.
	- Dotknij  $\Delta$ , aby wybrać rodzaj narzędzia (na przykład długopis lub pióro) oraz jego rozmiar.
	- Dotknij  $\heartsuit$ , aby wymazać ręcznie konkretne graffiti lub pismo odręczne. Dotknij  $\heartsuit$ ponownie i wybierz opcję Wyczyść, aby wyczyścić wszystkie graffiti lub całą treść wpisaną odręcznie.
	- Dotknij  $\left\langle \ldots \right\rangle$ zarysuj okrąg wokół graffiti lub treści wpisane odręcznie, a następnie przeciągnij okrąg, aby dostosować jego pozycję w notatce. Dotknij i przytrzymaj okrąg, aby skopiować, udostępnić lub zmienić rozmiar.
	- Dotknij $\mathbb Z$ , aby wybrać tło notatki.
	- Dotknij  $\Box$ , aby wyświetlić linie poziome.
	- Jeśli urządzenie jest połączone z rysikiem, dotknij  $\mathbb{R}$ , aby zablokować robienie graffiti lub notatek odręcznych palcem. Po wykonaniu tej czynności będzie można edytować notatkę tylko za pomocą rysika.
	- Nie wszystkie urządzenia obsługują wszystkie te funkcje.

## **3** Po zakończeniu edycji dotknij  $\checkmark$ , aby zapisać notatke.

## **Skanowanie dokumentu lub karty**

W aplikacji **Notatnik** możesz aparatem urządzenia zeskanować obraz lub dokument, taki jak dowód tożsamości, karta bankowa lub inny certyfikat, aby zapisać go jako notatkę w aplikacji Notatnik ze znakiem wodnym ochrony antykradzieżowej.

#### **Skanowanie dokumentów w celu tworzenia notatek**

- **1** Wybierz kolejno **Notatnik** > **Notatki**, a następnie wybierz kolejno > > **Zeskanuj dokument**.
- **2** Skieruj aparat na obrazy lub dokumenty do zeskanowania, a następnie dotknij ikony  $\heartsuit$ . aby je skanować pojedynczo lub po kolei.
- **3** Następnie wybierz kolejno **Wyodrębnij tekst** > **Zapisz**, wybierz pozycję **Zapisz obrazy i**

**tekst** lub **Zapisz tylko tekst** i dotknij ikony

Jeśli urządzenie nie ma tej opcji, dana funkcja nie jest obsługiwana.

#### Skanowanie kart i certyfikatów w celu ich przechowywania

- **1** Wybierz kolejno **Notatnik** > **Notatki**, a następnie wybierz kolejno > > **Dodaj kartę**.
- **2** Skieruj aparat na certyfikaty do zeskanowania, a następnie dotknij ikonv  $\bigcirc$ . aby ie

skanować pojedynczo lub po kolei. Dotknij ikony  $\heartsuit$ , aby wyświetlić podgląd zeskanowanych kopii.

**3** (Opcjonalnie) Jeśli chcesz dostosować zdjęcie, dotknij ikony w lewym górnym rogu, aby wrócić do ekranu skanowania. Następnie dotknij miniatury, ręcznie dostosuj zdjęcie

i dotknij ikony  $\checkmark$ , aby wyświetlić podgląd zeskanowanej kopii.

- **4** (Opcjonalnie) Aby dodać znak wodny do zeskanowanej kopii, dotknij opcji **Pełnoekranowy znak wodny** lub **Pojedynczy znak wodny**.
- **5** Dotknij ikony  $\Xi$ , aby wstawić zmodyfikowaną zeskanowaną kopię do notatki.
- **6** Dotknij ikony v, aby zapisać notatkę.

## **Wyszukiwanie i sortowanie notatek**

#### **Szybko wyszukuj notatki**

Korzystaj ze słów kluczowych, takich jak tytuły notatek, konkretne treści tekstowe lub nazwy załączników, aby z łatwością wyszukiwać notatki w Notatniku.

- **1** Otwórz **Notatnik**, dotknij paska wyszukiwania u góry ekranu i wpisz słowo kluczowe, aby rozpocząć wyszukiwanie.
- **2** Notatki będą wyświetlane na podstawie słów kluczowych. Możesz kontynuować wpisywanie słów kluczowych, aby wyszukiwania były dokładniejsze.

#### **Dodawanie folderu lub notesu**

Utwórz foldery lub notesy do przechowywania różnego typu notatek. Możesz nawet dodawać kolorowe etykiety w celu tworzenia notesów cyfrowych w aplikacji Notatnik.

Przejdź do aplikacji **Notatnik** i dotknij opcji **Wszystkie notatki** lub opcji **Wszystkie rzeczy do zrobienia**. Możesz wówczas wykonać następujące czynności:

- **Tworzenie folderu**: wybierz kolejno **Zarządzaj** > **Nowy folder**, zmień nazwę folderu i dotknij pozycji **Zapisz**.
- **Tworzenie notesu**: otwórz dowolny folder, dotknij pozycji **Nowa**, wybierz kolorową etykietę, zmień nazwę notesu i dotknij pozycji **Zapisz**.

Aby zmienić nazwę folderu lub notesu albo go usunąć, wybierz kolejno **Zarządzaj** > **Edytuj**

i dotknij nazwy folderu lub notesu, którego nazwę chcesz zmienić lub który chcesz usunąć.

Nie można edytować folderów ani elementów na kontach Exchange.

#### Klasyfikowanie notatek i zadań do wykonania według kategorii

Sklasyfikuj notatki lub zadania do wykonania w notesy podzielone według folderu i kategorii, aby łatwiej odwoływać się do zawartości.

• **Przypinanie notatki u góry**: na liście **Wszystkie notatki** przeciągnij palcem w lewo po

notatce i dotknij ikony $\bigodot$ , aby przypiąć ją u góry.

• **Dodawanie notatki do ulubionych**: na liście **Wszystkie notatki** przeciągnij palcem w lewo

po notatce i dotknij ikony **(2)**, aby dodać ją do ulubionych.

Aby wyświetlić ulubione elementy, dotknij pozycji **Wszystkie notatki** i wybierz pozycję **Moje ulubione**.

• **Przenoszenie notatki lub zadania do wykonania do innego notesu**: na liście **Wszystkie notatki** lub **Wszystkie rzeczy do zrobienia** przeciągnij palcem w lewo po notatce lub

zadaniu do wykonania, dotknij ikony  $\overline{a}$  i wybierz notes docelowy. Dotknij notatki lub zadania do wykonania i przytrzymaj ten element, zaznacz pola wyboru

wielu elementów lub przeciągnij po nich palcem, a następnie dotknij ikony  $\Box$ , abv przenieść je zbiorczo do kategorii docelowej.

## **Blokowanie notatek**

Możesz zastosować funkcję Blokada aplikacji w przypadku aplikacji Notatnik lub ustawić hasło do notatki w celu ochrony prywatności.

- **Aby zablokować aplikację Notatnik**, wybierz kolejno **Ustawienia** > **Zabezpieczenia** > **Blokada aplikacji**, wykonaj instrukcje ekranowe dotyczące wprowadzania hasła ekranu blokady lub hasła niestandardowej blokady aplikacji i włącz przełącznik obok pozycji **Notatnik**.
- **Aby zablokować pojedynczą notatkę**, wybierz kolejno **Notatnik** > **Notatki**, otwórz

notatkę, którą chcesz zablokować, wybierz kolejno > **Dodaj blokadę**, wykonaj

instrukcje ekranowe dotyczące ustawiania hasła i dotknij ikony

Aby usunąć blokadę notatki, otwórz notatkę i wybierz kolejno > **Usuń blokadę**. Jeśli urządzenie obsługuje funkcję odblokowywania za pomocą odcisku palca lub twarzy i masz zarejestrowany odcisk palca lub dane twarzy, możesz użyć szybkiego uwierzytelniania,

wykonując następujące kroki: Wybierz kolejno **Notatnik > • • > Ustawienia > Blokowanie notatek** i włącz opcje **Odblokuj za pomocą ID odcisku palca** oraz **Odblokuj za pomocą Rozpoznawania twarzy**.

## **Udostępnianie i eksportowanie elementów z aplikacji Notatnik**

W aplikacji **Notatnik** możesz udostępniać notatki i zadania do wykonania innym osobom. Możesz nawet eksportować notatki w formacie obrazów, plików TXT i innych.

#### **Udostępnianie notatek lub zadań do wykonania**

• **Aby udostępnić pojedynczą notatkę lub pojedyncze zadanie do wykonania**: Na liście **Wszystkie notatki** lub **Wszystkie rzeczy do zrobienia** otwórz notatkę lub zadanie do

wykonania, które chcesz udostępnić, i dotknij ikony & . Następnie wykonaj instrukcje ekranowe, aby ukończyć proces.

Notatkę możesz udostępnić, dotykając pozycji **Udostępnij jako obraz**, **Udostępnij jako tekst** lub **Wyślij na inne urządzenie**.

• **Aby udostępnić wiele notatek**: Dotknij notatki i przytrzymaj ją, zaznacz wiele notatek do udostępnienia na liście **Wszystkie notatki** i dotknij ikony **.** Nastepnie wykonai

instrukcje ekranowe, aby ukończyć proces.

### **Eksportowanie notatek**

Wybierz kolejno **Notatnik** > **Notatki**, otwórz notatkę do wyeksportowania i dotknij ikony

. Możesz wówczas wykonać następujące czynności:

- **Eksportuj jako obraz**: Wybierz kolejno **Udostępnij jako obraz** > **Zapisz obraz**. Wyeksportowany obraz znajdziesz w aplikacji **Galeria**.
- **Eksportuj jako dokument**: Dotknij pozycji **Eksportuj jako dokument** i wykonaj instrukcje, aby wybrać potrzebny format dokumentu i ukończyć proces.

Aby wyświetlić zapisane notatki, otwórz aplikację **Pliki**, wyszukaj pozycję **Documents** i uzyskaj do niej dostęp, a następnie dotknij pozycji **NotePad**.

Funkcja **Eksportuj jako dokument** nie jest dostępna w przypadku notatek zawierających samo pismo odręczne. Inne rodzaje notatek można eksportować do plików w formacie TXT lub HTML po wybraniu pozycji **Eksportuj jako dokument**.

## **Usuwanie notatek lub zadań do wykonania**

Notatki lub zadania do wykonania można usuwać przy użyciu następujących metod:

• Na liście **Wszystkie notatki** lub **Wszystkie rzeczy do zrobienia** przeciągnij palcem w lewo

po notatce lub zadaniu do wykonania, a następnie dotknij ikony **w**, aby usunąć ten element.

• Dotknij elementu (notatki lub zadania do wykonania) do usunięcia i przytrzymaj go, zaznacz pola wyboru wielu notatek lub zadań do wykonania do usunięcia albo przeciągnij

po nich palcem, a następnie dotknij ikonv $\vec{u}$ .

Po usunięciu możesz dotknąć pozycji **Wszystkie notatki** lub **Wszystkie rzeczy do zrobienia** i wybrać pozycję **Ostatnio usunięte** w celu wyświetlenia rekordów usuwania. Aby przywrócić usunięty element, dotknij go i przytrzymaj albo otwórz ekran z informacjami o tym

elemencie, a następnie dotknij ikony $\bigcirc$ .

## **Kompas**

## **Kompas**

### **Wyświetlanie informacji o kierunku i współrzędnych w aplikacji Kompas**

Aplikacja Kompas umożliwia określenie kierunku wskazywanego przez urządzenie, a także bieżącej długości i szerokości geograficznej.

- **1** Aplikację Kompas możesz otworzyć za pomocą dowolnej z poniższych metod:
	- Przeciągnij palcem w dół od środka ekranu głównego, aby wyświetlić pole wyszukiwania, a następnie wyszukaj termin **Kompas**. Pierwszy wynik odpowiada zainstalowanej fabrycznie aplikacji **Kompas**.
	- Znajdź aplikację **Kompas** w folderze **Narzędzia**.
- **2** Informacje o kierunku i współrzędnych możesz wyświetlać przy użyciu dowolnej z poniższych metod:
	- Gdy będziesz trzymać urządzenie poziomo, na ekranie aplikacji Kompas pojawią się informacje o kierunku wskazywanym przez urządzenie i bieżących współrzędnych geograficznych.

• Gdy będziesz trzymać urządzenie pionowo, na ekranie aplikacji Kompas zostanie wyświetlony wizjer aparatu tylnego oraz informacje o kierunku wskazywanym przez urządzenie i bieżących współrzędnych geograficznych.

Aby zablokować bieżący kierunek, dotknij tarczy kompasu. Jeśli zejdziesz z kursu, oznaczenia na tarczy zmienią kolor na niebieski.

Aby uzyskać optymalną dokładność w aplikacji Kompas, trzymaj urządzenie poziomo lub pionowo.

## **Optymalizator**

## **Czyszczenie pamięci urządzenia**

Funkcja **Oczyszczanie** w aplikacji **Optymalizator** pomaga wyszukiwać nadmiarowe i duże pliki, takie jak pliki pozostałe po aplikacjach, niepotrzebne pakiety instalacyjne, dane aplikacji WeChat itd. Możesz określić, czy znalezione w ten sposób pliki chcesz usunąć, czy pozostawić. To narzędzie może też kompresować zduplikowane pliki i rzadziej używane aplikacje w celu zwolnienia miejsca.

#### **Kompresowanie aplikacji i plików w celu zwolnienia miejsca**

- **1** Wybierz kolejno **Optymalizator** i dotknij opcji **Oczyszczanie**.
- **2** Po zakończeniu skanowania dotknij pozycji **Kompresuj** na liście **Zalecane do kompresji** i wykonaj instrukcje ekranowe, aby skompresować zduplikowane pliki i rzadko używane aplikacje w celu zwolnienia miejsca.
- Kompresja nie wpłynie na lokalizację przechowywania, ilość i jakość plików ani nie wpłynie na sposób działania aplikacji.

#### **Ręczne czyszczenie śmieci systemowych**

- **1** Wybierz kolejno **Optymalizator** i dotknij opcji **Oczyszczanie**.
- **2** Po zakończeniu skanowania dotknij opcji **Oczyść** obok pozycji **Pliki śmieci**. Możesz również dotknąć opcji **Oczyść** obok innych elementów, wybrać elementy do wyczyszczenia i dotknąć opcji **USUŃ** .

#### **Czyszczenie zduplikowanych plików**

Aplikacja **Optymalizator** może znajdować zduplikowane pliki w urządzeniu.

Na ekranie **Oczyszczanie** dotknij pozycji **Powielone pliki** i zaznacz niechciane pliki do usunięcia.

# **Ustawienia**

## **Połączenia**

## **Bezprzewodowe wyświetlanie zawartości ekranu urządzenia**

Zawartość ekranu swojego urządzenia możesz bezprzewodowo wyświetlać na urządzeniu z dużym ekranem (na przykład urządzenie Vision), aby oglądać na nim filmy lub pracować. Różne urządzenia wyświetlające obsługują różne protokoły projekcji. W związku z tym metody projekcji mogą się różnić. Wybierz odpowiednią metodę projekcji na podstawie protokołu obsługiwanego przez używane urządzenie.

Aby uzyskać szczegółowe informacje na temat obsługiwanych protokołów projekcji, zapoznaj się z podręcznikiem użytkownika produktu lub skontaktuj się z jego producentem.

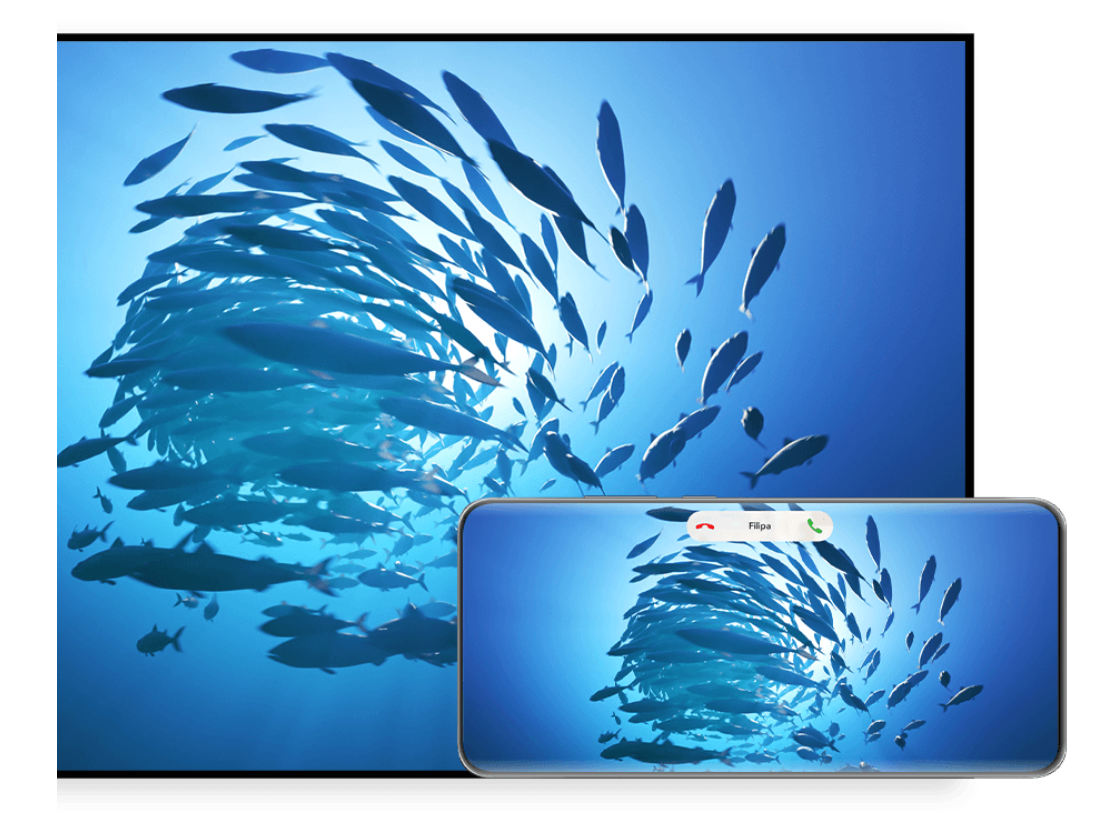

Ilustracje mają jedynie charakter poglądowy.

**1** Upewnij się, że na urządzeniu z dużym ekranem włączono przełącznik Cast+/Miracast lub przełącznik projekcji. Aby uzyskać szczegółowe informacje na temat włączania tego

przełącznika, zapoznaj się z podręcznikiem użytkownika produktu lub skontaktuj się z jego producentem.

**2** Przeciągnij palcem w dół od prawej górnej krawędzi ekranu urządzenia, aby wyświetlić

ekran **Panel sterowania**, a następnie dotknij ikony **i** ikony **i** 

- **3** Na ekranie **Panel sterowania** dotknij ikony , aby rozwinąć panel przełączników skrótów (w zależności od modelu urządzenia), a następnie dotknij opcji **Projekcja bezprzewodowa**. Urządzenie rozpocznie wyszukiwanie dostępnych urządzeń zewnętrznych z dużymi ekranami.
	- Możesz też wybrać kolejno **Ustawienia** > **Więcej połączeń** > **Łatwa projekcja**, aby włączyć funkcję **Projekcja bezprzewodowa**.
- **4** W obszarze wykrytych urządzeń dotknij nazwy urządzenia, na które chcesz przeprowadzić projekcję.

Domyślnie po pomyślnym nawiązaniu połączenia powiadomienia banerowe dla połączeń przychodzących, wiadomości, alarmów oraz trybu Wiele okien są wyświetlane tylko na telefonie, a nie na dużym ekranie innego urządzenia. Aby zmienić ustawienia, dotknij ikony i wyłącz przełącznik opcji **Ukryj powiadomienia**.

Niektóre produkty nie obsługują funkcji **Ukryj powiadomienia**. Należy zwrócić uwagę na rzeczywiste cechy produktu.

Aby zakończyć projekcję bezprzewodową, na ekranie telefonu wybierz kolejno **Projekcja ekranu**. Możesz też przeciągnąć palcem w dół od lewej górnej krawędzi ekranu urządzenia w celu wyświetlenia panelu powiadomień, a następnie dotknąć opcji **ROZŁĄCZ** (w zależności od modelu urządzenia).

## **Korzystanie z trybu pulpitu, który ułatwia pracę**

Po wyświetleniu projekcji ekranu urządzenia wybierz kolejno > **Tryb pulpitu**.

W ramach funkcji **Tryb pulpitu** urządzenie oraz urządzenie z dużym ekranem działają niezależnie i można wyświetlać na nich różną zawartość. Zawartość wyświetlana na dużym ekranie innego urządzenia ma układ podobny do układu na pulpicie komputera.

Dzięki temu można na przykład edytować dokument na dużym ekranie innego urządzenia i jednocześnie rozmawiać na czacie na urządzeniu. Nie musisz się martwić, że przeoczysz jakieś powiadomienia, połączenia lub wiadomości, ponieważ poinformuje o nich czerwona kropka na panelu powiadomień na urządzeniu z dużym ekranem.

### **Używanie urządzenia jako płytki dotykowej**

Jeżeli włączono **Tryb pulpitu** i po uruchomieniu projekcji ekranu urządzenia na dużym ekranie innego urządzenia nie będzie dostępna żadna klawiatura ani mysz, urządzenie może pełnić funkcję płytki dotykowej, uzupełniając działanie myszy i klawiatury.

Wybierz kolejno > **Płytka dotykowa**. Teraz możesz wykonywać następującą czynność:

• Używaj gestów zgodnie z instrukcją, symulując sterowanie myszą.

#### Ustawienia

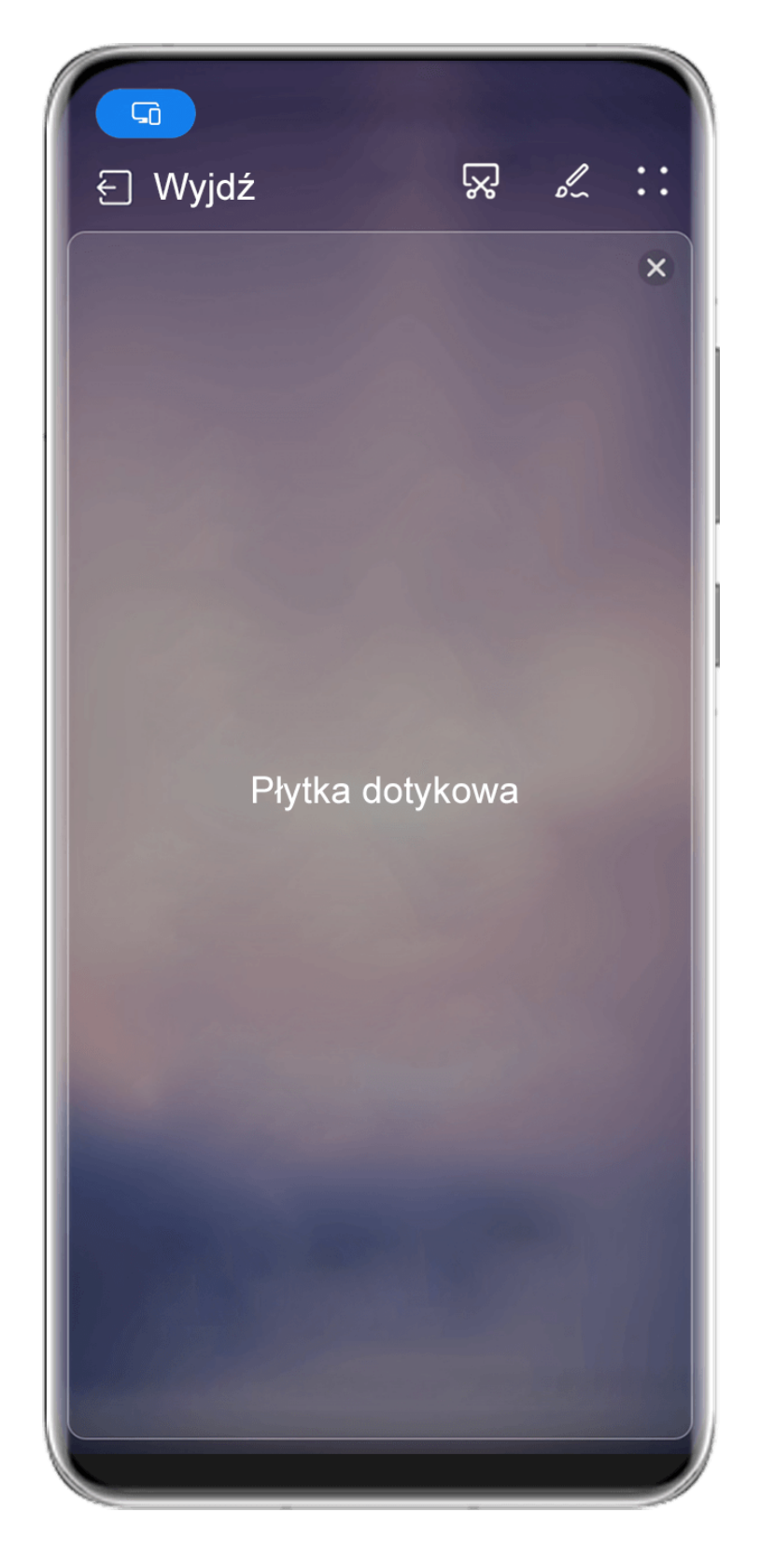

Ilustracje mają jedynie charakter poglądowy.

- Jeżeli do urządzenia nie jest podłączona klawiatura zewnętrzna, możesz wpisywać tekst przez dotknięcie pola wprowadzania tekstu na dużym ekranie innego urządzenia w celu wyświetlenia klawiatury ekranowej.
	- Jeżeli do urządzenia jest podłączona klawiatura zewnętrzna, funkcja klawiatury ekranowej nie będzie dostępna. W takim przypadku będzie wymagane wprowadzanie tekstu za pomocą klawiatury zewnętrznej.

## **Projekcja ekranu urządzenia na dużym ekranie innego urządzenia w celu ułatwienia pracy**

Gdy jest włączona opcja **Tryb pulpitu**, możesz używać następujących funkcji:

- **Wyświetlanie wielu okien**: otwieranie wielu okien, aby wykonywać jednocześnie wiele zadań.
- **Zarządzanie plikami**: zapisywanie plików na pulpicie, tworzenie plików lub folderów, zmienianie nazw lub usuwanie plików.
- **Szybkie wyszukiwanie**: wyszukiwanie dokumentów, plików multimedialnych i aplikacji za pomocą pola wyszukiwania w menu Start.
- **Szybka projekcja aplikacji**: na urządzeniu dotknij ikony aplikacji i ją przytrzymaj, a następnie dotknij menu projekcji, aby otworzyć tę aplikację i przeprowadzić jej projekcję na dużym ekranie innego urządzenia.

## **Zamknij tryb pulpitu**

## **Aby wyjść z trybu pulpitu, skorzystaj z jednej z następujących metod:**

- Dotknij pozycji **Wyjdź**, aby wyjść z trybu pulpitu.
- Wybierz kolejno **D** > **Projekcja ekranu**, aby powrócić do projekcji bezprzewodowej.
- W oknie **Panel sterowania** dotknij , aby rozwinąć panel przycisków skrótów (w zależności od modelu urządzenia) i dotknij opcji **Projekcja bezprzewodowa**, aby zakończyć projekcję bezprzewodową.
- Przeciągnij w dół od lewego górnego rogu ekranu, aby wyświetlić panel powiadomień i dotknij opcji **ROZŁĄCZ**, aby zakończyć projekcję bezprzewodową.

## **Wyświetlaj używaną aplikację na urządzeniu z dużym ekranem**

Możesz inicjować projekcję aplikacji używanej na telefonie na urządzenie z dużym ekranem (na przykład Huawei Vision), kontynuując przeglądanie innych aplikacji i korzystanie z nich na telefonie.

Projekcja aplikacji jest dostępna na urządzeniach z dużym ekranem, które obsługują protokół Cast+/Miracast.

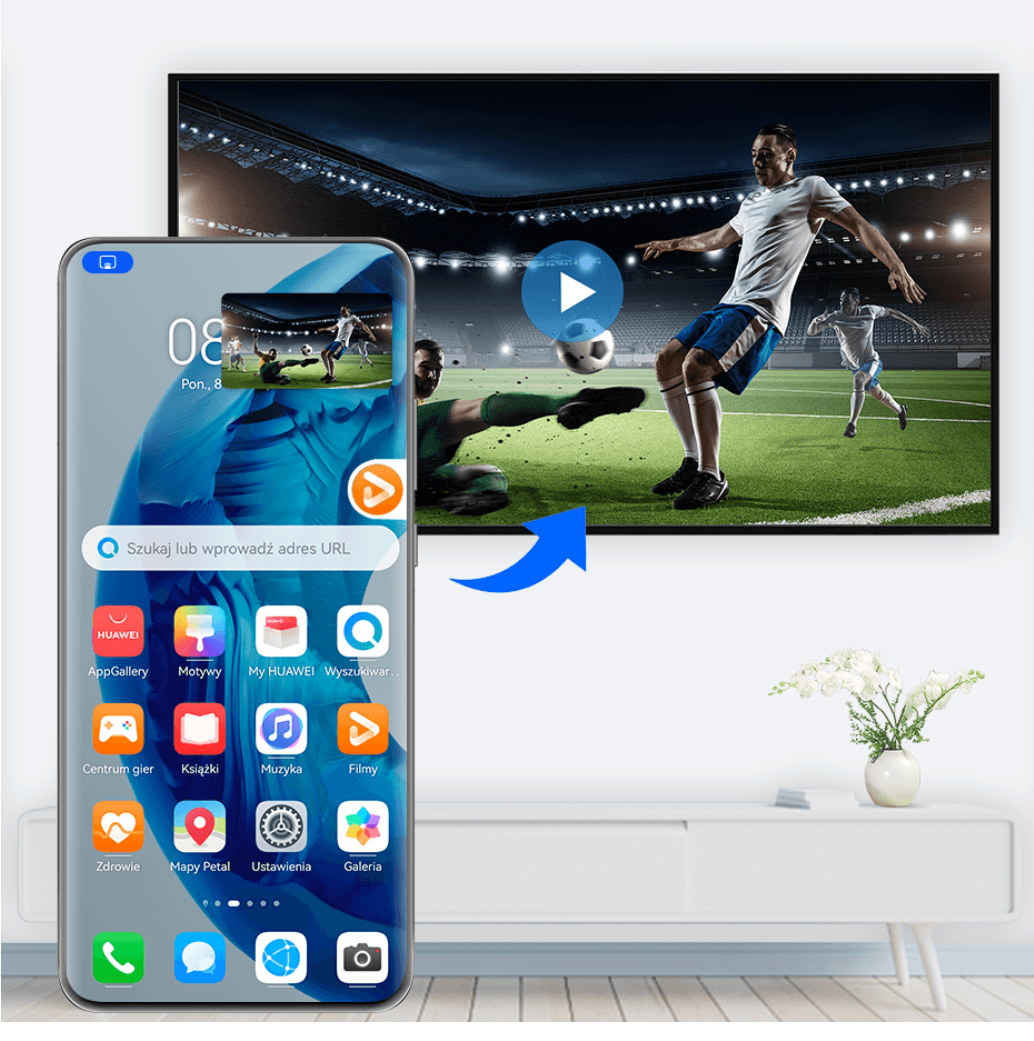

*I* Ilustracje mają jedynie charakter poglądowy.

Po włączeniu projekcji bezprzewodowej na telefonie, otwórz w trybie pełnoekranowym

aplikację, której projekcję chcesz zainicjować, wybierz kolejno  $\mathbb{R}$  >  $\mathbb{C}$ do, aby zainicjować projekcję aplikacji na urządzeniu z dużym ekranem, a następnie zminimalizuj aplikację, która pojawi się jako kula przestawna z boku ekranu telefonu.

- $\dot{v}$  Nie można iniciować projekcii aplikacii wyświetlanych w oknie przestawnym lub w trybie podzielonego ekranu.
	- Aby chronić prywatność, z tej funkcji nie można korzystać po zablokowaniu ekranu.

Dotknij kuli przestawnej aplikacji, dla której włączono projekcję, aby wyświetlić okno przestawne tej aplikacji. Możesz w nim sterować aplikacją.

**Aby zakończyć projekcję aplikacji**, wykonaj dowolną z poniższych czynności:

- Wybierz kolejno > **Projekcja ekranu**, aby powrócić do projekcji bezprzewodowej.
- W oknie **Panel sterowania** dotknij , aby rozwinąć panel przycisków skrótów (w zależności od modelu urządzenia) i dotknij opcji **Projekcja bezprzewodowa**, aby zakończyć projekcję bezprzewodową.
- Przeciągnij w dół od lewej górnej krawędzi ekranu telefonu, aby wyświetlić panel powiadomień, a następnie dotknij opcji **ROZŁĄCZ**, aby opuścić projekcję bezprzewodową.

## **Wyświetlacz i jasność**

## **Korzystanie z trybu Ochrona wzroku**

W trybie Ochrona wzroku ilość szkodliwego niebieskiego światła jest redukowana, a kolory ekranu stają się cieplejsze, co pozwala uniknąć zmęczenia oczu i chroni wzrok.

#### **Włączanie i wyłączanie trybu Ochrona wzroku**

• Przeciągnij palcem w dół od prawej górnej krawędzi ekranu, aby wyświetlić ekran **Panel**

sterowania, i dotknij ikony, aby rozwinąć panel przełączników skrótów. Włącz lub wyłącz funkcję **Ochrona wzroku**. Dotknij pozycji **Ochrona wzroku** i przytrzymaj ją, aby uzyskać dostęp do ekranu ustawień.

• Wybierz kolejno **Ustawienia** > **Wyświetlacz i jasność** > **Ochrona wzroku**, a następnie włącz lub wyłącz funkcję **Przez cały dzień**.

Gdy tryb Ochrona wzroku jest włączony, na pasku stanu jest wyświetlana ikona  $\bullet$ , a ekran ma żółty odcień w wyniku ograniczenia emisji światła niebieskiego.

#### **Ustawianie godzin działania trybu Ochrona wzroku**

Wybierz kolejno **Ustawienia** > **Wyświetlacz i jasność** > **Ochrona wzroku**, włącz opcję **Harmonogram**, a następnie ustaw wartości **Godzina rozpoczęcia** i **Godzina zakończenia** zgodnie z preferencjami.

#### **Dostosowywanie funkcji Filtr niebieskiego światła w trybie Ochrona wzroku**

Wybierz kolejno **Ustawienia** > **Wyświetlacz i jasność** > **Ochrona wzroku**, włącz opcję **Przez** cały dzień lub skonfiguruj ustawienie Harmonogram i dostosuj położenie suwaka Poziom filtra, aby wybrać ilość światła niebieskiego do odfiltrowania.

## **Powiadomienia i pasek stanu**

### **Ikony powiadomień i stanu**

Ikony stanu sieci mogą się różnić w zależności od regionu i operatora sieci. Obsługiwane funkcje zależą od modelu urządzenia. Niektóre z przedstawionych ikon mogą nie mieć zastosowania w przypadku używanego urządzenia.

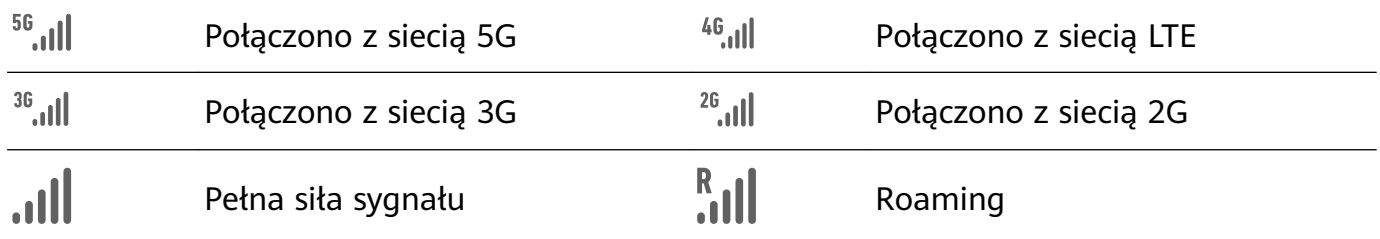

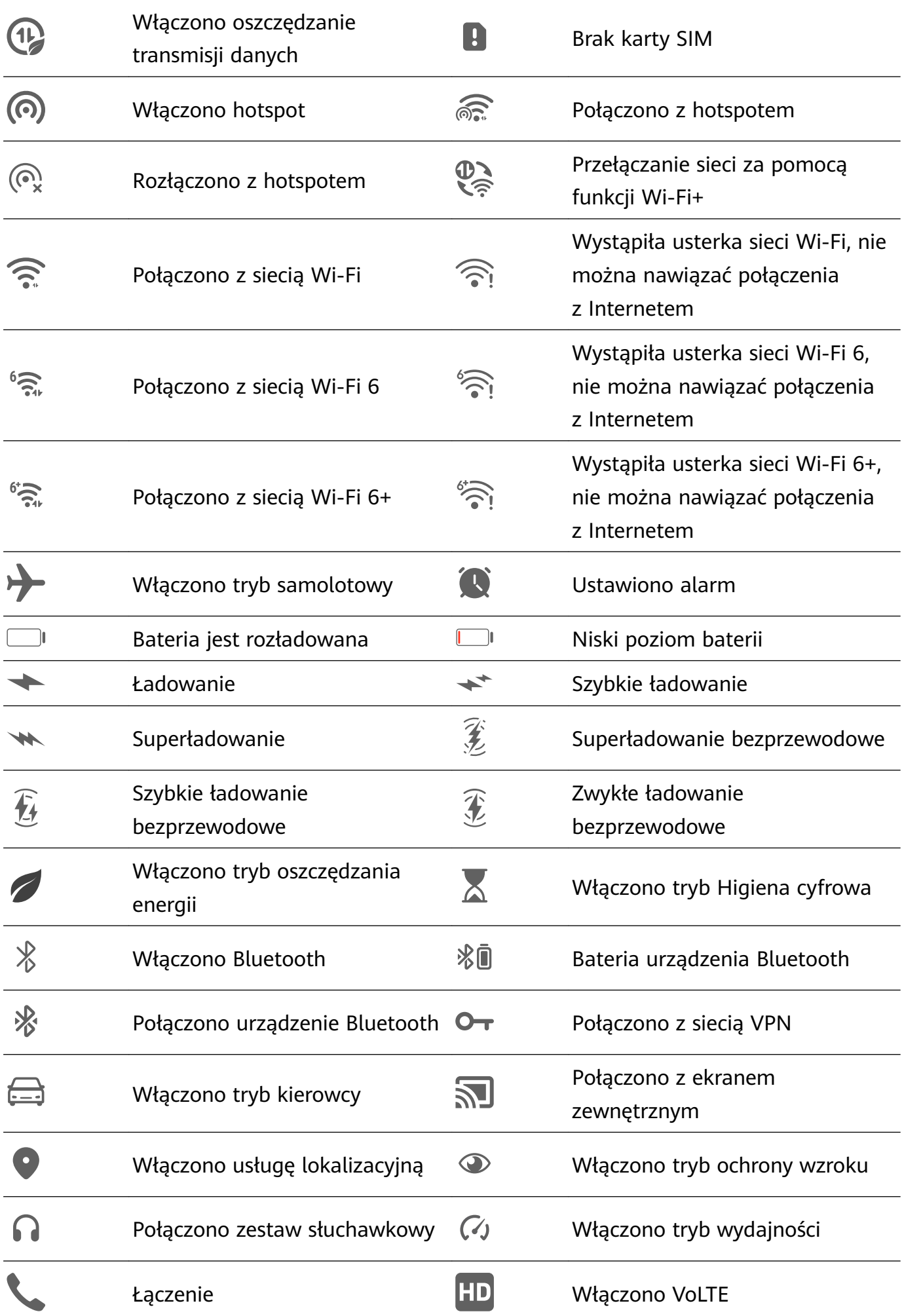

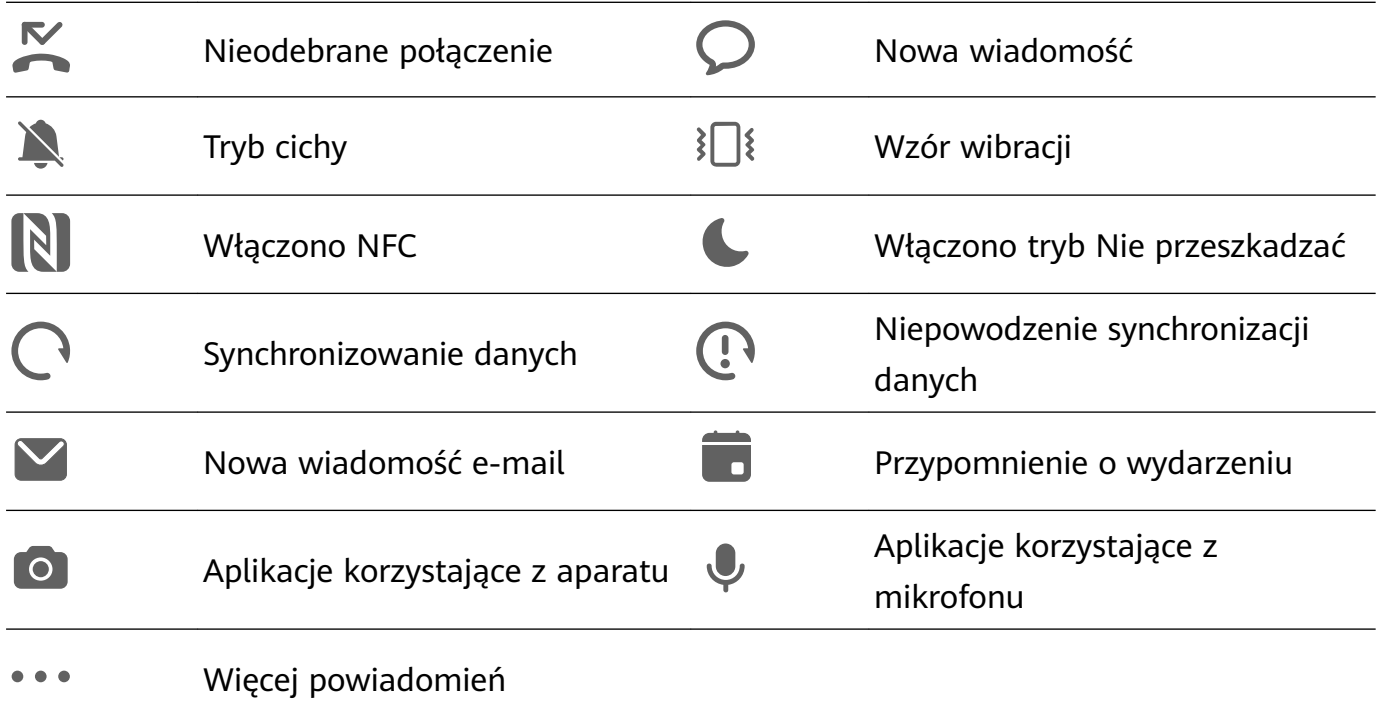

## **Zarządzanie powiadomieniami i paskiem stanu**

#### **Przypinanie powiadomień aplikacji u góry**

Aby przypiąć powiadomienia aplikacji u góry panelu powiadomień, skorzystaj z dowolnego z poniższych sposobów:

• Przeciągnij palcem w dół od lewej górnej krawędzi ekranu, aby wyświetlić panel

powiadomień, przeciągnij palcem w lewo na powiadomieniu i dotknii koleino  $\bullet$ **Przypnij na górze**.

• Wybierz kolejno **Ustawienia** > **Powiadomienia i pasek stanu**, znajdź aplikację, której powiadomienia chcesz przypiąć, i dotknij jej, po czym włącz opcję **Przypnij na górze**.

#### **Wyłączanie powiadomień z aplikacji**

Jeśli nie chcesz, aby przeszkadzały Ci powiadomienia z określonej aplikacji, wykonaj jedną z poniższych procedur:

• Po otrzymaniu powiadomienia z aplikacji przeciągnij palcem w lewo po tym powiadomieniu

na panelu powiadomień, a następnie wybierz kolejno  $\{ \circ \}$  > Wyłącz powiadomienia.

- Wybierz kolejno **Ustawienia** > **Powiadomienia i pasek stanu**, znajdź aplikację, której powiadomienia chcesz wyłączyć, i jej dotknij, a następnie wyłącz opcję **Zezwalaj na powiadomienia**.
- Wybierz kolejno **Ustawienia** > **Powiadomienia i pasek stanu** > **Zarządzaj wszystkim** i wyłącz przełącznik obok aplikacji.

#### **Ukrywanie treści powiadomień na ekranie blokady**

Aby włączyć tę funkcję:

## Wybierz kolejno **Ustawienia** > **Powiadomienia i pasek stanu** i włącz opcję **Ukryj treść powiadomień**.

#### **Włączanie ekranu przez powiadomienia**

Wybierz kolejno **Ustawienia** > **Powiadomienia i pasek stanu** i włącz opcję **Wybudzanie ekranu**. Ekran blokady urządzenia będzie automatycznie włączany po odebraniu powiadomienia.

#### **Zarządzaj powiadomieniami określonych aplikacji**

Wybierz kolejno **Ustawienia** > **Powiadomienia i pasek stanu**, dotknij aplikacji, aby przejść do ekranu szczegółów zarządzania powiadomieniami i włącz lub wyłącz powiadomienia dla aplikacji. Wtedy możesz ustawić tryb powiadomień w aplikacji lub oddzielne tryby dla różnych rodzajów powiadomień, dotykając odpowiedniego rodzaju powiadomień (na przykład **Społeczności**), jak poniżej:

Rodzaje powiadomień mogą się różnić w zależności od aplikacji.

- **Powiadomienie łagodne**: gdy ten przełącznik jest włączony, powiadomienia będą wyświetlane tylko w Panelu powiadomień i nie będą wyświetlane jako banery, powiadomienia ekranu blokady ani ikony paska stanu, a urządzenie nie będzie dzwonić ani wibrować.
- **Ekran blokady** i **Banery**: pozwalają wybrać metodę wyświetlania powiadomienia.
- **Dźwięk powiadomienia**: pozwala zmienić dźwięk powiadomienia i ustawić typ wibracji.
- **Zezwalaj na przerywanie**: po włączeniu opcji **Zezwalaj na przerywanie** dla aplikacji urządzenie będzie mogło nadal odbierać powiadomienia z tej aplikacji w trybie Nie przeszkadzać.

Możesz też przeciągnąć w dół od lewej górnej krawędzi ekranu, aby wyświetlić Panel

powiadomień, przeciągnąć w lewo na powiadomieniu, a następnie wybrać koleino  $\bullet$ **Więcej ustawień**, aby zarządzać powiadomieniami z aplikacji.

#### **Ustawianie paska stanu w trybie Prosty wyświetlacz**

Wybierz kolejno **Ustawienia** > **Powiadomienia i pasek stanu** > **Pasek stanu** i włącz opcję **Prosty wyświetlacz**. Po wykonaniu tych czynności na pasku stanu urządzenia będą domyślnie wyświetlane tylko następujące często używane ikony: godzina, sieć Wi-Fi, sygnał sieci komórkowej oraz poziom naładowania baterii.

## **Funkcje biometryczne i hasło**

#### **Ustawianie odcisków palców**

Możesz zarejestrować odcisk palca, a następnie używać go do odblokowywania ekranu i uzyskiwania dostępu do Sejfu, funkcji blokady aplikacji oraz innych funkcji.

#### **Dodawanie odcisków palców**

- **1** Wybierz kolejno **Ustawienia** > **Zabezpieczenia biometryczne i hasło** > **ID odcisku palca** i wykonaj instrukcje ekranowe, aby ustawić lub wprowadzić hasło ekranu blokady.
- **2** Dotknij opcji **Nowy odcisk palca** lub **Nowy odcisk palca tylnego czytnika odcisków palców** (w zależności od modelu urządzenia), aby rozpocząć rejestrację odcisku palca.
- **3** Umieść opuszkę palca na czytniku odcisków palców. Gdy poczujesz wibrację, podnieś palec, po czym ponownie przyłóż go do czytnika. Zmieniaj położenie palca do czasu zarejestrowania całego odcisku.
- **4** Gdy rejestracja zostanie zakończona, dotknij pozycji **OK**.

W celu odblokowania ekranu możesz teraz umieścić palec na czytniku odcisków palców.

#### **Zmienianie nazwy lub usuwanie odcisku palca**

- **1** Wybierz kolejno **Ustawienia** > **Zabezpieczenia biometryczne i hasło** > **ID odcisku palca** i wprowadź hasło ekranu blokady.
- **2** W sekcji **Lista odcisków palców** dotknij zarejestrowanego odcisku palca, aby zmienić jego nazwę lub usunąć go.

#### **Rozpoznawanie odcisków palców**

Funkcja identyfikacji odcisku palca umożliwia dopasowanie palców do zarejestrowanych odcisków.

- **1** Wybierz kolejno **Ustawienia** > **Zabezpieczenia biometryczne i hasło** > **ID odcisku palca** i wprowadź hasło ekranu blokady.
- **2** W sekcji Lista odcisków palców dotknij opcji Identyfikacja odcisku palca.
- **3** Dotknij palcem czytnika odcisków palców. Rozpoznany odcisk palca zostanie wyróżniony.

#### **Używanie odcisku palca do uzyskiwania dostępu do Sejfu**

- **1** Wybierz kolejno **Ustawienia** > **Zabezpieczenia biometryczne i hasło** > **ID odcisku palca** i wprowadź hasło ekranu blokady.
- **2** Ustaw przełącznik funkcji **Dostęp do Sejfu** w położeniu włączonym i wykonaj instrukcje ekranowe, aby skojarzyć odcisk palca z Sejfem.

Możesz teraz wybrać kolejno **Pliki** > **Ja** i dotknąć opcji **Sejf**, a następnie uzyskać do niego dostęp za pomocą odcisku palca.

Upewnij się, że urządzenie zostało zaktualizowane do najnowszej wersji.

#### **Używanie odcisków palca do uzyskiwania dostępu do zablokowanych aplikacji**

- **1** Wybierz kolejno **Ustawienia** > **Zabezpieczenia biometryczne i hasło** > **ID odcisku palca** i wprowadź hasło ekranu blokady.
- **2** Ustaw przełącznik funkcji **Dostęp do funkcji Blokada aplikacji** w położeniu włączonym i wykonaj instrukcje ekranowe, aby skojarzyć odcisk palca z funkcją Blokada aplikacji.

Następnie możesz dotknąć ikony zablokowanych aplikacji na ekranie głównym i uzyskać do nich dostęp za pomocą odcisku palca.

#### **Włączanie i używanie funkcji płatności odciskiem palca**

W aplikaciach płatniczych możesz weryfikować płatności przy użyciu odcisku palca. Aby włączyć tę funkcję, przejdź do aplikacji płatniczej i wykonaj instrukcje ekranowe.

#### **Ustawianie animacji odcisku palca**

Po dodaniu odcisku palca możesz wybrać animację, która będzie wyświetlana podczas odblokowywania urządzenia za pomocą odcisku palca.

Wybierz kolejno **Ustawienia** > **Zabezpieczenia biometryczne i hasło** > **ID odcisku palca** > **Animacia odcisku palca**, a nastepnie wykonaj instrukcie ekranowe, aby skonfigurować ustawienia.

## **Rozpoznawanie twarzy**

Funkcja Rozpoznawanie twarzy 3D wykorzystuje więcej danych niż tradycyjna technologia rozpoznawania twarzy, co pozwala jeszcze bardziej zwiększyć poziom zabezpieczeń urządzenia. Zastosowanie technologii obrazowania 3D ToF (Time-of-Flight) sprawia, że rozpoznawanie twarzy jest możliwe nawet w ciemnym otoczeniu.

Korzystając z danych twarzy, możesz odblokowywać urządzenie, dokonywać płatności i uzyskiwać dostęp do zablokowanych aplikacji. Możesz również zarejestrować alternatywny wygląd, aby jeszcze wygodniej korzystać z urządzenia.

### Konfigurowanie funkcji Rozpoznawanie twarzy

- **1** Wybierz kolejno **Ustawienia** > **Zabezpieczenia biometryczne i hasło** > **Rozpoznawanie twarzy** i wprowadź hasło ekranu blokady. Jeśli hasło ekranu blokady nie zostało ustawione, wykonaj instrukcje ekranowe, aby je ustawić.
- **2** Niektóre urządzenia pozwalają wybudzić ekran przez podniesienie urządzenia. Jeśli na urządzeniu jest wyświetlana opcja **Włącz opcję Podnieś, aby wybudzić**, możesz ją włączyć w razie potrzeby.

Elementy ustawień różnią się w zależności od urządzenia. Jeśli urządzenie nie ma określonego elementu, powiązana funkcja nie jest obsługiwana.

**3** Dotknij opcji **Rozpocznij**, umieść urządzenie przed twarzą, a następnie wykonaj instrukcje ekranowe, aby zarejestrować dane twarzy.

#### **Ustawianie alternatywnego wyglądu**

Możesz dodać alternatywny wygląd, aby zwiększyć precyzję rozpoznawania twarzy i komfort korzystania z tej funkcji.

Na ekranie **Rozpoznawanie twarzy** dotknij polecenia **Zarejestruj alternatywny wygląd** i wykonuj instrukcje ekranowe, aby zarejestrować alternatywne dane twarzy.

#### **Ustawianie funkcji Odblokowanie za pomocą twarzy**

Na ekranie **Rozpoznawanie twarzy** dotknij opcji **Odblokuj urządzenie** i wybierz metodę odblokowywania.

Niektóre urządzenia obsługują funkcję **Wymagaj kontaktu wzrokowego**. Jeśli ta funkcja jest włączona, podczas odblokowywania urządzenia za pomocą twarzy należy mieć oczy otwarte. Jeśli na urządzeniu nie ma tego przełącznika, funkcja nie jest obsługiwana.

Jeśli włączono Przestrzeń prywatną, funkcji Odblokowanie za pomocą twarzy można używać tylko w Przestrzeni głównej. Jeśli dodano wielu użytkowników, funkcji Odblokowanie za pomocą twarzy można używać tylko na koncie "Właściciel".

#### **Włączanie i używanie funkcji płatności twarzą**

Obecnie urządzenia HUAWEI obsługują funkcję płatności twarzą w aplikacjach takich jak Alipay i .

Metody włączania funkcji płatności twarzą różnią się w zależności od aplikacji. Aby uzyskać szczegółowe informacje, skontaktuj się z producentem aplikacji.

#### **Dostęp do funkcji Blokada aplikacji przez rozpoznawanie twarzy**

Na ekranie **Rozpoznawanie twarzy** włącz opcję **Dostęp do funkcji Blokada aplikacji** i wykonaj instrukcje ekranowe, aby dodać dane twarzy do funkcji Blokada aplikacji. Następnie możesz dotykać zablokowanych aplikacji na ekranie głównym i korzystać z funkcji rozpoznawania twarzy, aby uzyskiwać do nich dostęp.

#### **Kojarzenie twarzy z Magazynem haseł**

## Uzyskaj dostęp do ekranu **Rozpoznawanie twarzy** i włącz opcję **Automatycznie wypełniaj nazwy użytkowników i hasła**.

Podczas logowania się do aplikacji możesz używać funkcji Rozpoznawanie twarzy, aby automatycznie wypełniać pola nazwy konta i hasła danymi zapisanymi w Magazynie haseł.

## **Zwiększanie poziomu zabezpieczeń urządzenia przy użyciu funkcji Rozpoznawanie twarzy**

Jeśli używana jest funkcja Odblokowanie za pomocą twarzy, możesz włączyć funkcję **Wymagane jest zaufane urządzenie**. Dzięki temu urządzenie zostanie odblokowane tylko wtedy, gdy rozpozna Twoją twarz i będzie połączone z zaufanym urządzeniem.

Ta funkcja jest domyślnie wyłączona. Aby ją włączyć, przejdź do ekranu ustawień funkcji **Rozpoznawanie twarzy**, dotknij pozycji **Wymagane jest zaufane urządzenie**, włącz przełącznik **Wymagane jest zaufane urządzenie** i wykonaj instrukcje ekranowe w celu skonfigurowania ustawień.

Urządzeniem zaufanym może być dowolne urządzenie Bluetooth, którego można użyć na potrzeby odblokowywania, takie jak słuchawki, zegarek lub opaska.

#### **Wyłączanie i usuwanie danych twarzy**

Na ekranie **Rozpoznawanie twarzy** można wykonywać następujące działania:

- Uniemożliwianie niektórym funkcjom uzyskiwania dostępu do danych twarzy: Aby uniemożliwić funkcjom (takim jak **Odblokuj urządzenie**, **Dostęp do funkcji Blokada aplikacji** lub inne) używanie danych twarzy, wyłącz odpowiadające im opcje. Nie spowoduje to usunięcia danych twarzy.
- Usuwanie danych twarzy: Dotknij opcji **Usuń dane twarzy**, aby usunąć dane twarzy. Jeśli znowu zechcesz korzystać z funkcji rozpoznawania twarzy, konieczne będzie ponowne zarejestrowanie danych twarzy.

## **Moduły**

## **Tryb awaryjny**

Gdy poziom naładowania baterii spadnie do 1%, urządzenie przejdzie do trybu awaryjnego, który pozwala nadal korzystać z podstawowych funkcji. Aby dowiedzieć się więcej o tej funkcji, odwiedź oficjalną witrynę internetową Huawei.

W trybie awaryjnym można nawiązywać połączenia, wysyłać i odbierać wiadomości SMS oraz płacić przez wyświetlanie lub skanowanie kodów płatności.

Można też modyfikować aplikacje na ekranie głównym w następujący sposób:

- Dodawanie aplikacji: dotknij ikony  $\Box^-$  w celu dodania aplikacji do ekranu głównego. Nie wszystkie aplikacje obsługują tryb awaryjny.
- Usuwanie aplikacji: dotknij ikony  $\Box$  w lewym górnym rogu albo dotknij ikony aplikacji i przytrzymaj ją, aby ją usunąć.

Podczas ładowania telefonu dotknij ikony  $\rightarrow$  w prawym górnym rogu i postępuj zgodnie z instrukcjami ekranowymi, aby wyjść z trybu awaryjnego. Gdy poziom naładowania baterii osiągnie 2%, telefon automatycznie wyjdzie z trybu awaryjnego.

Jeśli wyjście z trybu awaryjnego nastąpi, gdy telefon nie będzie ładowany, zostanie on natychmiast wyłączony.

## **Pamięć**

#### **Czyszczenie pamięci urządzenia**

Funkcja **Oczyszczanie** w aplikacji **Optymalizator** pomaga wyszukiwać nadmiarowe i duże pliki, takie jak pliki pozostałe po aplikacjach, niepotrzebne pakiety instalacyjne, dane aplikacji WeChat itd. Możesz określić, czy znalezione w ten sposób pliki chcesz usunąć, czy pozostawić. To narzędzie może też kompresować zduplikowane pliki i rzadziej używane aplikacje w celu zwolnienia miejsca.

#### **Kompresowanie aplikacji i plików w celu zwolnienia miejsca**

- **1** Wybierz kolejno **Optymalizator** i dotknij opcji **Oczyszczanie**.
- **2** Po zakończeniu skanowania dotknij pozycji **Kompresuj** na liście **Zalecane do kompresji** i wykonaj instrukcje ekranowe, aby skompresować zduplikowane pliki i rzadko używane aplikacje w celu zwolnienia miejsca.
- Kompresja nie wpłynie na lokalizację przechowywania, ilość i jakość plików ani nie wpłynie na sposób działania aplikacji.

#### **Ręczne czyszczenie śmieci systemowych**

- **1** Wybierz kolejno **Optymalizator** i dotknij opcji **Oczyszczanie**.
- **2** Po zakończeniu skanowania dotknij opcji **Oczyść** obok pozycji **Pliki śmieci**. Możesz również dotknąć opcji **Oczyść** obok innych elementów, wybrać elementy do wyczyszczenia i dotknąć opcji **USUŃ** .

#### **Czyszczenie zduplikowanych plików**

Aplikacja **Optymalizator** może znajdować zduplikowane pliki w urządzeniu.

Na ekranie **Oczyszczanie** dotknij pozycji **Powielone pliki** i zaznacz niechciane pliki do usunięcia.

## **Zabezpieczenia**

## **Pełna ochrona urządzenia dzięki funkcji Centrum zabezpieczeń**

Funkcja Centrum zabezpieczeń informuje w czasie rzeczywistym o stanie zabezpieczeń urządzenia i prezentuje przydatne porady, dzięki czemu można łatwo wdrożyć szeroki wachlarz zaawansowanych środków zabezpieczających.

#### **Sprawdzanie stanu zabezpieczeń urządzenia**

Urządzenie będzie wyświetlać swój stan zabezpieczeń oraz stan zabezpieczeń urządzeń połączonych za pośrednictwem funkcji **Super Device** i zalogowanych do tego samego ID HUAWEI. Dla wszystkich tych urządzeń możesz też wyświetlać porady i rekordy dotyczące zabezpieczeń.

Ta funkcja jest obecnie obsługiwana na telefonach i tabletach z systemem EMUI 13.0 lub nowszym. W przyszłości będzie obsługiwanych więcej urządzeń.

Wybierz kolejno **Ustawienia** > **Zabezpieczenia**. Urządzenie będzie wyświetlać swój stan zabezpieczeń oraz stan zabezpieczeń urządzeń połączonych za pośrednictwem funkcji **Super Device** i zalogowanych do tego samego ID HUAWEI.

Zielony znak oznacza, że urządzenie jest w dobrym stanie. Żółty znak oznacza, że bezpieczeństwo urządzenia jest zagrożone. Czerwony znak oznacza, że urządzenie jest wystawione na duże ryzyko i jak najszybciej należy zająć się optymalizacją jego ustawień. Dotknij nazwy tego urządzenia w celu wykonania następujących czynności:

- **Wyświetlanie i ustawianie funkcji zabezpieczeń**: Urządzenie będzie wyświetlać swój aktualny stan zabezpieczeń. Możesz dotykać konkretnych funkcji, aby je ustawić lub zastosować. Możesz na przykład dotknąć funkcji **Hasło blokady ekranu** i wykonać instrukcje ekranowe, aby ustawić tę funkcję.
- **Wyświetlanie sugestii dotyczących zabezpieczeń**: Urządzenie udostępni sugestie dotyczące zabezpieczeń w oparciu o ustawienia urządzenia. Możesz swobodnie dotykać przycisków obok każdej z sugestii i wykonywać instrukcje ekranowe w celu zoptymalizowania środków zabezpieczających.
- **Wyświetlanie najnowszych rekordów dotyczących zabezpieczeń**: Najnowsze rekordy dotyczące zabezpieczeń przedstawiane są w formie listy i pozwalają lepiej zrozumieć, jak chronić urządzenie.

Dotknij nazwy połączonego urządzenia, aby wyświetlić jego stan zabezpieczeń. Jeśli chcesz zmodyfikować ustawienia, postępuj zgodnie z instrukcjami ekranowymi na odpowiednim urządzeniu.

#### **Ustawianie funkcji zabezpieczeń na urządzeniu**

Wybierz kolejno **Ustawienia** > **Zabezpieczenia**, dotknij funkcji, które chcesz ustawić, takich jak **Blokada aplikacji** i **Magazyn haseł**, a następnie wykonaj instrukcje ekranowe, aby ukończyć proces.

### **Wyświetlanie sugestii dotyczących zabezpieczeń na urządzeniu**

Zalecane środki zabezpieczające możesz swobodnie przeglądać na swoim urządzeniu i pojedynczo stosować.

W tym celu wybierz kolejno **Ustawienia** > **Zabezpieczenia** i dotknij przełącznika obok sugestii, którą chcesz zoptymalizować lub postępuj zgodnie z instrukcjami na ekranie, aby przejść na odpowiedni ekran i zoptymalizować ustawienia.

Jeśli wolisz zignorować sugestię, przeciągnij w lewo na sugestii i dotknij **w**. Jeśli dwukrotnie zignorowano tę samą sugestię, system nie będzie ponownie wyświetlać przypomnienia.

## **Prywatność**

## **Wyświetlanie ustawień prywatności na urządzeniu i zarządzanie nimi**

Porady dotyczące prywatności, uprawnienia związane z prywatnością oraz dzienniki zachowań aplikacji w związku z prywatnością można znaleźć na urządzeniu w centrum ochrony prywatności. Gdy aplikacja używa uprawnienia wrażliwego, urządzenie informuje o tym w czasie rzeczywistym, dzięki czemu w razie potrzeby od razu można wprowadzić odpowiednie korekty.

- Dzienniki zachowań w związku z prywatnością są analizowane i wyświetlane wyłącznie na urządzeniu i nie będą przekazywane do chmury.
	- W przypadku niektórych aplikacji systemowych korzystających z uprawnień nie będą wyświetlane przypomnienia ani sugestie dotyczące prywatności.

#### **Wyświetlanie powiadomień dotyczących uzyskiwania dostępu do uprawnień**

Urządzenie będzie na pasku stanu informować o użyciu wszystkich uprawnień wrażliwych i w czasie rzeczywistym wyświetlać informacje o aplikacjach na ekranie Panel sterowania. Z tego miejsca można zarządzać pojedynczo tymi uprawnieniami.

Jeśli na przykład aplikacja użyje uprawnienia "Mikrofon", na pasku stanu pojawi się ikona mikrofonu. Możesz wtedy przeciągnąć palcem w dół od prawej górnej krawędzi ekranu urządzenia, aby wyświetlić ekran **Panel sterowania**, i sprawdzić u góry, która aplikacja używa tego uprawnienia.

Dotknij nazwy aplikacji, aby wyświetlić ostatnie dzienniki uprawnień wrażliwych dla aplikacji lub wyłączyć konkretne uprawnienia dla aplikacji.

Powiadomienia o uzyskiwaniu dostępu w czasie rzeczywistym są obsługiwane tylko w przypadku niektórych uprawnień wrażliwych.

### **Wyświetlanie rekordów uprawnień wrażliwych**

Na panelu prywatności można przeglądać rekordy dotyczące użycia uprawnień wrażliwych i informacje o ostatnich zachowaniach aplikacji związanych z prywatnością.

W tym celu wybierz kolejno **Ustawienia** > **Prywatność** i dotknij ikony uprawnienia, ikony

aplikacji lub ikony  $\sum$  obok ikony uprawnienia na pulpicie.

Dotknij opcji **Wyświetl pełną historię**, aby wyświetlić rekordy dotyczące uzyskiwania dostępu do danych blokady ekranu i częstego uzyskiwania dostępu do danych oraz informacje o zachowaniach aplikacji związanych z prywatnością.

### **Wzmacnianie ochrony prywatności dla obrazów**

Jeśli martwisz się, że niektóre aplikacje innych firm mogą w tle pozyskiwać poufne informacje z obrazów lub że informacje o obrazach mogą wyciec, gdy udostępnisz je w mediach społecznościowych, po prostu włącz funkcję **Prywatność obrazów** i na zawsze przestań się tym przejmować.

Wybierz kolejno **Ustawienia** > **Prywatność**, dotknij pozycji **Prywatność obrazów** oraz włącz opcje **Usuń informacje o lokalizacji** i **Usuń inne informacje**.

Po włączeniu tej funkcji aplikacje innych firm, na przykład **Galeria**, nie będą mogły uzyskiwać poufnych informacji o obrazach, takich jak lokalizacja, model urządzenia i czas utworzenia obrazu. Nie będzie to dotyczyć aplikacji systemowych.

#### **Uzyskiwanie porad na temat ochrony prywatności**

Gdy urządzenie wykryje, że ustawienia prywatności stwarzają ryzyko lub mogą zostać zoptymalizowane, udostępni praktyczne porady, które można łatwo zastosować. Wybierz kolejno **Ustawienia** > **Prywatność** i wykonaj instrukcje ekranowe, aby dotknąć przycisku obok każdej sugestii.

Aby zignorować sugestię, przeciągnij palcem w lewo na sugestii i dotknij ikony **w**. Jeśli dwukrotnie zignorowano tę samą sugestię, system nie będzie ponownie wyświetlać przypomnienia.

## **Funkcje ułatwień dostępu**

### **Korzystanie z funkcji ułatwień dostępu na urządzeniu**

Funkcje ułatwień dostępu, takie jak czytniki ekranu, gesty powiększania i korekcja kolorów ekranu, ułatwiają nawigowanie po urządzeniu, dzięki czemu staje się ono bardziej przyjazne dla osób niedowidzących.

#### **Włączanie funkcji Korekcja kolorów w celu dostosowania kolorów ekranu**

Funkcja korekcji kolorów pomaga osobom niedowidzącym wyraźniej widzieć ekran.

- **1** Wybierz kolejno **Ustawienia** > **Funkcje ułatwień dostępu** > **Ułatwienia dostępu** > **Korekcja kolorów** i włącz funkcję **Korekcja kolorów**.
- **2** Dotknij pozycji **Tryb korekcji**, aby wybrać tryb korekcji kolorów.

#### **Korzystanie z gestów powiększania**

Możesz korzystać z gestów powiększania w celu zbliżania lub oddalania wybranych obszarów ekranu.

Na ekranie **Ułatwienia dostępu** > **Powiększenie** dotknij pozycji **Powiększenie**, a następnie włącz tę funkcję.

Powiększaj lub pomniejszaj obraz, dotykając ekranu trzy razy z rzędu.

- Po powiększeniu rozszerz co najmniej dwa palce, aby uzyskać większe powiększenie, lub uszczypnij co najmniej dwoma palcami, aby oddalić obraz.
- Przeciągnij ekran co najmniej dwoma palcami, aby wyświetlić inny jego obszar.

#### **Włączanie funkcji Inwersja kolorów**

Funkcja inwersji kolorów umożliwia odwracanie kolorów tekstu i tła. Po włączeniu funkcji Inwersja kolorów tekst na urządzeniu będzie wyświetlany na biało, a tło na czarno.

Na ekranie **Ułatwienia dostępu** włącz funkcję **Inwersja kolorów**.

#### **Korzystanie ze skrótu w celu aktywowania funkcji ułatwień dostępu**

Możesz korzystać z przycisków głośności, aby szybko aktywować funkcje ułatwień dostępu.

- **1** Na ekranie **Ułatwienia dostępu** dotknij opcji **Skrót do ułatwień dostępu**.
- **2** Dotknij polecenia **Wybierz funkcję**, aby wybrać funkcję, którą chcesz aktywować za pomocą skrótu.
- **3** Włącz funkcję **Skrót do ułatwień dostępu**. Teraz możesz naciskać i przytrzymywać przez 3 sekundy przyciski zwiększania i zmniejszania głośności, aby aktywować daną funkcję.

#### **Dostosowywanie czasu trwania dotknięcia ekranu**

Możesz dostosować czas trwania dotknięcia i czas trwania długiego dotknięcia oraz ustawić czas, w ciągu którego będą ignorowane powtórzone dotknięcia.

Na ekranie ustawień funkcji **Ułatwienia dostępu** dotknij pozycji **Ustawienia ekranu dotykowego**, a następnie możesz wykonywać następujące czynności:

- Dotknij pozycji **Czas trwania dotknięcia** i ustaw odpowiedni czas trwania dotknięcia.
- Dotknij pozycji **Czas dotknięcia i przytrzymania** i ustaw odpowiedni czas trwania długiego dotknięcia.
- Włącz opcję **Ignoruj powtórzone dotknięcia** i przeciągnij suwak, aby ustawić odpowiedni interwał czasu dla powtórzonych dotknięć ekranu.

#### **Nawiąż połączenie z aparatem słuchowym przy użyciu funkcji Bluetooth**

Aby głośno i wyraźnie słyszeć połączenia i dźwięki, połącz swoje urządzenie z aparatem słuchowym obsługującym technologię niskiego zużycia energii Bluetooth.

- **1** Przeciągnij w dół od prawego górnego rogu ekranu urządzenia, aby wyświetlić ekran **Panel sterowania**, i włącz funkcję **Bluetooth**.
- **2** Sparuj urządzenie z aparatem słuchowym obsługującym technologię niskiego zużycia energii Bluetooth.
- **3** Po ustanowieniu połączenia po prostu załóż aparat słuchowy, aby odbierać połączenia i słuchać dźwięku bezpośrednio przez niego. Możesz też ręcznie przełączyć urządzenie odtwarzające.
	- Połączenia MeeTime/głosowe: na ekranie połączenia dotknij (C, aby przełączać między nimi.

Jeśli na ekranie połączenia nie ma opcji (C, oznacza to, że nie można korzystać z aparatu słuchowego w celu odbierania połączeń.

• Odtwarzanie dźwięku: przeciągnij w dół od prawego górnego rogu urządzenia, aby

wyświetlić **Panel sterowania**, a następnie dotknij (a w panelu sterowania dźwiękiem, aby przełączyć urządzenie odtwarzające dźwięk.

Możesz też wybrać kolejno **Ustawienia** > **Funkcje ułatwień dostępu** > **Ułatwienia dostępu**

> **Aparaty słuchowe**, a następnie postępuj zgodnie z instrukcjami na ekranie, aby skonfigurować aparat słuchowy (na przykład dostosować głośność).

## **Zbieraj tekst i obrazy w SuperHub**

Przeciągaj tekst, obrazy i pliki z różnych ekranów do **SuperHub**, gdzie możesz je przechowywać tymczasowo, a następnie przeciągać pojedyncze elementy lub wiele elementów do innych aplikacji, jeśli zajdzie potrzeba.

#### **Zbieraj treści z różnych ekranów**

Wybierz tekst, obrazy lub pliki z pojedynczej aplikacji, dotknij i przytrzymaj treści, aż zaczną pływać, a następnie przeciągnij je do okna przestawnego **SuperHub**.

Jeśli wybierzesz wiele obrazów lub plików w tym samym czasie, wybrane treści zostaną ułożone w stos w **SuperHub**. Możesz dotknąć treści w stosie, aby wyświetlić szczegóły.

- Jeśli okno przestawne **SuperHub** nie pokazuje się po dotknięciu i przytrzymaniu treści, wybierz kolejno **Ustawienia** > **Funkcje ułatwień dostępu** > **SuperHub** i włącz opcję **Pokazuj podczas przeciągania**.
	- Przeciąganie i upuszczanie jest dostępne tylko w niektórych aplikacjach.

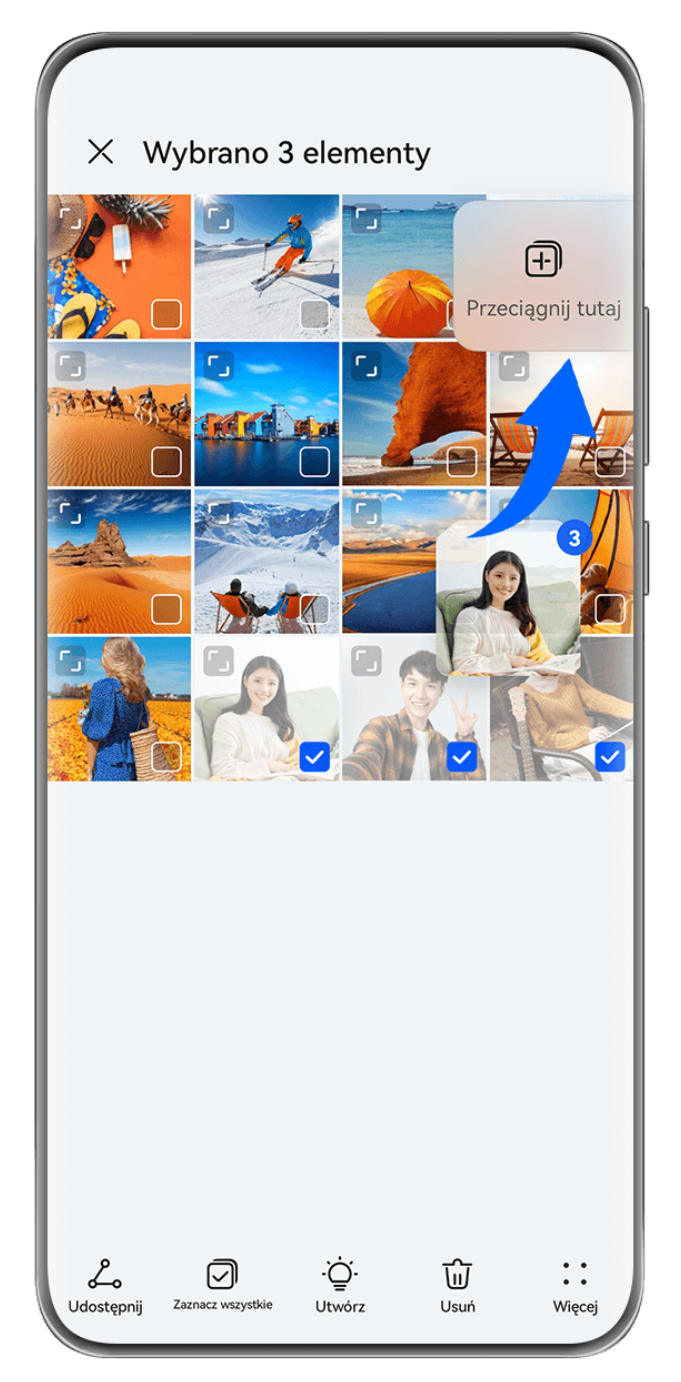

Ilustracje mają jedynie charakter poglądowy.

## **Przeciągaj treści do innych aplikacji**

Przeciągaj treści z **SuperHub** do aplikacji takich jak **Notatnik** lub **E-mail** w celu edytowania, do aplikacji **Pliki** lub **Galeria** w celu przechowywania.

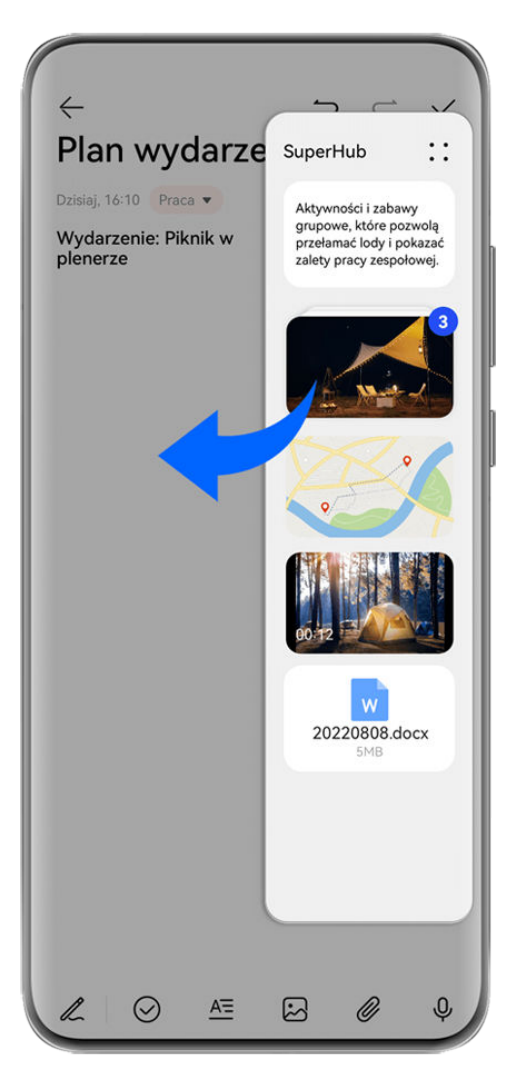

**Illustracje mają jedynie charakter poglądowy.** 

Podczas edytowania w Notatniku możesz na przykład:

- **Przeciągnąć wszystkie elementy**: dotknij okna przestawnego **SuperHub** i przytrzymaj je, zaczekaj, aż treści zaczną pływać, a następnie przeciągnij wszystkie elementy do notatki w tym samym czasie.
- **Przeciągnąć pojedyncze elementy**: dotknij okna przestawnego **SuperHub**, aby rozwinąć **SuperHub**, dotknij elementu, który chcesz przetransferować, i przytrzymaj go, a następnie zaczekaj, aż zacznie pływać i przeciągnij go do notatki.

Możesz też dotknąć treści w stosie w **SuperHub**, aby wyświetlić szczegóły i przeciągać pojedyncze elementy według potrzeb.

• **Przeciągnąć wiele elementów**: dotknij okna przestawnego **SuperHub** i rozwiń **SuperHub**, dotknij i przytrzymaj treści lub wybierz kolejno > **Wybierz**, wybierz elementy, które

chcesz przetransferować, dotknij ich i przytrzymaj, zaczekaj, aż zaczną pływać, a następnie przeciągnij je do notatki.

Przeciąganie i upuszczanie jest dostępne tylko w niektórych aplikacjach.

#### **Zarządzaj SuperHub**

**Usuwanie treści z SuperHub**: dotknij okna przestawnego **SuperHub**, aby rozwinąć

**SuperHub**, dotknij i przytrzymaj treści lub wybierz kolejno • • > Wybierz, wybierz elementy do usunięcia, a następnie dotknij opcji **Usuń**.

**Zamykanie okna przestawnego SuperHub**: dotknij okna przestawnego **SuperHub**, aby

rozwinąć **SuperHub** i wybierz kolejno > **Zamknij**. Po zamknięciu okna treści w **SuperHub** zostaną przetransferowane do karty **Historia**, co spowoduje nadpisanie poprzednio używanych treści.

**Historia**: dotknij okna przestawnego **SuperHub** i rozwiń **SuperHub**, a następnie przeciągnij w górę od dolnej krawędzi **SuperHub**, aby wyświetlić kartę **Historia** i korzystać z niej.

**Schowek**: dotknij okna przestawnego **SuperHub**, aby rozwinąć **SuperHub** i wybierz kolejno

- 
- > **Schowek**, aby wyświetlić ostatnio wycięty lub skopiowany tekst i użyć go.

#### **Przeciągaj treści do innych urządzeń**

Jeśli chcesz ukończyć niedokończone zadania na innym urządzeniu, możesz przetransferować treści z **SuperHub** do innego urządzenia obsługującego **SuperHub** jednym dotknięciem.

- **1** Upewnij się, czy funkcje **Wi-Fi** i **Bluetooth** są włączone na obu urządzeniach, oraz czy są zalogowane do tego samego **ID HUAWEI**.
- **2** Na tym urządzeniu dotknij okna przestawnego **SuperHub** i rozwiń **SuperHub**, dotknij i

przytrzymaj treści lub wybierz kolejno > **Wybierz**, wybierz elementy do przetransferowania, dotknij opcji **Przeskocz**, a następnie dotknij nazwy urządzenia docelowego, aby przetransferować elementy do **SuperHub** na urządzeniu docelowym.

#### **Nie można znaleźć urządzenia docelowego podczas transferu**

Aby transferować treści między urządzeniami, należy spełnić oba z poniższych warunków:

- **1** Upewnij się, czy systemy operacyjne tego urządzenia oraz urządzenia docelowego to EMUI 13.0 lub nowsze, oraz czy oba urządzenia obsługują **SuperHub**. (Funkcja będzie dostępna na większej liczbie modeli w przyszłości). Jeśli urządzenie docelowe nie wyświetla opcji **SuperHub**, oznacza to, że ta funkcja nie jest obsługiwana na urządzeniu docelowym.
- **2** Upewnij się, czy funkcje **Wi-Fi** i **Bluetooth** są włączone na obu urządzeniach, oraz czy są zalogowane do tego samego **ID HUAWEI**.

### **Pisanie za pomocą rysika**

Rysik umożliwia przeniesienie na ekran stylu pisania charakterystycznego dla użytkownika, co pozwala uzyskać wrażenie pisania lub malowania na papierze. Za pomocą rysika można robić szybkie notatki i wykonywać standardowe operacje na ekranie dotykowym, takie jak robienie zrzutów ekranu. Można go także używać ze specialnymi aplikaciami udostepniającymi interaktywne i dynamiczne funkcje pisania i rysowania.

Przy pierwszym użyciu rysika otwórz jego nasadkę i włóż rysik do portu ładowania urządzenia, a następnie postępuj zgodnie z instrukcjami ekranowymi, aby zakończyć parowanie. Rysik można podłączyć do maksymalnie czterech urządzeń naraz (w zależności od modelu urządzenia).

Rysik wyłącza się, jeśli nie jest używany przez pewien czas. W takim przypadku naciśnij klawisz funkcyjny na rysiku lub włóż rysik do urządzenia, aby wznowić połączenie.

Po sparowaniu można wykonywać następujące czynności:

- Szybki dostęp do Notatnika: naciśnij i przytrzymaj klawisz funkcyjny na rysiku, a następnie dotknij ekranu, aby szybko otworzyć Notatnik.
- Wykonywanie zrzutów ekranu: gdy ekran jest włączony, naciśnij i przytrzymaj klawisz funkcyjny na rysiku, a następnie dwukrotnie dotknij ekranu, aby zrobić zrzut ekranu, narysuj zamknięty kształt, aby wykonać zrzut części ekranu, lub narysuj "S", aby wykonać zrzut z przewijaniem.
- Uzyskanie dodatkowych informacji o rysiku: Wybierz kolejno **Ustawienia** > **Funkcje ułatwień dostępu** > **Rysik**. Możesz też dotknąć opcji **Aktualizacja oprogramowania układowego**, aby zaktualizować oprogramowanie układowe rysika.
- Rysik HUAWEI M-Pen 2 nie jest obsługiwany przez wszystkie modele urządzeń.

## **Informacje o telefonie**

#### **Informacje prawne**

**Copyright © Huawei 2022 Wszelkie prawa zastrzeżone.**

Niniejsza instrukcja obsługi ma jedynie charakter poglądowy. Rzeczywisty produkt, w tym jego kolor, rozmiar i układ ekranu, może się różnić. Wszelkie oświadczenia, informacje i zalecenia w niniejszej instrukcji nie stanowią jakiejkolwiek gwarancji udzielonej w sposób wyraźny ani dorozumiany.

Aktualny numer telefonu pomocy technicznej oraz adres e-mail dotyczące danego kraju lub regionu można znaleźć na stronie https:// consumer.huawei.com/en/support/hotline.

Model: DCO-LX9

EMUI13.0\_01